# **NWOOD CHIN**

**DNX7200** GPS NAVIGATION SYSTEM

**MODE D'EMPLOI GPS NAVIGATION INSTRUCTION MANUAL ISTRUZIONI PER L'USO MANUAL DE INSTRUCCIONES MANUAL DE INSTRUÇÕES GEBRUIKSAANWIJZING BEDIENUNGSANLEITUNG**

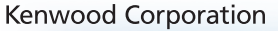

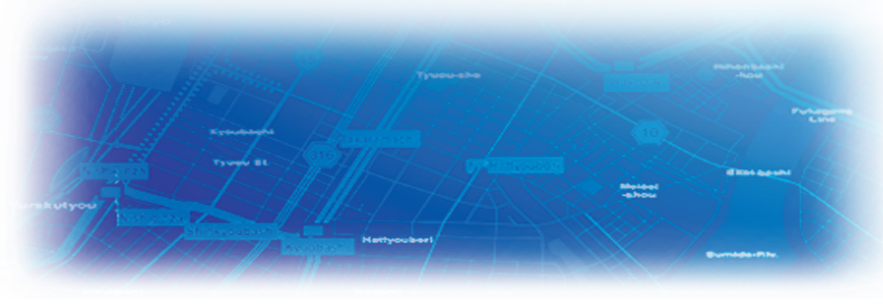

B64-3605-00

#### **WARNING**

Read this manual carefully before starting to operate the Kenwood Car Navigation System and follow the manual's instructions. Kenwood is not liable for problems or accidents resulting from failure to observe the instructions in this manual.

#### **AVERTISSEMENT**

Lisez ce manuel avec attention avant d'actionner le systeme de navigation Kenwood et suivez les instructions du manuel. Kenwood decline toute responsabilite des problemes ou des accidents provoques par le non-respect des instructions de ce manuel.

#### **AVVERTENZE**

Leggere con cura questo manuale prima di utilizzare il navigatore Kenwood e seguire le relative istruzioni. Kenwood non è responsabile per problemi o incidenti provocati dal mancato rispetto delle istruzioni di questo manuale.

#### **SICHERHEITSHINWEISE**

Die Bedienungsanleitung enthält wichtige Informationen und Hinweise, die Sie bei Inbetriebnahme des Kenwood CARNavigationssystems unbedingt beachten sollten. Lassen sich Unfälle und Brandschäden im Fahrzeug nicht ausschließen. Zudem erlischt jeglicher Garantieund Haftungsanspruch.

#### **ADVERTENCIA**

Lea el manual cuidadosamente antes de poner en funcionamiento este Sistema de Navegación Kenwood y siga las instrucciones del manual. Kenwood no se hace responsable de los problemas o accidentes derivados de no seguir las instrucciones de este manual.

#### **AVISO**

Leia com muita atenção este manual antes de começar a utilizar o Sistema de Navegação Kenwood Car e siga as instruções do manual. A Kenwood não é responsável por problemas ou acidentes resultantes da falta de cumprimento das instruções contidas neste manual.

#### **WAARSCHUWINGEN**

Lees deze handleiding aandachtig door alvorens het Kenwood Navigatiesysteem te gebruiken en volg de aanwijzingen in de handleiding. Kenwood kan niet aansprakelijk gesteld worden voor problemen of ongelukken die te wijten zijn aan de niet inachtneming van de aanwijzingen in deze handleiding.

Garmin<sup>®</sup> is a registered trademark of Garmin Ltd. or its subsidiaries and may not be used without the express permission of Garmin. SiRF, SiRFstar and the SiRF logo are registered trademarks of SiRF Technology, Inc. SiRFstarIII and SiRF Powered are trademarks of SiRF Technology.

Garmin® est une marque déposée de Garmin Ltd. ou de ses fi liales qui ne peuvent être utilisées sans l'accord exprès de Garmin. SiRF, SiRFstar et le logo SiRF sont des marques déposées de SiRF Technology, Inc. SiRFstarIII et SiRF Powered sont des marques de commerce de SiRF Technology.

Garmin® è un marchio registrato di Garmin Ltd. o società affi liate e non può essere utilizzato senza consenso scritto di Garmin. SiRF, SiRFstar e il logo SiRF sono marchi registrati di SiRF Technology, Inc. SiRFstarIII e SiRF Powered sono marchi di SiRF Technology.

Garmin® ist eine eingetragene Marke von Garmin Ltd. oder deren Tochtergesellschaften und darf nur mit ausdrücklicher Genehmigung von Garmin verwendet werden. SiRF, SiRFstar und das SiRF-Logo sind eingetragene Marken von SiRF Technology, Inc. SiRFstarIII und SiRF Powered sind Marken von SiRF Technology.

Garmin® es una marca comercial registrada de Garmin Ltd. o de sus subsidiarias y no se podrá utilizar sin autorización expresa de Garmin. SiRF, SiRFstar y el logotipo de SiRF son marcas comerciales registradas de SiRF Technology, Inc. SiRFstarIII y SiRF Powered son marcas comerciales de SiRF Technology.

Garmin® é uma marca registada de Garmin Ltd. ou das suas subsidiárias, não podendo ser utilizada sem a autorização expressa da Garmin. SiRF, SiRFstar e o logótipo SiRF são marcas registadas da SiRF Technology, Inc. SiRFstarIII e SiRF Powered são marcas registadas da SiRF Technology.

Garmin® is een geregistreerd handelsmerk van Garmin Ltd. of haar dochtermaatschappijen en mag niet worden gebruikt zonder uitdrukkelijke toestemming van Garmin. SiRF, SiRFstar en het SiRF-logo zijn geregistreerde handelsmerken van SiRF Technology, Inc. SiRFstarIII en SiRF Powered zijn handelsmerken van SiRF Technology.

#### **Table of Contents**

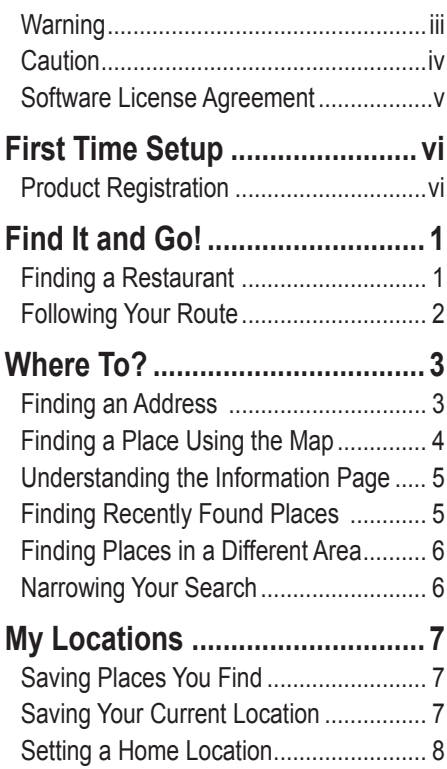

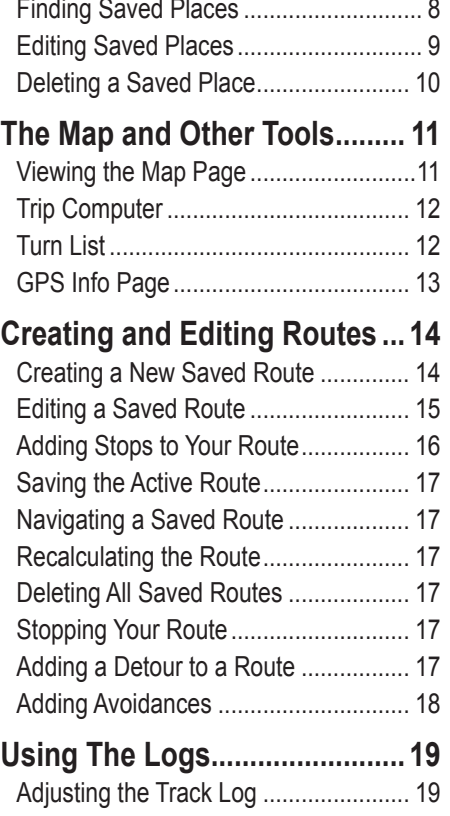

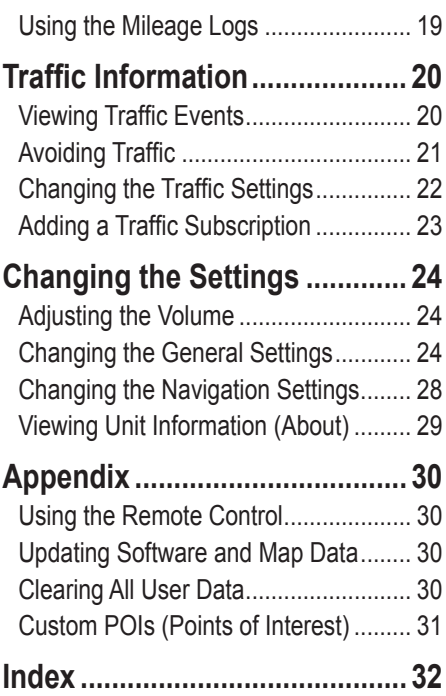

## <span id="page-4-0"></span>**Warning**

This manual uses the term **Warning** to indicate a potentially hazardous situation, which, if not avoided, could result in death or serious injury.

#### **Failure to avoid the following potentially hazardous situations could result in an accident or collision resulting in death or serious injury.**

When navigating, carefully compare information displayed on the unit to all available navigation sources, including information from street signs, visual sightings, and maps. For safety, always resolve any discrepancies or questions before continuing navigation.

Always operate the vehicle in a safe manner. Do not become distracted by the unit while driving, and always be fully aware of all driving conditions. Minimize the amount of time spent viewing the screen of the unit while driving and use voice prompts when possible.

Do not enter destinations, change settings, or access any functions requiring prolonged use of the unit's controls while driving. Pull over in a safe and legal manner before attempting such operations.

Keep the system's volume at a low enough level to be able to hear outside noises while driving. If you can no longer hear outside noises, you may be unable to react adequately to the traffic situation. This may cause accidents.

This navigation system can be used when the ignition key is turned to ON or ACC. However, to preserve the battery, it should be used with the engine running whenever possible. Using the navigation system for a long time with the engine switched off can cause the battery to run down.

The navigation system will not display the correct current position of the vehicle the first time it is used after purchase, or if the battery has been removed for a long time. GPS satellite signals will soon be received, however, and the correct position will be displayed.

Be careful of the surrounding temperature. Using the navigation system at extremely high or low temperatures can lead to malfunction or damage. Also note that the unit can be damaged by strong vibration or metal objects or by water getting inside the unit.

<span id="page-5-0"></span>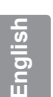

#### **Caution**

This manual uses the term **Caution** to indicate a potentially hazardous situation, which, if not avoided, may result in minor injury or property damage. It may also be used without the symbol to alert you to avoid unsafe practices.

#### **Failure to avoid the following potentially hazardous situations may result in injury or property damage.**

The unit is designed to provide you with route suggestions. It does not reflect road closures or road conditions, traffic congestion, weather conditions, or other factors that may affect safety or timing while driving.

Use the unit only as a navigational aid. Do not attempt to use the unit for any purpose requiring precise measurement of direction, distance, location, or topography.

The Global Positioning System (GPS) is operated by the United States government, which is solely responsible for its accuracy and maintenance. The government's system is subject to changes which could affect the accuracy and performance of all GPS equipment, including the unit. Although the unit is a precision navigation device, any navigation device can be misused or misinterpreted and, therefore, become unsafe.

#### **Important Information**

**MAP DATA INFORMATION:** One of the goals of Garmin is to provide customers with the most complete and accurate cartography that is available to us at a reasonable cost. We use a combination of governmental and private data sources, which we identify in product literature and copyright messages displayed to the consumer. Virtually all data sources contain inaccurate or incomplete data to some extent. In some countries, complete and accurate map information is either not available or is prohibitively expensive.

#### <span id="page-6-0"></span>**Software License Agreement**

BY USING THE DNX7200, YOU AGREE TO BE BOUND BY THE TERMS AND CONDITIONS OF THE FOLLOWING SOFTWARE LICENSE AGREEMENT. PLEASE READ THIS AGREEMENT CAREFULLY.

Garmin grants you a limited license to use the software embedded in this device (the "Software") in binary executable form in the normal operation of the product. Title, ownership rights, and intellectual property rights in and to the Software remain in Garmin.

You acknowledge that the Software is the property of Garmin and is protected under the United States of America copyright laws and international copyright treaties. You further acknowledge that the structure, organization, and code of the Software are valuable trade secrets of Garmin and that the Software in source code form remains a valuable trade secret of Garmin. You agree not to decompile, disassemble, modify, reverse assemble, reverse engineer, or reduce to human readable form the Software or any part thereof or create any derivative works based on the Software. You agree not to export or re-export the Software to any country in violation of the export control laws of the United States of America.

### **First Time Setup**

<span id="page-7-0"></span>The first time you use your Kenwood Navigation System, you need to complete a series of steps to setup the system. These steps normally have to be performed only once.

- **•** Select a language
- **•** Select your current time zone
- **•** Select whether you want your system to auto-adjust for daylight saving time
- **•** Select your preferred units of measure (statute or metric)

#### **Product Registration**

After completing Setup, your system will display its registration code. This screen is only shown once. After setup, the code may be accessed from the Main Menu by selecting **Settings** > **About** > **Software**.

Connect to<http://my.garmin.com>to register your Kenwood Navigation System. Doing so allows you to sign up for e-mail notifications of the latest software and map updates from Garmin.

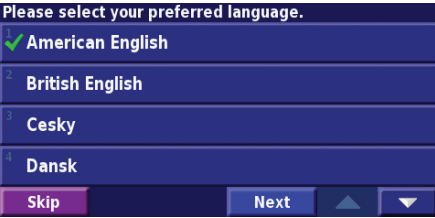

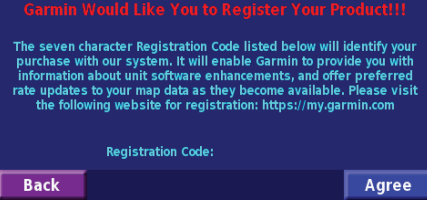

## **Find It and Go!**

<span id="page-8-0"></span>Follow the instructions on the next two pages to find a place and go to it!

#### **Finding a Restaurant <b>Fig** Touch **Where To? (2)** Touch **Food, Hotel…. (3)** Touch **Food & Drink**.

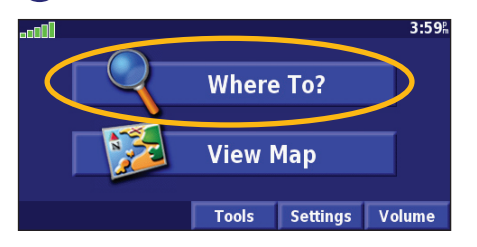

#### Touch a food category. **<u>b**</u> Touch a place. **(6)** Touch **Go To**.

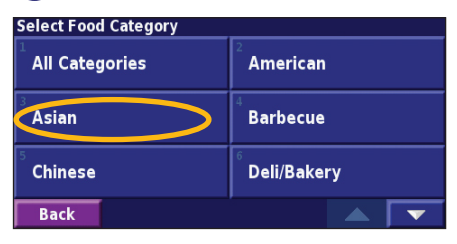

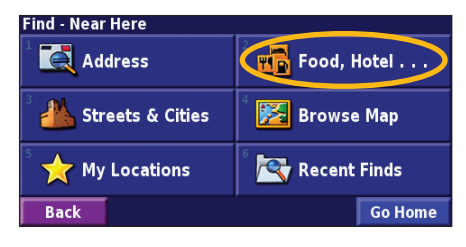

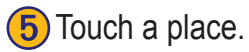

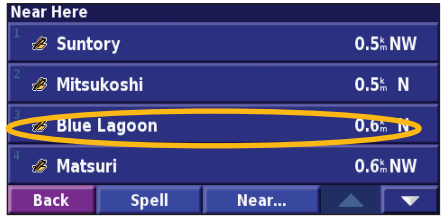

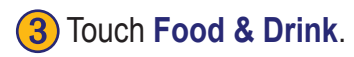

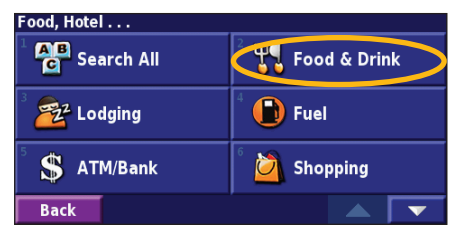

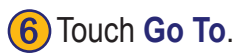

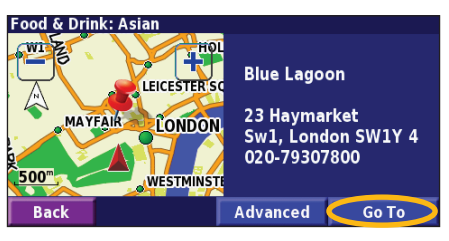

#### <span id="page-9-0"></span>**Following Your Route**

Follow the route to your destination using the map. As you travel, the navigation system guides you to your destination with voice prompts, arrows, and directions along the top of the map. If you depart from the original route, the navigation system recalculates the route and provides new route instructions.

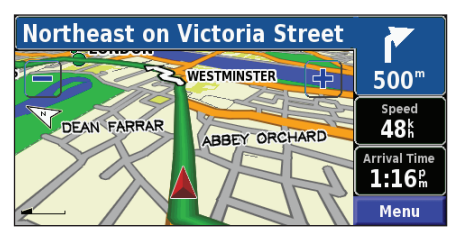

*Your route is marked with a green line.*

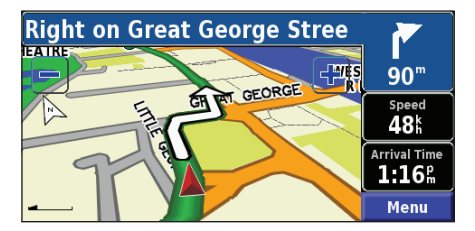

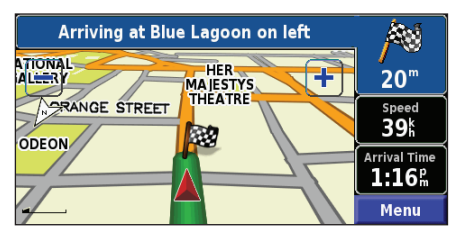

*Follow the arrows. A checkered flag marks your destination.*

For more information about using the map and the other tools, see [pages 11–13](#page-18-0).

WHERE TO?

### <span id="page-10-0"></span>**Finding an Address**

**1** From the Menu page, touch **Where To?** > **Address**.

**Find - Near Here** 

Address

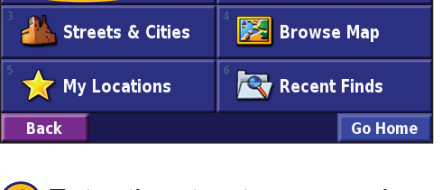

 $\overline{\mathbf{F}}$  Food, Hotel  $\dots$ 

**4** Enter the street name and touch **Done**.

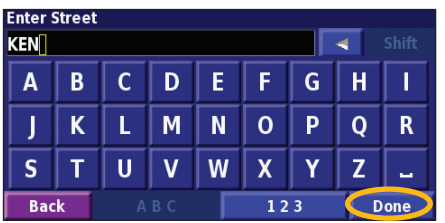

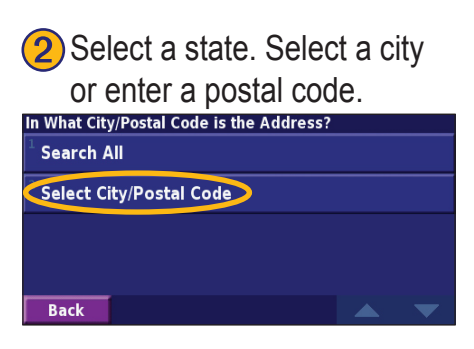

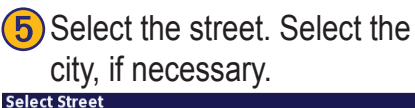

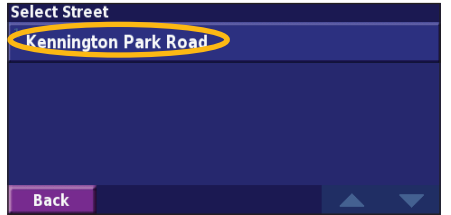

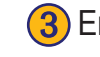

**Back** 

**3**) Enter the address number and touch **Done**.

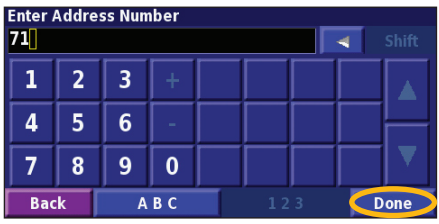

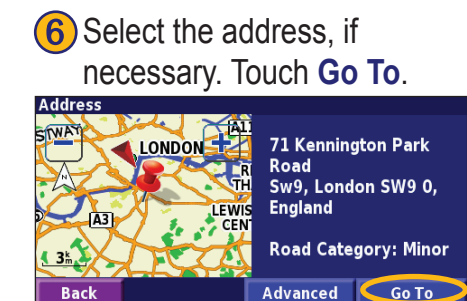

**Advanced** 

## <span id="page-11-0"></span>**Finding a Place Using the Map**

From the Menu page, touch **View Map**. You can also touch **Where to?** > **Browse Map**. Touch anywhere on the map to recenter the map on that location.

Touch any object on the map. Touch **Review**.

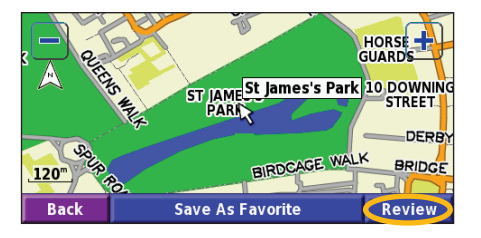

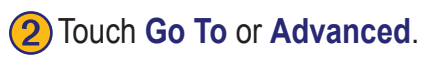

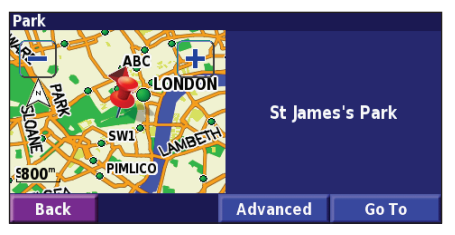

#### *Tips for Browsing the Map*

- $\cdot$  Use the  $\frac{1}{\sqrt{2}}$  and  $\frac{1}{\sqrt{2}}$  icons to zoom in and out.
- Touch an object on the map. The map recenters on that location, and an arrow appears pointing at the object you selected.
- Touch **Review** to open the location's information page; for more information, see the next page.
- Touch **Save As Favorite** to save the location selected by the pointer to your Favorites.
- Touch **Back** to return to the previous screen.

#### <span id="page-12-0"></span>**Understanding the Information Page**

When you find a location, select it in the search results list to open the item's information page.

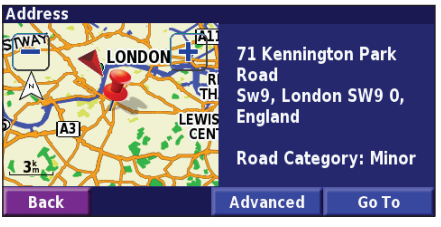

#### **Information Page**

Touch **Go To** to create and follow a route to this location.

Touch **Advanced** to view other options for this location:

- **•Insert in Current Route**—add this point as the next stop in your route.
- **Add As Favorite—add this location to your** Favorites. For more information, see [page 8](#page-14-0).
- **• Find Near Point**—find a location near this point.
- **• Browse Map**—view this location on the map.

## **Finding Recently Found Places**

The last 50 places you have found are stored in Recent Finds.

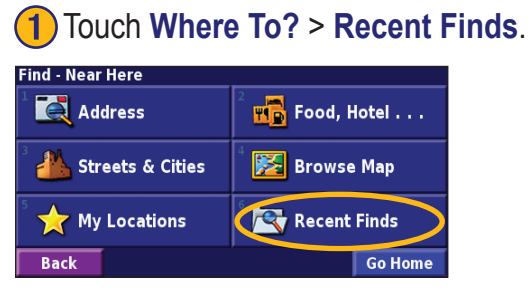

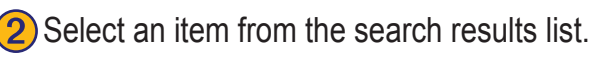

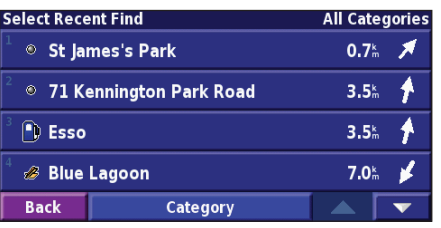

Touch **Category** to display recent finds from a certain category, such as **Food, Hotel…**.

#### <span id="page-13-0"></span>**Finding Places in a Different Area**

You can search for locations in a different area, such as a different city or near your destination.

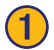

#### ➊From the search results list, touch **Near…**.

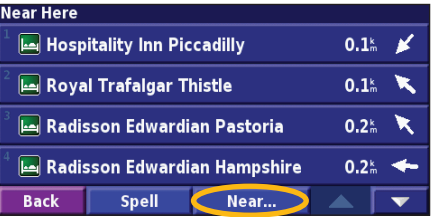

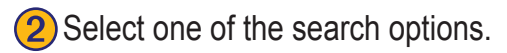

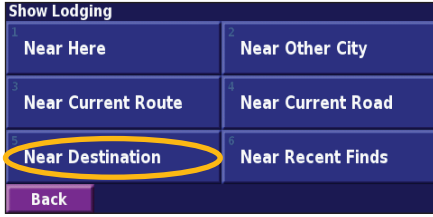

#### **Narrowing Your Search**

To narrow your search, you can spell part of the name of the location you are searching for.

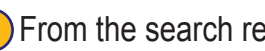

➊From the search results list, touch **Spell**.

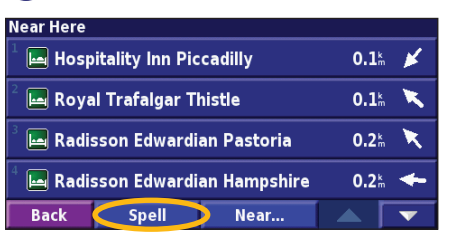

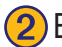

#### 2) Enter part of the name and touch **Done**.

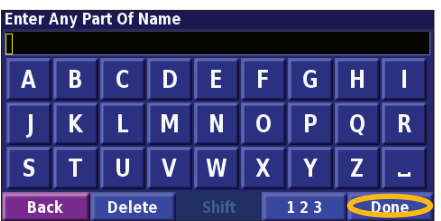

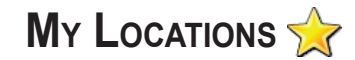

#### <span id="page-14-0"></span>**Saving Places You Find**

After you have found a place you want to save, select it in the results list.

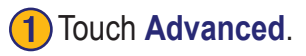

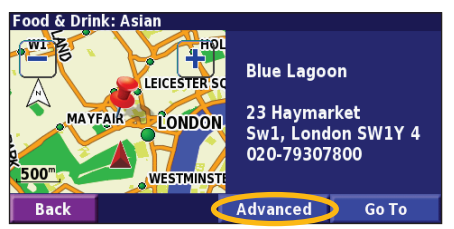

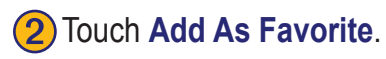

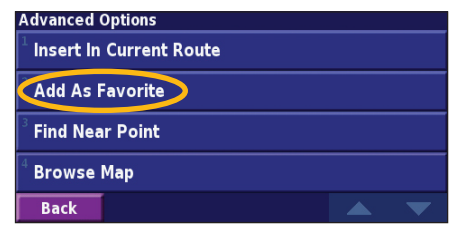

**Saving Your Current Location**

From the Menu page, touch **Ext** View Map.

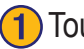

Touch anywhere on the map.

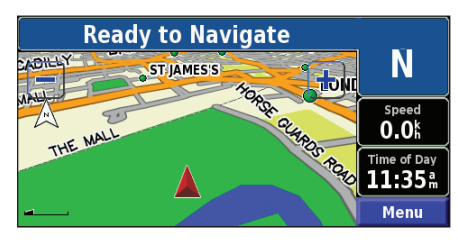

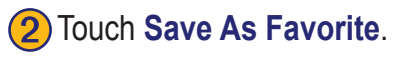

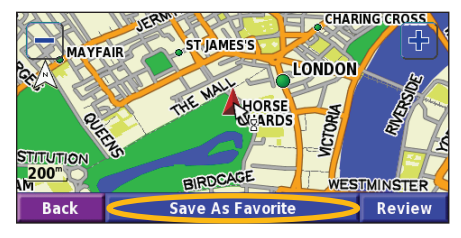

#### <span id="page-15-0"></span>**Setting a Home Location**

You can set a Home Location for the place you return to most often. From the Menu page, touch **Where To?**

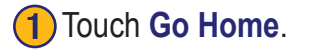

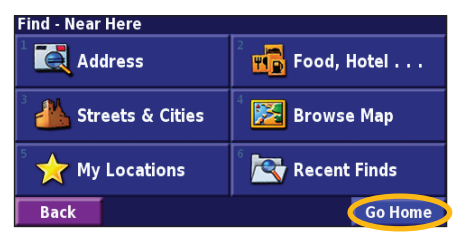

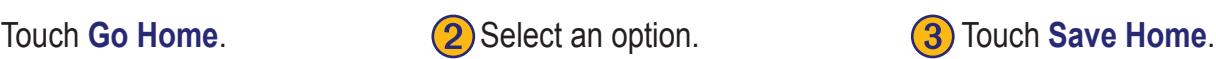

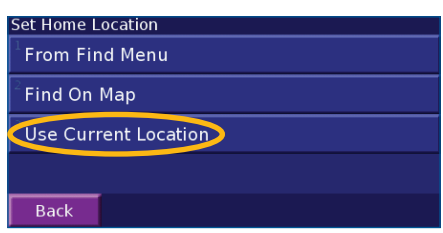

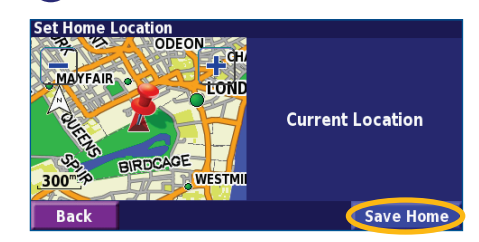

After you set your Home Location, touch **Where To?** and then touch **Go Home**.

#### **Finding Saved Places**

From the Menu page, touch **Where To?**

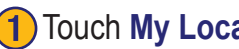

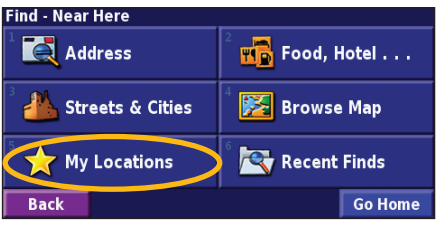

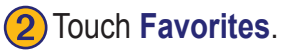

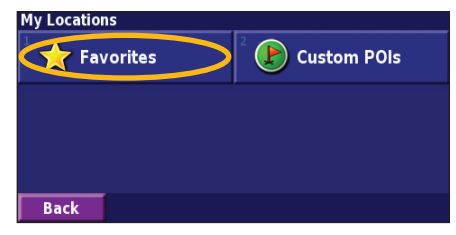

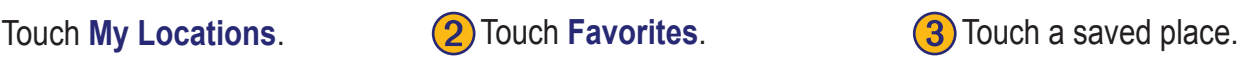

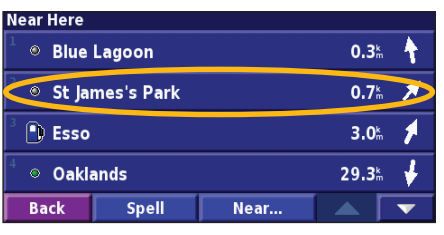

St James's Park

Edit

#### <span id="page-16-0"></span>**Editing Saved Places**

From the Menu page, touch **Tools** > **My Data** > **Favorites**.

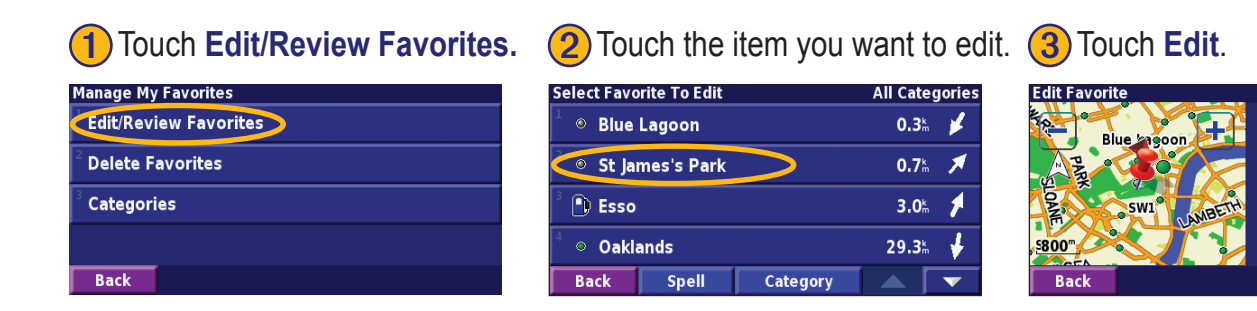

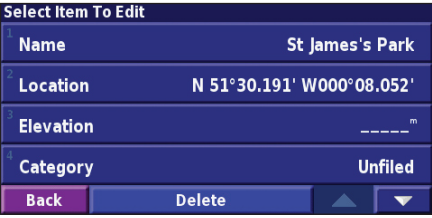

Touch the item you want to edit. **Name—enter a new name for the location using the on-screen keyboard.** 

**Location**—edit the location of the place; you can use the map or enter new coordinates using the keyboard.

**Elevation**—enter the elevation of the saved place.

**Category—assign this place to a category; touch**  $\sim$  **to view the** categories.

**Symbol—select a symbol that is shown on the map for this location.** 

#### <span id="page-17-0"></span>**Deleting a Saved Place**

From the Menu page, touch **Tools** > **My Data** > **Favorites**.

#### **1** Touch Delete Favorites. **2** Touch By Selection. **3** Touch a saved location.

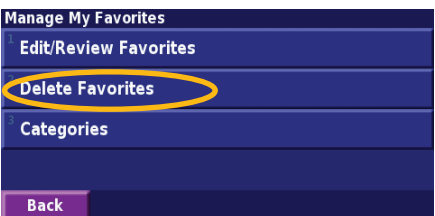

#### ➍Touch **Delete**.

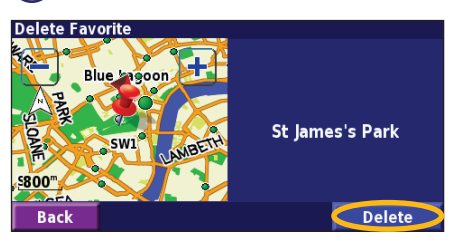

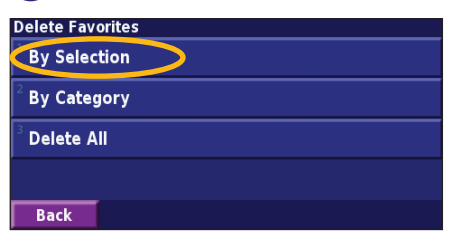

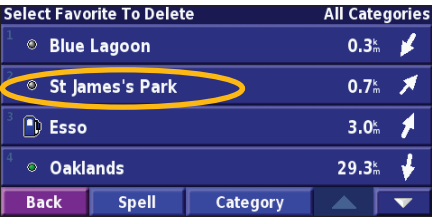

**By Selection**—touch each location and delete it individually.

**By Category**—select one category to delete all of the locations assigned to that category.

**Delete All**—removes all saved places from your Favorites.

#### **The Map and Other Tools**

#### <span id="page-18-0"></span>**Viewing the Map Page**

From the Menu page, touch **View Map** to open the map. Touch an area of the map to see additional information, as shown below. The position icon  $\triangle$  shows your current location.

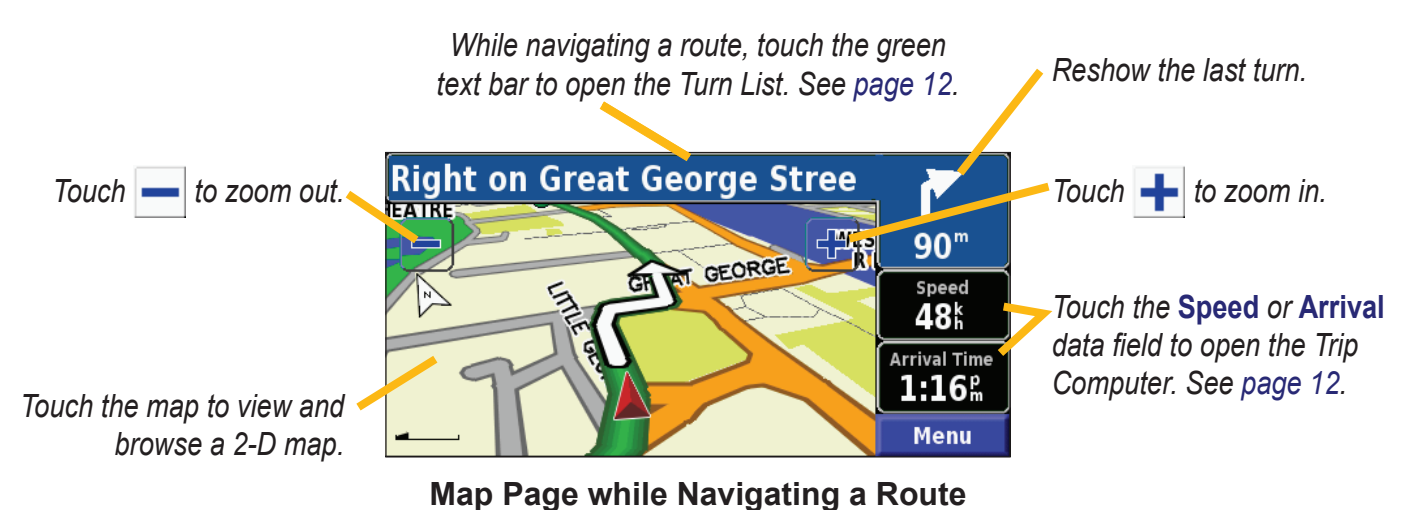

## <span id="page-19-0"></span>**Trip Computer**

The Trip Computer indicates your current speed and provides helpful statistics about your trip.

To view the Trip Computer, select **Speed** or **Arrival** on the map. Or, from the Menu page, touch **Tools** > **Trip Computer**.

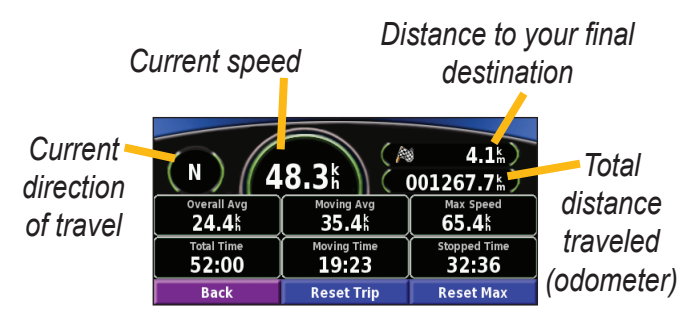

Touch **Reset Trip** to reset all information on the Trip Computer. To reset the Maximum Speed, touch **Reset Max**.

## **Turn List**

The Turn List displays a list of turn-by-turn instructions for your entire route as well as arrival information.

While navigating a route, touch the green text bar on the map page to open the Turn List. Or, from the Menu page, touch **Tools** > **Turn List**.

*Direction of this turn*

*Distance to this turn*

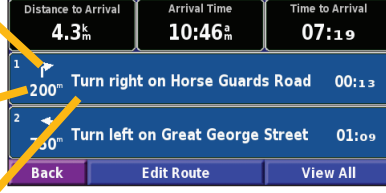

**Time to Arrival** 

*Turn directions* Touch **View All** to see all the turns in the route. Touch and  $\blacksquare$  to scroll through the list.

Touch a turn to see the turn on a map (the Next Turn page). Touch  $\Box$  and  $\Box$  to scroll through all the turns in the route. Touch  $\frac{1}{\sqrt{1}}$  and  $\frac{1}{\sqrt{1}}$  to zoom in and out of the turn on the map.

### <span id="page-20-0"></span>**GPS Info Page**

From the Menu page, touch the signal strength bars in the upper left corner to view the GPS Info page. Or, from the Menu page, touch **Tools** > **GPS Info**.

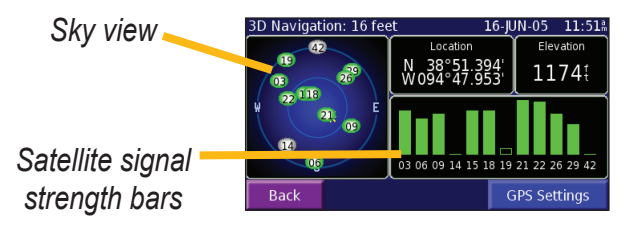

The sky view shows the satellites you are receiving. The satellite signal strength bars indicate the strength of each satellite you are receiving. A solid bar indicates the GPS satellite is ready for use.

#### *GPS Settings*

From the Menu page, touch **Settings** > **General** > **GPS**. You can also access the GPS Settings by touching the **GPS Settings** button on the GPS Info page.

**Use Indoors**—touch **Yes** to turn the GPS receiver off.

**Set Position**—set your position, if Use Indoors is enabled. Select your location on the map and touch **OK**.

**WAAS/EGNOS**—disable and enable WAAS/EGNOS. WAAS and EGNOS are systems of satellites and ground stations that provide GPS signal corrections, giving you even better position accuracy. To learn about WAAS and EGNOS, visit [www.garmin.com/aboutGPS/waas.html](http://www.garmin.com/aboutGPS/waas.html).

#### **Creating and Editing Routes**

#### <span id="page-21-0"></span>**Creating a New Saved Route**

From the Menu page, touch **Tools** > **My Data** > **Routes**.

**1**) Touch Create New Saved Route

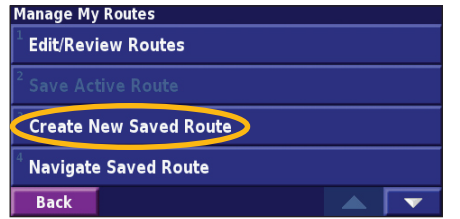

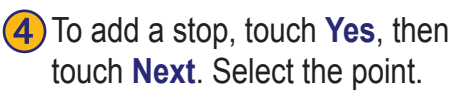

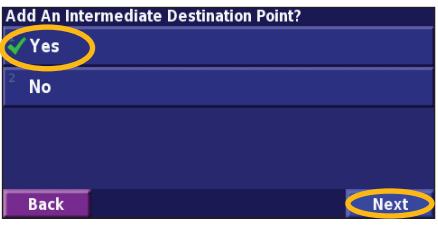

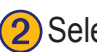

- **(2)** Select an option and touch
	- **Next**. Select the starting point.

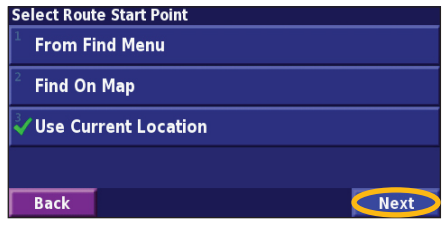

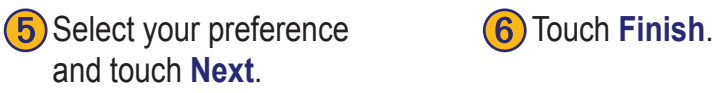

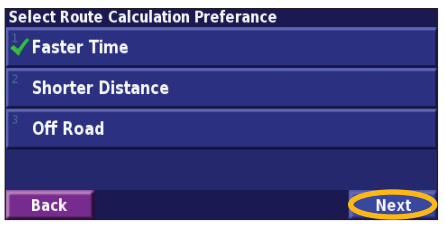

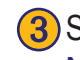

**(3)** Select an option and touch **Next**. Select the ending point.

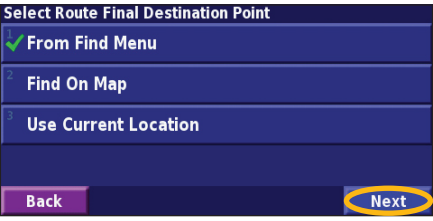

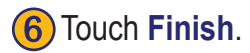

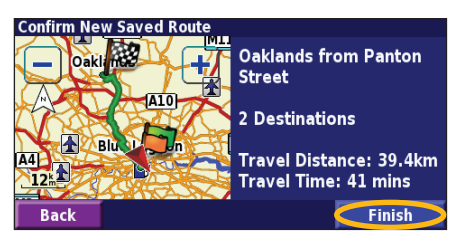

#### <span id="page-22-0"></span>**Editing a Saved Route**

From the Menu page, touch **Tools** > **My Data** > **Routes**.

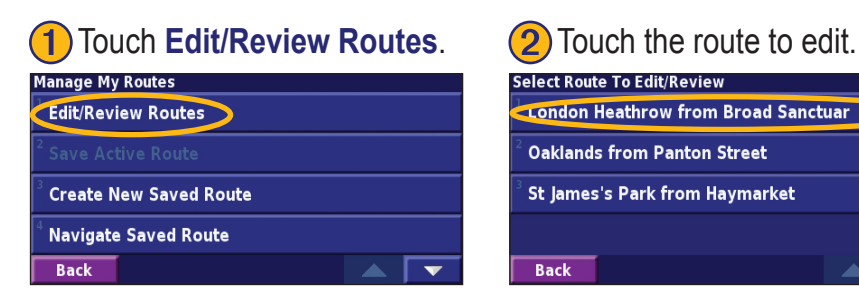

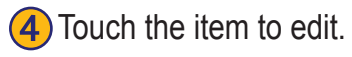

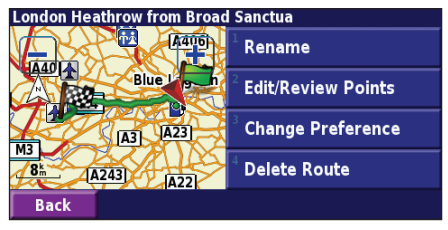

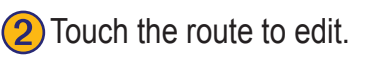

**Back** 

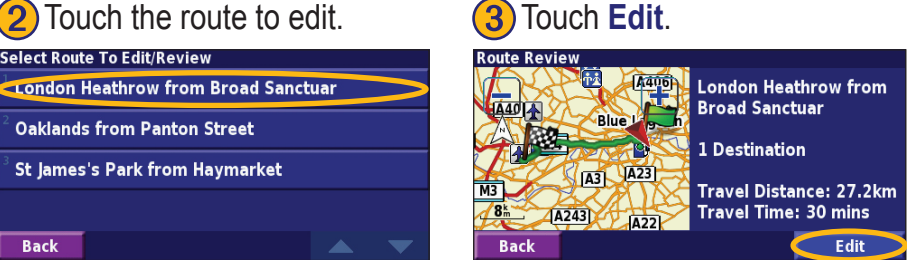

**Rename**—enter a new name for the route using the on-screen keyboard.

**Edit/Review Points**—add, arrange, remove, re-order, and review points in the route. For more info, see the next page.

**Change Preference**—change calculation preference to Faster Time, Shorter Distance, or Off Road.

**Delete Route**—delete this route.

#### <span id="page-23-0"></span>**Adding Stops to Your Route**

You can add midpoints (also called via points or stops) to your route as you create it, as described on [page 15.](#page-21-0) You can also add points to your route when you edit the route, as described below. Follow the steps on the previous page to begin editing the route.

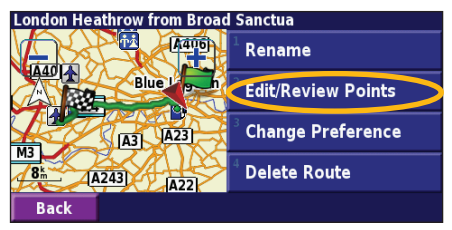

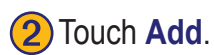

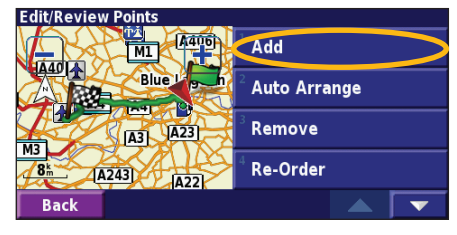

**a** Touch **Edit/Review Points. a** Touch **Add**. **add the point. a** Touch **Edit/Review Points. add the point. a** Touch **Edit/Review Points. a** Touch **Add**. add the point.

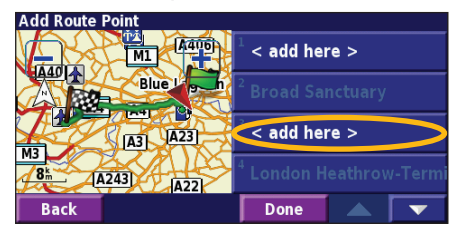

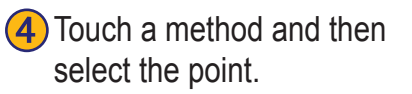

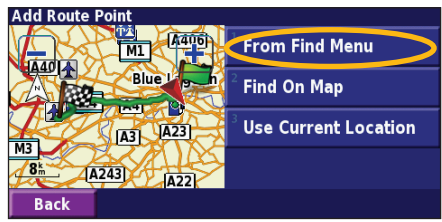

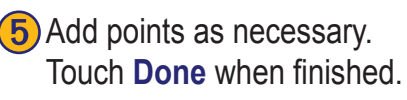

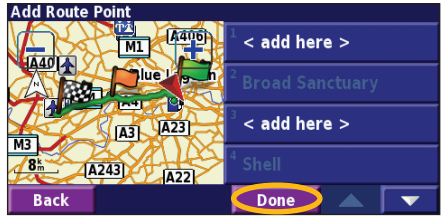

**Auto Arrange**—arranges the points to provide the shortest route.

**Remove**—touch the point you want to remove and then touch **Remove**.

**Re-Order**—touch the point to move and touch **Move Up** or **Move Down**. Touch **Done** when finished.

#### <span id="page-24-0"></span>**Saving the Active Route**

From the Menu page, touch **Tools** > **My Data** > **Routes** > **Save Active Route**.

#### **Navigating a Saved Route**

From the Menu page, touch **Tools** > **My Data** > **Routes** > **Navigate Saved Route**. Touch the route you want to navigate.

#### **Recalculating the Route**

From the Menu page, touch **Tools** > **My Data** > **Routes** > **Recalculate Route**.

#### **Deleting All Saved Routes**

From the Menu page, touch **Tools** > **My Data** > **Routes** > > **Delete All Saved Routes**.

### **Stopping Your Route**

From the Menu page, touch **Stop**. Then touch **Yes**.

## **Adding a Detour to a Route**

If you need to take a detour from your current route, open the Menu page and touch **Detour**.

**1 kilometer**, **5 kilometers**, or **10 kilometers**—select the distance of the detour. For example if a road sign indicates that the street is closed for the next five kilometers, touch **5 kilometers** in the list. The navigation system recalculates your route for the next five kilometers.

**Detour by Road(s) In Route—select roads in your route** to avoid. For example, if the highway ramp is closed, select the ramp in the list of roads. The navigation system recalculates your route to avoid that ramp.

**Detour by Traffic Event on Route—if you are using** an FM Traffic Receiver, you can detour around traffic events.

**Remove All Detours**—touch to remove any detours you have entered for the route.

### <span id="page-25-0"></span>**Adding Avoidances**

From the Menu page, touch **Settings** > **Navigation** >  $\triangleright$  > **Avoidance Setup**. Select the road type to avoid. Touch to view more road types to avoid.

#### *Creating Custom Avoids*

You can enter specific areas and roads to avoid in your routes. From the Avoidance Setup menu, touch  $\mathbf{X}$ two times and then touch **Custom Avoids**.

#### **(1)** Touch **Add New Avoid Area** or **Add New Avoid Road**.

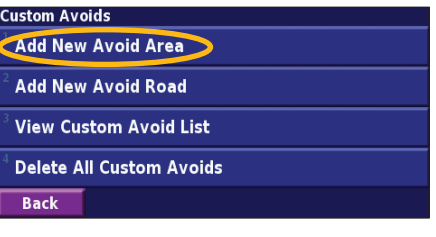

Touch the second corner **(4)** Touch **Finish**. and touch **Next**.

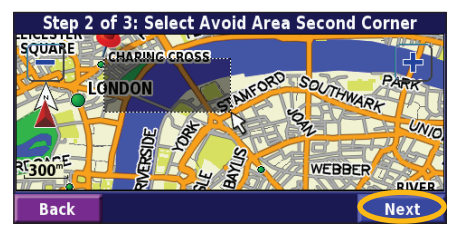

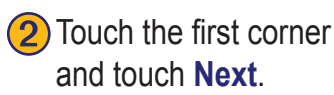

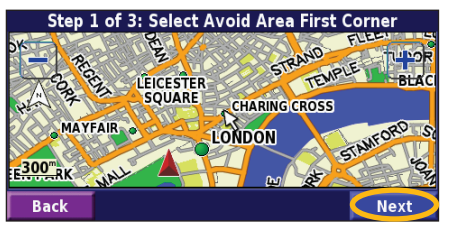

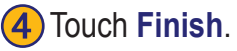

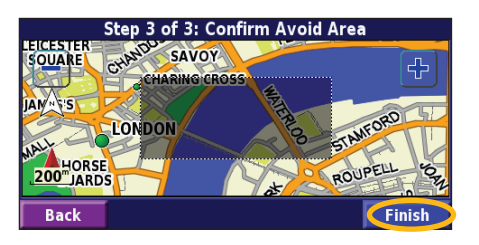

## **Using The Logs**

#### <span id="page-26-0"></span>**Adjusting the Track Log**

As you travel, the navigator creates a bread crumb trail (track log) of your movement. From the Menu page, touch **Tools** > **My Data** > **Track Log**.

**Recording**—turn off and on the track log recorder.

**Percentage Full—displays the current percentage** capacity of the track log. To clear the track log, touch **Percentage Full** > **Yes** > **OK**.

**Map Display**—displays the current track log on the map. Select a zoom setting at which the track log is shown. Touch **OK**. Your track log is displayed as a fine dotted line on the map.

#### **Using the Mileage Logs**

You can keep four different mileage logs of your travels. From the Menu page, touch **Tools** > **My Data** > **Mileage Log**. Touch a log to edit it.

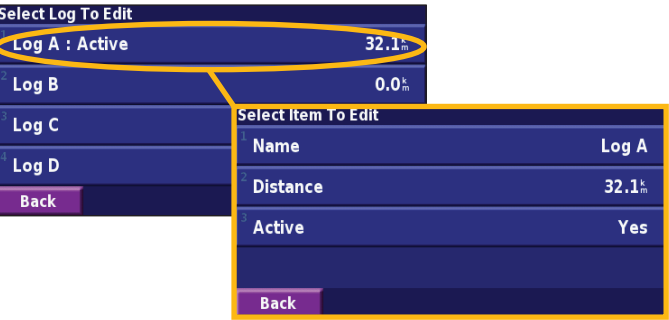

**Name—**enter a new name.

**Distance**—reset the mileage log.

**Active**—make this log active or inactive.

#### **Traffic Information**

<span id="page-27-0"></span>Using an optional FM Traffic Receiver, the navigation system can receive and use traffic information. When a traffic message is received, you can see the event on the map and change your route to avoid the traffic incident.

For more information about the FM Traffic Receiver, visit the Garmin Web site [\(www.garmin.com](www.garmin.com)). For participating FM subscription providers and covered cities, refer to [http://www.garmin.com/fmtraffi](http://www.garmin.com/fmtraffic)c.

Make sure the FM Traffic Receiver is connected to the DNX7200.

#### **Viewing Traffic Events**

From the Menu page, touch **Tools** > **Traffic Info**. Select an item in the Traffic Events list to view the details. Touch **Near…** to view traffic at a different location.

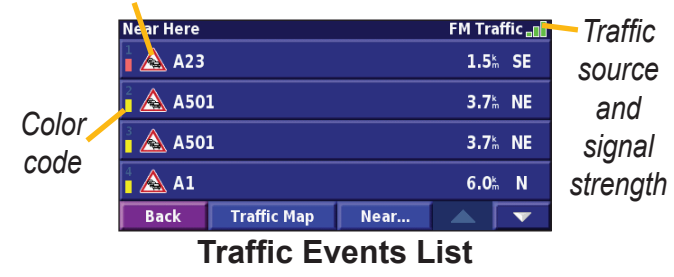

*Traffic Symbol*

#### <span id="page-28-0"></span>**Avoiding Traffic**

The map page displays a  $\bigwedge$  when there is a traffic event of medium or high severity on your current route or on the road you are driving. When you are following a route, touch the  $\triangle$  to avoid the traffic.

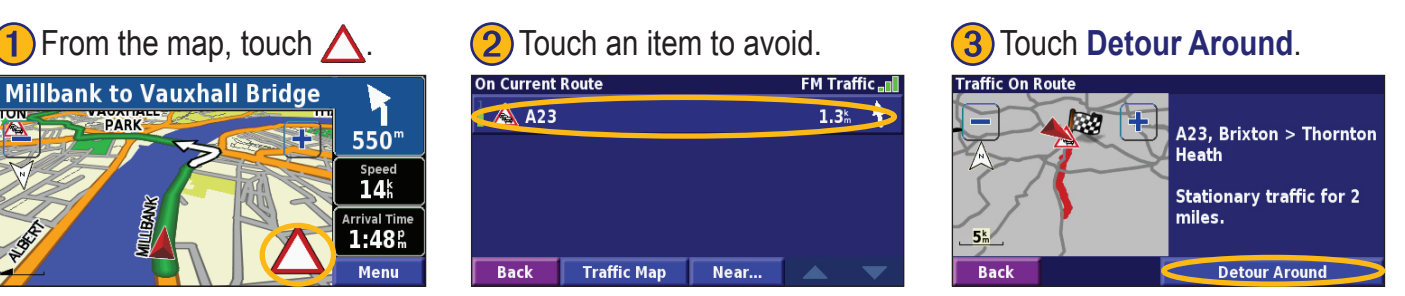

#### *Severity Color Code*

**PLUE AVE** 

The bars to the left of the traffic symbols indicate the severity of the traffic incident:

- = Low severity (green); traffic is still flowing.
- = Medium severity (yellow); traffic is a bit congested.
- = High severity (red); traffic is heavily congested or stopped.

## *Traffic Symbols*

<span id="page-29-0"></span>**English**

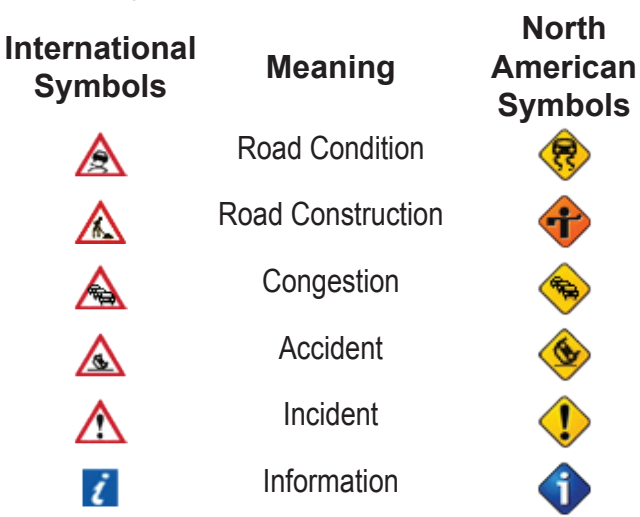

### **Changing the Traffic Settings**

From the Menu page, touch **Settings** > **Traffic**.

**Subscriptions**—view your traffic subscriptions. Touch the subscription to display the expiration date. To add a subscription, touch **Add Subscription**. See the next page for information about adding an FM Traffic subscription.

**Symbols on Map**—change the symbols used to indicate the type of traffic event. Touch **Style** to use **American** or **International** symbols. Touch each symbol to set the zoom scale at which each symbol appears on the map.

**Severity on the Map**—select the scale at which the severity is displayed on the map.

**Audio Notification**—turn on or off the audio notification when a traffic event occurs on the road you are traveling on or the route you are navigating.

**Avoid Traffic**—select **Yes** to avoid traffic events when generating a route.

#### <span id="page-30-0"></span>**Adding a Traffic Subscription**

Your FM Traffic Receiver may come with a subscription, or you may be in an area with free service. You can also add subscriptions to expand your service area. Touch **Settings** > **About** > **FM Traffic Receiver** and write down your FM Traffic Receiver's unit ID. Go to [http://www.garmin.com/fmtraffi](http://www.garmin.com/fmtraffic)c to purchase a traffic subscription and get a 25‑character traffic subscription code.

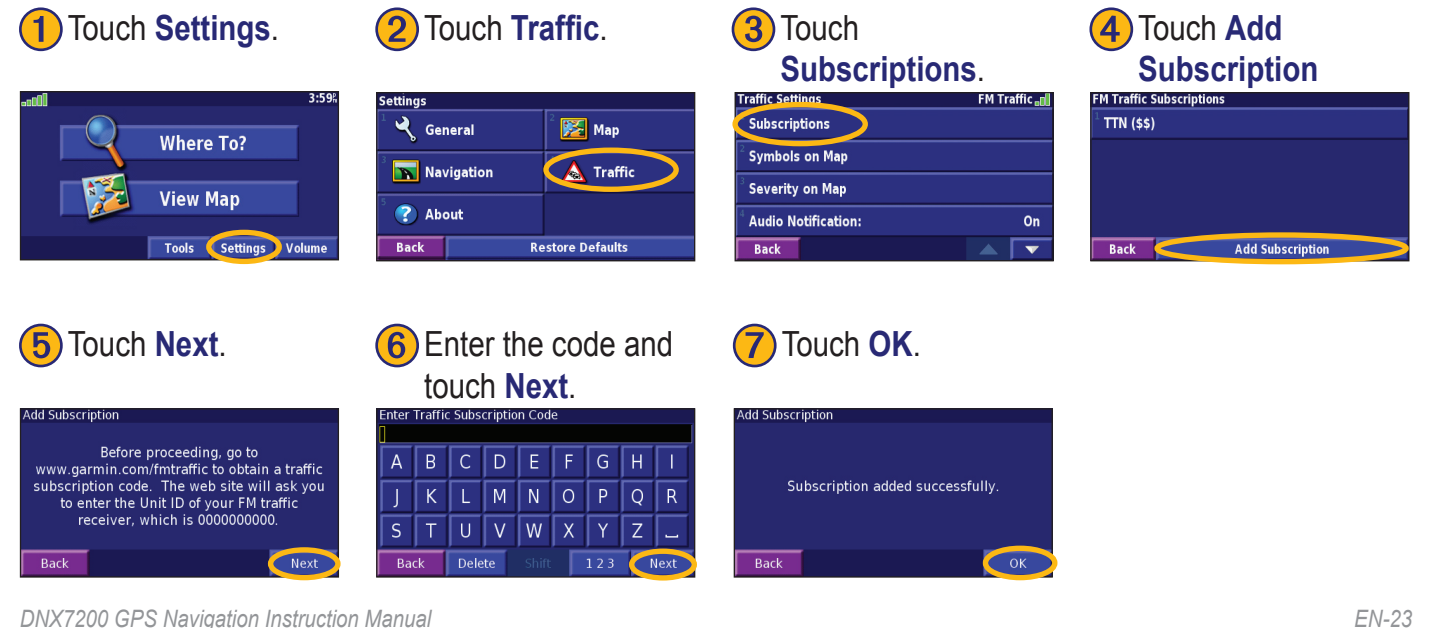

## **CHANGING THE SETTINGS**

#### <span id="page-31-0"></span>**Adjusting the Volume**

From the Menu page, touch **Volume**. Touch the  $\left[\begin{array}{cc} \text{\textend{array}\right]$  and to adjust the volume. Touch **Mute** to silence the audio output.

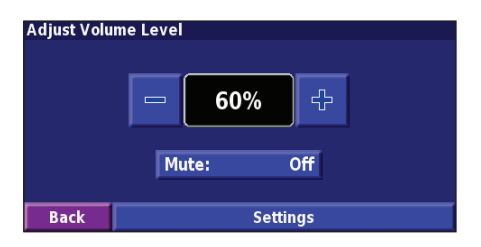

Touch **Settings** to open the Audio Settings page. See [page 2](#page-32-0)5 for more information.

#### **Changing the General Settings**

From the Menu page, touch **Settings**  $>\qquad Q$  **General**.

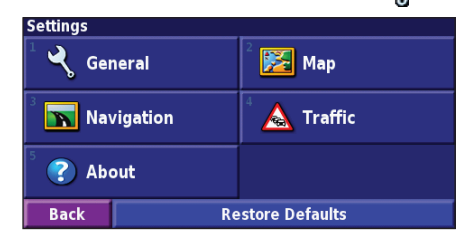

#### *GPS*

From the Menu page, touch **Settings** > **General** > **GPS**. See [page 13](#page-20-0).

#### *Changing the Language*

From the Menu page, touch **Settings** > **General** > **Language**.

<span id="page-32-0"></span>**Voice Language**—change the language for all voice prompts and messages. Touch the voice you want to use and touch **OK**. To delete that voice, touch **Delete** and **OK**.

Two different types of voice languages are available: text-to-speech and pre-recorded.

Languages noted with a person's name and (TTS) are text-to-speech (TTS) voices: for example, American English-Jill (TTS) is a text-to-speech voice. The textto-speech voices "read" and "speak" the same words that are displayed on the screen. The voices have an extensive vocabulary, and they pronounce the street names as you approach turns.

Languages without a person's name are pre-recorded voices, which have a limited vocabulary and do not speak names of locations or streets.

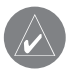

*NOTE: If you change the Voice Language, you must restart to complete this change.*

*DNX7200 GPS Navigation Instruction Manual EN-25*

**Text Language**—change the on-screen text to the selected language. Changing the text language does not change the language of map data or user-entered data.

**Speech Rate**—select the rate at which prompts are spoken.

#### *Customizing the Audio Settings*

From the Menu page, touch **Settings** > **General** > **Audio**.

**Attention Tone—**turn on or off the attention tone sounded before voice prompts.

**Touch Screen Tone**—turn on or off the tone sounded each time you touch the screen.

**Keypress Tone**—turn on or off the tone sounded each time you press a button on the remote.

**Speed Adjusted Volume**—select how much the volume increases as your speed increases. Low increases your volume slightly; High increases your volume the most.

#### *Customizing Proximity Alerts*

From the Menu page, touch **Settings** > **General** > **Proximity Alerts** to adjust the notifications for custom POIs you have loaded. See [page 31](#page-38-0).

#### *Changing Your Time Settings*

From the Menu page, touch **Settings** > **General** > **Time**.

**Time Zone**—select your time zone.

**Time Format**—select 12 or 24 hour time format.

**Daylight Saving**—select Auto, Yes, or No. The Auto setting automatically adjusts the time for daylight saving based on your time zone.

#### *Selecting Units*

From the Menu page, touch **Settings** > **General** > **Units**. Change units of measure to Statute, Metric, or Custom.

#### *Turning Safe Mode Off and On*

From the Menu page, touch **Settings** > **General** > **Safe Mode**. Turn on or off the Safe Mode, which disables all unit functions that require significant operator attention and could become a distraction while driving. When it is turned on, Safe Mode operates when the vehicle's parking break is disengaged.

### **Changing the Map Settings**

From the Menu page, touch **Settings**  $> 3$  **Map**.

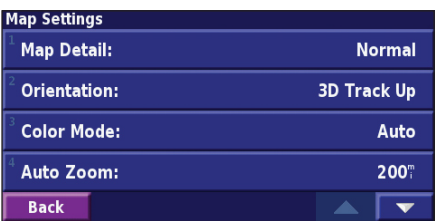

**Map Detail**—adjust the amount of detail shown on the map. Displaying more detail causes the map to redraw slowly.

**Orientation**—change the perspective of the map.

- **2D North Up—display the map in 2 dimensions** (2-D) with North at the top.
- **2D Track Up**—display the map in 2 dimensions (2-D) with your direction of travel at the top of the screen.
- **3D Track Up—display the map in 3 dimensions** (3-D), with your direction of travel at the top of the screen. This is the default map view.

**Color Mode**—select Day for a bright background. Select Night for a black background. Select Auto to automatically switch between the two.

**Auto Zoom**—disable or enable automatic zooming on the map for optimal viewing. You can also specify a maximum Auto Zoom distance, from 30 meters to 500 kilometers.

**Route Color**—select the color of the route line.

**Dim Roads**—dim roads that are not on your route. You

*DNX7200 GPS Navigation Instruction Manual EN-27*

can customize this setting to Never or While Routing.

**Map Data Fields**—customize the width and contents of the data fields displayed on the map page. Normal is the default setting.

- 1. From the Menu page, touch **Settings** > **Map > THE** > **Map Data Fields**.
- 2. Select **Wide** or **Thin**. Then touch **Next**.

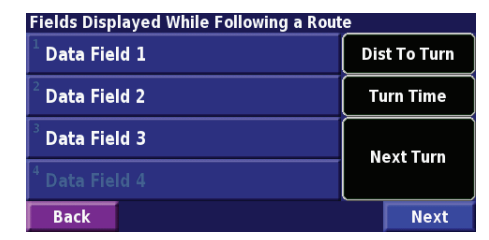

- 3. Touch the navigation data field you want to customize.
- 4. Select the type of data field.
- 5. Select how the data field appears.
- 6. Touch **OK**. Repeat for each navigation data field.
- 7. Touch **Next** to customize the non-navigating data fields.
- 8. Touch **Finish** to return to the Map Settings menu.

**Text Size**—adjust the display size of text on the map.

**Zoom Level Detail**—customize which map items appear at various zoom levels. For each map item, you can select Off, Auto, or a maximum zoom distance, from 30 meters to 1200 kilometers.

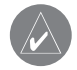

<span id="page-35-0"></span>**English**

*NOTE: More detail increases the time it takes the map to refresh.*

**Detail Maps**—enable and disable the preloaded detailed maps.

**Base Map—select the appropriate base map (Americas,** Atlantic, or Pacific) depending on your location.

**Changing the Navigation Settings**

From the Menu page, touch **Settings** >  $\mathbf{N}$  **Navigation**.

**Vehicle**—specify your vehicle type.

**Preference**—select a preference for route calculations.

**Ask Preference**—select whether the unit asks for your preference each time it calculates a route.

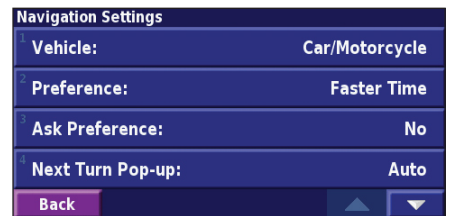

**Next Turn Pop-up**—select when the Next Turn pop-up window appears.

**Off-Route Recalculation**—set the way the unit responds when off the route. You can silence the "offroute, recalculating" message here.
<span id="page-36-0"></span>**Continuous Auto Routing**—enable or disable the Continuous Auto Routing feature. This feature allows the unit to continually search for a better route to your destination. Continuous Auto Routing may be useful if a traffic accident occurs or there are time-restricted turns on the current route. A  $\triangle$  is displayed on the map when a better route than the one you are currently taking is available. Touch the  $\triangle$  to take the better route.

**Avoidance Setup**—see [page 1](#page-25-0)8.

# **Adjusting the Traffic Settings**

See [page 2](#page-29-0)2.

## **Viewing Unit Information (About)**

From the Menu page, touch **Settings > about**.

**Software**—the unit's software version, audio version, unit ID, and registration code are listed.

**Detail Maps**—view information about the preloaded detailed maps.

**FM Traffic Receiver**—If you have a FM Traffic Receiver, you can view the FM Traffic Receiver's unit ID.

**GPS SW Version**—SiRF version being used in the GPS is shown.

## **Restoring the Settings**

To restore the unit to its original settings, open the Menu page and touch **Settings** > **Restore Defaults** > **Yes**.

## **Appendix**

## <span id="page-37-0"></span>**Using the Remote Control**

You can use a standard Kenwood system remote control with the navigation system.

## **Updating Software and Map Data**

To update the unit software, you must have an SD card, an SD card reader, and an Internet connection.

#### **To update the navigation software:**

- 1. Go to [www.garmin.com/Kenwood](http://www.garmin.com/Kenwood). Select **Updates and Downloads**.
- 2. Click **Download** next to the unit software.
- 3. Follow the instructions on the website to complete the installation of the updated software

You can also purchase map data updates. Check [www.garmin.com/Kenwood](http://www.garmin.com/Kenwood) to see if an update for your map software is available.

# **Clearing All User Data**

You can clear all user data, including all favorite places, routes, custom POIs, tracks, mileage logs, and your home location, at one time.

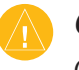

*CAUTION: You cannot recover your user data once it is deleted.*

- 1. Touch **Tools** > **My Data** > **Clear All**.
- 2. Touch **Yes**. The navigation system restarts.

**English**

## <span id="page-38-0"></span>**Custom POIs (Points of Interest)**

You can manually load custom points of interest (POI) databases, available from various companies on the Internet. Some custom POI databases contain alert information for points such as safety cameras and school zones. The unit can notify you when you approach one of these points.

After downloading your POI database, use the Garmin POI Loader to install the POIs onto an SD card. Then, you can use the SD card to load the POIs into the DNX7200. The POI Loader is available at [www.garmin.com/products/poiloader.](http://www.garmin.com/products/poiloader) Refer to the POI Loader Help file for more information; press F1 to open the Help file.

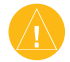

*Caution: Garmin is not responsible for the consequences of using a custom POI database or the accuracy of the safety camera or other custom POI database.* 

## *Adjusting the Proximity Alerts*

To turn on or off the proximity alerts for custom POIs, open the Menu page and touch **Settings** > **General** > **Proximity Alerts**.

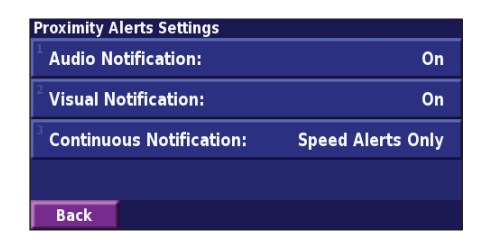

**Audio Notifications**—turn off or on the alerts that sound as you approach a custom POI.

**Visual Notification**—turn off or on the pop-up alerts that appear as you approach a custom POI.

**Continuous Notification**—select which alerts (which types of POIs) you will be continually notified of.

## **Index**

#### **Symbols**

2 Dimensional [27](#page-34-0) 3 Dimensional [27](#page-34-0)

#### **A**

Adding a traffic subscription [23](#page-30-0) Add as favorite [5](#page-12-0) Audio version [29](#page-36-0) Auto arrange, route [16](#page-23-0) Avoidances [18](#page-25-0) Avoiding traffic [21](#page-28-0)

#### **B**

Better route [29](#page-36-0) Browse the map [4](#page-11-0)

#### **C**

Category for saved locations [9](#page-16-0) Changing settings [24–](#page-31-0)[29](#page-36-0) general settings [24](#page-31-0) map settings [26](#page-33-0) navigation settings [28](#page-35-0) volume [24](#page-31-0)

Color mode [27](#page-34-0) Continuous auto routing [29](#page-36-0) Coordinates, entering [9](#page-16-0) Custom avoids [18](#page-25-0) Custom POIs [31](#page-38-0)

#### **D**

Data fields customizing [27](#page-34-0) location of [11](#page-18-0) Default settings [29](#page-36-0) Deleting all saved routes [17](#page-24-0) My Favorites [10](#page-17-0) routes [15](#page-22-0) saved locations [10](#page-17-0) Detour, adding [17](#page-24-0) Driving directions [12](#page-19-0)

#### **E**

Edit/Review points [15](#page-22-0) Editing saved places [9](#page-16-0) EGNOS [13](#page-20-0) Elevation, entering [9](#page-16-0) Expanding your search [6](#page-13-0)

#### **F**

Finding places [3](#page-10-0)–[6](#page-13-0) address [3](#page-10-0) item on the map [4](#page-11-0) recent finds [5](#page-12-0) restaurant [1](#page-8-0) saved places [8](#page-15-0) spell the name [3](#page-10-0) Find near point [5](#page-12-0) Following your route [2](#page-9-0)

#### **G**

General settings [24](#page-31-0) Go Home [8](#page-15-0) GPS info page [13](#page-20-0)

#### **H**

Home location [8](#page-15-0)

#### **I**

Insert point in current route [vi](#page-7-0), [5](#page-12-0) Items to avoid [29](#page-36-0)

#### **L**

Language [24](#page-31-0)

License agreement [v](#page-6-0) Location of saved place, editing [9](#page-16-0)

#### **M**

Map [11](#page-18-0) browse [4](#page-11-0) customize [26](#page-33-0) orientation [27](#page-34-0) zoom [4](#page-11-0), [11](#page-18-0), [12](#page-19-0) Metric units [26](#page-33-0) Midpoints in the route [16](#page-23-0) Mileage logs [19](#page-26-0) My Locations [7](#page-14-0)–[10](#page-17-0) Go Home [8](#page-15-0) My Favorites [8](#page-15-0) Recent finds [5](#page-12-0)

#### **N**

Name of a saved place [9](#page-16-0), [15](#page-22-0) Narrowing your search [6](#page-13-0) Navigating a saved route [17](#page-24-0) Navigation settings [28](#page-35-0) Near button [6](#page-13-0) North Up [27](#page-34-0)

*EN-32 DNX7200 GPS Navigation Instruction Manual*

**INDEX** 

**O** Odometer [12](#page-19-0) Off-Route voice [28](#page-35-0) Original settings [29](#page-36-0)

#### **P**

Places editing [9](#page-16-0) finding [3](#page-10-0)–[6](#page-13-0) saving [7](#page-14-0) Position icon [11](#page-18-0) Product Registration [vi](#page-7-0) Proximity alert [31](#page-38-0)

#### **R**

Re-order points in route [16](#page-23-0) Recalculating the route [17](#page-24-0) Recently found places [5](#page-12-0) Registering your system [vi](#page-7-0) Registration code [vi,](#page-7-0) [29](#page-36-0) Remote control [30](#page-37-0) Remove all detours [17](#page-24-0) Remove points from route [16](#page-23-0)

#### Rename

route [15](#page-22-0) saved location [9](#page-16-0) Reset max. speed [12](#page-19-0) mileage log [19](#page-26-0) trip computer [12](#page-19-0) Restoring settings [29](#page-36-0) Routes [14](#page-21-0)[–18](#page-25-0) add point [vi](#page-7-0), [5](#page-12-0) create new [14](#page-21-0) detour [17](#page-24-0) edit a saved route [15](#page-22-0) navigate a saved route [17](#page-24-0) save the active route [17](#page-24-0) stop [17](#page-24-0) Routing preferences [28](#page-35-0)

#### **S**

Safe mode [26](#page-33-0) Saved places deleting [10](#page-17-0) editing [9](#page-16-0) finding [8](#page-15-0)

Saved routes adding points to [16](#page-23-0) deleting [15,](#page-22-0) [17](#page-24-0) editing [15](#page-22-0) navigating [17](#page-24-0) Saving places you find [7](#page-14-0) Saving the active route [17](#page-24-0) Set position [13](#page-20-0) Software license agreement [v](#page-6-0) Software version [29](#page-36-0) Speed (Speedometer) [12](#page-19-0) Spell [6](#page-13-0) Stop navigation [17](#page-24-0) Symbol for locations [9](#page-16-0)

#### **T**

Text language [25](#page-32-0) Time [26](#page-33-0) Track log [19](#page-26-0) Track up [27](#page-34-0) Traffic avoid [21](#page-28-0) events [20](#page-27-0) Traffic information [20](#page-27-0)–[23](#page-30-0)

#### Trip Computer [12](#page-19-0) Turn List [12](#page-19-0)

#### **U**

Unit ID FM Traffic Receiver [29](#page-36-0) software [29](#page-36-0) Use Indoors [13](#page-20-0)

#### **V**

Vehicle type [28](#page-35-0) Via points [16](#page-23-0) Viewing the map [11](#page-18-0) Voice language [25](#page-32-0) Volume [24](#page-31-0)

#### **W**

Where To? [3](#page-10-0)–[6](#page-13-0)

#### **Z**

Zoom [4,](#page-11-0) [11](#page-18-0), [12](#page-19-0)

# **Table of Contents**

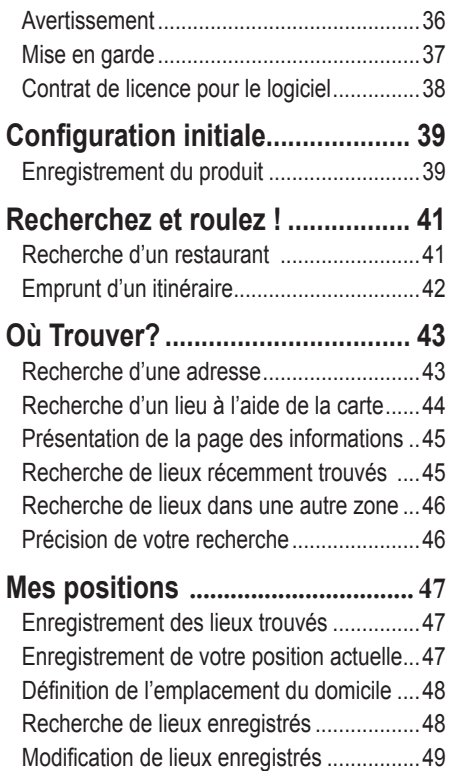

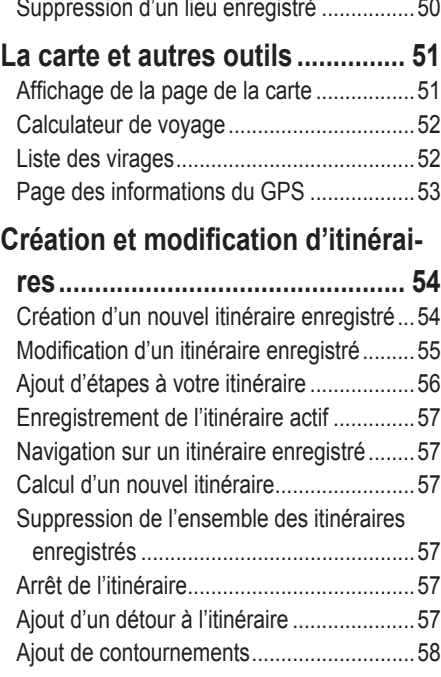

#### **[Utilisation des enregistrements..](#page-66-0) 59**

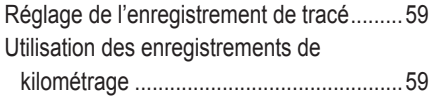

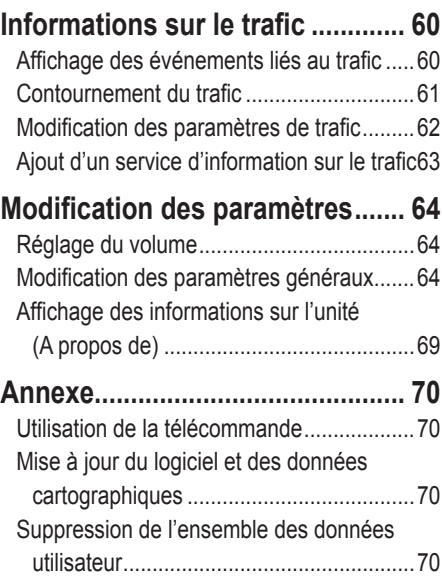

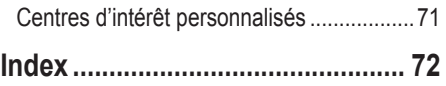

*Manuel d'instructions de navigation du GPS DNX7200 FR-35*

<span id="page-43-0"></span>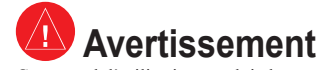

Ce manuel d'utilisation emploie le terme **Avertissement** pour indiquer une situation potentiellement dangereuse, qui, si aucune précaution n'est prise pour l'éviter, peut s'avérer grave ou mortelle.

#### **Si vous ne prenez pas de précautions pour éviter les situations potentiellement dangereuses suivantes, celles-ci sont susceptibles de causer un accident ou une collision pouvant entraîner de graves blessures ou la mort.**

En cours de navigation, comparez attentivement les informations affichées à l'écran de l'unité aux autres sources d'information, notamment les panneaux de signalisation, les signaux visuels et les cartes. Pour votre sécurité, cherchez à résoudre tout dysfonctionnement ou problème avant de poursuivre la navigation.

Conduisez toujours de la manière la plus sûre possible. Ne vous laissez pas distraire par l'unité lorsque vous conduisez et soyez toujours attentif aux conditions de conduite. Regardez le moins possible l'écran de l'unité lorsque vous conduisez et utilisez les invites vocales tant que possible.

Lorsque vous conduisez, n'entrez pas de destinations, ne modifiez pas les paramètres et n'accédez à aucune fonction nécessitant une utilisation prolongée des commandes de l'unité. Garez-vous à un endroit autorisé n'entravant pas la sécurité des autres automobilistes avant d'effectuer toute opération de ce type.

Maintenez le volume du système à un niveau suffisamment faible pour pouvoir entendre les bruits extérieurs lors de la conduite. Si vous ne pouvez pas entendre les bruits extérieurs, vous ne pourrez pas réagir correctement en fonction de la circulation. Cela pourrait provoquer des accidents.

Ce système de navigation peut être utilisé lorsque la clé de contact est sur la position ON ou ACC. Toutefois, pour économiser la batterie, utilisez-le le plus souvent possible lorsque le moteur tourne. Une utilisation trop longue du système de navigation avec le moteur coupé peut provoquer l'usure de la batterie.

Le système de navigation ne s'affichera pas correctement la position actuelle du véhicule lors de la première utilisation après l'achat ou si la batterie a été retirée pour une longue période. Toutefois, après quelques instants, les signaux satellite du GPS seront reçus et la position correcte s'affichera.

Prenez garde à la température ambiante. L'utilisation du système de navigation à des températures particulièrement élevées ou faibles peuvent entraîner des dysfonctionnements ou des dommages. Veuillez également noter que le système peut être endommagé par de fortes vibrations, par des objets métalliques ou si de l'eau y pénètre.

**Français**

# <span id="page-44-0"></span>**Mise en garde**

Ce guide emploie le terme **Attention** pour indiquer une situation potentiellement dangereuse, qui, si aucune précaution n'est prise pour l'éviter, peut causer des blessures légères ou des dommages. Ce terme peut également être employé sans le symbole correspondant pour vous mettre en garde contre les manipulations dangereuses.

**Si vous ne prenez pas de précautions pour éviter les situations potentiellement dangereuses suivantes, celles-ci sont susceptibles de causer des blessures ou des dommages.**

L'unité est conçue pour vous proposer des suggestions d'itinéraires. Celles-ci ne tiennent pas compte des routes fermées, de l'état des routes, des embouteillages, des conditions météorologiques ou de tout autre facteur pouvant influencer les conditions de sécurité ou la durée du trajet.

L'unité ne doit être utilisée que comme aide à la conduite. N'utilisez pas l'unité dans le cadre d'activités nécessitant des mesures précises de direction, de distance, de positionnement géographique ou de topographie.

**Informations importantes**

**Informations relatives aux données cartographiques :** l'un des objectifs de Garmin consiste à fournir à ses clients la cartographie la plus complète et la plus précise disponible à un prix raisonnable. Nos données proviennent à la fois de sources gouvernementales et de sources privées identifiées dans les différentes documentations accompagnant nos produits et dans les messages de copyright affichés à l'attention du consommateur. La quasi-totalité des sources de données contiennent une part d'informations inexactes ou incomplètes. Dans certains pays, des informations cartographiques complètes et exactes sont soit indisponibles, soit proposées à un coût prohibitif.

Le système GPS (Global Positioning System) est un système mis en place par le gouvernement des Etats-Unis, dont la responsabilité se limite à sa précision et à son entretien. Le système du gouvernement américain peut faire l'objet de modifications entraînant des répercussions sur la précision et les performances des appareils GPS, dont cette unité. Bien que l'unité soit un appareil de navigation haute précision, tout appareil de navigation peut être sujet à une mauvaise utilisation ou une mauvaise interprétation de son fonctionnement et, par conséquent, perdre de sa fiabilité.

## <span id="page-45-0"></span>**Contrat de licence pour le logiciel**

EN UTILISANT LE DNX7200, VOUS RECONNAISSEZ ETRE LIE PAR LES TERMES DU PRESENT CONTRAT DE LICENCE DE LOGICIEL. LISEZ ATTENTIVEMENT CE CONTRAT DE LICENCE.

Garmin concède une licence limitée pour l'utilisation du logiciel intégré à cet appareil (le « Logiciel ») sous la forme d'un programme binaire exécutable dans le cadre du fonctionnement normal du produit. Tout titre, droit de propriété ou droit de propriété intellectuelle dans et concernant le Logiciel est la propriété de Garmin.

Vous reconnaissez que le Logiciel est la propriété de Garmin et est protégé par les lois en vigueur aux Etats-Unis d'Amérique et les traités internationaux relatifs au copyright. Vous reconnaissez également que la structure, l'organisation et le code du Logiciel sont des secrets commerciaux importants de Garmin et que le code source du Logiciel demeure un secret commercial important de Garmin. Vous acceptez de ne pas décompiler, désassembler, modifier, assembler à rebours, effectuer l'ingénierie à rebours ou transcrire en langage humain intelligible le Logiciel ou toute partie du Logiciel, ou créer toute œuvre dérivée du Logiciel. Vous acceptez de ne pas exporter ni de réexporter le Logiciel vers un pays contrevenant aux lois de contrôle à l'exportation des Etats-Unis d'Amérique.

**Français**

## **Configuration initiale**

<span id="page-46-0"></span>Lors de votre première utilisation du système de navigation Kenwood, vous devrez effectuer plusieurs étapes de configuration du système. Ces étapes ne doivent normalement être effectuées qu'une seule fois.

- **•** Sélectionnez une langue
- **•** Sélectionnez votre fuseau horaire actuel
- **•** Sélectionnez si vous souhaitez que votre système règle automatiquement l'heure d'été
- **•** Sélectionnez vos unités de mesure préférées (anglo-saxonnes ou métriques)

#### **Enregistrement du produit**

Une fois la configuration terminée, votre système affichera son code d'enregistrement. Cet écran ne s'affiche qu'une seule fois. Après la configuration, il est possible d'accéder au code à partir du menu principal en sélectionnant **Réglage** > **A propos de** > **Logiciel**.

Connectez-vous au site http://my.garmin.com pour enregistrer votre système de navigation Kenwood. Cette opération vous permet de vous abonner à des notifications e-mail à propos des dernières mises à jour logicielles et cartographiques de Garmin.

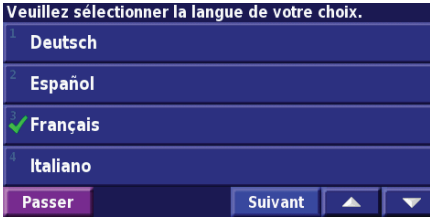

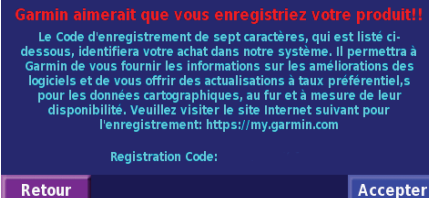

## **Recherchez et roulez !**

<span id="page-48-0"></span>Suivez les instructions de ces deux pages pour chercher un lieu et vous y rendre.

## **Recherche d'un restaurant**

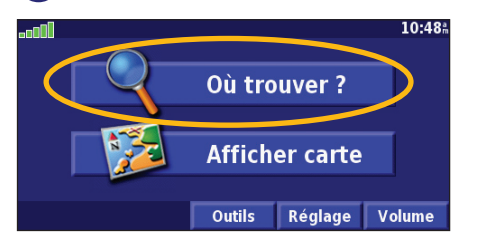

#### ➍Touchez une catégorie d'alimentation.

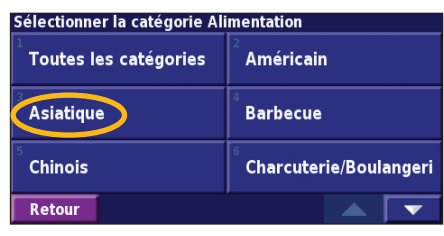

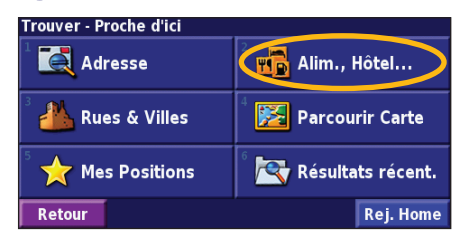

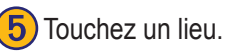

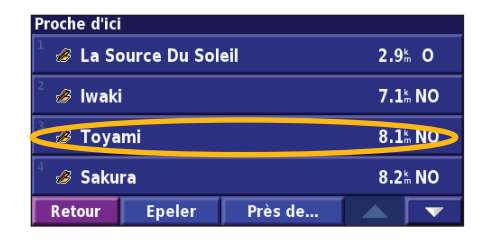

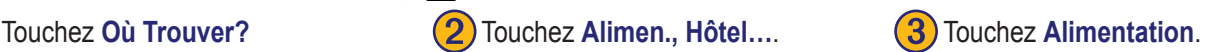

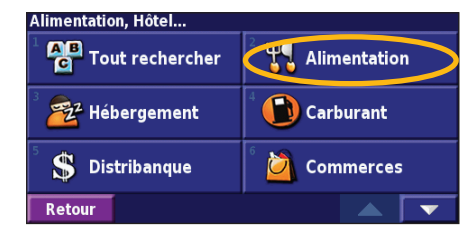

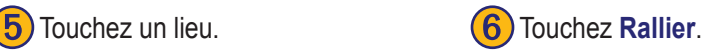

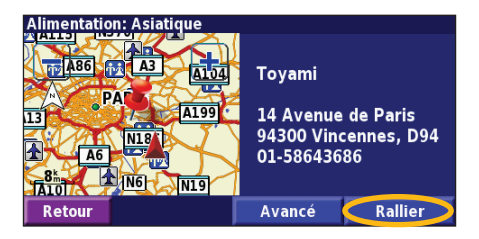

*Manuel d'instructions de navigation du GPS DNX7200 FR-41*

#### <span id="page-49-0"></span>**Emprunt d'un itinéraire**

Suivez l'itinéraire jusqu'à votre destination à l'aide de la carte. En route, le système de navigation vous guide jusqu'à destination grâce à des invites vocales, des flèches et des directions affichées en haut de la carte. Si vous quittez l'itinéraire d'origine, le système de navigation calcule un nouvel itinéraire et vous donne les instructions pour l'emprunter.

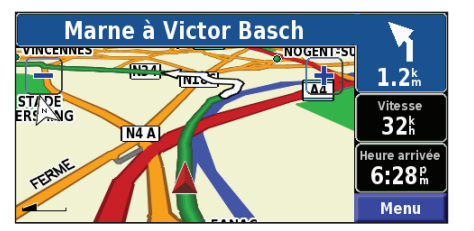

*Votre itinéraire est indiqué par un trait vert.*

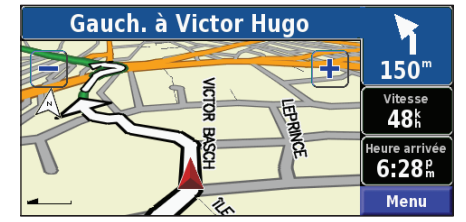

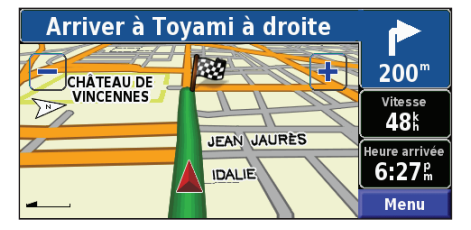

*Suivez les flèches. Un drapeau à carreaux marque votre destination.*

Pour plus d'informations sur l'utilisation de la carte et des autres outils, reportez-vous aux pages 51–53.

# **Où Trouver?**

## <span id="page-50-0"></span>**Recherche d'une adresse**

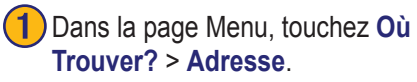

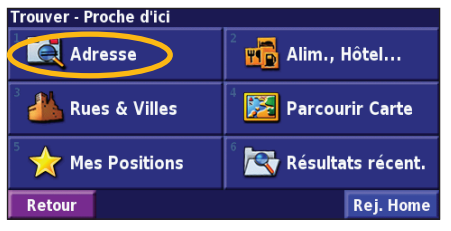

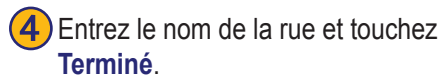

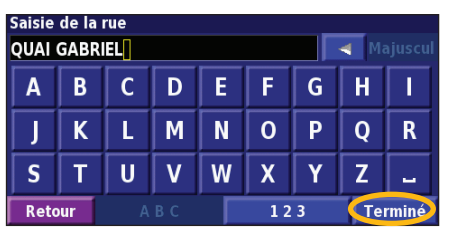

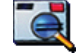

2) Sélectionnez un état. Sélectionnez une ville ou entrez un code postal.

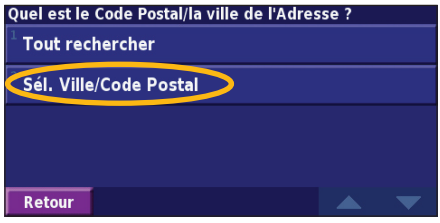

5) Sélectionnez la rue. Sélectionnez la ville, si nécessaire.

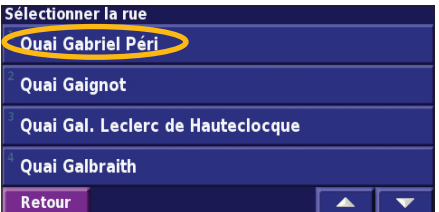

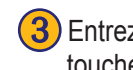

**3)** Entrez le numéro de l'adresse et touchez **Terminé**.

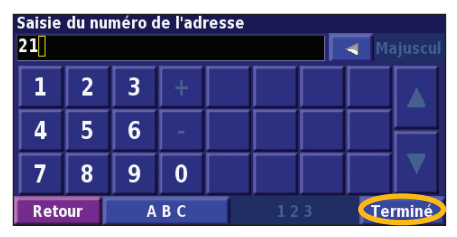

Sélectionnez l'adresse, si nécessaire. Touchez **Rallier**.

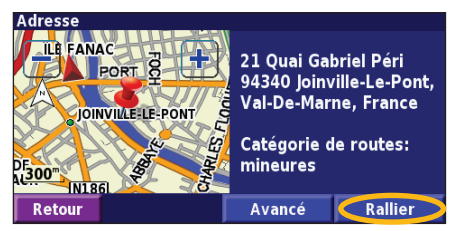

## <span id="page-51-0"></span>**Recherche d'un lieu �� l'aide de la carte**

Dans la page Menu, touchez **Afficher la carte**. Vous pouvez également toucher **Afficher la carte**. > **Parcourir la carte**. Touchez n'importe quel point de la carte pour la recentrer en fonction de cet emplacement.

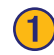

**Français**

Touchez n'importe quel élément de la carte. Touchez **Examiner**.

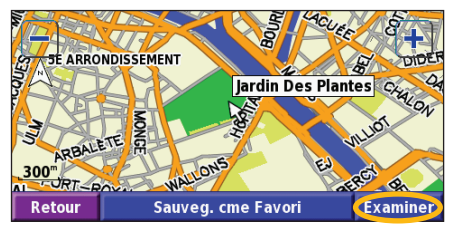

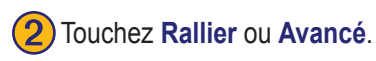

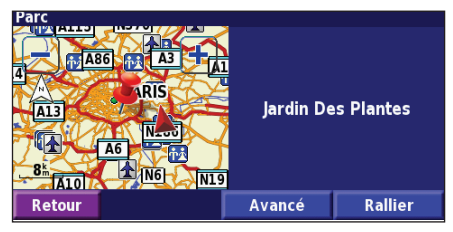

#### *Conseils de navigation sur la carte*

- Utilisez les icônes  $\left| \cdot \right|$  et pour effectuer un zoom avant ou arrière.
- Touchez un élément de la carte. La carte est recentrée en fonction de cet emplacement et une flèche pointant vers l'élément sélectionné s'affiche.
- Touchez **Examiner** pour ouvrir la page des informations sur cet emplacement ; pour plus d'informations, reportezvous à la page suivante.
- Touchez **Ajouter aux Favori** pour enregistrer dans vos favoris l'emplacement sélectionné à l'aide du pointeur.
- Touchez **Retour** pour revenir à l'écran précédent.

## <span id="page-52-0"></span>**Présentation de la page des informations**

Lorsque vous repérez un emplacement, sélectionnez-le dans la liste des résultats pour ouvrir la page des informations sur cet élément.

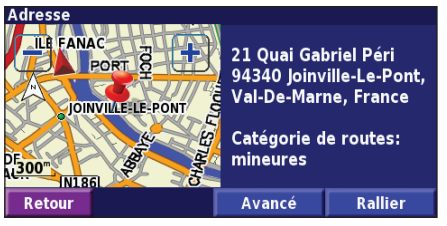

#### **Page des informations**

Touchez **Rallier** pour créer et suivre un itinéraire vers cet emplacement.

Touchez **Avancé** pour afficher d'autres options concernant cet emplacement :

- **• Insérer dans la route en cours** : ajoutez ce point en tant que prochaine étape de votre itinéraire.
- **• Ajouter aux favoris** : ajoutez cet emplacement à vos favoris. Pour plus d'informations, reportez-vous à la page 47.
- **• Trouver point à proximité** : recherchez un lieu proche de ce point.
- **• Parcourir Carte** : visualisez cet emplacement sur la carte.

*Manuel d'instructions de navigation du GPS DNX7200 FR-45*

## **Recherche de lieux récemment trouvés**

Les 50 derniers lieux que vous avez trouvés sont stockés dans Résultats récent..

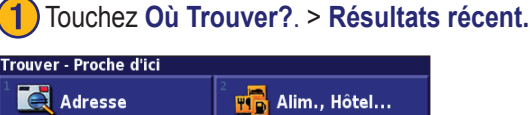

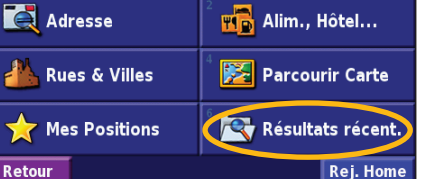

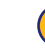

Sélectionnez un élément dans la liste des résultats.

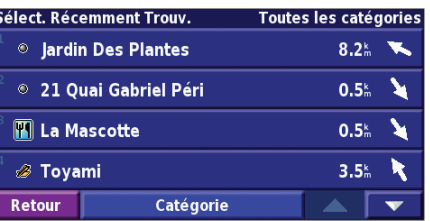

Touchez **Catégorie** pour afficher les lieux récents par catégorie (par exemple, **Alimen.**, **Hôtel**…).

## <span id="page-53-0"></span>**Recherche de lieux dans une autre zone**

Vous pouvez rechercher des emplacements dans une zone différente, telle qu'une autre ville ou les environs de votre destination.

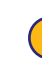

**Français**

➊Dans la liste des résultats de recherche, touchez **Près de...**.

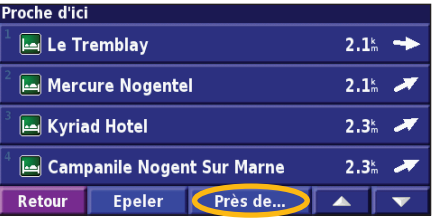

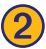

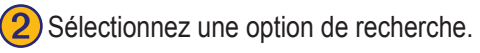

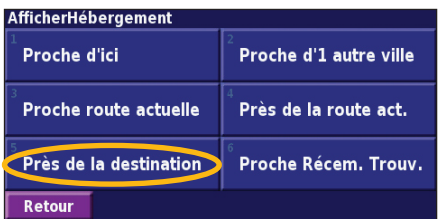

## **Précision de votre recherche**

Pour préciser votre recherche, vous pouvez entrer une partie du nom de l'emplacement que vous recherchez.

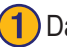

➊Dans la liste des résultats de recherche, touchez **Epeler**.

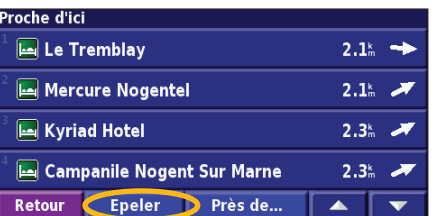

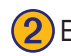

#### ➋ Entrez une partie du nom et touchez **Terminé**.

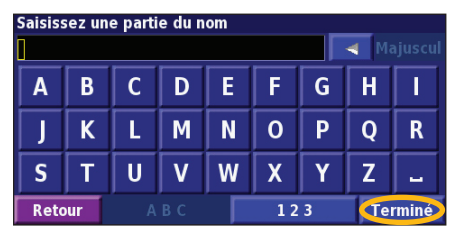

*FR-46 Manuel d'instructions de navigation du GPS DNX7200*

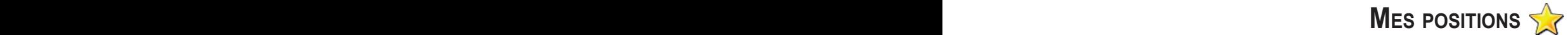

### <span id="page-54-0"></span>**Enregistrement des lieux trouvés**

Lorsque vous avez trouvé une destination que vous souhaitez enregistrer, sélectionnez-la sur la liste des résultats.

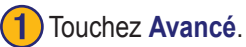

Alimentation: Asiatique Toyami

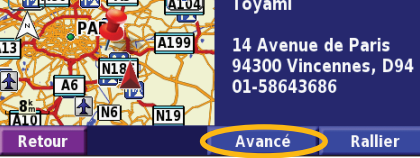

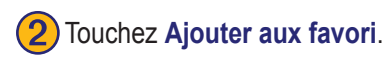

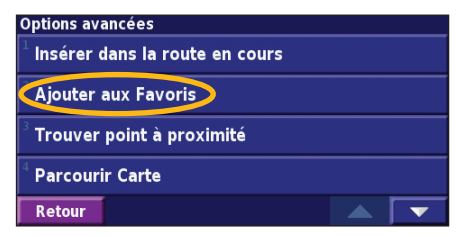

## **Enregistrement de votre position actuelle**

Dans la page Menu, touchez **Afficher la carte**.

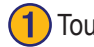

Touchez n'importe quel point de la carte.

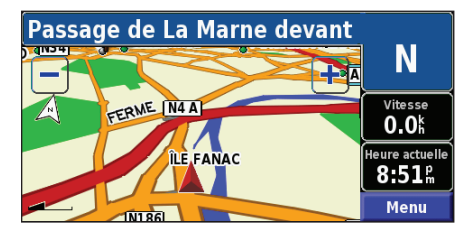

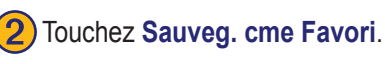

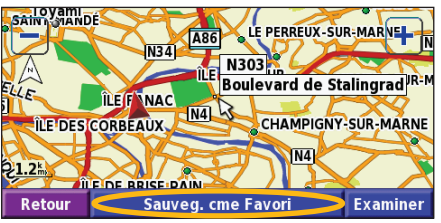

*Manuel d'instructions de navigation du GPS DNX7200 FR-47*

#### <span id="page-55-0"></span>**Définition de l'emplacement du domicile**

Vous pouvez définir l'endroit où vous retournez le plus souvent comme emplacement de domicile. Dans la page Menu, touchez **Où Trouver?**.

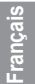

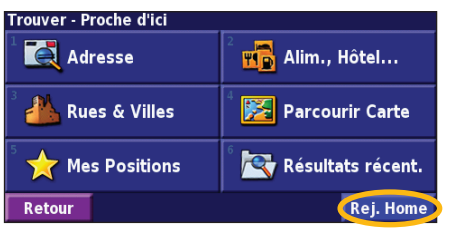

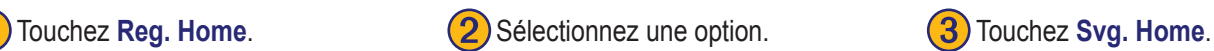

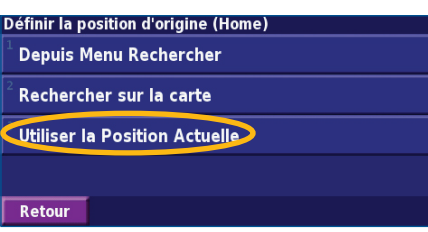

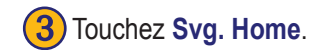

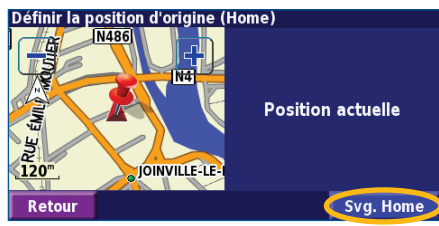

Une fois l'emplacement de votre domicile défini, touchez **Où Trouver?**, puis touchez **Reg. Home**.

## **Recherche de lieux enregistrés**

Dans la page Menu, touchez **Où Trouver?**.

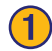

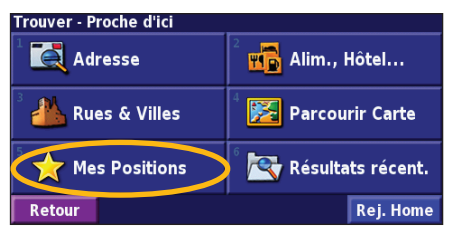

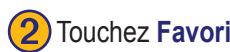

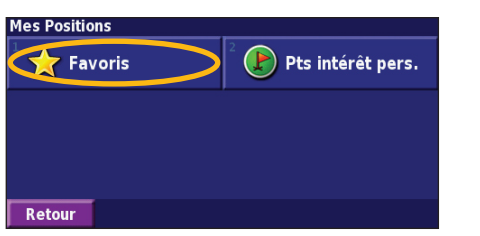

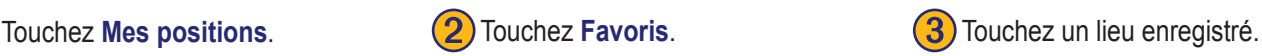

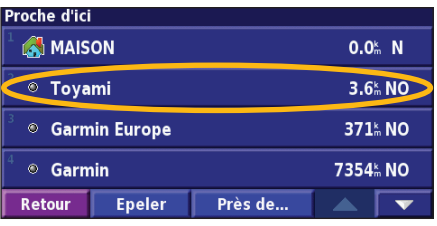

*FR-48 Manuel d'instructions de navigation du GPS DNX7200*

## <span id="page-56-0"></span>**Modification de lieux enregistrés**

Dans la page Menu, touchez **Outils** > **Mes données** > **Favoris**.

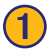

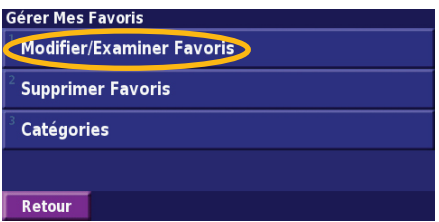

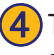

Touchez l'élément que vous<br>souhaitez modifier

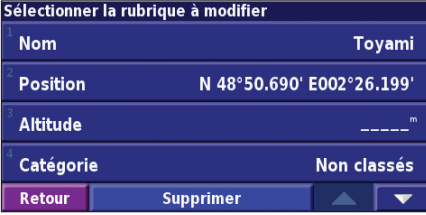

Touchez **Modifier/Examiner Favoris. (2)** Touchez l'élément que vous (3) Touchez Modifier. souhaitez modifier.

#### Sélec. Favori à modifier Toutes les catég **A** MAISON  $0.0<sup>k</sup>$  N © Toyami 3.6 NO **<sup>©</sup>** Garmin Europe 371% NO ◎ Garmin 7354 NO **Epeler** Catégorie Retour

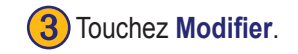

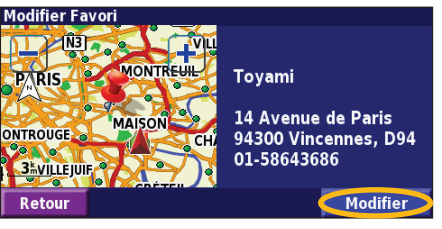

Nom : entrez un nouveau nom pour l'emplacement à l'aide du clavier affiché à l'écran.

**Position** : modifiez la position du lieu ; vous pouvez utiliser la carte ou entrer de nouvelles coordonnées à l'aide du clavier.

**Altitude** : entrez la hauteur du lieu enregistré.

Catégorie : classez ce lieu dans une catégorie ; touchez **pour afficher les** catégories.

**Symbole** : sélectionnez un symbole pour représenter cet emplacement sur la carte.

#### <span id="page-57-0"></span>**Suppression d'un lieu enregistré**

Dans la page Menu, touchez **Outils** > **Mes données** > **Favoris**.

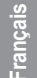

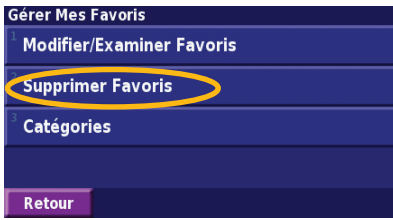

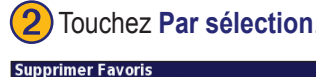

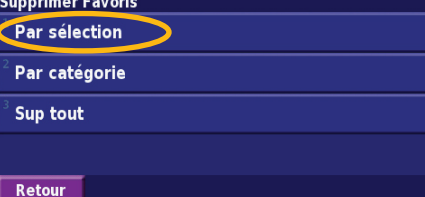

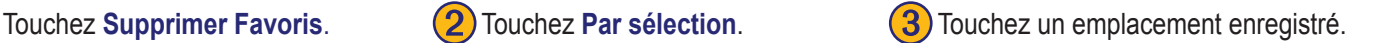

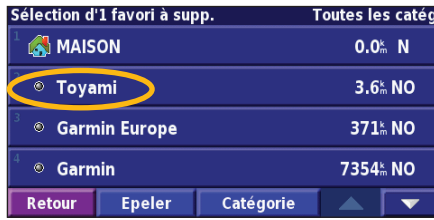

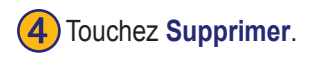

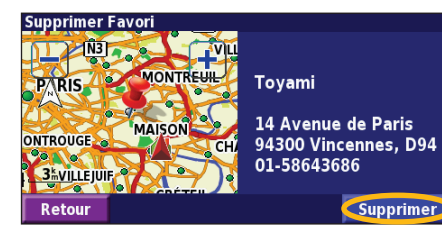

**Par sélection** : touchez l'emplacement que vous souhaitez supprimer. **Par catégorie** : sélectionnez une catégorie pour en supprimer tous les emplacements. **Supprimer tout** : supprime de vos favoris tous les lieux enregistrés.

## **La carte et autres outils**

#### <span id="page-58-0"></span>**Affichage de la page de la carte**

Dans la page Menu, touchez **Afficher la carte** pour ouvrir la carte. Touchez une zone de la carte pour obtenir des informations supplémentaires, comme expliqué ci-dessous. L'icône de position **A** indique l'emplacement où vous vous trouvez actuellement.

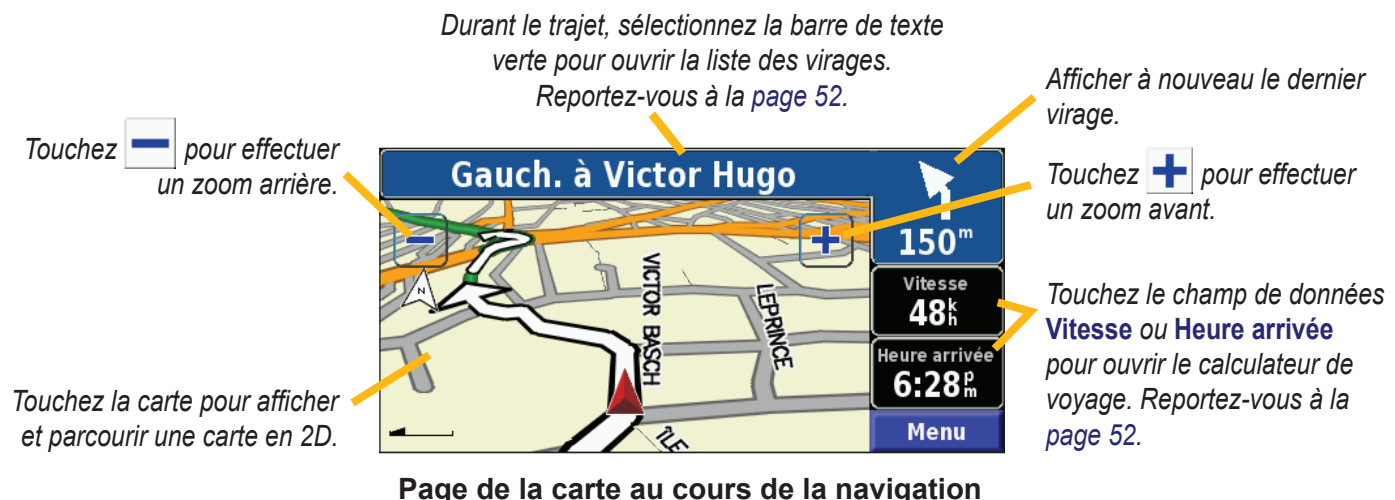

### <span id="page-59-0"></span>**Calculateur de voyage**

Le calculateur de voyage indique votre vitesse actuelle et vous fournit des données statistiques pratiques concernant votre voyage.

Pour afficher le calculateur de voyage, sélectionnez **Vitesse** ou **Heure arrivée** sur la carte. Ou, dans la page Menu, touchez **Outils** > **Navigation** > **Calculat. de trajet.**.

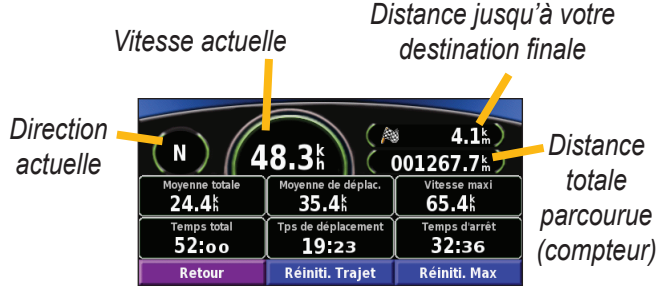

Touchez **Réinitialiser le voyage** pour réinitialiser toutes les informations du calculateur de voyage. Pour réinitialiser la vitesse maximale, touchez **Réinitialiser Max.**.

## **Liste des virages**

La liste des virages répertorie les instructions virage par virage pour l'ensemble de l'itinéraire, ainsi que les informations sur l'arrivée.

En cours de navigation, touchez la barre de texte verte de la page de la carte pour ouvrir la liste des virages. Ou, dans la page Menu, touchez **Outils** > **Navigation** > **Liste chgts Dir.**.

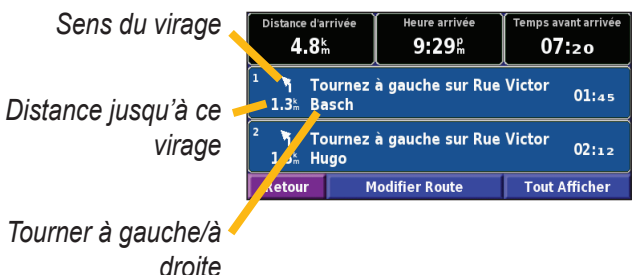

Touchez **Tout afficher** pour voir tous les virages de l'itinéraire. Touchez  $\bullet$  et  $\bullet$  pour faire défiler les éléments de la liste. Touchez un virage pour le voir sur une carte (page Prochain virage). Touchez  $\bullet$  et  $\bullet$  pour faire défiler les virages de l'itinéraire. Touchez  $\frac{1}{\sqrt{2}}$  et  $\frac{1}{\sqrt{2}}$  pour effectuer un zoom avant ou arrière du virage sur la carte.

**Français**

## <span id="page-60-0"></span>**Page des informations du GPS**

Dans le coin supérieur gauche de la page Menu, touchez les indicateurs d'intensité du signal pour afficher la page des informations du GPS. Ou, dans la page Menu, touchez **Outils** > **Navigation** > **Info GPS**.

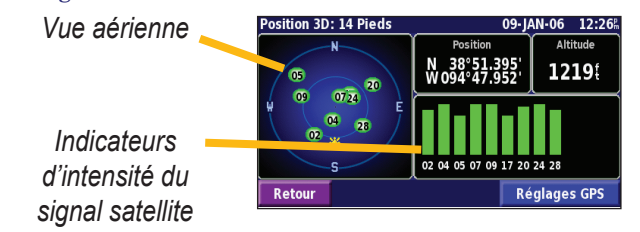

La vue aérienne montre les satellites dont vous captez le signal. Les indicateurs d'intensité du signal des satellites indiquent l'intensité du signal reçu de chaque satellite. Une barre verticale indique qu'un satellite GPS est disponible.

## *ParamètresGPS*

Dans la page Menu, touchez **Règlage** > **Général** > **GPS**. Vous pouvez également accéder aux paramètres GPS en touchant le bouton **GPS Settings** (Paramètres GPS) de la page des informations du GPS.

**Utiliser en intérieur** : touchez **Oui** pour éteindre le récepteur GPS.

**Définir la position** : définissez votre position, lorsque l'option Utiliser en intérieur est activée. Sélectionnez votre emplacement sur la carte et touchez **OK**.

**WAAS/EGNOS** : activez ou désactivez WAAS/EGNOS. WAAS et EGNOS sont des systèmes composés de satellites et de stations au sol qui apportent au signal GPS des corrections, afin d'indiquer une position avec plus de précision. Pour en savoir plus sur WAAS et EGNOS, visitez la page Web www.garmin.com/ aboutGPS/waas.html.

## **Création et modification d'itinéraires**

# <span id="page-61-0"></span>**Français**

#### **Création d'un nouvel itinéraire enregistré**

Dans la page Menu, touchez **Outils** > **Mes Données** > **Routes**.

**Touchez Création d'un** 

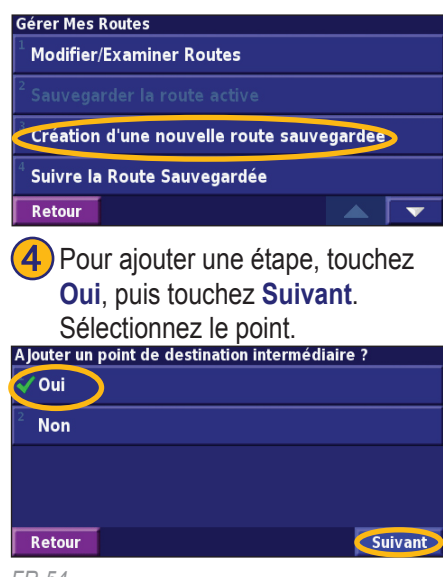

**Touchez Création d'un**<br> **nouvelle route sauvegardée.** (2) Sélectionnez une option et<br>
touchez Suivant. Sélection touchez **Suivant**. Sélectionnez le point de départ.<br>Sélectionner le point de départ de la route **Depuis Menu Rechercher** Rechercher sur la carte **Utiliser la Position Actuelle** Suivant Retour

**5** Sélectionnez votre préférence, **6** Touchez Terminé.<br>puis touchez Suivant.

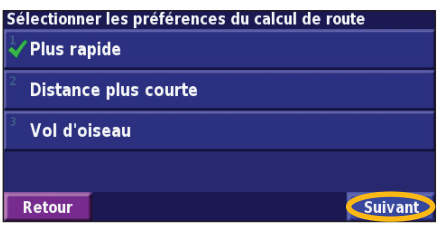

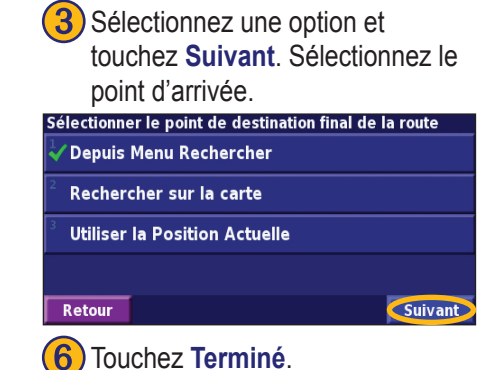

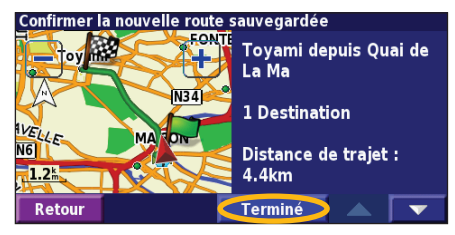

*FR-54 Manuel d'instructions de navigation du GPS DNX7200*

➌Touchez **Modifier**.

## <span id="page-62-0"></span>**Modification d'un itinéraire enregistré**

Dans la page Menu, touchez **Outils** > **Mes données** > **Itinéraires**.

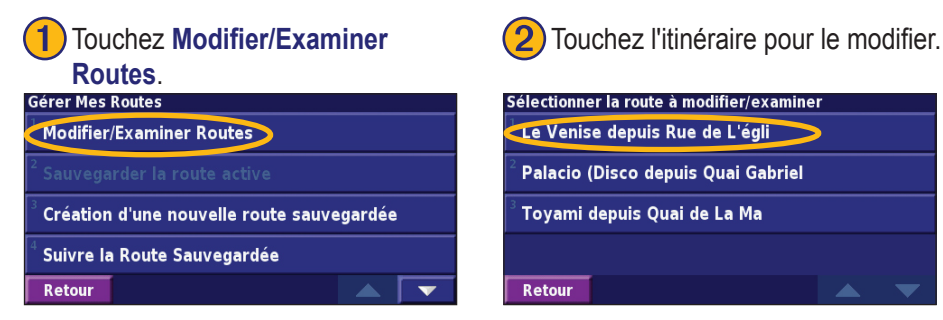

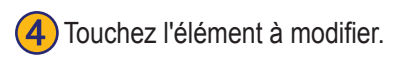

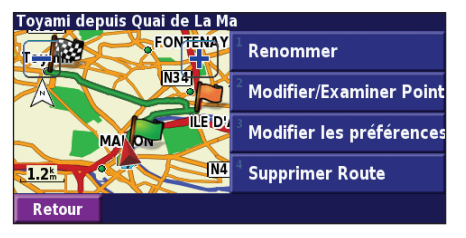

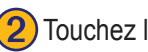

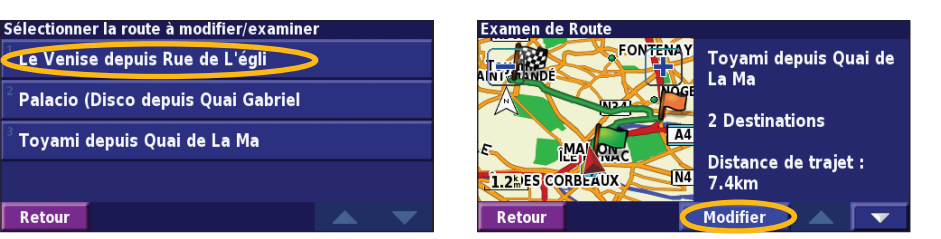

**Renommer** : entrez un nouveau nom pour l'itinéraire à l'aide du clavier affiché à l'écran.

**Modifier/Examiner Points** : ajoutez, organisez, supprimez, réorganisez et consultez les points de l'itinéraire. Pour plus de renseignements, allez à la page suivante.

**Modifier les préférences** : choisissez une autre préférence de calcul de l'itinéraire parmi les options Meilleur temps, Distance plus courte et Hors route.

**Supprimer Route** : supprimer l'itinéraire actif.

## <span id="page-63-0"></span>**Ajout d'étapes à votre itinéraire**

Lors de sa création, vous pouvez ajouter des points intermédiaires (également appelés points de passage ou étapes) à votre itinéraire, comme expliqué à la page 54. Vous pouvez également ajouter des points à votre itinéraire lorsque vous le modifiez, comme expliqué ci-dessous. Procédez comme indiqué à la page précédente pour commencer à modifier l'itinéraire.

# Touchez Modifier/Examiner<br>points.

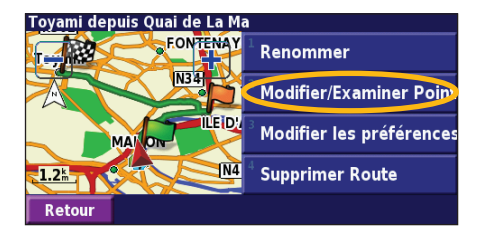

Touchez une méthode, puis sélectionnez le point.

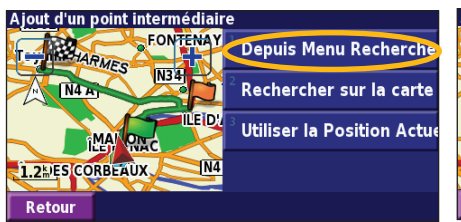

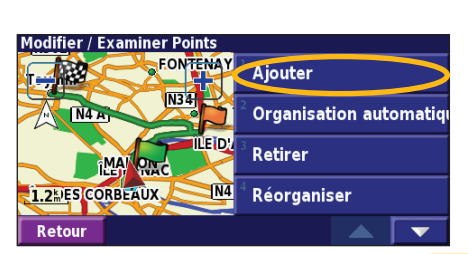

Ajoutez d'autres points, si nécessaire. Touchez **Terminé** lorsque vous avez terminé.

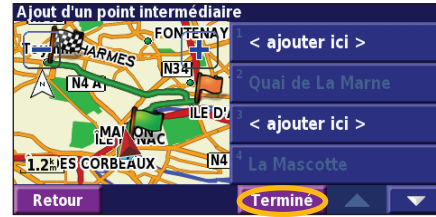

**Fouchez Modifier/Examiner**<br> **points**. **points points points** souhaitez ajouter un point.

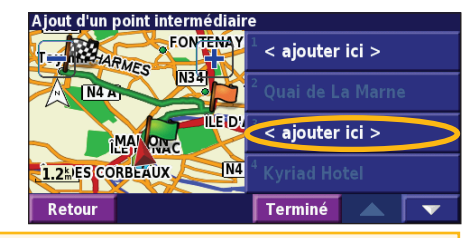

**Organisation automatiquement** : réorganise les points de passage pour définir l'itinéraire le plus court.

**Retirer** : touchez le point que vous souhaitez supprimer, puis touchez **Retirer**.

**Réorganiser** : touchez le point que vous souhaitez déplacer et touchez **Déplacer vers le haut** ou **Déplacer vers le bas**. Touchez **Terminé** lorsque vous avez terminé.

*FR-56 Manuel d'instructions de navigation du GPS DNX7200*

## <span id="page-64-0"></span>**Enregistrement de l'itinéraire actif**

Dans la page Menu, touchez **Outils** > **Mes données** > **routes** > **Sauvegarder la route actif**.

## **Navigation sur un itinéraire enregistré**

Dans la page Menu, touchez **Outils** > **Mes données** > **Routes** > **Suivre La Route Sauvegardée**. Touchez l'itinéraire sur lequel vous souhaitez naviguer.

## **Calcul d'un nouvel itinéraire**

Dans la page Menu, touchez **Outils** > **Mes données** > **Routes** > **Recalculer Route**.

## **Suppression de l'ensemble des itinéraires enregistrés**

Dans la page Menu, touchez **Outils** > **Mes données** > **Routes** > > **Supprimer toutes les route sauvegardées**.

## **Arrêt de l'itinéraire**

Dans la page Menu, touchez **Arrêt**, puis touchez **Oui**.

## **Ajout d'un détour à l'itinéraire**

Si vous avez besoin de faire un détour par rapport à l'itinéraire actuel, ouvrez la page Menu et touchez **Détour**.

**1 kilomètre**, **5 kilomètres**, ou **10 kilomètres** : sélectionnez la longueur du détour. Par exemple, si un panneau routier indique une rue fermée pour les cinq prochains kilomètres, sélectionnez **5 kilomètres** dans la liste. Le système de navigation calcule un nouvel itinéraire pour les cinq prochains kilomètres.

**Détour Par Route(s) sur la route** : sélectionnez les routes que vous ne souhaitez pas emprunter dans l'itinéraire. Par exemple, si la bretelle d'autoroute est fermée, sélectionnez la bretelle dans la liste des routes. Le système de navigation calcule un nouvel itinéraire pour contourner la bretelle.

**Détour selon les conditions de circulation** : si vous utilisez un récepteur FM d'informations sur le trafic, vous pouvez contourner les événements liés au trafic.

**Supprimer tous les détours** : touchez cette option pour éliminer tous les détours que vous avez entrés pour l'itinéraire.

#### <span id="page-65-0"></span>**Ajout de contournements**

Dans la page Menu, touchez **Règlage** > **Navigation** >  $\blacktriangleright$  > **Paramétrage du contournements**. Sélectionnez le type de route à contourner. Touchez  $\bullet$  pour afficher davantage de types de route à contourner.

#### *Création de contournements personnalisés*

Vous pouvez entrer des zones ou routes spécifiques que vous souhaitez exclure de l'itinéraire. Dans le menu de définition des contournements, touchez  $\bullet$  deux fois, puis touchez **Evitements personnalisés**.

# 1 Touchez Ajout Nelle zone<br>
contournemt ou Ajout Nelle Route *zone* et touchez Suivant. **contournemt**.

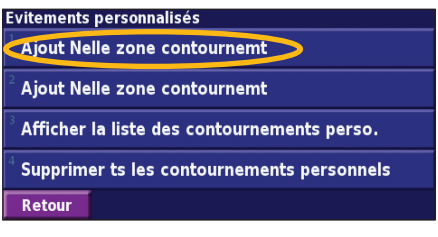

Touchez le deuxième coin de la **(4)** Touchez **Terminer**. zone et touchez **Suivant**.

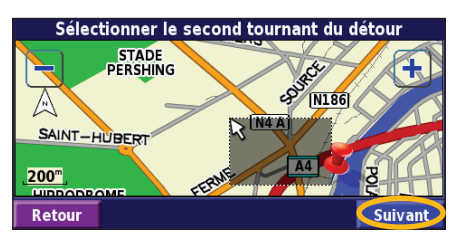

Touchez le premier coin de la<br>zone et touchez Suivant.

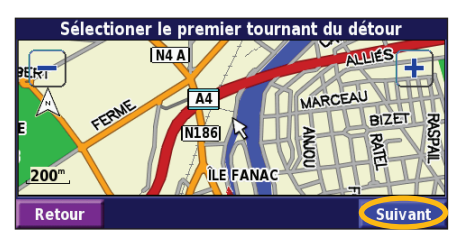

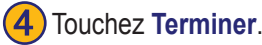

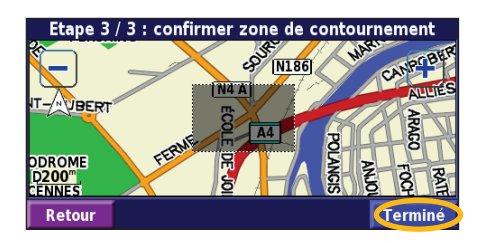

## **Utilisation des enregistrements**

#### <span id="page-66-0"></span>**Réglage de l'enregistrement de tracé**

Lors de vos déplacements, le navigateur vous suit à la trace pour créer un enregistrement de tracé. Dans la page Menu, touchez **Outils** > **Mes Données** > **Journal de trace**.

**Enregistrement** : activez ou désactivez la fonction d'enregistrement de tracé.

**Pourcentage de remplissage** : affiche la capacité de mémoire actuelle de l'enregistrement de tracé, exprimée en pourcentage. Pour effacer l'enregistrement de tracé, touchez **Pourcentage de remplissage** > **Oui** > **OK**.

**Affichage Carte** : affiche l'enregistrement de tracé actuel sur la carte. Sélectionnez le niveau de zoom à partir duquel l'enregistrement de tracé s'affiche. Touchez **OK**. Votre enregistrement de tracé s'affiche sur la carte sous la forme d'une ligne fine en pointillé.

### **Utilisation des enregistrements de kilométrage**

Vous pouvez conserver quatre enregistrements de kilométrage différents. Dans la page Menu, touchez **Outils** > **Mes données** > **Compteur Kilométriqe**. Touchez un enregistrement pour le modifier.

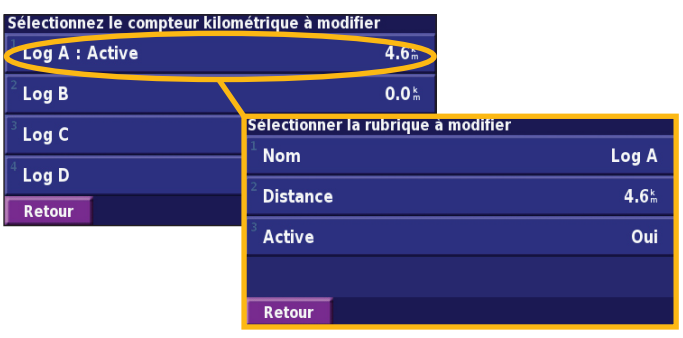

**Nom** : entrez un nouveau nom.

**Distance** : réinitialisez l'enregistrement de kilométrage.

**Active** : active ou désactive l'enregistrement.

### **Informations sur le trafic**

<span id="page-67-0"></span>Associé à un récepteur FM d'informations sur le trafic en option, le système de navigation peut recevoir et traiter les informations sur le trafic. A la réception d'un message signalant un problème de trafic, l'événement est indiqué sur la carte, vous permettant de modifier votre itinéraire pour contourner l'incident.

Pour plus d'informations sur le récepteur FM d'informations sur le trafic, visitez le site Web Garmin (www.garmin.com). Pour connaître les fournisseurs de services FM participants et les villes couvertes, reportez-vous à la page Web à l'adresse http://www. garmin.com/fmtraffic.

Assurez-vous que le récepteur FM d'informations sur le trafic est connecté au DNX7200.

#### **Affichage des événements liés au trafic**

Dans la page Menu, touchez **Outils** > **Infos de trafic**. Sélectionnez un événement dans la liste des événements liés au trafic pour en afficher les détails. Touchez **À proximité de...** pour visualiser le trafic à un autre emplacement.

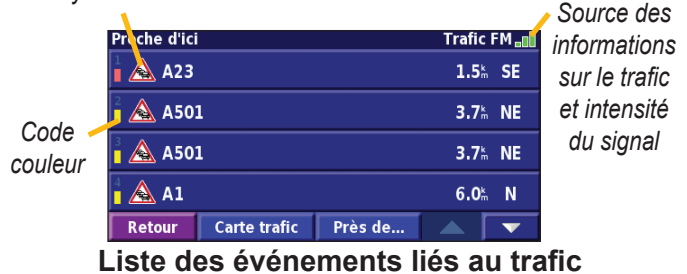

#### *Symbole de trafic*

#### <span id="page-68-0"></span>**Contournement du trafic**

Le symbole  $\bigwedge$  s'affiche sur la page de la carte lorsqu'un événement lié moyennement grave ou grave au trafic se produit sur l'itinéraire ou la route que vous empruntez. Si vous suivez un itinéraire, touchez  $\bigwedge$  pour éviter les embouteillages.

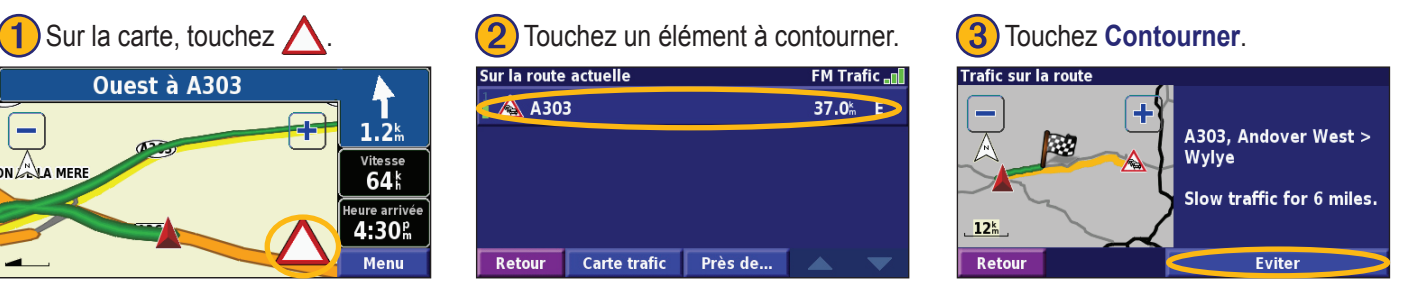

#### *Code couleur du degré de gravité*

Les barres situées à gauche des symboles de trafic indiquent le degré de gravité des problèmes de circulation :

- = léger (vert) ; le trafic reste fluide.
- = moyen (jaune) ; le trafic est ralenti.
- $=$  grave (rouge) ; le trafic est fortement perturbé ou interrompu.

#### <span id="page-69-0"></span>*Symboles de trafic* **Symboles Symboles internationaux Signification nordaméricains** Etat de la route Travaux **Embouteillage** Accident A Incident Informations i

## **Modification des paramètres de trafic**

Dans la page Menu, touchez **Règlage** > **Trafic**.

**Services** : affichez les services d'information sur le trafic auxquels vous êtes abonné. Touchez un service pour afficher la date d'expiration de l'abonnement. Pour ajouter un service, touchez **Ajouter un service**. Consultez la page suivante pour plus de renseignements sur l'ajout d'un abonnement aux messages routiers FM.

**Symboles de la carte** : modifiez les symboles utilisés pour indiquer le type d'événement lié au trafic. Touchez **Style** pour utiliser les symboles **américains** ou **internationaux**. Touchez chaque symbole pour définir le niveau de zoom à partir duquel le symbole s'affiche sur la carte.

**Degré de gravité sur la carte** : sélectionnez le niveau à partir duquel le degré de gravité s'affiche sur la carte.

**Notification sonore** : activez ou désactivez la notification sonore signalant un événement lié au trafic sur la route ou l'itinéraire que vous empruntez.

**Contourner le trafic** : sélectionnez **Oui** pour contourner les événements liés au trafic lors de la définition d'un itinéraire.

**Français**

#### <span id="page-70-0"></span>**Ajout d'un service d'information sur le trafic**

Votre récepteur FM d'informations sur le trafic peut être accompagné d'un service ou vous vous trouvez peut-être dans une zone où ce service est gratuit. Vous pouvez également vous abonner à d'autres services pour étendre la zone de couverture des services. Touchez **Règlage** > **A propos de** > **Récepteur de trafic FM** et entrez l'ID d'unité de votre récepteur FM d'informations sur le trafic. Rendezvous sur le site http://www.garmin.com/fmtraffic pour vous abonner à un service d'information sur le trafic et recevoir un code de 25 caractères de service d'information sur le trafic.

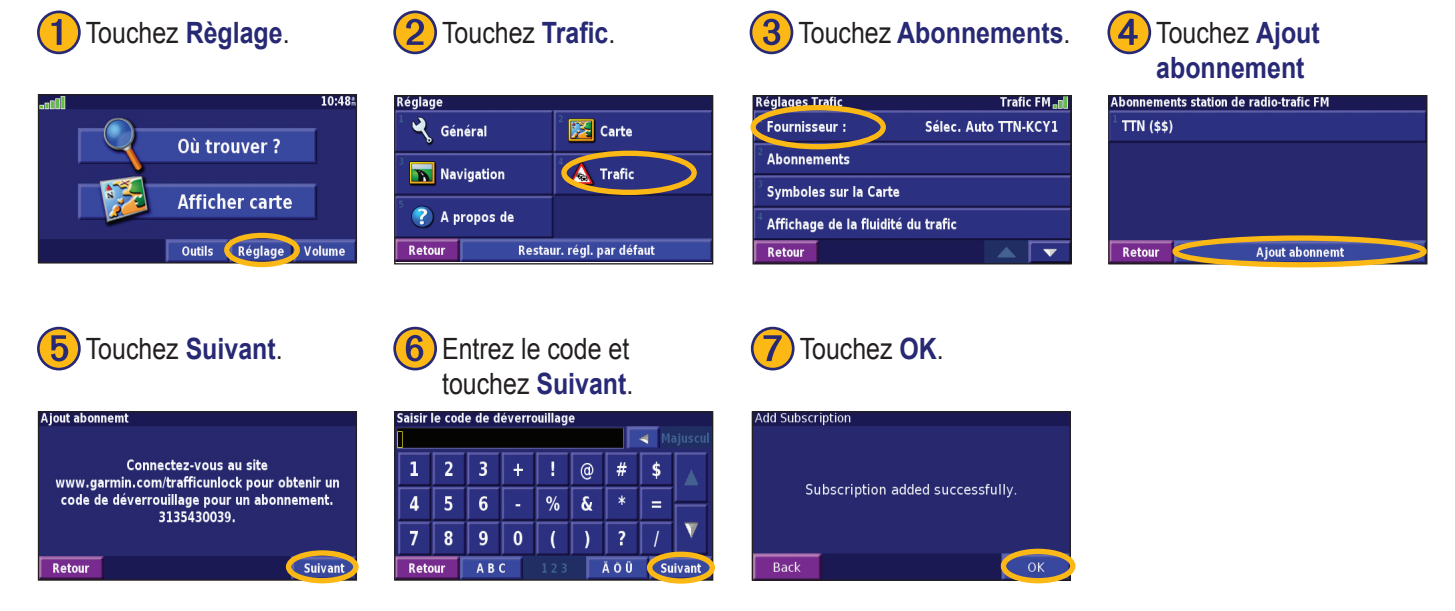

## **Modification des paramètres**

#### <span id="page-71-0"></span>**Réglage du volume**

Dans la page Menu, touchez **Volume**. Touchez  $\left|\oplus\right|$  et  $\left|\oplus\right|$  pour régler le volume. Touchez **Sourdine** pour désactiver le son.

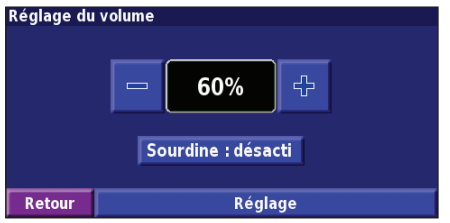

Touchez **Règlage** pour ouvrir la page des paramètres audio. Reportez-vous à la page 67 pour plus de renseignements.

## **Modification des paramètres généraux**

Dans la page Menu, touchez **Règlage** > **Général**.

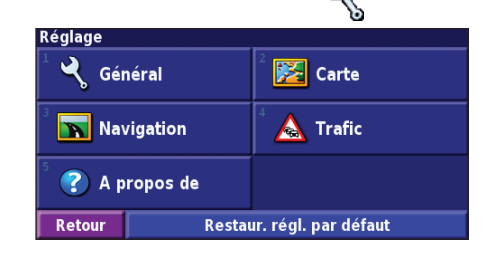

#### *GPS*

Dans la page Menu, touchez **Règlage** > **Général** > **GPS**. Reportez-vous à la page 55.

#### *Modification du langage*

Dans la page Menu, touchez **Règlage** > **Général** > **Langue**.
**Français**

<span id="page-72-0"></span>**Langage vocal** : modifiez le langage des invites et messages vocaux. Touchez la voix que vous souhaitez utiliser, puis touchez **OK**. Pour supprimer cette voix, touchez **Supprimer**, puis **OK**. Deux types de langages sont disponibles : le langage TTS (Text-

To-Speech - texte vocalisé) et le langage pré-enregistré.

Les langages désignés par un nom de personne et (TTS) sont des voix TTS ; par exemple, American English-Jill (TTS) est une voix de texte vocalisé. Les voix TTS « lisent » et « prononcent » les mots affichés à l'écran. Ces voix disposent d'un vocabulaire étendu et prononcent le nom des rues lorsque vous approchez de celles-ci.

Les langages dont la désignation ne comporte pas de nom de personne sont des voix pré-enregistrées, qui disposent d'un vocabulaire limité et ne prononcent pas les noms de lieux ou de rues.

> *REMARQUE : si vous changez de langage vocal, vous devez redémarrer l'appareil pour appliquer le changement.*

**Langue du texte** : utilisez un langage différent pour le texte affiché à l'écran. La modification du langage textuel ne s'applique pas aux données cartographiques et aux données saisies par l'utilisateur.

**D**é**bit vocal** : sélectionnez la vitesse à laquelle les invites sont prononcées.

# *Personnalisation des paramètres audio*

Dans la page Menu, touchez **Règlage** > **Général** > **Audio**. **Guidage** : activez ou désactivez le signal d'avertissement annonçant les invites vocales.

**Tonalité d'avertissement** : activez ou désactivez le signal émis chaque fois que vous touchez l'écran.

**Tonalité de l'écran tactile** : activez ou désactivez le signal émis chaque fois que vous appuyez sur une touche de l'appareil distant.

**Régale Vol. Selon Vitesse** : sélectionnez le rapport d'augmentation du volume en fonction de la vitesse. Bas augmente légèrement le volume ; Haut augmente plus fortement le volume.

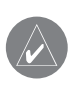

### <span id="page-73-0"></span>*Personnalisation des alertes de proximité*

Dans la page Menu, touchez **Règlage** > **Général** > **Alarmes de proximité** pour adapter les notifications correspondant aux centres d'intérêt que vous avez chargés. Reportez-vous à la page 74.

# *Modification de vos paramètres d'heure*

Dans la page Menu, touchez **Règlage** > **Général** > **Heure**. **Fuseau horaire** : sélectionnez votre fuseau horaire.

**Format de l'heure** : sélectionnez un format d'affichage de l'heure en 12 ou 24 heures.

**Heure d'été** : sélectionnez Auto, Oui ou Non. L'option Auto effectue automatiquement le passage à l'heure d'été/hiver en fonction de votre fuseau horaire.

# *Sélection d'unités*

Dans la page Menu, touchez **Règlage** > **Général** > **Unités**. Changez d'unité de mesure : Anglo-saxonne, Métrique ou Personnalisée.

# <span id="page-74-0"></span>*Activation/désactivation du Mode Sans danger*

Dans la page Menu, touchez **Règlage** > **Général** > **Mode Sécurité**. Activez ou désactivez le mode Sans danger, qui neutralise toutes les fonctions de l'unité sollicitant l'attention de l'utilisateur et pouvant le distraire lorsqu'il conduit. Si cette option est activée, le mode Sans danger s'enclenche automatiquement lorsque vous desserrez le frein à main.

# **Modification des paramètres de carte**

Dans la page Menu, touchez Règlage > **Carte**.

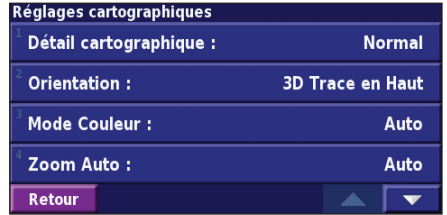

**Détail cartographique** : réglez le niveau de détail de la carte. L'affichage d'un grand nombre de détails ralentit le tracé de la carte.

**Orientation** : modifiez l'angle de vue de la carte.

- **2D Nord en Haut** : visualisez la carte en 2 dimensions (2-D) avec le nord en haut de la carte.
- **2D Tracé en Haut** : visualisez la carte en 2 dimensions (2- D), la direction à prendre étant indiquée en haut de l'écran.
- **3D Tracé en Haut** : visualisez la carte en 3 dimensions (3- D), la direction à prendre étant indiquée en haut de l'écran. Cette vue de la carte est utilisée par défaut.

**Mode Couleur** : sélectionnez **Jour** pour afficher un arrière-plan lumineux. Sélectionnez **Nuit** pour afficher un arrière-plan sombre. Sélectionnez **Auto** pour que le passage de l'un à l'autre s'effectue automatiquement.

**Zoom Auto** : activez ou désactivez la fonction de zoom automatique pour une visualisation optimale. Vous pouvez également définir une distance de zoom automatique maximale, comprise environ entre 30 m et 500 km.

**Couleur de la route** : sélectionnez la couleur du tracé de l'itinéraire.

**Atténuer Routes** : grisez les routes qui ne se trouvent pas sur l'itinéraire. Vous pouvez personnaliser ce paramètre grâce aux options Jamais et En cours de routage.

<span id="page-75-0"></span>**Champs de données cartographiques** : personnalisez la largeur et le contenu des champs de données affichés sur la page de la carte. Le paramètre par défaut est Normal.

- 1. Dans la page Menu, touchez **Règlage** > **FEE** Carte >  $\blacksquare$ **Champs de données cartographiques**.
- 2. Sélectionnez **Aucun** ou **Mince**. Ensuite, touchez **Suivant**.

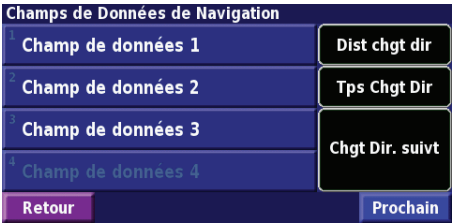

- 3. Touchez le champ de données de navigation que vous souhaitez personnaliser.
- 4. Sélectionnez un type de champ de données.
- 5. Sélectionnez l'apparence de champ de données.
- 6. Touchez **OK**. Répétez ces opérations pour chaque champ de données de navigation.
- 7. Touchez **Suivant** pour personnaliser les champs de données hors navigation.
- 8. Touchez **Terminé** pour revenir au menu des paramètres de carte.

**Taille du texte** : réglez la taille du texte affiché sur la carte. **Détail du niveau de zoom** : réglez de manière personnalisée le niveau de zoom utilisé pour l'affichage de chaque élément de la carte. Pour chaque élément de la carte, vous avez le choix entre Désactivé, Automatique et une distance de zoom maximale comprise environ entre 30 m et 1 200 km.

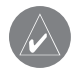

*Remarque : un grand nombre de détails augmente le temps nécessaire pour actualiser l'affichage de la carte.*

**Cartes détaillées** : activez ou désactivez les cartes détaillées préchargées

**Carte intégrée** : sélectionnez la carte intégrée de votre choix (Amérique, Atlantique ou Pacifique) selon votre emplacement.

# **Modification des paramètres de navigation**

Dans la page Menu, touchez **Règlage** > **Navigation**.

**Véhicule** : indiquez le type de véhicule que vous conduisez.

**Préférences** : sélectionnez la méthode de calcul de l'itinéraire que vous préférez.

<span id="page-76-0"></span>**Demander mes préférences** : indiquez si l'unité doit demander une préférence avant chaque calcul d'itinéraire.

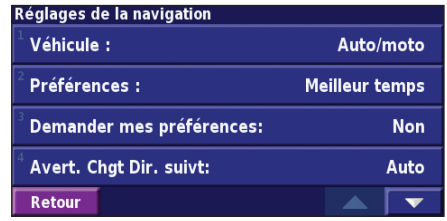

**Avert. Chgt Dir. suivt:** : indiquez à quel moment la fenêtre Next Turn (Prochain virage) s'affiche.

**Recalcul Ecart de route** : configurez la réaction de l'unité lorsque vous vous trouvez hors de l'itinéraire. Cette option vous permet notamment de désactiver le son du message « hors itinéraire, nouveau calcul ».

**Routage Auto. permanent** : activez ou désactivez la fonction de définition automatique de l'itinéraire en continu. Cette fonction permet à votre unité de rechercher en permanence le meilleur itinéraire en fonction de votre destination. La définition automatique de l'itinéraire en continu peut s'avérer utile en cas d'accident ou de détours trop longs sur l'itinéraire actuel. La carte affiche le symbole solorsqu'il existe un meilleur itinéraire que celui que vous empruntez. Touchez superior emprunter le meilleur itinéraire.

**Paramétrage du contournement** : reportez-vous à la page 60.

# **Réglage des paramètres de trafic**

Reportez-vous à la page 64.

# **Affichage des informations sur l'unité (A propos de)**

Dans la page Menu, touchez **Règlage** > **A propos de**. **Logiciel** : la version du logiciel de l'unité, la version audio et l'ID de l'unité y sont répertoriés.

**Cartes détaillées** : affichez les informations sur les cartes détaillées préchargées.

**Récepteur de Trafic FM** : si vous disposez d'un récepteur FM d'informations sur le trafic, vous pouvez afficher son ID d'unité.

# **Restauration des paramètres**

Pour restaurer les paramètres d'origine de l'unité, ouvrez la page Menu et touchez **Règlage** > **Restaur. régl. par par défaut** > **Oui**.

# **Annexe**

# <span id="page-77-0"></span>**Utilisation de la télécommande**

Le système de navigation est compatible avec les télécommandes standard des systèmes Kenwood.

# **Mise à jour du logiciel et des données cartographiques**

Pour mettre à jour le logiciel de l'unité, vous devez disposer d'une carte SD, d'un lecteur de carte SD et d'une connexion Internet.

# **Pour mettre à jour le logiciel de navigation :**

- 1. Allez sur le site www.garmin.com/Kenwood. Sélectionnez **Updates and Downloads** (Mises à jour et téléchargements).
- 2. Cliquez sur la commande **Download** (Télécharger) figurant en regard du nom du logiciel de l'unité.
- 3. Suivez les instructions donnée sur le site Web pour effectuer l'installation du logiciel mis à jour

Vous pouvez également acheter des mises à jour des données cartographiques. Consultez le site Web www.garmin.com/Kenwood pour savoir si une mise à jour de votre logiciel de carte est disponible.

# **Suppression de l'ensemble des données utilisateur**

Vous pouvez supprimer en une seule fois l'ensemble des données utilisateur, ce qui inclut la totalité de vos lieux favoris, des itinéraires, des centres d'intérêt personnalisés, des tracés, des enregistrements de kilométrage et l'emplacement de votre domicile.

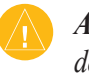

*ATTENTION : la suppression des données est définitive.*

- 1. Touchez **Outils** > **Mes données** > **Tout effacer**.
- 2. Touchez **Oui**. Le système de navigation redémarre.

# <span id="page-78-0"></span>**Centres d'intérêt personnalisés**

Vous pouvez charger manuellement des bases de données de centres d'intérêt personnalisés, disponibles sur Internet auprès de diverses entreprises. Certaines bases de données de centres d'intérêt personnalisés contiennent des informations sur les alertes portant sur des centres d'intérêt (zones couvertes par des caméras de surveillance et zones à proximité d'écoles). L'unité peut alors vous avertir lorsque vous approchez de l'un de ces points.

Une fois la base de données de centres d'intérêt téléchargée, utilisez POI Loader de Garmin afin d'installer les centres d'intérêts sur une carte SD. Ensuite, transférez les centres d'intérêt de la carte SD vers le DNX7200. POI Loader est disponible à l'adresse suivante :

www.garmin.com/products/poiloader. Pour plus d'informations, reportez-vous au fichier d'aide de POI Loader ; appuyez sur F1 pour ouvrir le fichier d'aide.

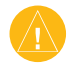

*Attention : Garmin se dégage de toute responsabilité concernant les conséquences de l'utilisation d'une base de données de centres d'intérêt personnalisés ou la précision des bases de données de caméras de surveillance ou de centres d'intérêt personnalisés.* 

# *Réglage des alertes de proximité*

Pour activer ou désactiver les alertes de proximité des centres d'intérêt personnalisés, ouvrez la page Menu et touchez **Règlage** > **Général** > **Alarmes de Proximité**.

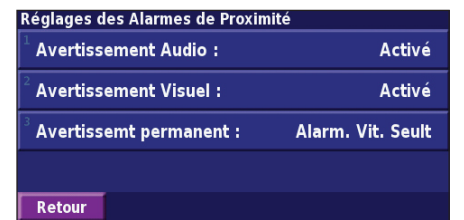

**Avertissement Audio** : activez ou désactivez les alertes qui émettent un son lorsque vous approchez d'un centre d'intérêt personnalisé.

**Avertissement Visuel** : activez ou désactivez les alertes qui apparaissent dans une fenêtre lorsque vous approchez d'un centre d'intérêt personnalisé.

**Avertissement permanent** : sélectionnez les alertes (les types de centres d'intérêt) dont vous souhaitez être averti en continu.

**A**

# **INDEX**

# **Français**

Affichage de la carte [51](#page-58-0) Ajout d'un service d'information sur le trafic [63](#page-70-0) Ajouter aux favoris [45](#page-52-0) Alerte de proximité [71](#page-78-0) Arrêter la navigation [57](#page-64-0)

### **B**

Bidimensionnel [67](#page-74-0) Bouton Proche [46](#page-53-0)

#### **C**

Calculateur de voyage [52](#page-59-0) Carte [51](#page-58-0) orientation [67](#page-74-0) Parcourir [44](#page-51-0) Personnaliser [67](#page-74-0) Zoom [44,](#page-51-0) [51,](#page-58-0) [52](#page-59-0) Catégorie pour les destinations sauvegardées [49](#page-56-0) Centres d'intérêt personnalisés [71](#page-78-0) Champs de données Emplacement [51](#page-58-0) Personnalisation [68](#page-75-0) Code d'enregistrement [39](#page-46-0), [69](#page-76-0) Compteur [52](#page-59-0) Contournement du trafic [61](#page-68-0) Contournements [58](#page-65-0) Contournements personnalisés [58](#page-65-0) Contrat de licence [38](#page-45-0) Contrat de licence du logiciel [38](#page-45-0) Coordonnées, saisie [49](#page-56-0)

#### **D**

Destination [43–](#page-50-0)[46](#page-53-0) Détour, ajout [57](#page-64-0) Directions [52](#page-59-0) Domicile [48](#page-55-0)

#### **E**

EGNOS [53](#page-60-0) Eléments à éviter [69](#page-76-0) Emplacement du lieu enregistré, modification [49](#page-56-0) Emprunt d'un itinéraire [42](#page-49-0)

Enregistrement de l'itinéraire actif [57](#page-64-0) Enregistrement de lieux recherchés [47](#page-54-0) Enregistrement de votre système [39](#page-46-0) Enregistrement du produit [39](#page-46-0) Enregistrements du kilométrage [59](#page-66-0) Epeler [46](#page-53-0)

Extension de votre recherche [46](#page-53-0)

#### **H**

Hauteur, saisie [49](#page-56-0)

#### **I**

Icône Position [51](#page-58-0) Identification de l'appareil Logiciel [69](#page-76-0) Récepteur FM d'information sur le trafic [69](#page-76-0) Informations sur le trafic [60–](#page-67-0)[63](#page-70-0) Insérer un point dans l'itinéraire en cours [39](#page-46-0), [45](#page-52-0) Itinéraire automatique continu [69](#page-76-0) Itinéraires [54–](#page-61-0)[58](#page-65-0) Ajout d'un point [39,](#page-46-0) [45](#page-52-0) Arrêt [57](#page-64-0)

Créer un nouvel itinéraire [54](#page-61-0) détour [57](#page-64-0) Modification d'un itinéraire enregistré [55](#page-62-0) Navigation d'un itinéraire enregistré [57](#page-64-0) Sauvegarde de l'itinéraire actif [57](#page-64-0) Itinéraires sauvegardés Ajout de points à [56](#page-63-0) modification [55](#page-62-0) navigation [57](#page-64-0) suppression [57](#page-64-0)

#### **J**

Journal de trace [59](#page-66-0)

#### **L**

Langage textuel [65](#page-72-0) Langage vocal [65](#page-72-0) Langue [64](#page-71-0) Lieux Enregistrement [47](#page-54-0) Modification [49](#page-56-0) Lieux enregistrés

*FR-72 Manuel d'instructions de navigation du GPS DNX7200*

modification [49](#page-56-0) recherche [48](#page-55-0) suppression [50](#page-57-0) Lieux récemment trouvés [45](#page-52-0) Liste des virages [52](#page-59-0)

### **M**

Meilleur itinéraire [69](#page-76-0) Mes positions [47–](#page-54-0)[50](#page-57-0) Mes favoris [48](#page-55-0) Recherches récentes [45](#page-52-0) Revenir au domicile [48](#page-55-0) Mode Couleur [67](#page-74-0) Mode Sans danger [67](#page-74-0) Modification des paramètres [64](#page-71-0)[–69](#page-76-0) Paramètres de la carte [67](#page-74-0) Paramètres de navigation [68](#page-75-0) Paramètres généraux [64](#page-71-0) Volume [64](#page-71-0) Modifier/consulter les points [49](#page-56-0), [55](#page-62-0)

#### **N**

Navigation d'un itinéraire enregistré [57](#page-64-0) Nom d'un lieu enregistré [49](#page-56-0), [55](#page-62-0)

Nord en haut [67](#page-74-0) Nouveau calcul de l'itinéraire [57](#page-64-0)

#### **P**

Page des informations du GPS [53](#page-60-0) Paramètres de navigation [68](#page-75-0) Paramètres généraux [64](#page-71-0) Paramètres originaux [69](#page-76-0) Paramètres par défaut [69](#page-76-0) Parcourir la carte [44](#page-51-0) Points de passage [56](#page-63-0) Points intermédiaires de l'itinéraire [56](#page-63-0) Préférences d'itinéraire [68](#page-75-0)

### **R**

Recherche de lieux [43–](#page-50-0)[46](#page-53-0) Adresse [43](#page-50-0) Elément sur la carte [44](#page-51-0) Epeler le nom [43](#page-50-0) Lieux enregistrés [48](#page-55-0) Recherches récentes [45](#page-52-0) Restaurant [41](#page-48-0) Rechercher un point proche [45](#page-52-0) Réduction du champ de recherche [46](#page-53-0) Réglage de position [53](#page-60-0) Réinitialisation Enregistrement du kilométrage [59](#page-66-0) Ordinateur de voyage [52](#page-59-0) Vitesse maximale [52](#page-59-0) Renommer Destination enregistrée [49](#page-56-0) Itinéraire [55](#page-62-0) Réorganisation des points de l'itinéraire [56](#page-63-0) Réorganiser automatiquement le trajet [56](#page-63-0) Restauration des paramètres [69](#page-76-0) Revenir au domicile [48](#page-55-0)

### **S**

Suppression Destinations sauvegardées [50](#page-57-0) Itinéraires [55](#page-62-0) Mes favoris [50](#page-57-0) Tous les itinéraires sauvegardés [57](#page-64-0) Supprimer des points de l'itinéraire [56](#page-63-0) Supprimer tous les détours [57](#page-64-0) Symbole des emplacements [49](#page-56-0)

#### **T**

Télécommande [70](#page-77-0) Temps [66](#page-73-0) Tracé en haut [67](#page-74-0) Trafic contourner [61](#page-68-0) événements [60](#page-67-0) Tridimensionnel [67](#page-74-0) Type de véhicule [68](#page-75-0)

## **U**

Unités métriques [66](#page-73-0) Utiliser en intérieur [53](#page-60-0)

#### **V**

Version audio [69](#page-76-0) Version du logiciel [69](#page-76-0) Vitesse (indicateur de vitesse) [52](#page-59-0) Voix Hors itinéraire [69](#page-76-0) Volume [64](#page-71-0)

#### **Z**

Zoom [44](#page-51-0), [51,](#page-58-0) [52](#page-59-0)

# **Sommario**

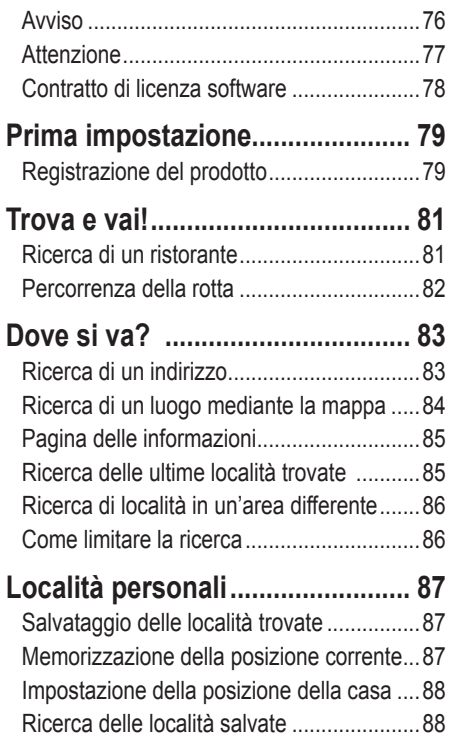

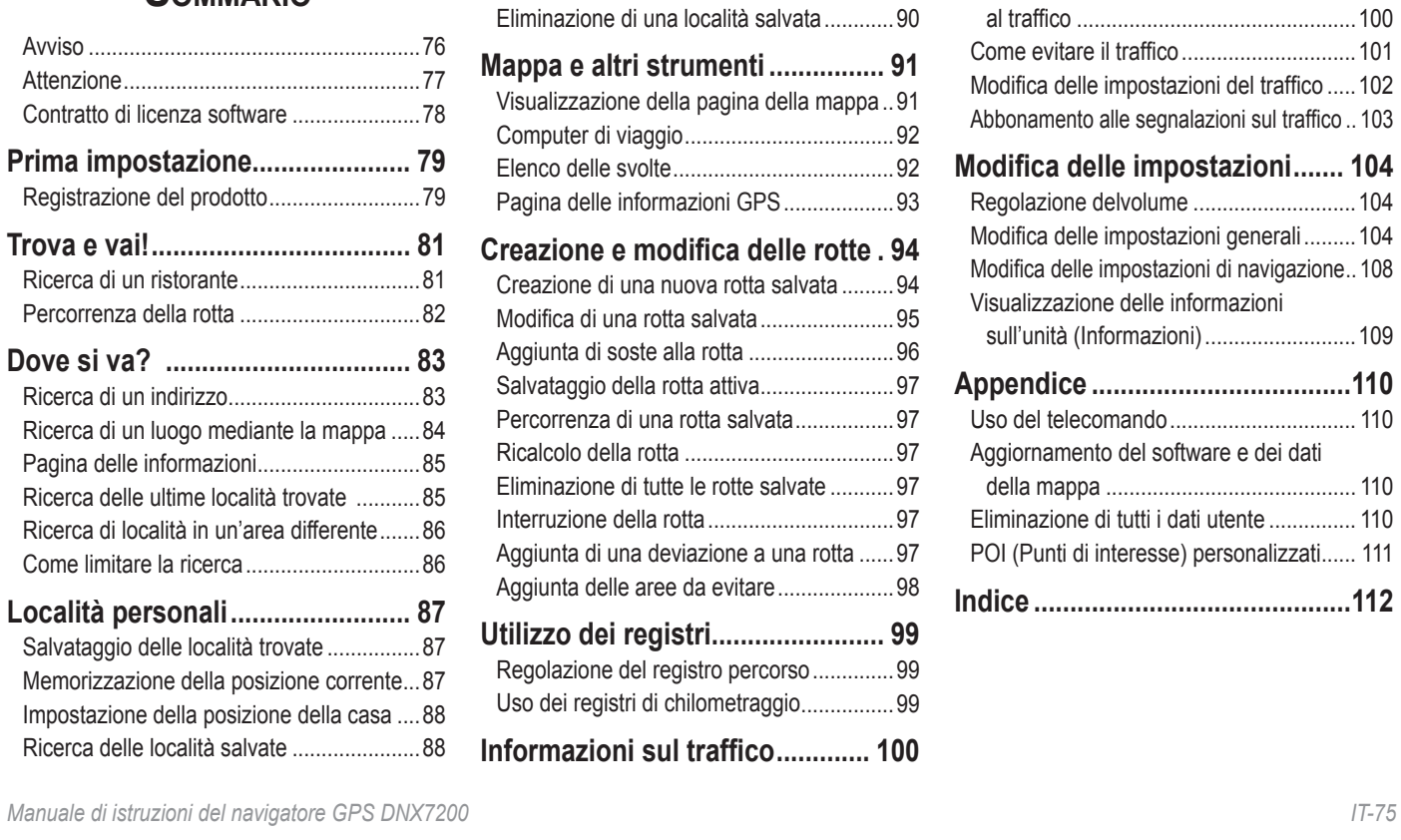

[Modifica delle località salvate](#page-96-0)......................89

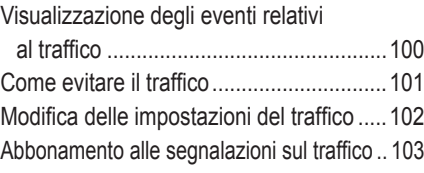

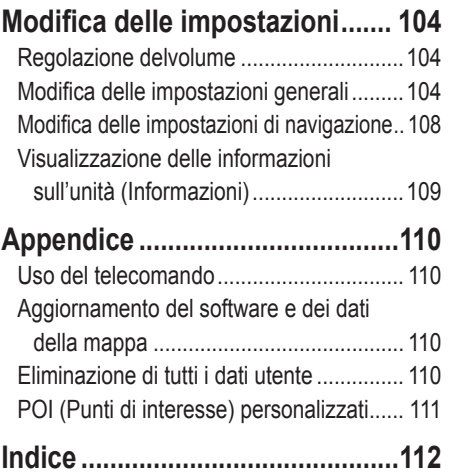

**Italiano**

<span id="page-83-0"></span>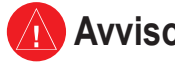

**Avviso**

Nel presente manuale viene utilizzato il termine **Avviso** per indicare una situazione potenzialmente pericolosa che, se non evitata, potrebbe causare ferite gravi o mortali.

#### **Il mancato rispetto delle indicazioni fornite di seguito potrebbe causare incidenti e tamponamenti gravi o mortali.**

Durante la navigazione, confrontare attentamente le informazioni visualizzate sull'unità con tutte le informazioni per la navigazione disponibili, inclusi segnali stradali, rilevamenti visivi e mappe. Per motivi di sicurezza, risolvere eventuali incongruenze o problemi prima di continuare la navigazione.

Utilizzare il veicolo con prudenza. Non distrarsi per guardare l'unità e prestare sempre la massima attenzione durante la guida. Non guardare lo schermo dell'unità troppo a lungo durante la guida e utilizzare le indicazioni vocali quando è possibile.

Non inserire destinazioni, modificare le impostazioni o accedere a funzioni che richiedono un uso prolungato dei comandi dell'unità durante la guida. Fermarsi nelle apposite aree di sosta per eseguire queste operazioni.

Tenere il volume a livelli moderati in modo da percepire i rumori esterni durante la guida. La mancata percezione dei rumori esterni potrebbe compromettere la capacità di evitare situazioni potenzialmente pericolose e causare incidenti.

Il sistema di navigazione può essere utilizzato quando la chiave di accensione è posizionata su ON o su ACC. Tuttavia, si consiglia di utilizzarlo con il motore acceso per ridurre il consumo della batteria. L'uso prolungato del sistema di navigazione con il motore spento potrebbe ridurre la durata della batteria.

Il sistema di navigazione non mostra la posizione corretta del veicolo la prima volta che viene utilizzato o successivamente alla rimozione della batteria per periodi di tempo prolungati. Il corretto rilevamento della posizione del veicolo avviene successivamente alla ricezione dei segnali satellitari GPS, che è piuttosto rapida.

Prestare attenzione alla temperatura circostante. L'uso del sistema di navigazione a temperature estremamente alte o basse può causare danni o malfunzionamenti. Inoltre, l'unità può essere danneggiata da vibrazioni eccessive o dal contatto con oggetti metallici o acqua.

**Italiano**

# <span id="page-84-0"></span>**Attenzione**

Nel presente manuale viene utilizzato il termine **Attenzione** per indicare una situazione potenzialmente pericolosa che può causare danni a persone o cose. Questo termine può essere utilizzato anche senza il relativo simbolo per informare l'utente in merito a operazioni non sicure che è preferibile evitare.

#### **La mancata osservanza dei suggerimenti forniti di seguito potrebbe causare danni a cose e persone.**

L'unità è progettata per fornire una serie di suggerimenti in merito alla rotta da seguire. Non vengono indicate strade chiuse, condizioni stradali, congestioni del traffico, condizioni climatiche o altri fattori che possono influire sulla sicurezza o i tempi di percorrenza della rotta.

Utilizzare l'unità solo per ricevere indicazioni sul percorso da seguire. Non utilizzare l'unità per scopi che richiedono misurazioni precise della direzione, della distanza, della posizione o della topografia.

Il GPS (Global Positioning System) viene gestito dal Governo degli Stati Uniti, che è responsabile esclusivo della precisione delle informazioni fornite e della manutenzione del sistema. Il sistema del governo è soggetto a modifiche che possono influire sulla precisione e le prestazioni dell'apparecchiatura GPS, inclusa l'unità. Sebbene l'unità sia un dispositivo di precisione, qualsiasi dispositivo di navigazione può essere utilizzato o interpretato erroneamente e diventare, quindi, pericoloso.

# **Informazioni importanti**

**Informazioni sui dati delle mappe:** uno degli obiettivi di Garmin è fornire ai clienti la cartografia più completa e precisa possibile a un costo contenuto. Vengono utilizzate una serie di fonti statali e private, individuabili nella documentazione del prodotto e nei messaggi di copyright. Quasi tutte le fonti di dati possono contenere dati in parte imprecisi e incompleti. In alcuni paesi, le informazioni di cartine complete e precise non sono disponibili o sono proibitive in termini di costo.

# <span id="page-85-0"></span>**Contratto di licenza software**

L'USO DELL'UNITÀ DNX7200 IMPLICA L'ACCETTAZIONE DEI TERMINI E DELLE CONDIZIONI SPECIFICATI NEL SEGUENTE CONTRATTO DI LICENZA SOFTWARE. LEGGERE ATTENTAMENTE IL CONTRATTO RIPORTATO DI SEGUITO.

Garmin concede una licenza limitata per l'utilizzo del software integrato in questa periferica ("Software") in forma binaria per il normale utilizzo del prodotto. Il titolo e i diritti di proprietà e proprietà intellettuale relativi al Software sono esclusivi di Garmin.

L'utente prende atto che il Software è di proprietà di Garmin ed è protetto dalle leggi sul copyright vigenti negli Stati Uniti d'America e dai trattati internazionali sul copyright. L'utente è inoltre a conoscenza che la struttura, l'organizzazione e il codice del Software sono considerati segreti commerciali di Garmin e che il Software in formato sorgente resta un segreto commerciale di Garmin. L'utente accetta di non decompilare, disassemblare, modificare, decodificare o convertire in formato leggibile il Software o parte di esso né di creare altri prodotti basati sul Software. L'utente accetta di non esportare o riesportare il Software in qualsiasi paese in violazione delle leggi sul controllo delle esportazioni in vigore negli Stati Uniti.

**Italiano**

# **Prima impostazione**

<span id="page-86-0"></span>La prima volta che si utilizza il sistema di navigazione Kenwood, è necessario eseguire una serie di operazioni per impostarlo. Generalmente, queste operazioni vanno eseguite una sola volta.

- **•** Selezione della lingua
- **•** Selezione del fuso orario corrente
- **•** Selezione dell'impostazione automatica dell'ora legale
- **•** Selezione delle unità di misura desiderate (terrestri o metriche)

# **Registrazione del prodotto**

Al termine dell'impostazione, sul sistema viene visualizzato il codice di registrazione. Questa schermata viene visualizzata una sola volta. Successivamente all'impostazione, è possibile accedere al codice dal menu principale selezionando **Impost.** > **Informazioni** > **Software**.

Registrare il sistema di navigazione Kenwood sul sito Web http://my.garmin.com. In questo modo, sarà possibile richiedere le notifiche via e-mail degli aggiornamenti del software e delle mappe forniti da Garmin.

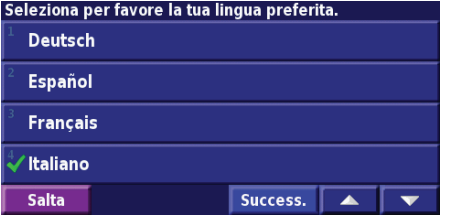

#### alla registrazione d

Il codice di registrazione di sette caratteri indicato di seguito vi servirà per registrare il vostro acquisto nel ns. sistema. Esso ci ermetterà di fornirvi informazioni su futuri aggiornamenti software del prodotto, e vi consentirà di ottenere nuovi dati cartografici a prezzo speciale. Per la registrazione visitate la seguente pagina https://mv.garmin.com

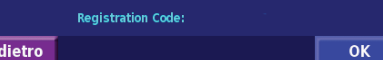

# **Trova <sup>e</sup> vai!**

<span id="page-88-0"></span>Seguire le istruzioni contenute nelle due pagine seguenti per trovare un luogo e raggiungerlo.

# **Ricerca di un ristorante** Toccare Dove si va? (2) Toccare Cibo, Hotel... **3**) Toccare Cibo & Bevande.

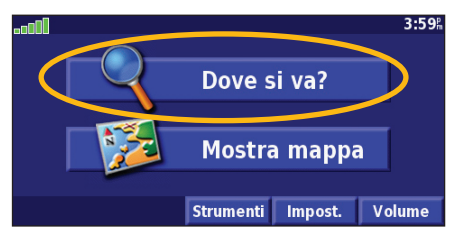

# Toccare una categoria di alimenti. (5) Toccare una località. (6) Toccare Vai a.

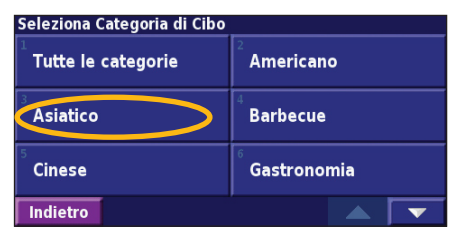

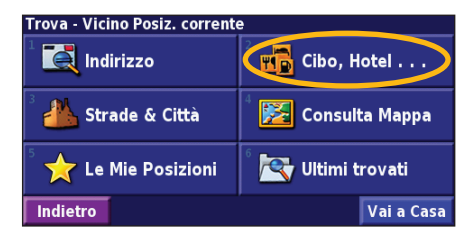

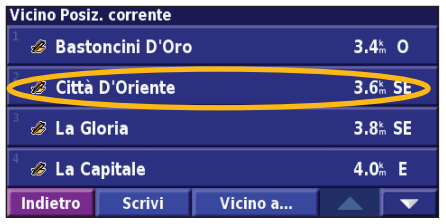

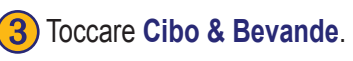

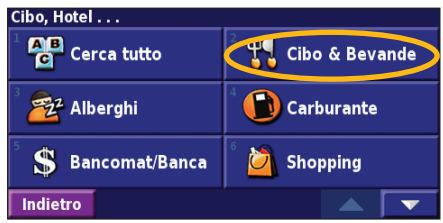

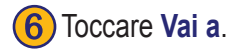

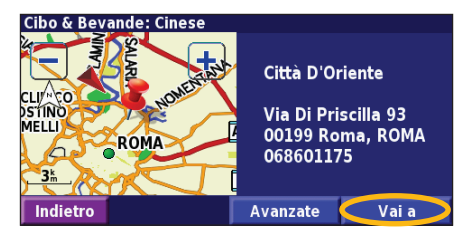

# <span id="page-89-0"></span>**Percorrenza della rotta**

*La rotta è contrassegnata da una riga verde.*

Percorrere la rotta che porta alla destinazione specificata utilizzando la mappa. Durante il percorso, il navigatore indica la destinazione con indicazioni vocali, frecce e direzioni sulla parte superiore della mappa. Se ci si allontana dal percorso originale, il navigatore ricalcola la rotta e fornisce nuove istruzioni.

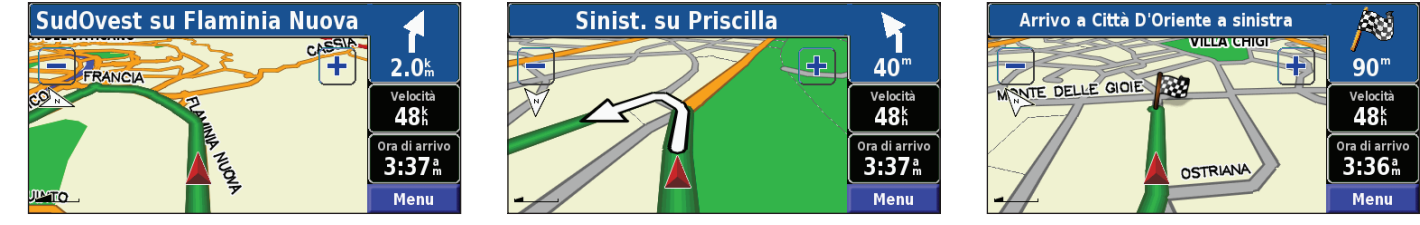

*Seguire le frecce. Una bandiera a scacchi indica la destinazione.*

Per ulteriori informazioni sull'uso della mappa e degli altri strumenti, vedere le pagine 91 - 93.

# **Dove si va?**

# <span id="page-90-0"></span>**Ricerca di un indirizzo**

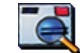

➊Nella pagina Menu, toccare **Dove si va?** > **Indirizzo**.

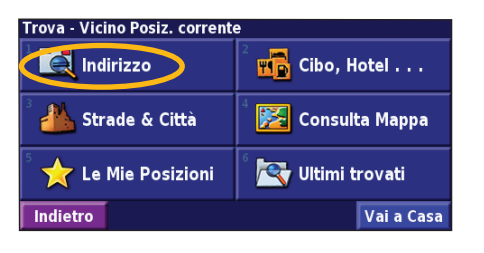

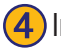

Inserire il nome della strada, quindi toccare **Fatto**.

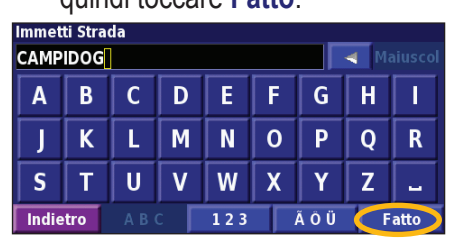

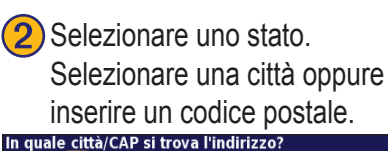

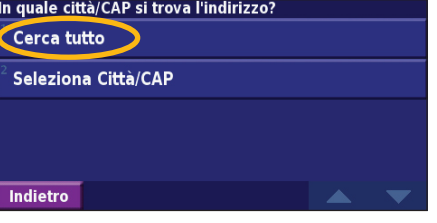

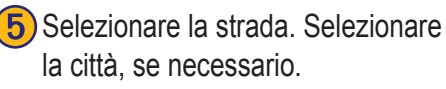

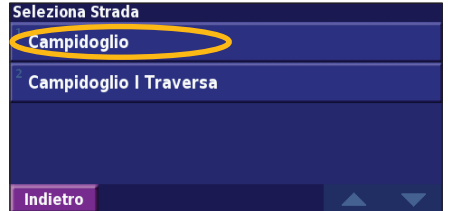

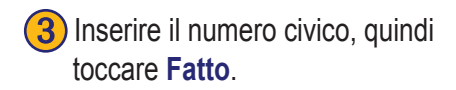

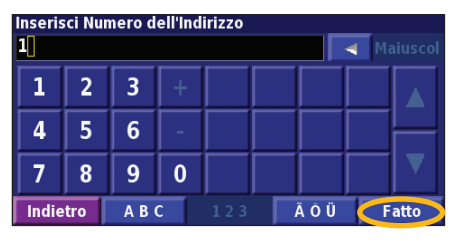

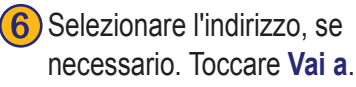

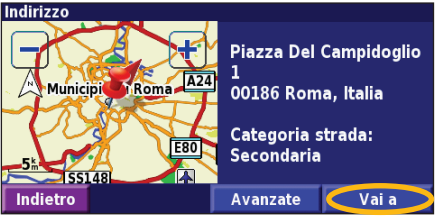

# <span id="page-91-0"></span>**Ricerca di un luogo mediante la mappa**

Nella pagina Menu, toccare **Visualizza mappa**. È anche possibile toccare **Dove si va?** > **Consulta Mappa**. Toccare un punto qualsiasi della mappa per ricentrarla sulla posizione specificata.

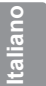

Toccare un oggetto qualsiasi sulla mappa. Toccare **Revisiona**.

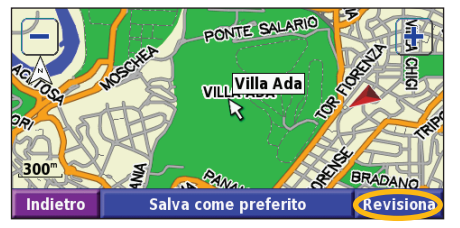

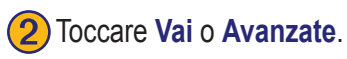

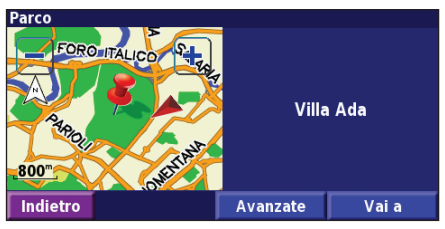

# *Suggerimenti per scorrere la mappa*

- $\cdot$  Utilizzare le icone  $\left| \cdot \right|$  e  $\left| \cdot \right|$  per ingrandire e ridurre la mappa.
- Toccare un oggetto sulla mappa. La mappa viene ricentrata rispetto alla posizione e viene visualizzata una freccia che indica l'oggetto selezionato.
- Toccare **Rivedi** per aprire la pagina relativa alle informazioni sulla posizione. Per ulteriori informazioni, vedere la pagina successiva.
- Toccare **Salva come preferito** per salvare la posizione selezionata dal puntatore nella sezione Preferiti.
- Toccare **Indietro** per tornare alla schermata precedente.

# <span id="page-92-0"></span>**Pagina delle informazioni**

Quando si trova una posizione, selezionarla nell'elenco dei risultati della ricerca per aprire la relativa pagina delle informazioni.

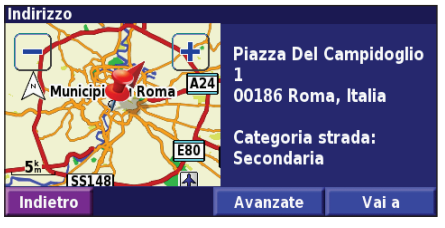

# **Pagina delle informazioni**

Toccare **Vai a** per creare e percorrere una rotta per raggiungere la destinazione.

Toccare **Avanzate** per visualizzare altre opzioni per la posizione:

- **• Inserisci in rotta corrente** Consente di aggiungere il punto come sosta successiva della rotta.
- **• Aggiungi come preferito** Consente di aggiungere la località all'elenco Preferiti. Per ulteriori informazioni, vedere pagina 87.
- **• Trova punto vicino** Consente di trovare una località vicina al punto specificato.
- **• Scorri mappa** Consente di visualizzare la località sulla mappa.

# **Ricerca delle ultime località trovate**

Le ultime 50 località trovate vengono memorizzate in Ultimi trovati.

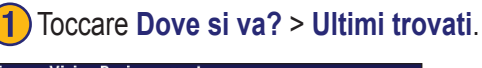

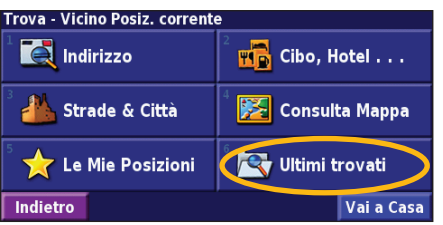

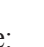

Selezionare una voce dall'elenco dei risultati della ricerca.

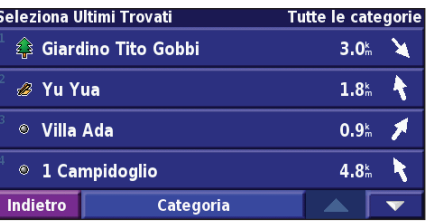

Toccare **Categoria** per visualizzare i risultati recenti appartenenti a una determinata categoria, ad esempio **Cibo, Hotel...**

# <span id="page-93-0"></span>**Ricerca di località in un'area differente**

È possibile cercare le località in un'area differente, ad esempio in un'altra città o vicino la destinazione specificata.

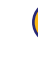

➊Nell'elenco dei risultati della ricerca, toccare **Vicino a...**

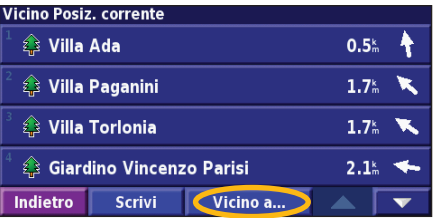

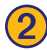

## 2) Selezionare una delle opzioni di ricerca.

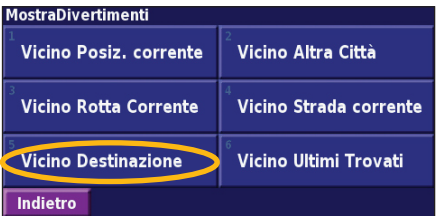

# **Come limitare la ricerca**

Per limitare la ricerca, è possibile scrivere parte del nome della località che si desidera trovare.

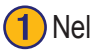

➊Nell'elenco dei risultati della ricerca, toccare **Scrivi**.

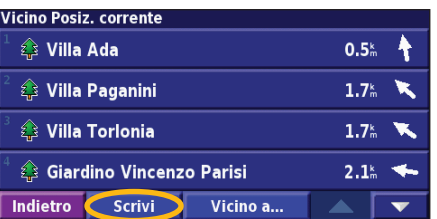

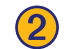

# Inserire parte del nome, quindi toccare Fatto.

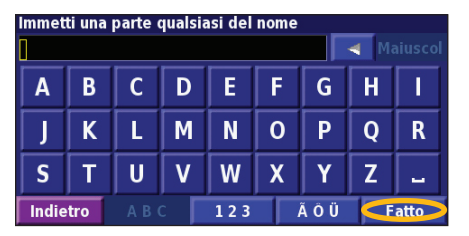

**Italiano**

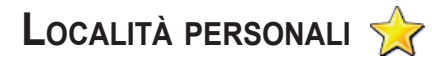

# <span id="page-94-0"></span>**Salvataggio delle località trovate**

Dopo aver trovato un luogo che si desidera salvare, selezionarlo nell'elenco dei risultati.

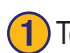

**Toccare Avanzate.** 

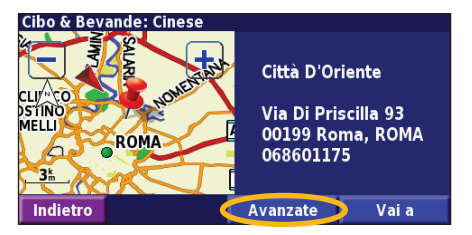

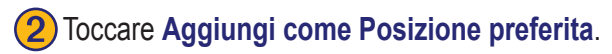

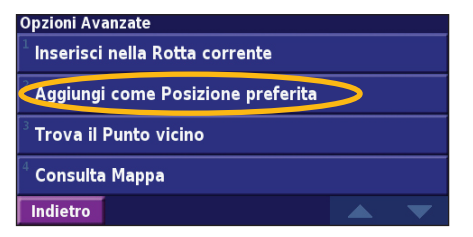

# **Memorizzazione della posizione corrente**

Nella pagina Menu, toccare **Visualizza mappa**.

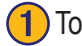

Toccare un punto qualsiasi della mappa.

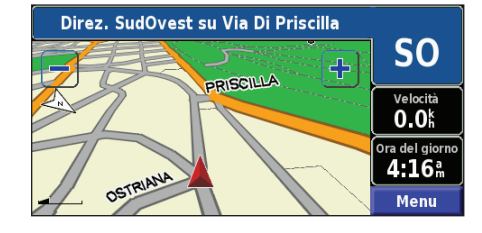

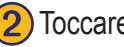

**Toccare Salva come preferito.** 

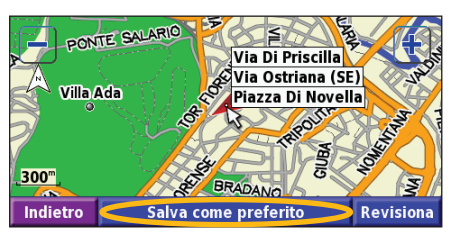

# <span id="page-95-0"></span>**Impostazione della posizione della casa**

È possibile impostare la posizione della casa nel luogo in cui ci si reca più spesso. Nella pagina Menu, toccare **Dove si va?**.

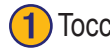

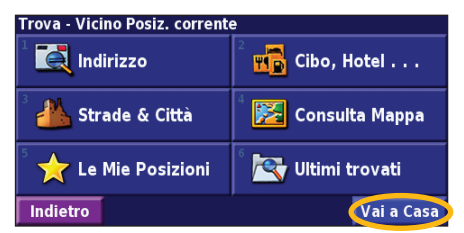

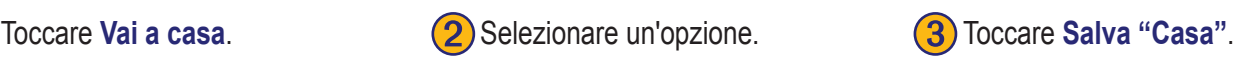

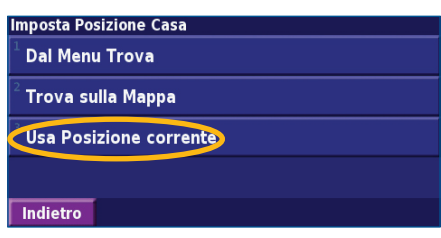

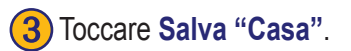

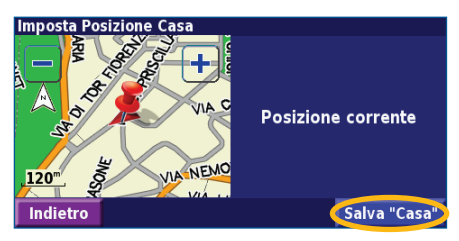

Dopo aver impostato la posizione della casa, toccare **Dove si va?**, quindi **Vai a casa**.

# **Ricerca delle località salvate**

Nella pagina Menu, toccare **Dove si va?**.

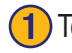

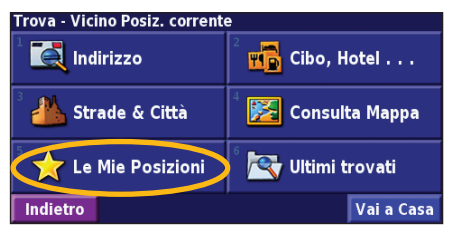

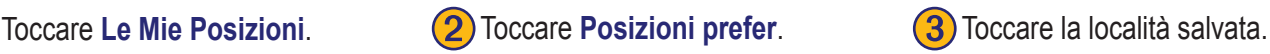

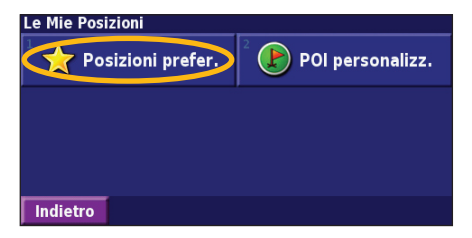

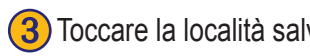

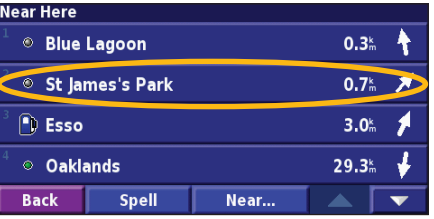

*IT-88 Manuale di istruzioni del navigatore GPS DNX7200*

**Italiano**

# <span id="page-96-0"></span>**Modifica delle località salvate**

Nella pagina Menu, toccare **Strumenti** > **I Miei Dati** > **Preferiti**.

# 1 Toccare Modifica/Revisiona **2** Toccare la voce da modificare. 3 Toccare Modifica.<br>Posizioni preferite.

# Modifica/Revisiona Posizioni preferite

**Elimina Posizioni preferite** 

Categorie

#### Indietro

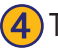

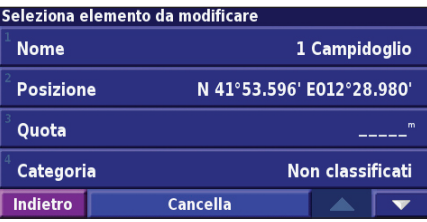

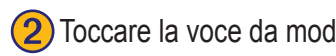

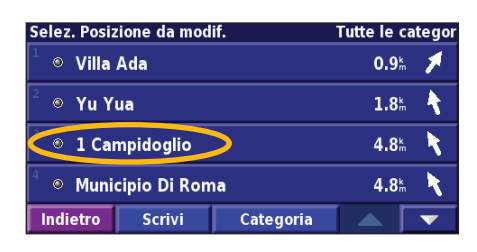

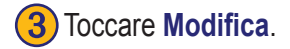

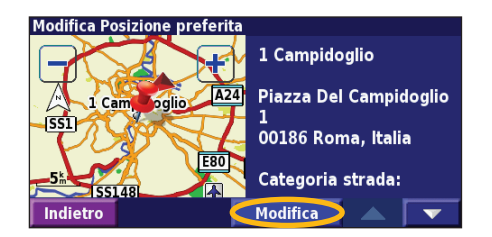

Toccare la voce da modificare. Nome - Consente di inserire un nuovo nome per la posizione mediante la tastiera visualizzata sullo schermo.

> **Posizione** - Consente di modificare la posizione della località. È possibile utilizzare la mappa oppure inserire le nuove coordinate mediante la tastiera. **Altitudine** - Consente di inserire l'altitudine della località salvata.

> Categoria - Consente di assegnare la località a una categoria; toccare per visualizzare le categorie.

**Simbolo** - Consente di selezionare un simbolo da visualizzare sulla mappa per la posizione.

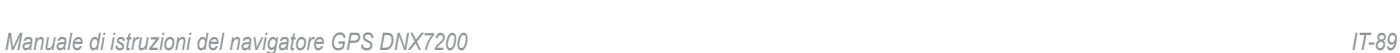

# <span id="page-97-0"></span>**Eliminazione di una località salvata**

Nella pagina Menu, toccare **Strumenti** > **I Miei Dati** > **Preferiti**.

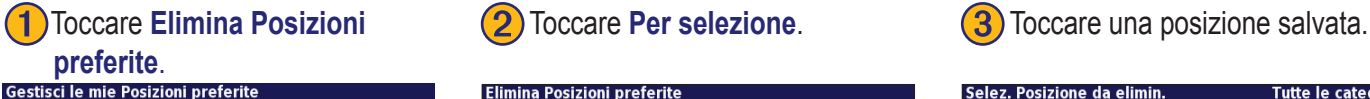

# Modifica/Revisiona Posizioni preferite Elimina Posizioni preferite Categorie

#### Indietro

# ➍Toccare **Cancella**.

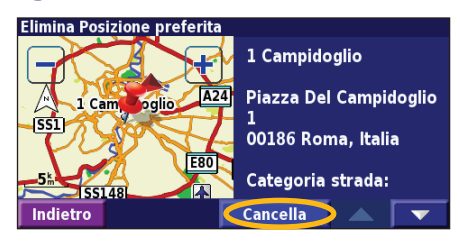

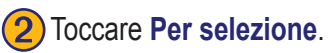

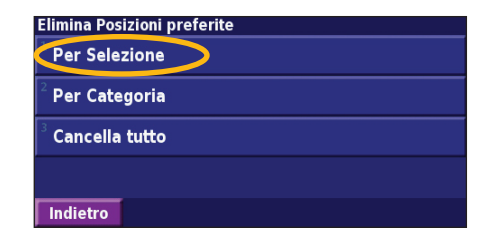

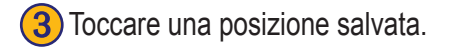

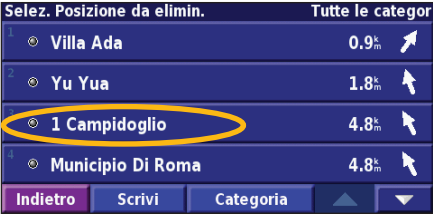

**Per selezione** - Consente di toccare la posizione che si desidera eliminare. **Per categoria** - Consente di selezionare una categoria per eliminare tutte le posizioni a essa assegnate.

**Elimina tutto** - Consente di eliminare tutte le località salvate dall'elenco Preferiti.

# **Mappa <sup>e</sup> altri strumenti**

# <span id="page-98-0"></span>**Visualizzazione della pagina della mappa**

Nella pagina Menu, toccare **Visualizza mappa** per aprire la mappa. Toccare un punto della mappa per visualizzare ulteriori informazioni, come mostrato di seguito. L'icona della posizione mostra la posizione corrente.

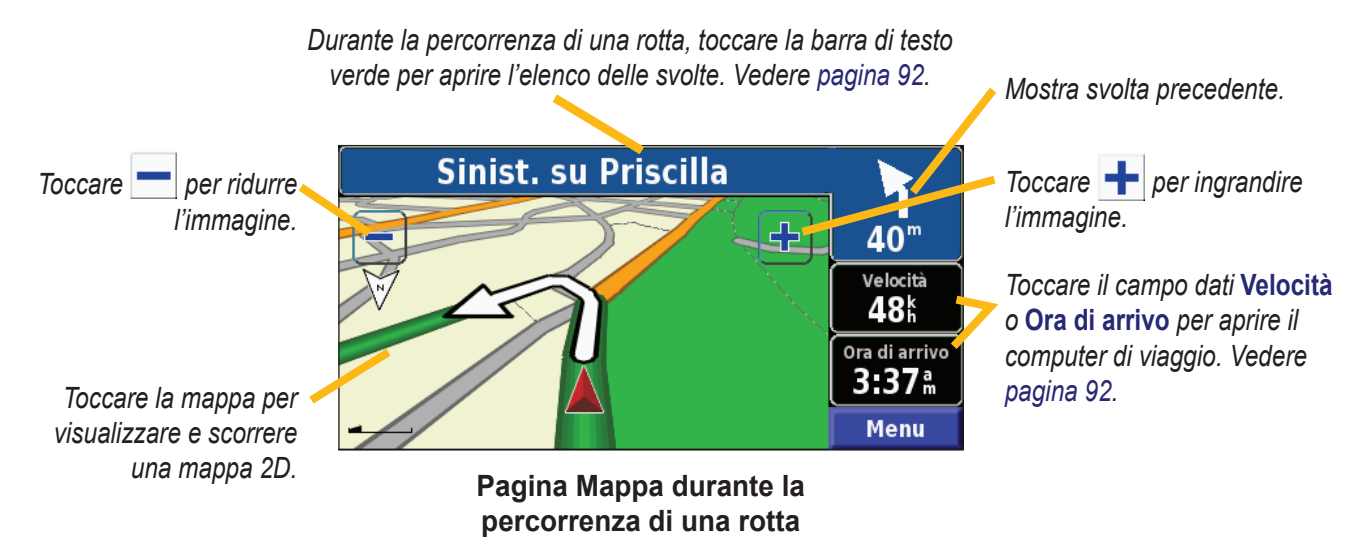

**Italiano**

# <span id="page-99-0"></span>**Computer di viaggio**

Il computer di viaggio indica la velocità corrente e fornisce informazioni utili sul viaggio.

Per visualizzare il computer di viaggio, selezionare **Velocità** o **Ora di arrivo** sulla mappa oppure, toccare **Strumenti** > **Computer viaggio** nella pagina Menu.

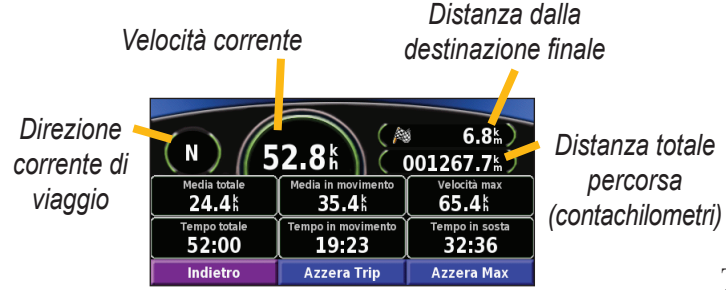

Toccare **Azzera Trip** per reimpostare tutte le informazioni sul computer di viaggio. Per reimpostare la velocità massima, toccare **Azzera max**.

# **Elenco delle svolte**

L'elenco delle svolte contiene le deviazioni presenti nell'intera rotta nonché le informazioni sull'arrivo.

Durante la percorrenza di una rotta, toccare la barra di testo verde sulla pagina della mappa per aprire l'elenco delle svolte, oppure toccare **Strumenti** > **Elenco Svolte** sulla pagina Menu.

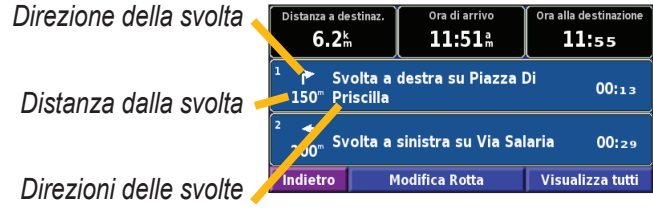

Toccare **Visualizza tutto** per visualizzare tutte le svolte della rotta. Toccare  $\bullet$  e per scorrere l'elenco. Toccare una svolta per visualizzarla sulla mappa nella pagina Prossima svolta. Toccare  $\bullet$  e  $\bullet$  per scorrere tutte le svolte della rotta. Toccare  $\leftarrow$  e  $\leftarrow$  per ingrandire e ridurre la svolta visualizzata sulla mappa.

# <span id="page-100-0"></span>**Pagina delle informazioni GPS**

Nella pagina Menu, toccare gli indicatori di potenza del segnale all'angolo superiore sinistro per visualizzare la pagina Informazioni GPS, oppure toccare **Strumenti** > **Info GPS** nella pagina Menu.

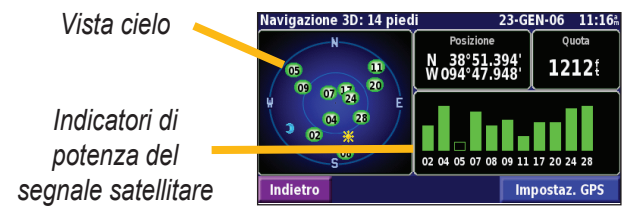

La vista cielo mostra i satelliti che è possibile ricevere. Gli indicatori di potenza del segnale satellitare indicano la potenza di ciascun satellite che è possibile ricevere. Un indicatore fisso indica che il satellite GPS è pronto per l'uso.

# *Impostazioni GPS*

Nella pagina Menu, toccare **Impost.** > **Generale** > **GPS**. È possibile accedere alle impostazioni GPS toccando il pulsante **Impostaz. GPS** nella pagina Informazioni GPS.

**Utilizza in luogo chiuso** - Toccare **Sì** per disattivare il ricevitore GPS.

**Imposta Posizione** - Consente di impostare la propria posizione se l'opzione Usa interno è attiva. Selezionare la propria posizione sulla mappa e toccare **OK**.

**WAAS/EGNOS** - Consente di abilitare e disabilitare i satelliti WAAS/EGNOS. WAAS e EGNOS sono sistemi di satelliti e stazioni terrestri che forniscono correzioni del segnale GPS, garantendo una maggiore precisione delle informazioni sulla posizione. Per informazioni sui satelliti WAAS e EGNOS, visitare il sito Web www.garmin.com/aboutGPS/waas.html.

# **Creazione <sup>e</sup> modifica delle rotte**

# <span id="page-101-0"></span>**Creazione di una nuova rotta salvata**

Nella pagina Menu, toccare **Strumenti** > **I Miei Dati** > **Rotte**.

# **Toccare Crea nuova rotta**<br>salvata

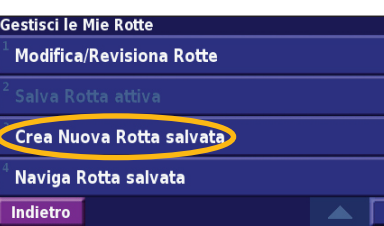

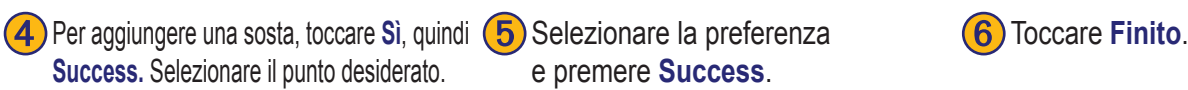

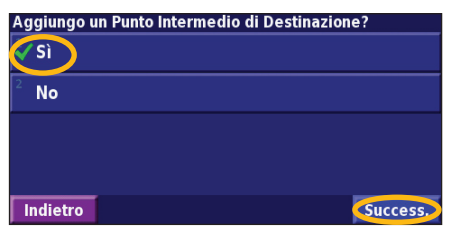

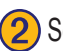

**(2)** Selezionare un'opzione, quindi toccare **Success.** Selezionare il punto di partenza.

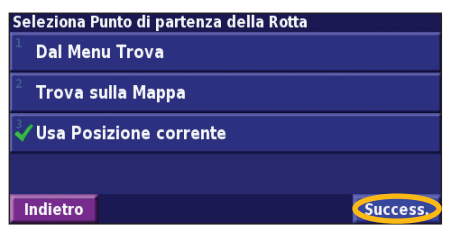

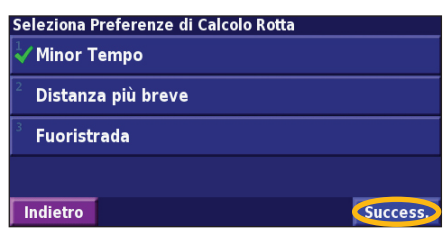

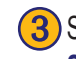

➌Selezionare un'opzione, quindi toccare **Success.** Selezionare il punto di arrivo.

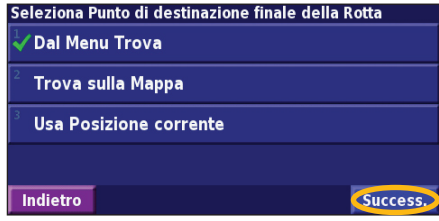

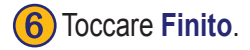

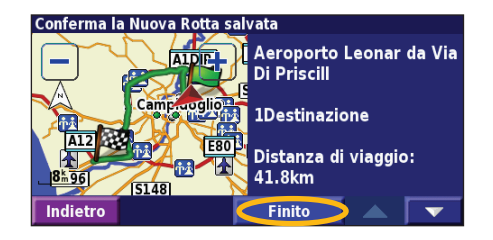

# <span id="page-102-0"></span>**Modifica di una rotta salvata**

Nella pagina Menu, toccare **Strumenti** > **I Miei Dati** > **Rotte**.

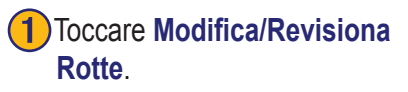

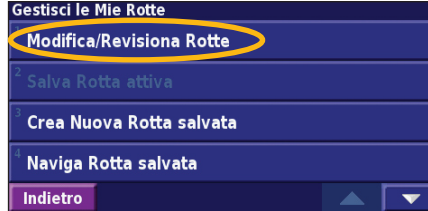

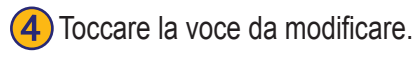

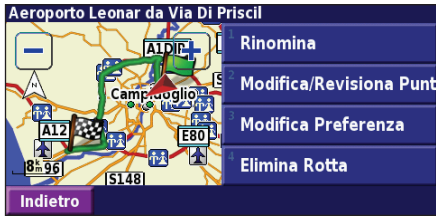

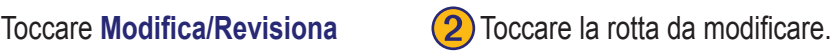

Seleziona Rotta da modificare/revisionare

Aeroporto Leonar da Via Di Priscill

1 Campidoglio da Via Di Priscill

Municipio Di Roma da Via Salaria

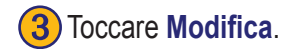

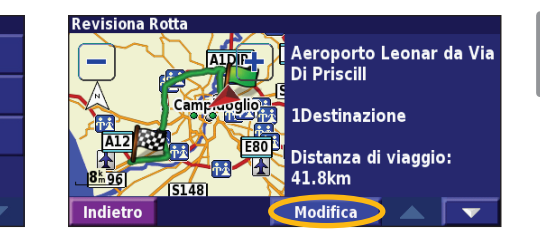

**Rinomina** - Consente di inserire un nuovo nome per la rotta mediante la tastiera visualizzata sullo schermo.

**Modifica/Revisiona Punti** - Consente di aggiungere, disporre, rimuovere, riordinare e rivedere i punti della mappa. Per ulteriori informazioni, vedere la pagina successiva.

**Modifica Preferenza** - Consente di modificare la preferenza in Tempo ridotto, Distanza ridotta o Fuori strada.

**Elimina Rotta** - Consente di eliminare la rotta corrente.

Indietro

**Italiano**

# <span id="page-103-0"></span>**Aggiunta di soste alla rotta**

Durante la creazione della rotta, è possibile aggiungere dei punti intermedi (denominati anche soste). Vedere pagina 94. È anche possibile aggiungere punti alla rotta durante la modifica della stessa, come descritto di seguito. Seguire le indicazioni fornite nella pagina precedente per iniziare a modificare la rotta.

# **Toccare Modifica/Revisiona**<br>**Rotte**.

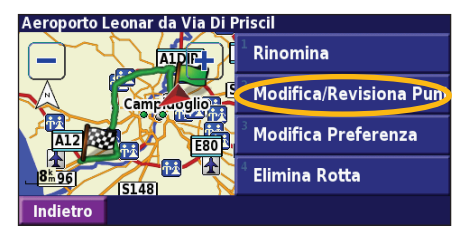

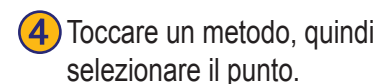

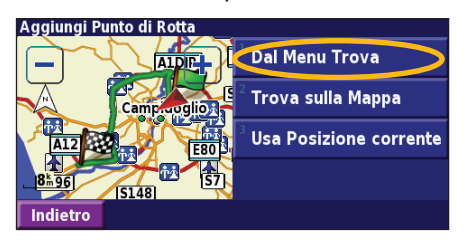

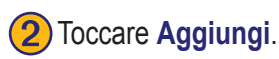

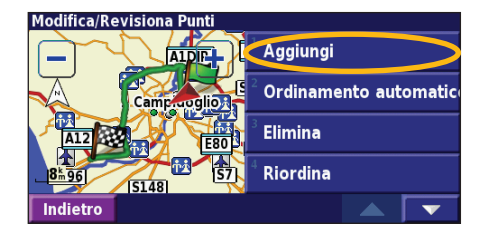

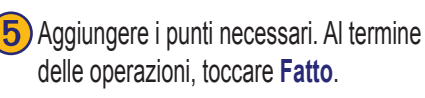

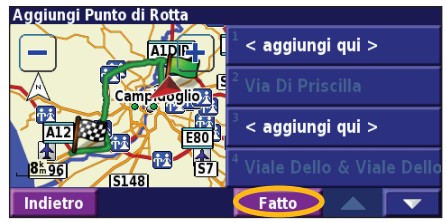

**Toccare Modifica/Revisiona** (2) Toccare Aggiungi. **Canadica Constant Constant Constant Constant Constant Constant**<br>Rotte. desidera aggiungere il punto. desidera aggiungere il punto.

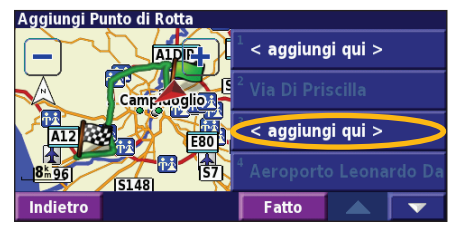

**Ordinamento automatica** - Consente di disporre i punti in modo da fornire la rotta più breve.

**Elimina** - Toccare il punto da rimuovere, quindi **Elimina**.

**Riordina** - Toccare il punto da spostare, quindi **Sp. in alto** o **Sp. in basso**. Al termine delle operazioni, toccare **Fatto**.

*IT-96 Manuale di istruzioni del navigatore GPS DNX7200*

# <span id="page-104-0"></span>**Salvataggio della rotta attiva**

Nella pagina Menu, toccare **Strumenti** > **I Miei Dati** > **Rotte** > **Salva Rotta attiva**.

# **Percorrenza di una rotta salvata**

Nella pagina Menu, toccare **Strumenti** > **I Miei Dati** > **Rotte** > **Salva Rotta attiva**. Toccare la rotta che si desidera percorrere.

# **Ricalcolo della rotta**

Nella pagina Menu, toccare **Strumenti** > **I Miei Dati** > **Rotte** > **Ricalcola Rotta**.

# **Eliminazione di tutte le rotte salvate**

Nella pagina Menu, toccare **Strumenti** > **I Miei Dati** > **Rotte** > > **Elimina tutte le Rotte salvate**.

# **Interruzione della rotta**

Nella pagina Menu, toccare **Stop**, quindi **Sì**.

# **Aggiunta di una deviazione a una rotta**

Se è necessario fare una deviazione rispetto alla rotta corrente, aprire la pagina Menu e toccare **Deviaz.**

**1 chilometro**, **5 chilometri** o **10 chilometri** - Consente di selezionare la distanza dalla deviazione. Ad esempio, se un cartello stradale indica che la strada percorsa è chiusa per i successivi 5 chilometri, toccare **5 chilometri** nell'elenco. Il navigatore ricalcola la rotta per i cinque chilometri successivi.

**Deviazione per Strad(e) nella rotta** - Consente di selezionare le strade della rotta da evitare. Ad esempio, se una rampa dell'autostrada è chiusa, selezionarla nell'elenco delle strade. Il navigatore ricalcola la rotta in modo da evitare la rampa.

**Deviazione rispetto al traffico sulla rotta** - Se si utilizza un ricevitore per le segnalazioni sul traffico in FM, è possibile evitare possibili eventi che generano traffico.

**Rimuovi tutte le Deviazioni** - Consente di toccare una deviazione inserita nella rotta per eliminarla.

# <span id="page-105-0"></span>**Aggiunta delle aree da evitare**

Nella pagina Menu, toccare **Impost.** > **Navigazione** > **| v** | > **Impostazione Evitare...** Selezionare il tipo di strade da evitare. Toccare **v** per visualizzare altri tipi di strada da evitare.

# *Creazione di aree da evitare*

# *personalizzate*

È possibile inserire aree e strade specifiche che si desidera evitare nelle rotte. Nel menu Impostazione aree da evitare, toccare due volte, quindi toccare **Aree da evitare personalizzate**.

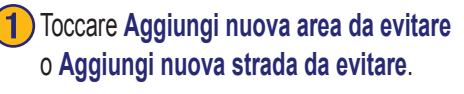

"Evita" personalizzati Aggiungi nuova Area Do evitare Aggiungi nuova Strada Da evitare Indietro

Toccare il secondo angolo, **(4)** Toccare **Finito**. quindi **Success.**

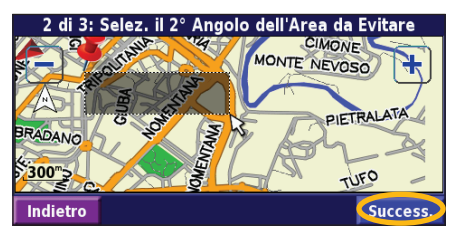

(2) Toccare il primo angolo, quindi **Success.**

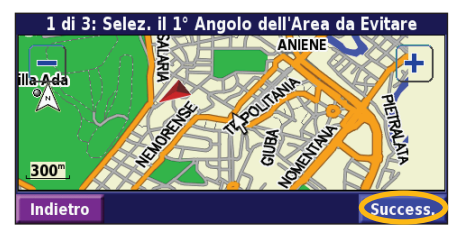

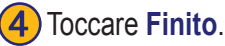

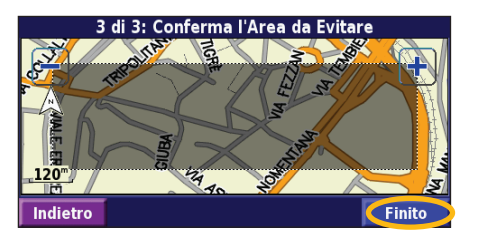

# **Utilizzo dei registri**

# <span id="page-106-0"></span>**Regolazione del registro percorso**

Durante il percorso, il navigatore crea un registro man mano che si percorre la rotta. Nella pagina Menu, toccare **Strumenti** > **I Miei Dati** > **Registro Traccia**.

**Registrazione** - Consente di attivare e disattivare il registro del percorso.

**Percentuale piena** - Consente di visualizzare la capacità del registro percorso in percentuale. Per azzerare il registro percorso, toccare **Percentuale piena** > **Sì** > **OK**.

**Visualizzazione mappa** - Consente di visualizzare il registro percorso corrente sulla mappa. Selezionare un'impostazione di zoom con la quale visualizzare il registro. Toccare **OK**. Il registro percorso viene visualizzato sulla mappa come una linea sottile tratteggiata.

# **Uso dei registri di chilometraggio**

È possibile creare quattro registri di chilometraggio differenti. Nella pagina Menu, toccare **Strumenti** > **I Miei Dati** > **Reg. percorrenze**. Toccare un registro per modificarlo.

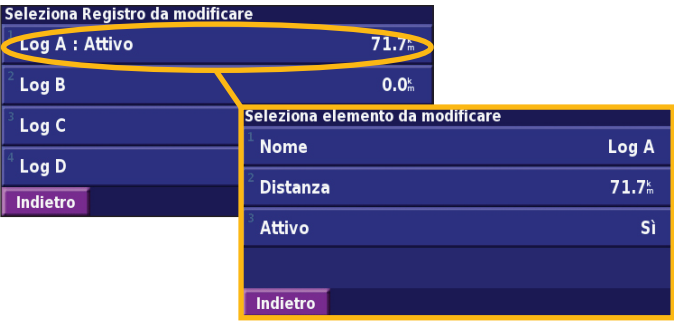

**Nome** - Consente di inserire un nuovo nome. **Distanza** - Consente di reimpostare il registro di chilometraggio. **Attivo** - Consente di attivare o disattivare il registro.

# **Informazioni sul traffico**

<span id="page-107-0"></span>Grazie al ricevitore per le segnalazioni sul traffico in FM opzionale, il navigatore può ricevere e utilizzare le informazioni relative al traffico. Quando si riceve un messaggio contenente informazioni sul traffico, è possibile visualizzare l'evento sulla mappa e cambiare strada per evitare l'ingorgo.

Per ulteriori informazioni sul ricevitore delle segnalazioni sul traffico in FM, visitare il sito Web Garmin www.garmin.com. Per conoscere i fornitori e le città coperte dal servizio, visitare il sito Web http://www.garmin.com/fmtraffic.

Accertarsi che il ricevitore per le segnalazioni sul traffico in FM sia collegato al navigatore DNX7200.

# **Visualizzazione degli eventi relativi al traffico**

Nella pagina Menu, toccare **Strumenti** > **Info sul traffico**. Selezionare una voce nell'elenco degli eventi relativi al traffico

per visualizzarne i dettagli. Toccare **Vicino a...** per visualizzare la situazione del traffico in una diversa posizione.

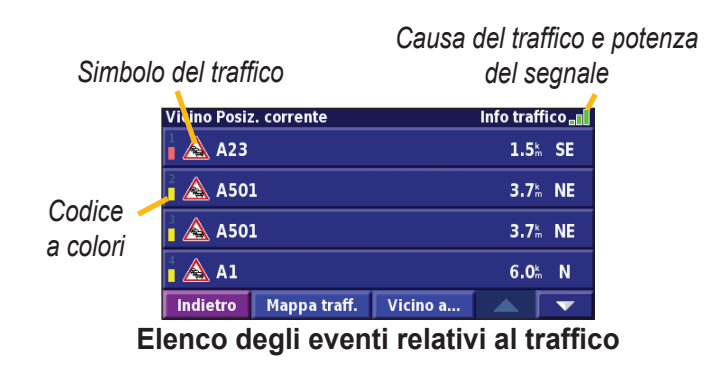

**Italiano**
## <span id="page-108-0"></span>**Come evitare il traffico**

Nella pagina Mappa viene visualizzato il simbolo  $\bigwedge$  quando sulla rotta corrente o sulla strada che si sta percorrendo si verifica un evento che può generare traffico. Mentre si sta percorrendo una rotta, toccare il simbolo  $\bigwedge$  per evitare il traffico.

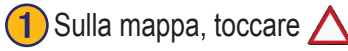

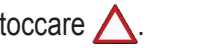

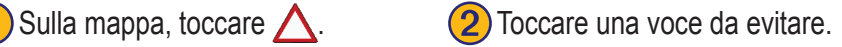

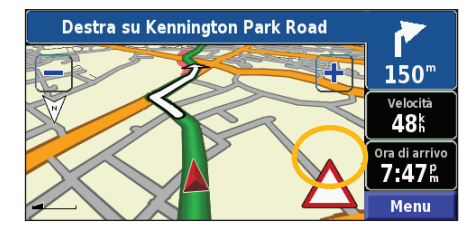

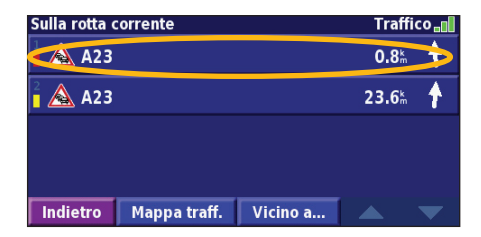

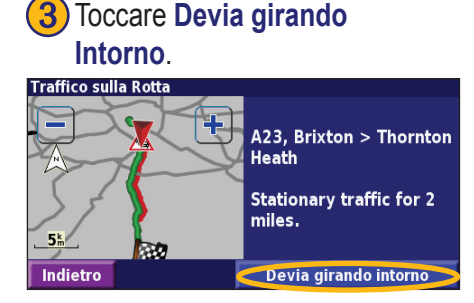

### *Codice colore di gravità*

Le barre a sinistra dei simboli del traffico indicano la gravità degli incidenti:

- = Gravità bassa (verde): il traffico è scorrevole.
- = Gravità media (giallo): il traffico è leggermente congestionato.
- = Gravità alta (rosso): il traffico è molto congestionato o completamente fermo.

**Italiano**

### *Simboli relativi al traffico*

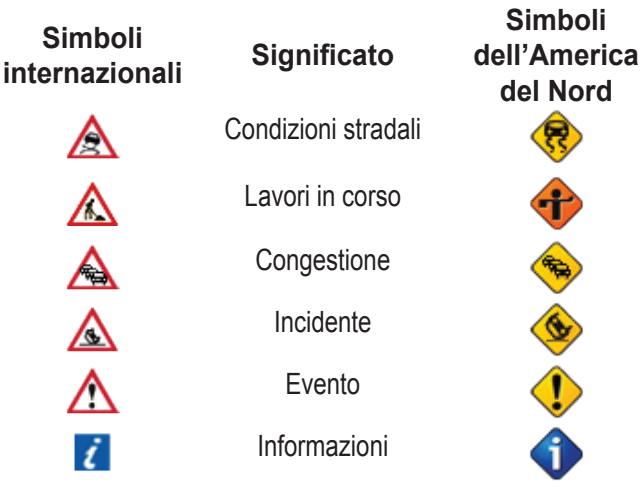

## **Modifica delle impostazioni del traffico**

Nella pagina Menu, toccare **Impost.** > **Traffico**.

**Abbonamenti** - Consente di visualizzare gli abbonamenti ai servizi sul traffico. Toccare l'abbonamento per visualizzarne la data di scadenza. Per aggiungere un abbonamento, toccare **Aggiungi abbonamento**. Per informazioni sull'aggiunta di un abbonamento alle segnalazioni sul traffico in FM, vedere la pagina seguente.

**Simboli sulla mappa** - Consente di modificare i simboli utilizzati per indicare il tipo di evento. Toccare **Stile** per utilizzare i simboli **Americani** o **Internazionali**. Toccare tutti i simboli per impostare la scala di zoom per la visualizzazione sulla mappa.

**Gravità sulla mappa** - Consente di selezionare la scala per la visualizzazione della gravità sulla mappa.

**Notifica audio** - Consente di attivare o disattivare la notifica audio quando si verifica un evento che può generare traffico sulla strada che si sta percorrendo o sulla rotta che si sta esaminando.

**Evita traffico** - Consente di selezionare **Sì** per evitare possibili eventi relativi al traffico quando si crea una rotta.

### <span id="page-110-0"></span>**Abbonamento alle segnalazioni sul traffico**

Il ricevitore per le segnalazioni sul traffico in FM può essere attivato mediante abbonamento o in forma gratuita. È anche possibile aggiungere altri abbonamenti per ampliare l'area del servizio. Toccare **Impost.** > **Info su** > **Ricevitore Info traffico FM** e prendere nota dell'ID unità del ricevitore. Visitare il sito Web http://www.garmin.com/fmtraffic per acquistare un abbonamento per le segnalazioni sul traffico e ottenere un codice di 25 caratteri.

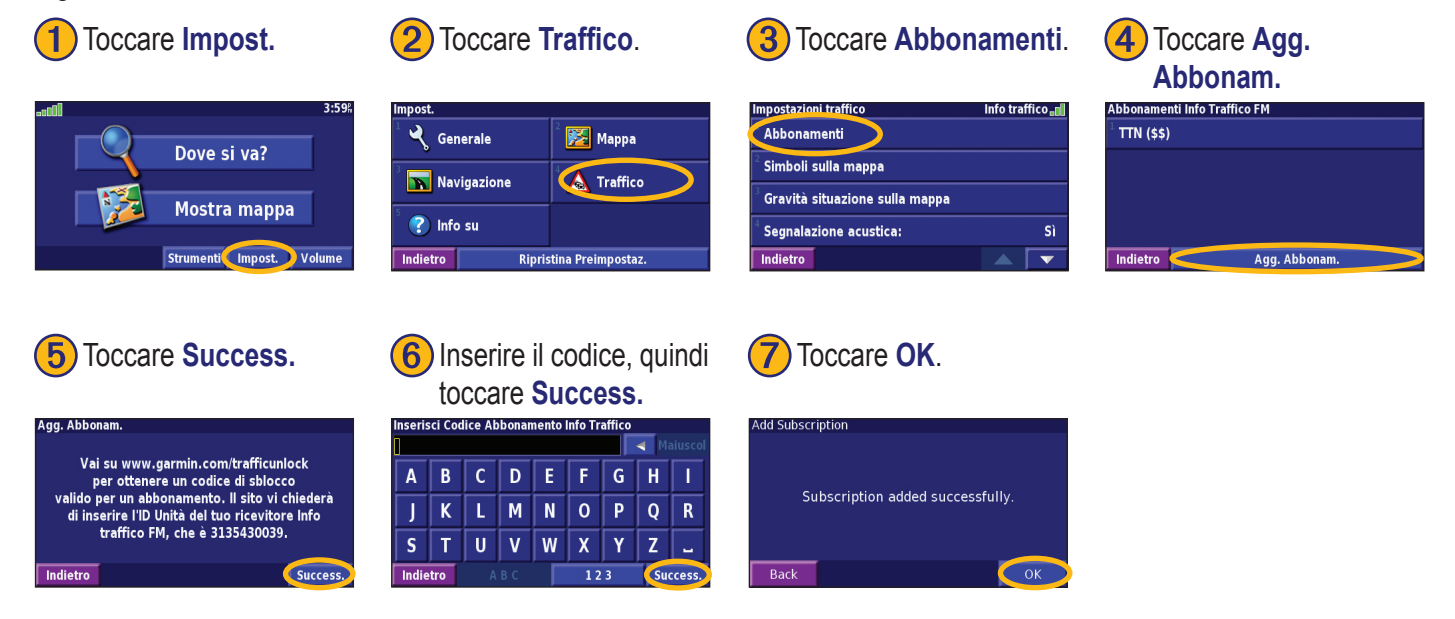

## **Modifica delle impostazioni**

### <span id="page-111-0"></span>**Regolazione delvolume**

Nella pagina Menu, toccare **Volume**. Toccare i simboli  $\left| \cdot \right|$  e per regolare il volume. Toccare **Attenua** per disattivare il segnale audio.

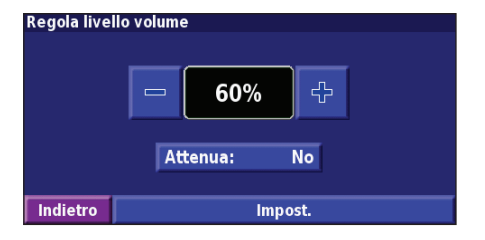

Toccare **Impost.** per aprire la pagina Impostazioni audio. Per ulteriori informazioni, vedere pagina 109.

## **Modifica delle impostazioni generali**

Nella pagina Menu, toccare **Impost.** > **Generale**.

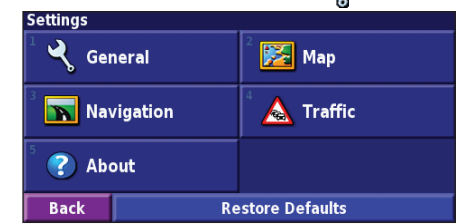

### *GPS*

Nella pagina Menu, toccare **Impost.** > **Generale** > **GPS**. Vedere pagina 97.

### *Modifica della lingua*

Nella pagina Menu, toccare **Impost.** > **Generale** > **Lingua**.

<span id="page-112-0"></span>**Lingua voce** - Consente di modificare la lingua per tutte le indicazioni e i messaggi vocali. Scegliere la voce da utilizzare, quindi toccare **OK**. Per eliminare la voce, toccare **Elimina**, quindi **OK**.

Sono disponibili due tipi di voce: di sintesi e preregistrata.

Le lingue associate al nome di una persona e al sistema (TTS) sono voci di sintesi (TTS): ad esempio, inglese americano-Jill (TTS) è una voce di sintesi. Le voci di sintesi "leggono" e "pronunciano" le stesse parole visualizzate sullo schermo. Le voci dispongono di un ampio vocabolario e pronunciano il nome di una strada appena il veicolo si avvicina alle svolte.

Le lingue non associate al nome di una persona sono preregistrate, dispongono di un vocabolario limitato e non pronunciano i nomi di località e strade.

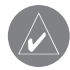

*NOTA: se l'impostazione di Lingua voce viene modificata, è necessario riavviare il sistema perché la modifica venga applicata.*

**Lingua testo** - Consente di convertire il testo visualizzato sullo schermo nella lingua selezionata. La modifica della lingua del testo non comporta la modifica della lingua dei dati della mappa o dei dati inseriti dall'utente.

**Velocità voce** - Consente di selezionare la velocità con cui vengono pronunciate le indicazioni vocali.

### *Personalizzazione delle impostazioni audio*

Nella pagina Menu, toccare **Impost.** > **Generale** > **Audio**.

**Tono di segnalazione** - Consente di attivare o disattivare il tono di segnalazione riprodotto prima delle indicazioni vocali.

**Tono touchscreen** - Consente di attivare o disattivare il tono riprodotto quando si tocca lo schermo.

**Tono di pressione tasti** - Consente di attivare o disattivare il tono riprodotto quando si preme un pulsante sul telecomando.

**Regolazione del volume in base alla velocità** - Consente di scegliere quanto aumentare il volume in proporzione all'aumento della velocità. Basso consente di aumentare leggermente il volume, mentre Alto consente di portarlo al livello massimo.

### <span id="page-113-0"></span>*Personalizzazione degli avvisi di prossimità*

Nella pagina Menu, toccare **Impost.** > **Generale** > **Allarmi di prossimità** per regolare le notifiche dei POI (punti di interesse) personalizzati caricati. Vedere pagina 111.

### *Modifica delle impostazioni dell'ora*

Nella pagina Menu, toccare **Impost.** > **Generale** > **Ora**. **Fuso orario** - Consente di selezionare il fuso orario.

**Formato ora** - Consente di selezionare il formato 12 o 24 ore.

**Ora legale** - Selezionare Automatico, Sì o No. L'impostazione Automatico consente di impostare automaticamente l'ora legale in base al fuso orario.

### *Selezione delle unità*

Nella pagina Menu, toccare **Impost.** > **Generale** > **Unità**. Modificare le unità di misura in Terrestri, Metriche o Personalizzate.

### *Attivazione e disattivazione della modalità sicura*

Nella pagina Menu, toccare **Impost.** > **Generale** > **Modo Sicuro**. Attivare o disattivare la modalità sicura, che consente di disabilitare tutte le funzioni che richiedono l'attenzione del conducente e possono distrarre durante la guida. Quando attivata, questa modalità entra in funzione appena viene rilasciato il freno a mano del veicolo.

# **Modifica delle impostazioni della mappa**

Nella pagina Menu, toccare **Impost.** > **Mappa**.

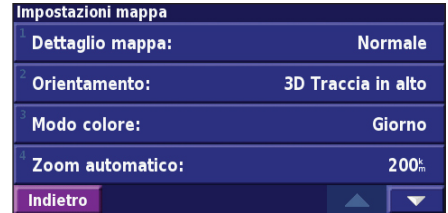

**Dettaglio mappa** - Consente di regolare il livello di dettaglio della mappa. Un livello di dettaglio elevato fa sì che la mappa venga ridisegnata lentamente.

**Italiano**

<span id="page-114-0"></span>**Orientamento** - Consente di modificare la prospettiva della mappa.

- **2D Nord in alto**  Consente di visualizzare la mappa in 2 dimensioni (2D) orientata verso nord.
- **2D Traccia in alto** Consente di visualizzare la mappa in 2 dimensioni (2D) con la direzione di percorrenza orientata verso l'alto.
- **3D Traccia in alto** Consente di visualizzare la mappa in 3 dimensioni (3D) con la direzione di percorrenza orientata verso l'alto Si tratta dell'impostazione predefinita.

**Modo colore** - Selezionare Giorno per illuminare lo sfondo, Notte per visualizzare lo sfondo nero e Automatico per passare automaticamente da uno sfondo all'altro.

**Zoom automatico** - Consente di abilitare o disabilitare lo zoom automatico sulla mappa per una visualizzazione ottimale. È inoltre possibile specificare una distanza massima per lo zoom automatico, compresa tra da 30 metri e 500 chilometri.

**Colore della Rotta** - Consente di selezionare il colore della rotta visualizzata.

**Attenua Strade** - Consente di oscurare le vie al di fuori della propria rotta. È possibile personalizzare questa impostazione selezionando Mai o In fase di rilevamento.

**Campi dati della mappa** - Consente di personalizzare la larghezza e il contenuto dei campi dati visualizzati sulla pagina della mappa. Normale è l'impostazione predefinita.

- 1. Nella pagina Menu, toccare **Impost.** > **Mappa** > > **Campi dati della mappa**.
- 2. Selezionare **Largo** o **Stretto**, quindi toccare **OK**.

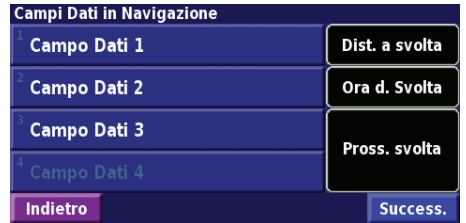

- 3. Toccare il campo dati di navigazione da personalizzare.
- 4. Selezionare il tipo di campo dati.
- 5. Selezionare la modalità di visualizzazione del campo dati.
- 6. Toccare **OK**. Ripetere queste operazioni per ciascun campo dati di navigazione.
- 7. Toccare **Success.** per personalizzare i campi dati non associati alla navigazione.
- 8. Toccare **Finito** per tornare al menu Impostazioni mappa.

<span id="page-115-0"></span>**Dimensioni testo** - Consente di regolare la dimensione del testo visualizzato sulla mappa.

**Dettaglio Livello di Zoom** - Consente di personalizzare il livello di zoom dei diversi elementi visualizzati. Per ciascun elemento della mappa, è possibile selezionare Disattivato, Automatico o una distanza massima di zoom compresa tra 30 metri 1.200 chilometri.

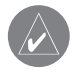

*Nota: un livello di dettaglio elevato aumenta il tempo impiegato per aggiornare la mappa.*

**Mappe dettagliate** - Consente di abilitare e disabilitare le mappe dettagliate precaricate.

**Mappa di base** - Consente di selezionare la mappa di base appropriata (Americhe, Atlantico o Pacifico) a seconda della zona.

**Modifica delle impostazioni di navigazione**

Nella pagina Menu, toccare **Impost.** > **Navigazione.** 

**Veicolo** - Consente di specificare il tipo di veicolo.

**Preferenza** - Consente di selezionare una preferenza per i calcoli di rotta.

**Richiedi le preferenza** - Consente di selezionare se l'unità deve richiedere la preferenza del conducente ogni volta che calcola una rotta.

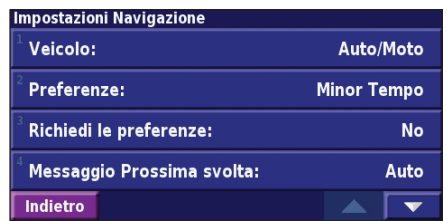

**Messaggio Prossima svolta** - Consente di selezionare il momento in cui deve essere visualizzata la finestra a comparsa Prossima svolta.

**Fuorirotta, ricalcolo** - Consente di stabilire il modo in cui l'unità risponde quando si trova fuori rotta. È possibile disabilitare il messaggio "fuori rotta, nuovo calcolo".

**Italiano**

### <span id="page-116-0"></span>**Calcolo Rotta continuo** - Consente di abilitare o disabilitare la funzione Rilevamento automatico continuo. Questa funzione consente all'unità di cercare costantemente una rotta migliore per la destinazione specificata e può essere utile in caso di incidenti stradali o in presenza di svolte provvisorie sulla rotta corrente. Sulla mappa viene visualizzato il simbolo  $\bigotimes$  quando è disponibile una rotta migliore rispetto a quella attualmente percorsa. Toccare il simbolo  $\bigotimes$  per visualizzare la rotta migliore.

**Impostazione evitare...** - Vedere pagina 98.

# **Regolazione delle impostazioni del traffico**

Vedere pagina 102.

# **Visualizzazione delle informazioni sull'unità (Informazioni)**

Nella pagina Menu, toccare **Impost.** > **Info su**.

**Software** - Consente di visualizzare la versione software e audio, l'ID e il codice di registrazione dell'unità.

**Mappe dettagliate** - Consente di visualizzare le informazioni relative alle mappe dettagliate precaricate.

**Ricevitore TMC** - Se si dispone di un ricevitore per segnalazioni sul traffico in FM, è possibile visualizzare il relativo ID unità.

**Versione software GPS** - Consente di visualizzare la versione SiRF utilizzata nel navigatore GPS.

# **Ripristino delle impostazioni**

Per ripristinare le impostazioni originali dell'unità, aprire la pagina Menu e toccare **Impost.** > **Ripristina Preimpostaz.** > **OK**.

# **Appendice**

## <span id="page-117-0"></span>**Uso del telecomando**

Con il navigatore è possibile utilizzare un telecomando Kenwood standard.

## **Aggiornamento del software e dei dati della mappa**

Per aggiornare il software dell'unità, è necessario disporre di una scheda SD, di un lettore di schede SD e di un collegamento Internet.

### **Per aggiornare il software di navigazione:**

- 1. Visitare il sito Web http://www.garmin.com/Kenwood. Selezionare **Aggiornamenti e download**.
- 2. Fare clic su **Scarica** accanto al software dell'unità.
- 3. Seguire le istruzioni indicate sul sito Web per completare l'installazione del software aggiornato.

È inoltre possibile acquistare gli aggiornamenti dei dati delle mappe. Visitare il sito Web www.garmin.com/Kenwood per verificare l'eventuale disponibilità di aggiornamenti per il software della mappa in uso.

# **Eliminazione di tutti i dati utente**

È possibile eliminare contemporaneamente tutti i dati utente, inclusi luoghi preferiti, rotte, punti di interesse personalizzati, percorsi, registri di chilometraggi e posizione della casa.

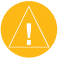

*ATTENZIONE: non è possibile recuperare i dati utenti eliminati.*

- 1. Toccare **Strumenti** > **I Miei Dati** > **Elimina tutto**.
- 2. Toccare **Sì**. Il navigatore viene riavviato.

## <span id="page-118-0"></span>**POI (Punti di interesse) personalizzati**

È possibile caricare manualmente i database dei POI (punti di interesse), disponibili nei siti Internet di diverse aziende. Alcuni database dei POI personalizzati contengono informazioni di avviso relative alla posizione di telecamere di sicurezza e scuole. L'unità può avvisare il conducente quando si avvicina a uno di questi punti.

Dopo aver scaricato un database POI, utilizzare Garmin POI Loader per installare i punti di interesse su una scheda SD. Successivamente, è possibile utilizzare la scheda SD per inserire i punti di interesse nel navigatore DNX7200. POI Loader è disponibile sul sitoWeb www.garmin.com/products/poiloader. Per ulteriori informazioni, fare riferimento al file della Guida di POI Loader (premere F1 per aprire il file).

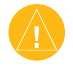

*Attenzione: Garmin non è responsabile delle conseguenze derivanti dall'uso di un database POI personalizzato o della precisione della telecamera di sicurezza o di altri database POI personalizzati.* 

### *Regolazione degli avvisi di prossimità*

Per attivare o disattivare gli avvisi di prossimità per i punti di interesse personalizzati, aprire la pagina Menu e toccare **Impost.** > **Generale** > **Allarmi di Prossimità**.

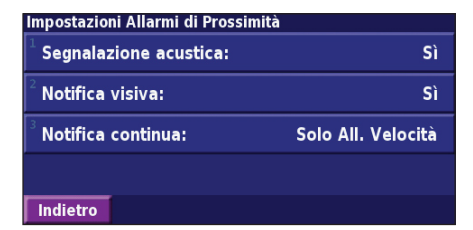

**Segnalazione acustica** - Consente di attivare o disattivare gli avvisi audio in prossimità di un punto di interesse personalizzato.

**Notifica visiva** - Consente di attivare o disattivare gli avvisi che vengono visualizzati in prossimità di un punto di interesse di interesse.

**Notifica continua** - Consente di scegliere gli avvisi (i tipi di punti di interesse) che si desidera ricevere regolarmente.

# **INDICE**

### **A**

abbonamento alle segnalazioni sul traffico [103](#page-110-0) Aggiungi come preferito [85](#page-92-0) altitudine, immissione [89](#page-96-0) aree da evitare [98](#page-105-0) aree da evitare personalizzate [98](#page-105-0) avviso di prossimità [111](#page-118-0)

### **B**

**Italiano**

bidimensionale [107](#page-114-0)

### **C**

campi dati personalizzazione [107](#page-114-0) posizione [91](#page-98-0) categoria per località salvate [89](#page-96-0) codice di registrazione [79,](#page-86-0) [109](#page-116-0) come evitare il traffico [101](#page-108-0) computer di viaggio [92](#page-99-0) consultazione della mappa [84](#page-91-0) contachilometri [92](#page-99-0) coordinate, immissione [89](#page-96-0)

**D** Destinazione [83](#page-90-0)[–86](#page-93-0) deviazione, aggiunta [97](#page-104-0) disposizione automatica, rotta [96](#page-103-0)

### **E**

EGNOS [93](#page-100-0) elementi da evitare [109](#page-116-0) Elenco svolte [92](#page-99-0) eliminazione posizioni salvate [90](#page-97-0) Preferiti [90](#page-97-0) rotte [95](#page-102-0) tutte le rotte salvate [97](#page-104-0) espansione della ricerca [86](#page-93-0)

### **I**

ID unità ricevitore segnalazioni sul traffico in FM [109](#page-116-0) software [109](#page-116-0) impostazione della posizione [93](#page-100-0) impostazioni di navigazione [108](#page-115-0) impostazioni generali [104](#page-111-0)

impostazioni originali [109](#page-116-0) impostazioni predefinite [109](#page-116-0) indicazioni di guida [92](#page-99-0) informazioni sul traffico [100–](#page-107-0)[103](#page-110-0) inserimento di un punto nella rotta corrente [79,](#page-86-0) [85](#page-92-0) interruzione della navigazione [97](#page-104-0) itinerario migliore [109](#page-116-0)

### **L**

lingua [104](#page-111-0) lingua del testo [105](#page-112-0) lingua per i messaggi vocali [105](#page-112-0) località modifica [89](#page-96-0) ricerca [83](#page-90-0)[–86](#page-93-0) salvataggio [87](#page-94-0) Località personali [87](#page-94-0)[–90](#page-97-0) Preferiti [88](#page-95-0) Risultati recenti [85](#page-92-0) Vai a casa [88](#page-95-0)

località salvate eliminazione [90](#page-97-0) modifica [89](#page-96-0) ricerca [88](#page-95-0) località trovate di recente [85](#page-92-0) **M** mappa [91](#page-98-0) consultazione [84](#page-91-0) orientamento [107](#page-114-0)

personalizzazione [106](#page-113-0) zoom [84](#page-91-0), [91](#page-98-0), [92](#page-99-0) modalità colore [107](#page-114-0) Modalità sicura [106](#page-113-0) Modifica/Rivedi punti [95](#page-102-0) modifica delle impostazioni [104](#page-111-0)– [109](#page-116-0) impostazioni di navigazione [108](#page-115-0) impostazioni generali [104](#page-111-0) impostazioni mappa [106](#page-113-0) volume [104](#page-111-0) modifica delle località salvate [89](#page-96-0)

**Italiano**

### **N**

nome di una località salvata [89](#page-96-0), [95](#page-102-0)

### **O**

ora [106](#page-113-0)

#### **P**

Pagina Informazioni GPS [93](#page-100-0) percorrenza della rotta [82](#page-89-0) percorrenza di una rotta salvata [97](#page-104-0) POI personalizzati [111](#page-118-0) Posizione, icona [91](#page-98-0) posizione della casa [88](#page-95-0) posizione della località memorizzata, modifica [89](#page-96-0) preferenze rotta [108](#page-115-0) punti intermedi [96](#page-103-0) punti intermedi nella rotta [96](#page-103-0)

#### **R**

registrazione del prodotto [79](#page-86-0) registrazione del sistema [79](#page-86-0) registri di chilometraggio [99](#page-106-0) registro del percorso [99](#page-106-0)

reimpostazione computer di viaggio [92](#page-99-0) massima velocità [92](#page-99-0) registro di chilometraggio [99](#page-106-0) ricalcolo della rotta [97](#page-104-0) ricerca delle località [83–](#page-90-0)[86](#page-93-0) elemento sulla mappa [84](#page-91-0) indirizzo [83](#page-90-0) località salvate [88](#page-95-0) ristorante [81](#page-88-0) Risultati recenti [85](#page-92-0) scrittura del nome [83](#page-90-0) ricerca mirata [86](#page-93-0) ridenominazione località salvata [89](#page-96-0) rotta [95](#page-102-0) rimozione dei punti dalla rotta [96](#page-103-0) rimozione delle deviazioni [97](#page-104-0) riordinamento dei punti della rotta [96](#page-103-0) ripristino delle impostazioni [109](#page-116-0)

aggiunta di un punto [79,](#page-86-0) [85](#page-92-0) creazione [94](#page-101-0) deviazione [97](#page-104-0) interruzione [97](#page-104-0) modifica di una rotta salvata [95](#page-102-0) percorrenza di una rotta salvata [97](#page-104-0) salvataggio della rotta attiva [97](#page-104-0) rotte salvate aggiunta di punti [96](#page-103-0) eliminazione [95,](#page-102-0) [97](#page-104-0) modifica [95](#page-102-0) navigazione [97](#page-104-0) **S**

Rotte [94–](#page-101-0)[98](#page-105-0)

salvataggio della rotta attiva [97](#page-104-0) salvataggio delle località trovate [87](#page-94-0) scrittura [86](#page-93-0) simbolo per le posizioni [89](#page-96-0)

#### **T**

telecomando [110](#page-117-0) tipo di veicolo [108](#page-115-0) traffico come evitare [101](#page-108-0) eventi [100](#page-107-0) tridimensionale [107](#page-114-0) Trova punto vicino [85](#page-92-0) **U**

unità metriche [106](#page-113-0) Usa interno [93](#page-100-0)

#### **V**

Vai a casa [88](#page-95-0) velocità (velocimetro) [92](#page-99-0) versione audio [109](#page-116-0) versione software [109](#page-116-0) Verso l'alto [107](#page-114-0) Verso nord [107](#page-114-0) Vicino, pulsante [86](#page-93-0) visualizzazione della mappa [91](#page-98-0) voce fuori rotta [108](#page-115-0) volume [104](#page-111-0)

### **Z**

zoom [84](#page-91-0), [91](#page-98-0), [92](#page-99-0)

# **Table of Contents**

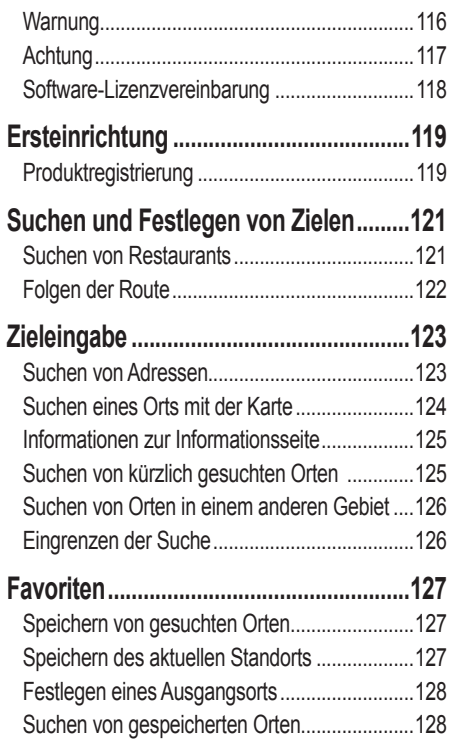

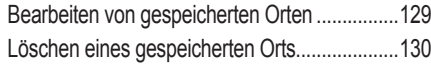

**[Die Karte und andere Funktionen](#page-138-0) .........131** [Anzeigen der Kartenseite](#page-138-0)...................................131 [Tripcomputer.......................................................132](#page-139-0) Abbiegeliste[........................................................132](#page-139-0) GPS-Informationsseite[.......................................133](#page-140-0)

#### **[Erstellen und Bearbeiten von Routen...134](#page-141-0)**

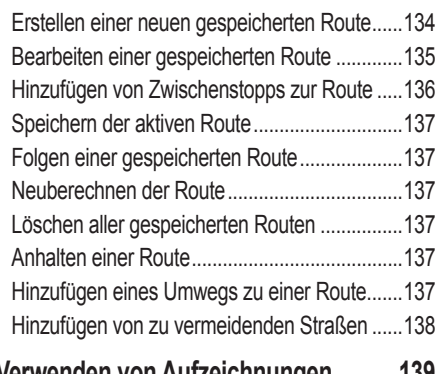

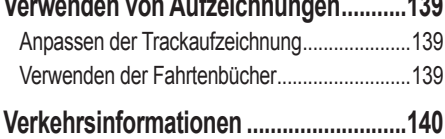

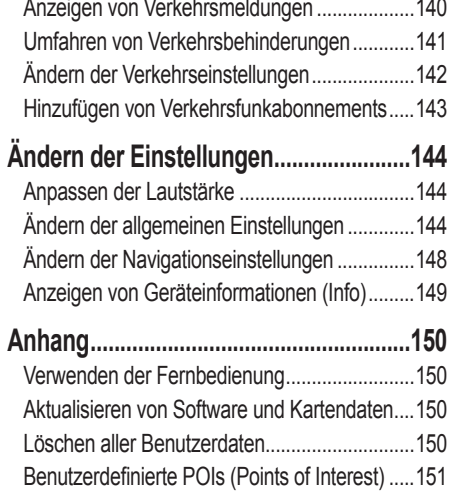

**[Index..........................................................152](#page-159-0)**

**Deutsch**

<span id="page-123-0"></span>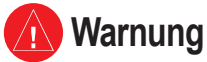

In dieser Anleitung wird der Begriff **Warnung** zum Hinweis auf eine potenziell gefährliche Situation verwendet. Wenn diese Situation nicht vermieden wird, kann es zu Unfällen mit schweren oder tödlichen Verletzungen kommen.

#### **Die folgenden potenziell gefährlichen Situationen können, sofern sie nicht vermieden werden, einen Unfall oder Zusammenstoß und damit schwere oder sogar tödliche Verletzungen verursachen.**

Vergleichen Sie bei der Verwendung des Navigationssystems die auf dem Gerät angezeigten Informationen sorgfältig mit allen anderen verfügbaren Informationsquellen, z. B. Straßenschildern, visuellen Signalen und Karten. Aus Sicherheitsgründen sollten Sie Abweichungen oder Fragen klären, bevor Sie die Fahrt fortsetzen.

Bedienen Sie das Fahrzeug immer umsichtig. Lassen Sie sich beim Fahren nicht vom Gerät ablenken, und achten Sie stets auf die Verkehrslage. Sehen Sie während der Fahrt so kurz und so wenig wie möglich auf den Gerätebildschirm, und verwenden Sie soweit wie möglich Sprachansagen.

Sie sollten während der Fahrt nicht den Zielort festlegen, Einstellungen ändern oder auf Funktionen zugreifen, für die das Gerät längere Zeit bedient werden muss. Halten Sie am Straßenrand, sofern Verkehrslage und Vorschriften dies zulassen, um solche Vorgänge auszuführen.

Stellen Sie die Lautstärke des Systems so ein, dass Sie während der Fahrt die Außengeräusche wahrnehmen können. Falls Sie die Außengeräusche nicht mehr wahrnehmen, können Sie eventuell nicht mehr angemessen auf die Verkehrssituation reagieren. Dadurch kann es zu Verkehrsunfällen kommen.

Dieses Navigationssystem ist in den Stellungen **Ein** (ON) bzw. **Zusatzverbraucher** (ACC) des Zündschlüssels einsatzbereit. Um jedoch den Ladezustand der Batterie aufrechtzuerhalten, sollte das System wenn möglich nur bei laufendem Motor benutzt werden. Die über längere Zeit andauernde Nutzung des Navigationssystems bei abgeschaltetem Motor kann zum Entladen der Batterie führen.

Wenn das Navigationssystem zum ersten Mal nach dem Erwerb genutzt wird oder falls die Batterie für längere Zeit abgeklemmt war, zeigt das System den aktuellen Standort des Fahrzeugs nicht korrekt an. Die Signale der GPS-Satelliten werden jedoch innerhalb kurzer Zeit empfangen, sodass der korrekte Standort dann angezeigt wird.

Achten Sie auf die Umgebungstemperatur. Die Nutzung des Navigationssystems bei extrem hohen oder niedrigen Temperaturen kann zu einer Fehlfunktion oder Beschädigung des Geräts führen. Beachten Sie auch, dass das Gerät durch starke Vibrationen, metallische Gegenstände oder eindringendes Wasser beschädigt werden kann.

**Deutsch**

# <span id="page-124-0"></span>**Achtung**

In diesem Handbuch wird unter dem Begriff **Achtung** auf potenziell gefährliche Situationen hingewiesen, die, sofern Sie nicht vermieden werden, zu gefährlichen oder sogar tödlichen Verletzungen führen können. Auch ohne das Symbol warnt der Begriff vor unsachgemäßem Gebrauch.

#### **Falls die folgenden potenziellen Gefahrensituationen nicht vermieden werden, kann es zu Verletzungen oder Sachschäden kommen.**

Dieses Gerät wurde entwickelt, um Ihnen Routen vorzuschlagen. Das Gerät weist nicht auf Straßensperrungen oder Straßen in schlechtem Zustand, Verkehrsstaus und Witterungseinflüsse oder andere Faktoren hin, die die Sicherheit oder die Fahrtdauer beeinflussen.

Verwenden Sie das Gerät lediglich als Navigationshilfe. Verwenden Sie das Gerät nicht, um damit exakte Richtungs-, Entfernungs-, Standort- oder topografische Messungen durchzuführen.

Das GPS (Global Positioning System) wird von der Regierung der USA betrieben, die alleinig für dessen Genauigkeit und Wartung verantwortlich ist. Das System der Regierung unterliegt Änderungen, die sich auf die Genauigkeit und die Leistung aller GPS-Geräte und damit auch auf dieses Gerät auswirken können. Dieses Geräts ist ein präzises Navigationsgerät. Dennoch kann es wie jedes Navigationsgerät falsch bedient oder falsch verstanden werden und somit zu einer verminderten Sicherheit führen.

### **Wichtige Informationen**

**Kartendaten-Informationen:** Garmin möchte seinen Kunden die vollständigsten und genauesten Karten bieten, die für uns zu vertretbaren Kosten verfügbar sind. Wir verwenden eine Kombination aus öffentlichen und privaten Datenquellen, die wir entsprechend der Produktliteratur und der Copyright-Mitteilungen für den Kunden kennzeichnen. Nahezu alle Datenquellen enthalten in bestimmtem Ausmaß ungenaue oder unvollständige Daten. In einigen Ländern sind vollständige und genaue Karteninformationen nicht erhältlich oder unverhältnismäßig teuer.

### <span id="page-125-0"></span>**Software-Lizenzvereinbarung**

DURCH DIE VERWENDUNG DES DNX7200 STIMMEN SIE ZU, AN DIE BEDINGUNGEN DER FOLGENDEN LIZENZVEREINBARUNG GEBUNDEN ZU SEIN. LESEN SIE DIE LIZENZVEREINBARUNG AUFMERKSAM DURCH.

Garmin gewährt Ihnen eine beschränkte Lizenz zur Verwendung der Software auf diesem Gerät (die "Software") im Binärformat im Rahmen des normalen Betriebs dieses Geräts. Titel, Eigentumsrechte und geistige Eigentumsrechte an der Software verbleiben bei Garmin.

Sie erkennen an, dass die Software Eigentum von Garmin ist und durch die Urheberrechte der Vereinigten Staaten von Amerika und internationale Abkommen zum Urheberrecht geschützt ist. Weiterhin erkennen Sie an, dass Struktur, Organisation und Code der Software wertvolle Handelsgeheimnisse von Garmin sind und dass der Quellcode der Software ein wertvolles Handelsgeheimnis von Garmin bleibt. Sie erklären sich bereit, die Software oder Teile davon nicht zu dekompilieren, zu disassemblieren, zu verändern, zurückzuassemblieren, zurückzuentwickeln, in eine allgemein lesbare Form umzuwandeln oder ein von der Software abgeleitetes Werk zu erstellen. Sie verpflichten sich, die Software in kein Land zu exportieren oder zu re-exportieren, das nicht im Einklang mit den Exportkontrollgesetzen der USA steht.

**Deutsch**

## **Ersteinrichtung**

<span id="page-126-0"></span>Wenn Sie das Kenwood-Navigationssystem das erste Mal verwenden, müssen Sie zur Einrichtung des Systems eine Reihe von Schritten durchführen. Diese Schritte müssen in der Regel nur einmal durchgeführt werden.

- **•** Auswählen einer Sprache
- **•** Auswählen der derzeitigen Zeitzone
- **•** Auswählen der automatischen Umstellung des Systems auf Sommerzeit
- **•** Auswählen der bevorzugten Maßeinheiten (Englisch oder Metrisch)

## **Produktregistrierung**

Nach dem Abschluss der Einrichtung zeigt das System seinen Registrierungscode an. Dieser Code wird nur einmal angezeigt. Nach der Einrichtung können Sie den Code über das Hauptmenü mittels des Befehls **Einstell.** > **Syteminfo** > **Software** abrufen.

Rufen Sie die Website http://my.garmin.com auf, um das Kenwood-Navigationssystem zu registrieren. Auf diese Weise können Sie sich anmelden, um von Garmin per E-Mail über die neusten Software- und Kartenupdates benachrichtigt zu werden.

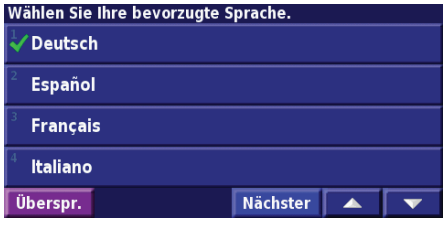

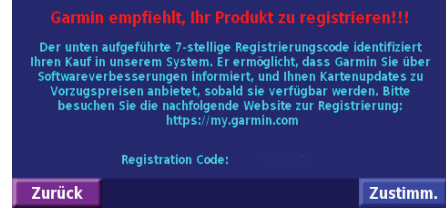

# **Suchen und Festlegen von Zielen**

<span id="page-128-0"></span>Befolgen Sie die Anweisungen auf den nächsten beiden Seiten, um einen Ort zu suchen und die Route dafür zu berechnen.

## **Suchen von Restaurants**

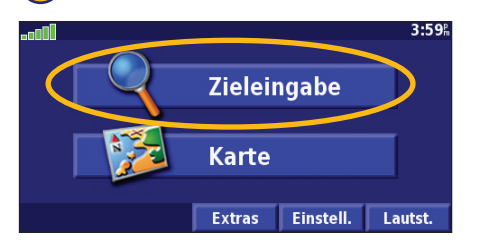

**CITEIT VOIT RESTAUITAITTS [THEREAU ARE STAUIT ALL STAU AREAD TIPPEN SIE AUFTREAU AREAD TIPPEN SIE AUF ESSEN & Trinken.<br>
Tippen Sie auf Zieleingabe. <b>(2) Tippen Sie auf Essen, Hotel .** . .. **... ... ... ... ... (3)** Tippen

#### Finde - Hier in der Nähe **A** Adresse Essen, Hotel. **CITY** Straßen & Städte Zeige auf Karte Favoriten Zuletzt gefunden Zurück **Na. HAUSE**

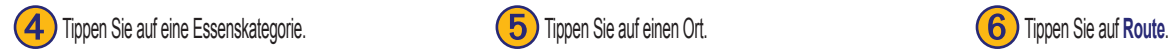

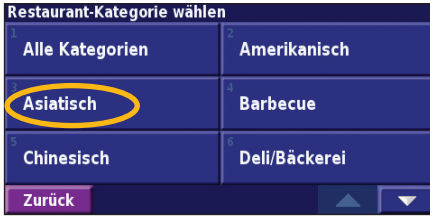

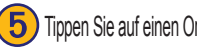

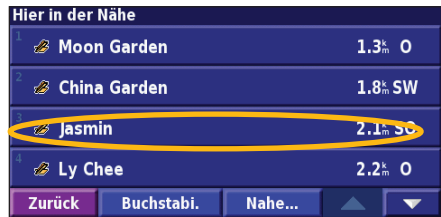

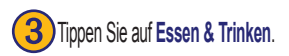

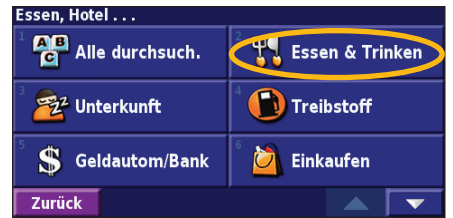

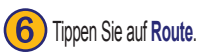

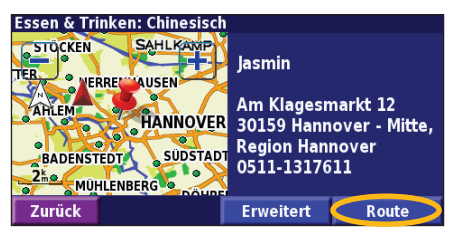

*Bedienungsanleitung für das GPS-Navigationssystem DNX7200 DE-121*

## <span id="page-129-0"></span>**Folgen der Route**

Folgen Sie anhand der Karte der Route zum Ziel. Das Navigationssystem führt Sie während der Fahrt mithilfe von Sprachansagen, Pfeilen und Richtungsangaben am oberen Kartenrand zum Zielort. Wenn Sie von der ursprünglichen Route abweichen, berechnet das Navigationssystem die Route neu und gibt neue Anweisungen.

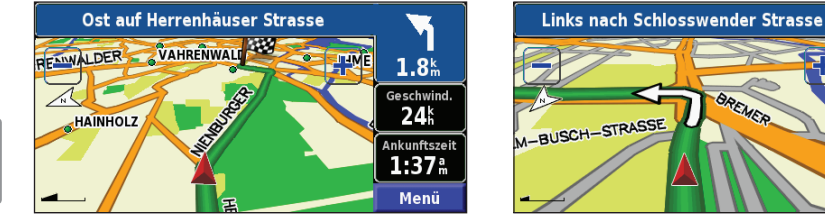

*Die Route ist durch eine grüne Linie gekennzeichnet.*

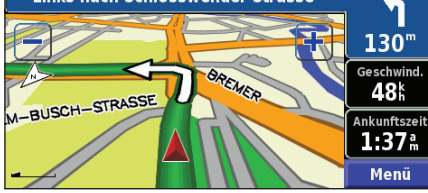

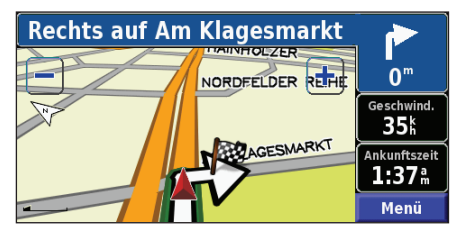

*Folgen Sie den Pfeilen. Die karierte Flagge kennzeichnet das Reiseziel.*

Weitere Informationen zum Verwenden der Karte und der anderen Funktionen finden Sie auf den Seiten 131 - 134.

# **ZIEI FINGABE**

### <span id="page-130-0"></span>**Suchen von Adressen**

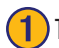

➊Tippen Sie auf der Menüseite auf **Zieleingabe** <sup>&</sup>gt; **Adresse**.

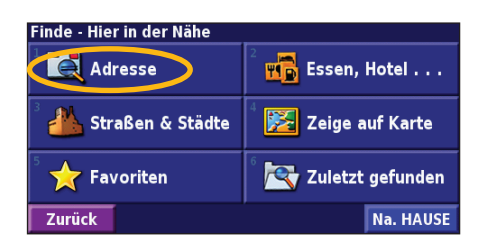

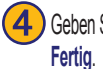

4 Geben Sie den Straßennamen ein, und tippen Sie auf

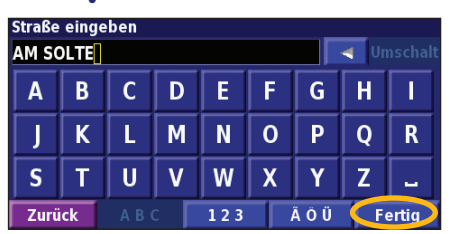

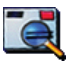

- ➋ Wählen Sie ein Bundesland aus. Wählen Sie eine Stadt
- aus, oder geben Sie die Postleitzahl ein. In welcher Stadt / Postleitgebiet ist die Adresse? Alle durchsuch. Stadt / PLZ eingeben Zurück  $\blacktriangle$  .

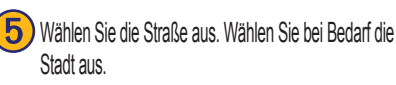

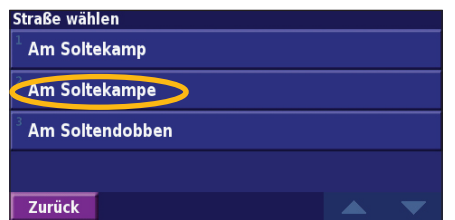

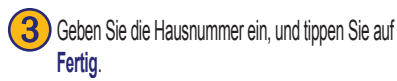

**Route**.

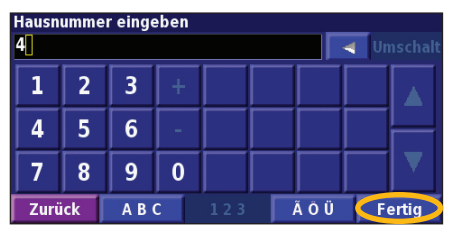

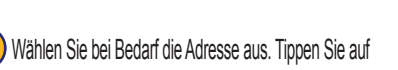

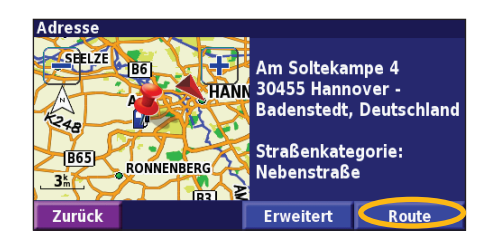

## <span id="page-131-0"></span>**Suchen eines Orts mit der Karte**

Tippen Sie auf der Menüseite auf **Karte**. Sie können auch auf **Zieleingabe** > **Zeige auf Karte** tippen. Tippen Sie auf eine beliebige Stelle der Karte, um diese Stelle als Mittelpunkt der Karte festzulegen.

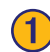

Tippen Sie auf ein beliebiges Kartenobjekt. Tippen Sie auf Bearbeit.

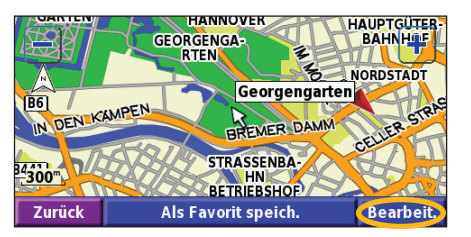

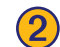

#### ➋ Tippen Sie auf **Route** oder **Erweitert**.

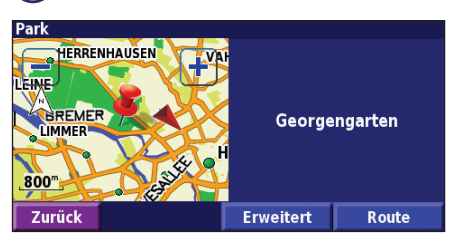

### *Tipps zum Durchsuchen der Karte*

- Verwenden Sie die Symbole  $\Box$  und  $\Box$ , um die Ansicht zu verkleinern bzw. zu vergrößern.
- Tippen Sie auf ein Objekt auf der Karte. Die Karte wird auf diese Stelle als Mittelpunkt ausgerichtet, und ein eingeblendeter Pfeil zeigt auf das ausgewählte Objekt.
- Tippen Sie auf **Bearbeit**, um die Informationsseite für den Ort aufzurufen. Weitere Informationen hierzu finden Sie auf der nächsten Seite.
- Tippen Sie auf **Als Favorit speich.**, um den durch den Pfeil gekennzeichneten Ort den Favoriten hinzuzufügen.
- Tippen Sie auf **Zurück**, um zur vorherigen Anzeige zurückzukehren.

## <span id="page-132-0"></span>**Informationen zur Informationsseite**

Wählen Sie den gesuchten Ort aus der Suchergebnisliste aus, um die entsprechende Informationsseite anzuzeigen.

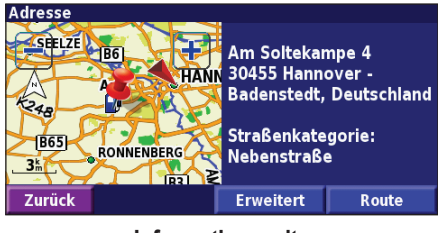

### **Informationsseite**

Tippen Sie auf **Route**, um eine Route zu diesem Ort zu berechnen.

Tippen Sie auf **Erweitert**, um weitere Optionen für diesen Ort anzuzeigen.

- **• In aktuelle Route einfügen:** Fügt diesen Punkt als nächsten Halt in die Route ein.
- **• Als Favorit hinzufügen:** Fügt diesen Ort den Favoriten hinzu. Weitere Informationen finden Sie auf Seite 127.
- **• Nahe Punkt finden:** Sucht einen Ort in der Nähe dieses Punkts.
- **• Zeige auf Karte:** Zeigt diesen Ort auf der Karte an.

## **Suchen von kürzlich gesuchten Orten**

Die 50 zuletzt gesuchten Orte sind unter **Zuletzt gefundene Elemente**  gespeichert.

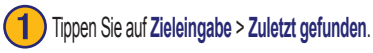

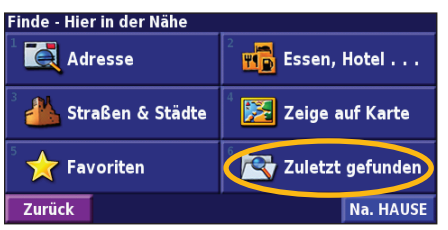

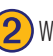

Wählen Sie ein Element aus der Liste der Suchergebnisse aus.

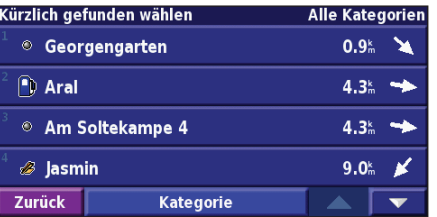

Tippen Sie auf **Kategorie**, um zuletzt gefundene Elemente einer bestimmten Kategorie anzuzeigen, z. B. **Essen, Hotel...**.

## <span id="page-133-0"></span>**Suchen von Orten in einem anderen Gebiet**

Sie können nach Orten in einem anderen Gebiet suchen, z. B. in einer anderen Stadt oder in der Nähe des Zielorts.

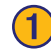

➊Tippen Sie in der Suchergebnisliste auf **Nahe...**.

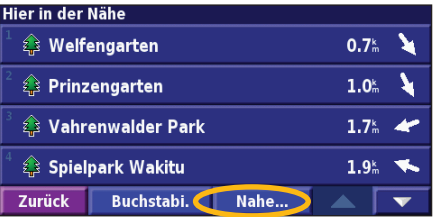

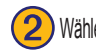

#### Wählen Sie eine der Suchoptionen aus.

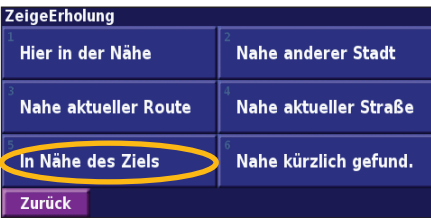

## **Eingrenzen der Suche**

Grenzen Sie die Suche ein, indem Sie einen Teil des Namens des gesuchten Orts eingeben.

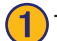

### ➊Tippen Sie in der Suchergebnisliste auf **Buchstabi.**.

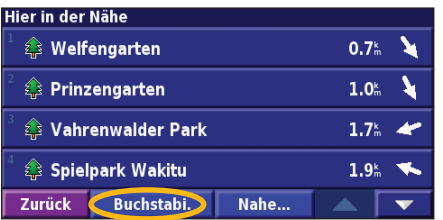

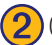

### ➋ Geben Sie einen Teil des Namens ein, und tippen Sie auf **Fertig**.

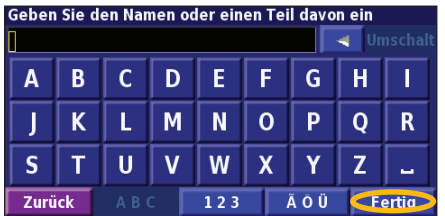

**Deutsch**

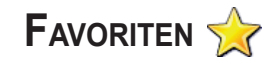

### <span id="page-134-0"></span>**Speichern von gesuchten Orten**

Nachdem Sie einen Ort gefunden haben, den Sie speichern möchten, wählen Sie ihn in der Ergebnisliste aus.

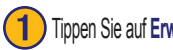

**Tippen Sie auf Erweitert.** 

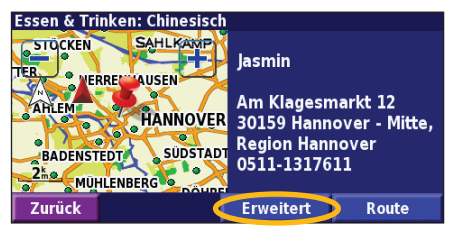

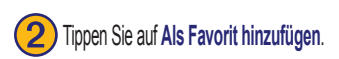

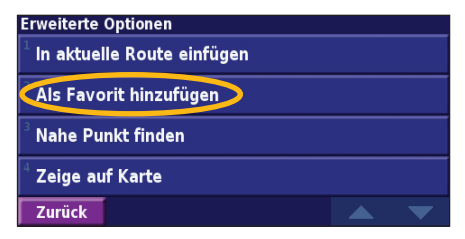

# **Speichern des aktuellen Standorts**

Tippen Sie auf der Menüseite auf **Karte**.

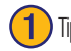

Tippen Sie auf eine beliebige Stelle auf der Karte.

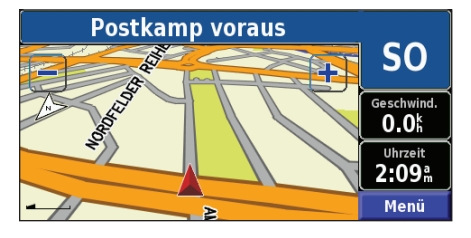

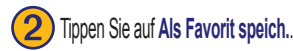

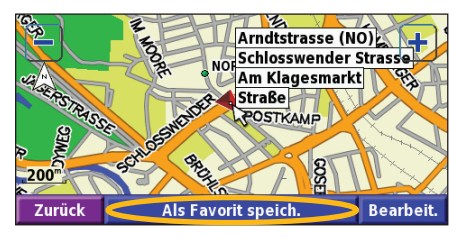

### <span id="page-135-0"></span>**Festlegen eines Ausgangsorts**

Sie können einen Ausgangsort für den häufigsten Ausgangspunkt festlegen. Tippen Sie auf der Menüseite auf **Zieleingabe**.

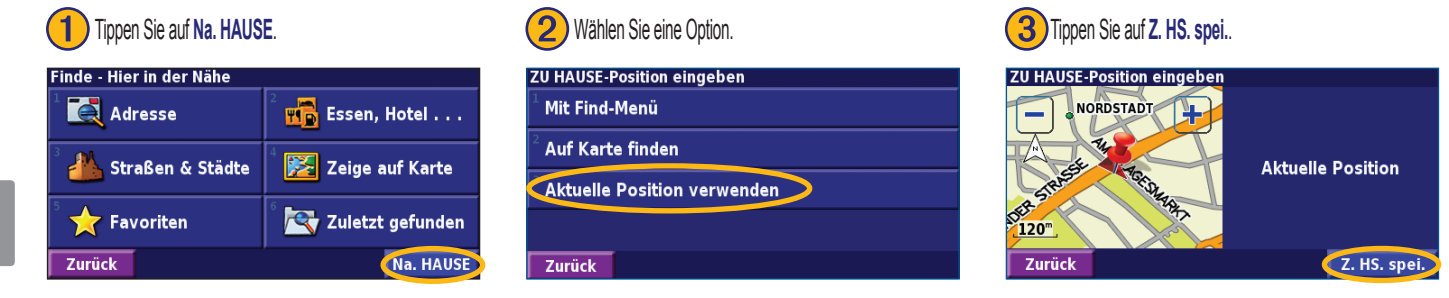

Nachdem Sie den Ausgangsort festgelegt haben, tippen Sie auf **Zieleingabe** und anschließend auf **Na. HAUSE**.

## **Suchen von gespeicherten Orten**

Tippen Sie auf der Menüseite auf **Zieleingabe**.

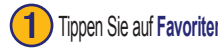

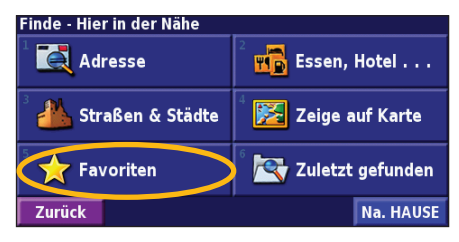

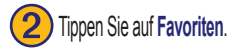

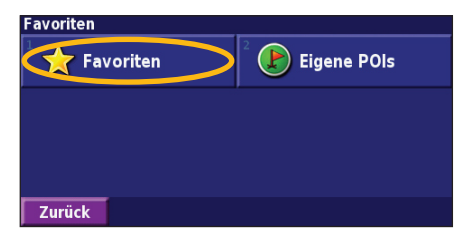

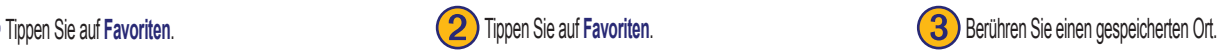

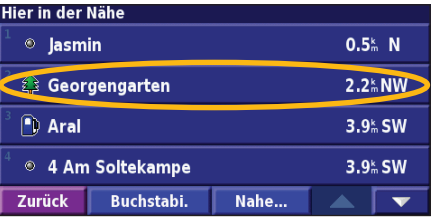

## <span id="page-136-0"></span>**Bearbeiten von gespeicherten Orten**

Tippen Sie auf der Menüseite auf **Extras** > **Meine Daten** > **Favoriten**.

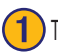

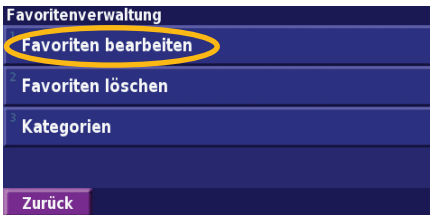

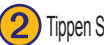

➊ Tippen Sie auf **Favoriten bearbeiten**. ➋ Tippen Sie auf das Element, das Sie bearbeiten möchten. ➌Tippen Sie auf **Bearbeit.**.

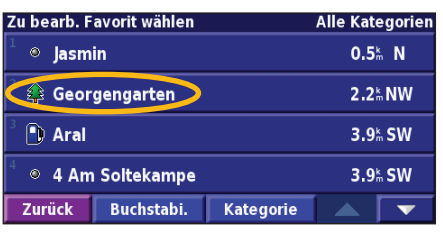

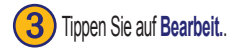

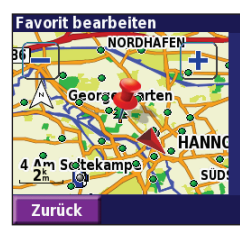

Georgengarten

30167 Hannover -Nordstadt, Region **Hannover** 0511-16847576

Bearbeit

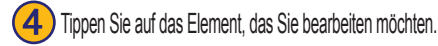

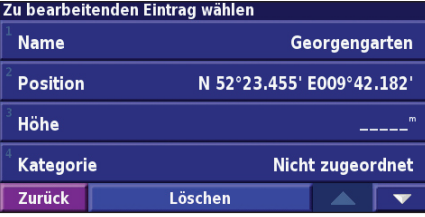

**Name:** Geben Sie mithilfe der Bildschirmtastatur einen neuen Namen für den Ort ein. **Position:** Bearbeiten Sie die Adresse des Orts, indem Sie die Karte verwenden oder über die Tastatur neue Koordinaten eingeben. **Höhe:** Geben Sie die Höhe des gespeicherten Orts ein.

Kategorie: Ordnen Sie den Ort einer Kategorie zu. Tippen Sie auf **Auchter Landen Kategorien** anzuzeigen.

**Symbol:** Wählen Sie ein Symbol aus, das auf der Karte für diesen Ort angezeigt werden soll.

### <span id="page-137-0"></span>**Löschen eines gespeicherten Orts**

Tippen Sie im Hauptmenü auf **Extras** > **Meine Daten** > **Favoriten**.

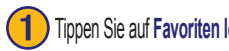

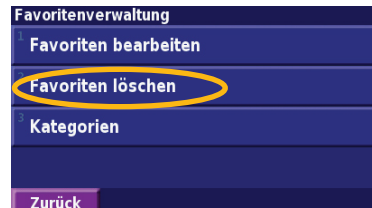

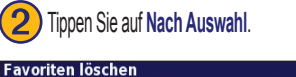

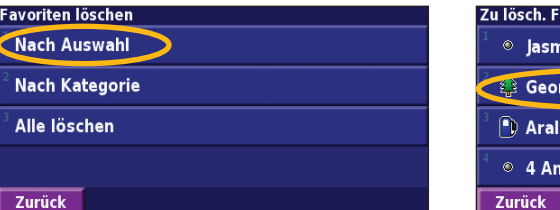

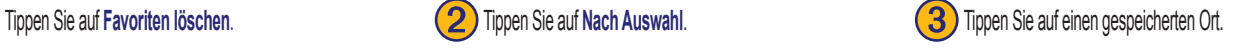

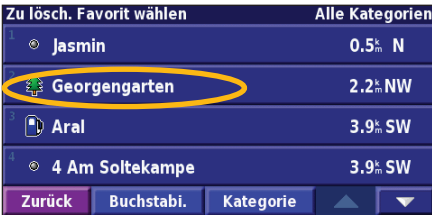

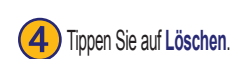

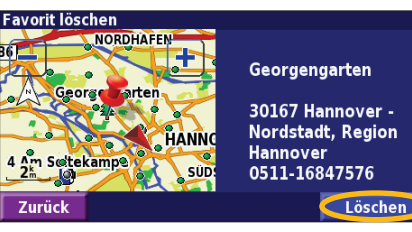

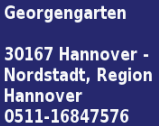

**Nach Auswahl:** Tippen Sie auf eine Auswahl, um sie einzeln zu löschen.

**Nach Kategorie:** Wählen Sie eine Kategorie aus, um alle Orte in dieser Kategorie zu löschen.

**Alle löschen:** Entfernt alle gespeicherten Orte aus den Favoriten.

# **Die Karte und andere Funktionen**

### <span id="page-138-0"></span>**Anzeigen der Kartenseite**

Tippen Sie auf der Menüseite auf **Karte**, um die Karte zu öffnen. Berühren Sie einen Bereich der Karte, um weitere Informationen einzublenden, wie unten dargestellt. Das Positionssymbol zeigt Ihren aktuellen Standort an.

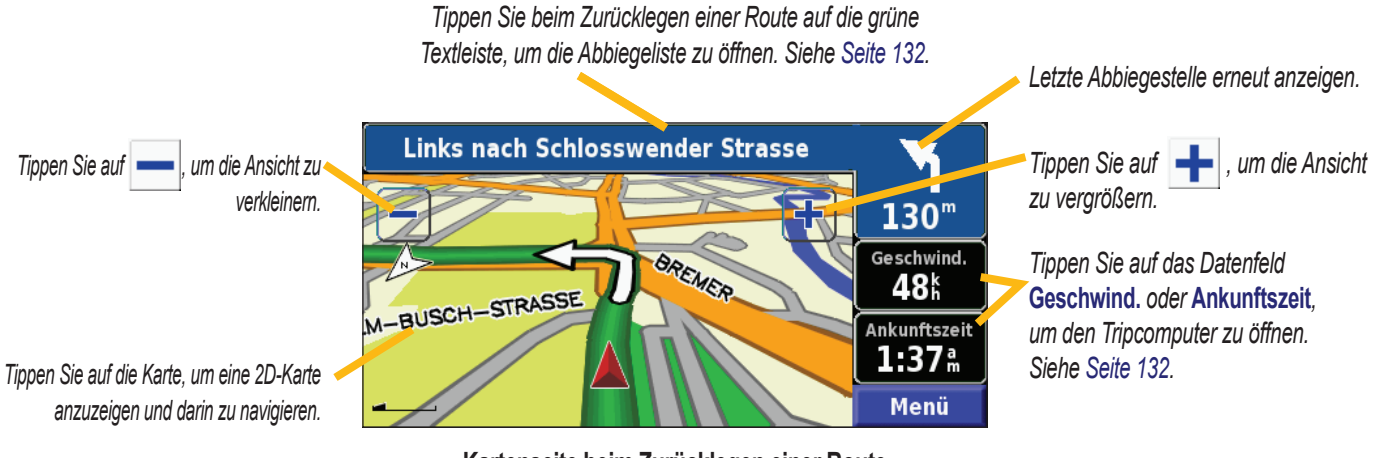

**Kartenseite beim Zurücklegen einer Route**

**Deutsch**

# <span id="page-139-0"></span>**Tripcomputer**

Der Tripcomputer zeigt die derzeitige Fahrgeschwindigkeit an und liefert Statistiken über die Fahrt.

Zeigen Sie den Tripcomputer an, indem Sie auf der Karte **Geschwind.** oder **Ankunftszeit** auswählen. Oder tippen Sie auf der Menüseite auf **Extras** > **Navigation** > **Reisecomputer**.

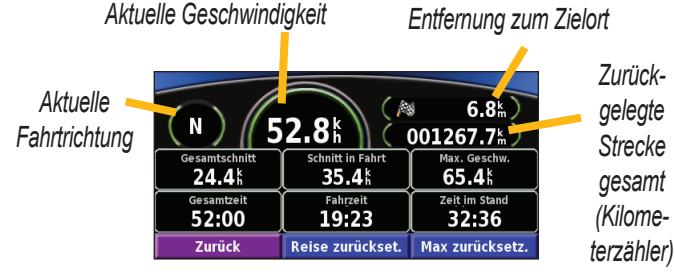

Tippen Sie auf **Reise zurückset.**, um alle Werte auf dem Tripcomputer zurückzusetzen. Setzen Sie die Höchstgeschwindigkeit zurück, indem Sie auf **Max zurücksetz** tippen.

# **Abbiegeliste**

Die Abbiegeliste enthält Abbiegehinweise für die gesamte Route sowie die geschätzte Ankunftszeit.

Tippen Sie beim Zurücklegen einer Route auf die grüne Textleiste auf der Kartenseite, um die Abbiegeliste zu öffnen. Oder tippen Sie auf der Menüseite auf **Extras** > **Abbiegeliste**.

*Richtung dieser Abbiegung Entfernung bis zu dieser Abbiegung*

*Anleitungen zum Abbiegen*

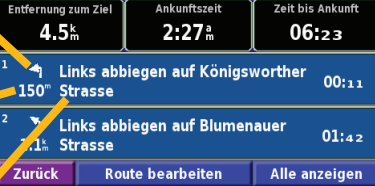

Ankunftszeit

**Zeit bis Ankunft** 

Tippen Sie auf **Alle anzeigen**, um alle Abbiegungen auf der Route anzuzeigen. Tippen Sie auf  $\Box$  und  $\Box$ , um durch die Liste zu blättern.

Tippen Sie auf eine Abbiegestelle, um sie auf der Karte anzuzeigen (Abbiegeinformationsseite). Tippen Sie auf  $\Box$  und  $\Box$ , um durch alle Abbiegungen der Route zu blättern. Tippen Sie auf **+** und **-**, um die Abbiegestelle auf der Karte zu verkleinern oder zu vergrößern.

## <span id="page-140-0"></span>**GPS-Informationsseite**

Tippen Sie auf der Menüseite auf die Balkenanzeige für die Signalstärke am linken oberen Bildschirmrand, um die GPS-Informationsseite anzuzeigen. Oder tippen Sie auf der Menüseite auf **Extras** > **GPS-Info**.

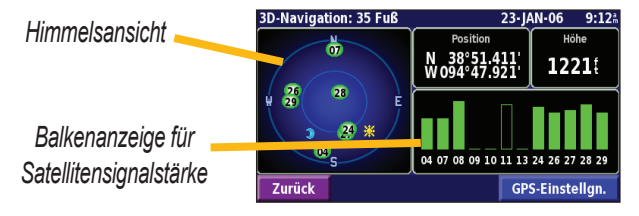

In der Himmelsansicht werden die Satelliten angezeigt, von denen Signale empfangen werden. Die Balkenanzeige für die Satellitensignalstärke zeigt die Stärke des Satellitensignals an. Ein massiver Balken zeigt an, dass der GPS-Satellit bereit zur Benutzung ist.

### *GPS-Einstellungen*

Tippen Sie auf der Menüseite auf **Einstell.** > **Allgemein** > **GPS**. Sie können auch auf die GPS-Einstellungen zugreifen, indem Sie auf der GPS-Informationsseite auf die Schaltfläche **GPS-Einstellgn.** tippen.

**Ohne Empfang benutzen:** Tippen Sie auf **Ja**, um den GPS-Empfang zu deaktivieren.

**Aktuelle Position eingeben:** Legt Ihre Position fest, wenn die Option Ohne Empfang verwenden aktiviert ist. Wählen Sie Ihren Standort auf der Karte aus, und tippen Sie auf **OK**.

**WAAS/EGNOS:** Aktiviert bzw. deaktiviert WAAS/EGNOS. WAAS und EGNOS sind Satelliten- und Bodenstationssysteme, die GPS-Signale berichtigen und damit Ihren Standort noch genauer ermitteln können. Weitere Informationen zu WAAS und EGNOS finden Sie unter www.garmin.com/aboutGPS/waas.html.

# **Erstellen und Bearbeiten von Routen**

### <span id="page-141-0"></span>**Erstellen einer neuen gespeicherten Route**

Tippen Sie auf der Menüseite auf **Extras** > **Meine Daten** > **Routen**.

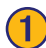

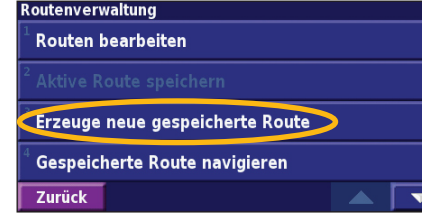

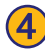

Wenn Sie einen Stopp hinzufügen möchten, tippen Sie auf Ja und dann auf **Nächster**. Wählen Sie den Punkt.

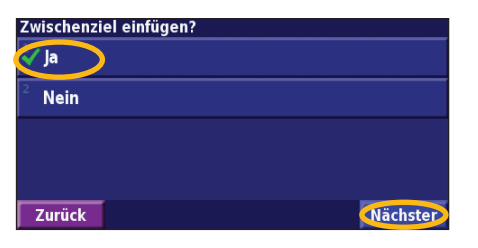

Tippen Sie auf Erzeuge neue gespeicherte Route . **(2)** Wählen Sie eine Option aus, und tippen Sie auf Nächster. Wählen Sie den Startpunkt aus.

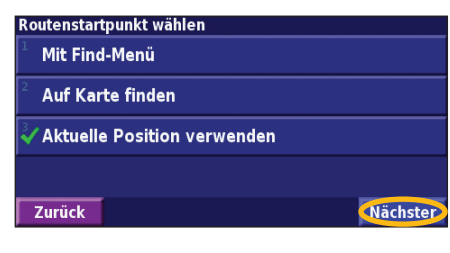

**5** Wählen Sie Ihre Präferenz, und tippen Sie auf **Franklanden**. **The Wühlenden** Nächster

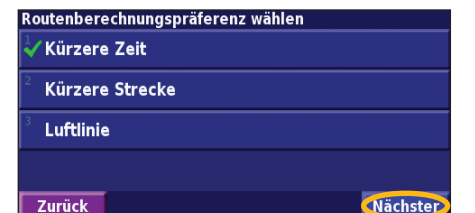

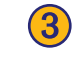

➌ Wählen Sie eine Option aus, und tippen Sie auf **Nächster**. Wählen Sie den Endpunkt aus.

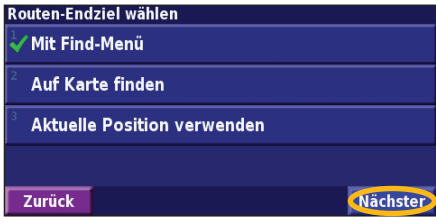

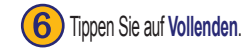

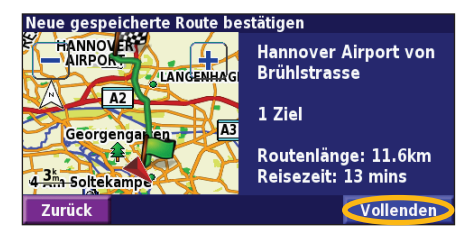

*DE-134 Bedienungsanleitung für das GPS-Navigationssystem DNX7200* 

## <span id="page-142-0"></span>**Bearbeiten einer gespeicherten Route**

Tippen Sie im Hauptmenü auf **Extras** > **Meine Daten** > **Routen**.

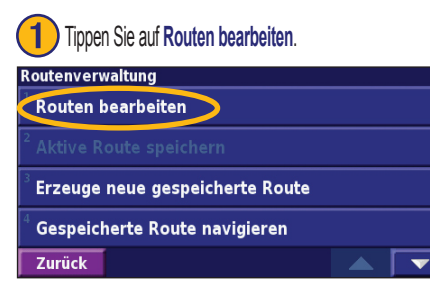

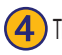

➍Tippen Sie auf das Element, das Sie bearbeiten möchten.

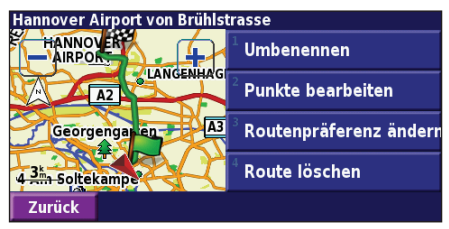

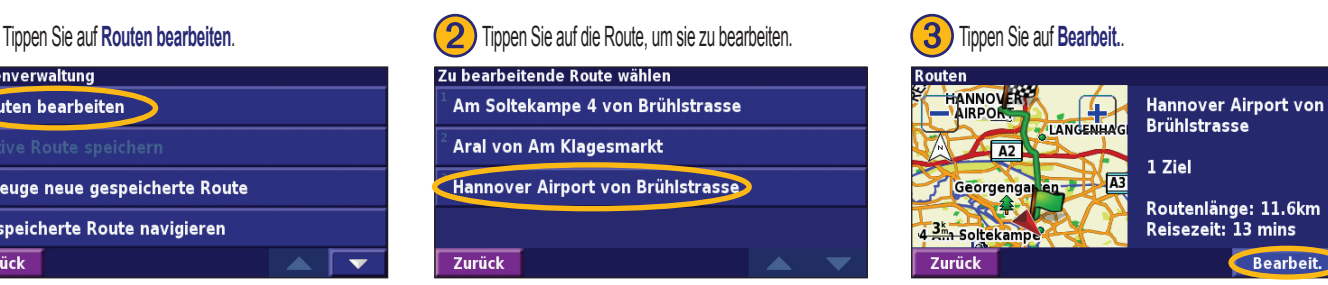

**Umbenennen:** Geben Sie mithilfe der Bildschirmtastatur einen neuen Namen für die Route ein.

**Punkte bearbeiten:** Dient zum Hinzufügen, Anordnen, Verschieben, Neuordnen und Überprüfen von Punkten auf der Route. Weitere Informationen finden Sie auf der nächsten Seite.

**Routenpräferenz ändern:** Ändert die Voreinstellungen für die Berechnung anhand der Kriterien Kürzere Zeit, Kürzere Strecke oder Luftlinie.

**Route löschen:** Löscht die Route.

**Deutsch**

## <span id="page-143-0"></span>**Hinzufügen von Zwischenstopps zur Route**

Sie können der Route bei der Erstellung Stopps (auch als Zwischenziele bezeichnet) hinzufügen. Weitere Informationen finden Sie auf Seite 134. Diese Wegpunkte können jedoch auch beim Bearbeiten der Route erstellt werden (siehe unten). Führen Sie die auf der vorherigen Seite beschriebenen Schritte durch, um mit der Bearbeitung der Route zu beginnen.

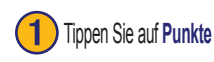

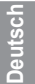

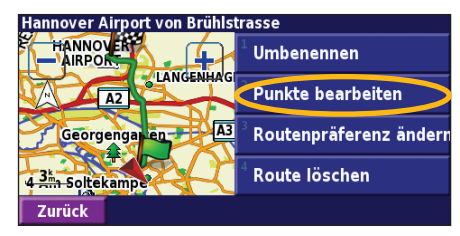

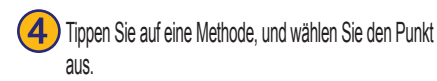

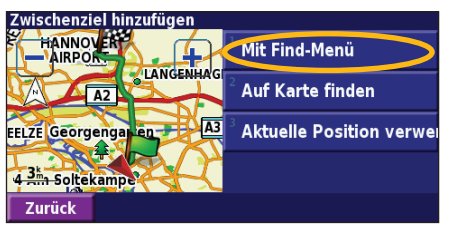

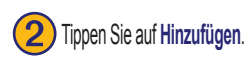

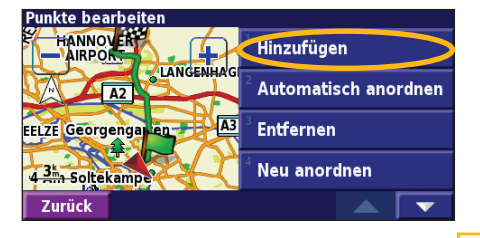

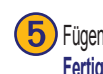

**5**) Fügen Sie Punkte nach Bedarf hinzu. Tippen Sie auf **Fertig**, wenn Sie den Vorgang abgeschlossen haben.

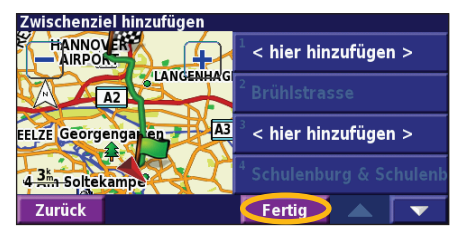

Tippen Sie auf Punkte bearbeiten. **Sowerden Sie auf Punkteringer Sie auf Hinzufügen. CO** Tippen Sie auf Hinzufügen. **CO** Tippen Sie auf Hinzufügen. **CO** Tippen Sie auf Hinzufügen. werden soll.

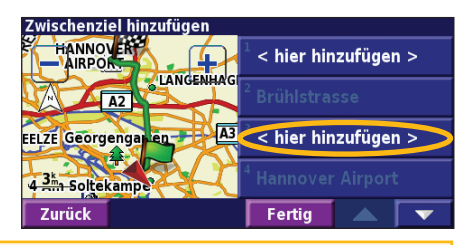

**Automatisch. anordnen:** Ordnet die Punkte so an, dass sie durch eine möglichst kurze Route verbunden werden.

**Entfernen:** Tippen Sie auf den Punkt, den Sie entfernen möchten, und anschließend auf **Entfernen**.

**Neu anordnen:** Tippen Sie auf den Punkt, den Sie verschieben möchten, und anschließend auf **Nach oben** oder **Nach unten**. Tippen Sie auf **Fertig**, wenn Sie den Vorgang abgeschlossen haben.

*DE-136 Bedienungsanleitung für das GPS-Navigationssystem DNX7200*
## <span id="page-144-0"></span>**Speichern der aktiven Route**

Tippen Sie auf der Menüseite auf **Extras** > **Meine Daten** > **Routen** > **Aktive Route speichern**.

## **Folgen einer gespeicherten Route**

Tippen Sie auf der Menüseite auf **Extras** > **Meine Daten** > **Routen** > **Erzeuge neue gespeicherte Route**. Tippen Sie auf die Route, der Sie folgen möchten.

## **Neuberechnen der Route**

Tippen Sie auf der Menüseite auf **Extras** > **Meine Daten** > **Routen** > **Routeneubergechnung**.

## **Löschen aller gespeicherten Routen**

Tippen Sie auf der Menüseite auf **Extras** > **Meine Daten** > **Routen** > > **Alle gespeicherten Routen löschen**.

## **Anhalten einer Route**

Tippen Sie auf der Menüseite auf **Stopp**. Tippen Sie auf **Ja**.

## **Hinzufügen eines Umwegs zu einer Route**

Wenn Sie auf der aktuellen Route einen Umweg machen möchten, tippen Sie auf **Umleitg.**.

**1 Kilometer**, **5 Kilometer** oder **10 Kilometer:** Wählen Sie die Länge des Umwegs aus. Wenn z. B. ein Schild darauf hinweist, dass die nächsten fünf Kilometer der Straße gesperrt sind, tippen Sie in der Liste auf 5 Kilometer. Das Navigationssystem berechnet die nächsten fünf Kilometer der Route neu.

**Umleitung auf Straße(n) in Route:** Wählen Sie Straßen auf der Route aus, die nicht befahren werden sollen. Wenn beispielsweise die Autobahnauffahrt gesperrt ist, wählen Sie diese Auffahrt aus der Liste der Straßen aus. Das Navigationssystem berechnet die Route ohne diese Auffahrt neu.

**Umleitung wg. Verkehrsbehind. auf Route:** Mithilfe eines FM-Verkehrsfunkempfängers können Sie Verkehrsbehinderungen umfahren.

**Alle Umleitungen entfernen:** Entfernt alle Umwege, die Sie für eine Route eingegeben haben.

## <span id="page-145-0"></span>**Hinzufügen von zu vermeidenden Straßen**

Tippen Sie auf der Menüseite auf Einstell. > Navigation >  $\blacktriangleright$  > Vermeidungseinstellungen. Wählen Sie die zu vermeidende Straßenart aus. Tippen Sie auf , um eine größere Auswahl von Straßentypen anzuzeigen.

## *Definieren von zu vermeiden-*

### *den Straßen*

Sie können bestimmte Bereiche und Straßen festlegen, die in Ihren Routen vermieden werden sollen. Tippen Sie im Menü **Vermeidungseinstellungen** zwei Mal auf und anschließend auf **Eigene Umgehungen**.

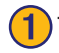

**Tippen Sie auf Neues zu umgehendes Gebiet hinzufügen** oder auf **Neue zu umgehende Straße hinzufügen**.

#### Eigene Umgehungen

Neues zu umgehendes Gebiet hinzufügen

Neue zu umgehende Straße hinzufügen

Zurück

Tippen Sie auf die zweite Ecke und anschließend auf **QAD** Tippen Sie auf **Fertig**. **Nächster**.

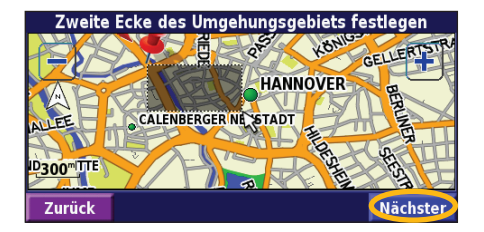

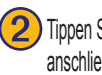

) Tippen Sie auf die erste Ecke und<br>anschließend auf Nächster.

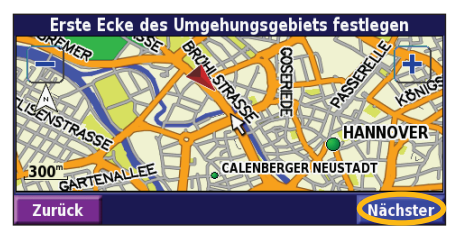

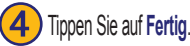

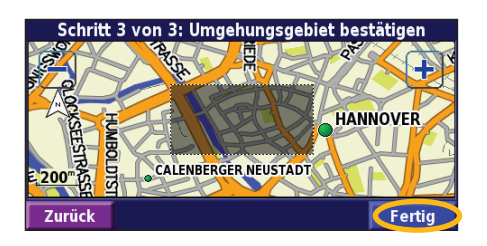

*DE-138 Bedienungsanleitung für das GPS-Navigationssystem DNX7200* 

## **Verwenden von Aufzeichnungen**

## <span id="page-146-0"></span>**Anpassen der Trackaufzeichnung**

Während der Fahrt erstellt das Navigationssystem eine "Fährte" (Trackaufzeichnung) der zurückgelegten Strecke. Tippen Sie im Hauptmenü auf **Extras** > **Meine Daten** > **Trackaufzeichg.**.

**Aufzeichnung:** Aktivieren oder deaktivieren Sie die Trackaufzeichnung.

**Prozent voll:** Zeigt die aktuelle Kapazität der Trackaufzeichnung in Prozent an. Löschen Sie die Trackaufzeichnung, indem Sie auf **Prozent voll** > **Ja** > **OK** tippen.

**Kartendarstellung:** Zeigt die aktuelle Trackaufzeichnung auf der Karte an. Wählen Sie aus, mit welcher Zoomeinstellung die Trackaufzeichnung angezeigt werden soll. Tippen Sie auf **OK**. Die Trackaufzeichnung wird als fein gepunktete Linie auf der Karte angezeigt.

## **Verwenden der Fahrtenbücher**

Sie können Ihre Fahrten in vier verschiedenen Fahrtenbüchern aufzeichnen. Tippen Sie im Hauptmenü auf **Extras** > **Meine Daten** > **km-Zähler**. Tippen Sie auf ein Fahrtenbuch, um es zu bearbeiten.

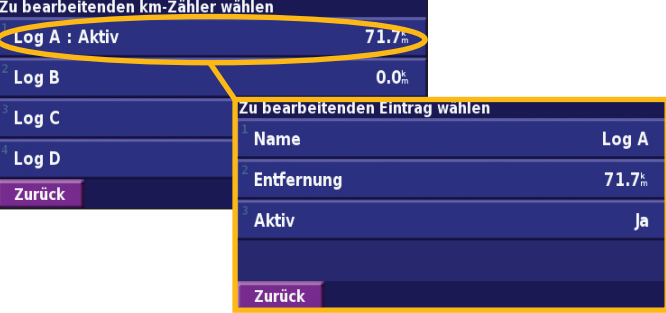

**Name:** Geben Sie einen neuen Namen ein.

**Entfernung:** Setzen Sie das Fahrtenbuch zurück.

**Aktiv:** Aktivieren bzw. deaktivieren Sie die Aufzeichnung.

## **Verkehrsinformationen**

<span id="page-147-0"></span>Über einen optional erhältlichen FM-Verkehrsfunkempfänger kann das Navigationssystem Verkehrsinformationen empfangen und verwenden. Wenn eine Verkehrsmeldung eingeht, wird sie auf der Karte angezeigt, und Sie können Ihre Route ändern, um die Stelle zu umfahren.

Weitere Informationen zum FM-Verkehrsfunkempfänger finden Sie auf der Garmin-Website unter www.garmin.com. Eine Liste der teilnehmenden FM‑Anbieter und der abgedeckten Städte finden Sie unter http://www.garmin.com/fmtraffic.

Stellen Sie sicher, dass der FM-Verkehrsfunkempfänger an das DNX7200 angeschlossen ist.

## **Anzeigen von Verkehrsmeldungen**

Tippen Sie auf der Menüseite auf **Extras** > **Verkehrsinfo.**. Wählen Sie in der Liste der Verkehrsmeldungen einen Eintrag aus, um Details dazu anzuzeigen. Tippen Sie auf **Nahe...**, um die Verkehrslage an einem anderen Ort anzuzeigen. *Verkehrssymbol*

Hivr in der Nähe **UKW Verkehr** and *Verkehrs-*A A23 1.5<sup>k</sup> SO *funksen-* $\parallel$   $\triangle$  A501 *der und*  3.7<sup>k</sup> NO *Signal-* $\parallel$   $\triangle$  A501 3.7<sup>k</sup> NO *Farbstärke code*  $\parallel$   $\triangle$  A1  $6.0<sup>k</sup>$  N Zurück Verk.-Karte Nahe...  $\overline{\mathbf{v}}$ **Verkehrsmeldungsliste**

## <span id="page-148-0"></span>**Umfahren von Verkehrsbehinderungen**

Auf der Kartenseite wird das Symbol <a>
angezeigt, wenn auf der aktuellen Route oder der Straße, auf der Sie derzeit fahren, eine Verkehrsbehinderung mit mittlerem oder hohem Schweregrad auftritt. Wenn Sie einer Route folgen, tippen Sie auf **A**, um die Verkehrsbehinderung zu umfahren.

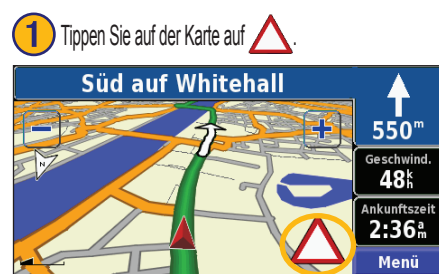

## **Tippen Sie auf der Karte auf ∧.** △ Tippen Sie auf ein Element, das Sie umfahren möchten. Tippen Sie auf Umleitung um.

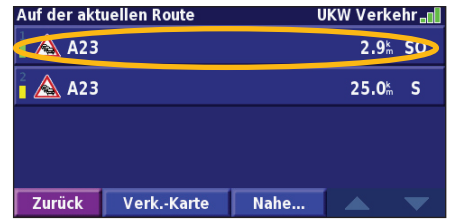

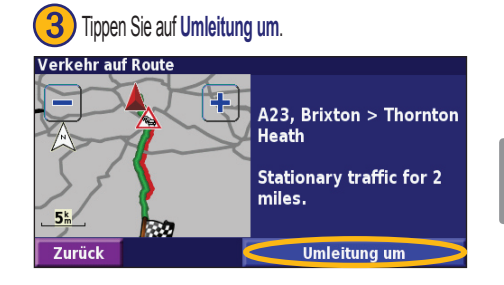

### *Farbcode für den Schweregrad*

Die Balken links neben den Verkehrssymbolen zeigen den Schweregrad der Verkehrsbehinderung an.

- = Gering (grün); Verkehr fließt noch
- = Mittel (gelb); zäh fließender Verkehr
- = Hoch (rot); stockender oder stehender Verkehr

**Deutsch**

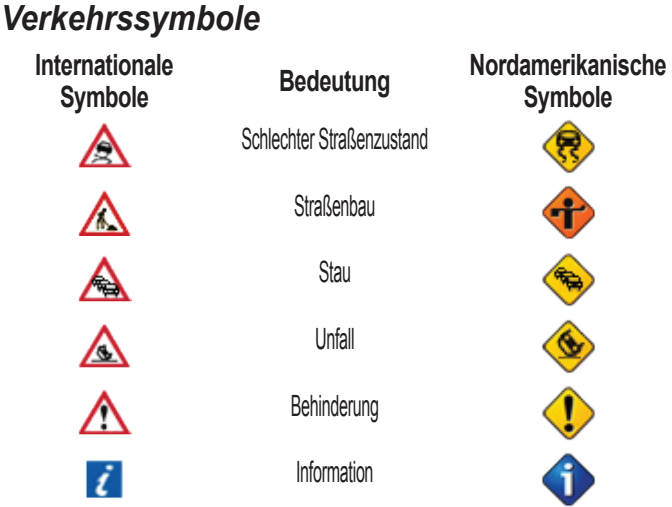

## **Ändern der Verkehrseinstellungen**

Tippen Sie auf der Menüseite auf **Einstell.** > **Verkehrsfunk**.

**Abonnements:** Zeigt Ihre Verkehrsfunkabonnements an. Tippen Sie auf ein Abonnement, um das Ablaufdatum anzuzeigen. Tippen Sie auf **Abo. eingeben**, um ein Abonnement hinzuzufügen. Informationen zum Hinzufügen eines FM-Verkehrsfunkabonnements finden Sie auf der nächsten Seite.

**Symbole auf Karte:** Ändert die Symbole für die verschiedenen Arten von

Verkehrsbehinderungen. Tippen Sie auf **Stil**, und legen Sie **Amerikanisch** oder **International** als Stil für die Symbole fest. Tippen Sie auf die einzelnen Symbole, um festzulegen, in welcher Größe sie auf der Karte angezeigt werden sollen.

**Schweregrad auf der Karte:** Legen Sie fest, aufgrund welcher Skala der Schweregrad auf der Karte angezeigt werden soll.

**Akustisches Signal:** Aktiviert bzw. deaktiviert die akustische Warnung für Verkehrbehinderungen, die auf der von Ihnen befahrenen Straße oder Route auftreten.

**Vermeide Stau:** Wählen Sie **Ja**, um Verkehrsbehinderungen bei der Routenberechnung zu umgehen.

Tippen Sie auf Abonnements. **(4)** Tippen Sie auf Abo. eingeben.

## <span id="page-150-0"></span>**Hinzufügen von Verkehrsfunkabonnements**

Tippen Sie auf **Einstell.** (2) Tippen Sie auf Verkehrsfunk.

Unter Umständen ist im Lieferumfang des FM-Verkehrsfunkempfängers bereits ein Abonnement enthalten, oder Sie befinden sich in einem Gebiet, in dem dieser Dienst kostenlos ist. Sie können auch Abonnements hinzufügen, um den abgedeckten Bereich zu erweitern. Tippen Sie auf **Einstell.** > **Systeminfo** > **UKW Verkehrsinfo-Empfänger**, und notieren Sie sich die Gerätekennung des FM-Verkehrsfunkempfängers. Rufen Sie http://www.garmin.com/fmtraffic auf, um ein Verkehrsfunkabonnement zu erwerben. Sie erhalten daraufhin einen 25-stelligen Code für das Verkehrsfunkabonnement.

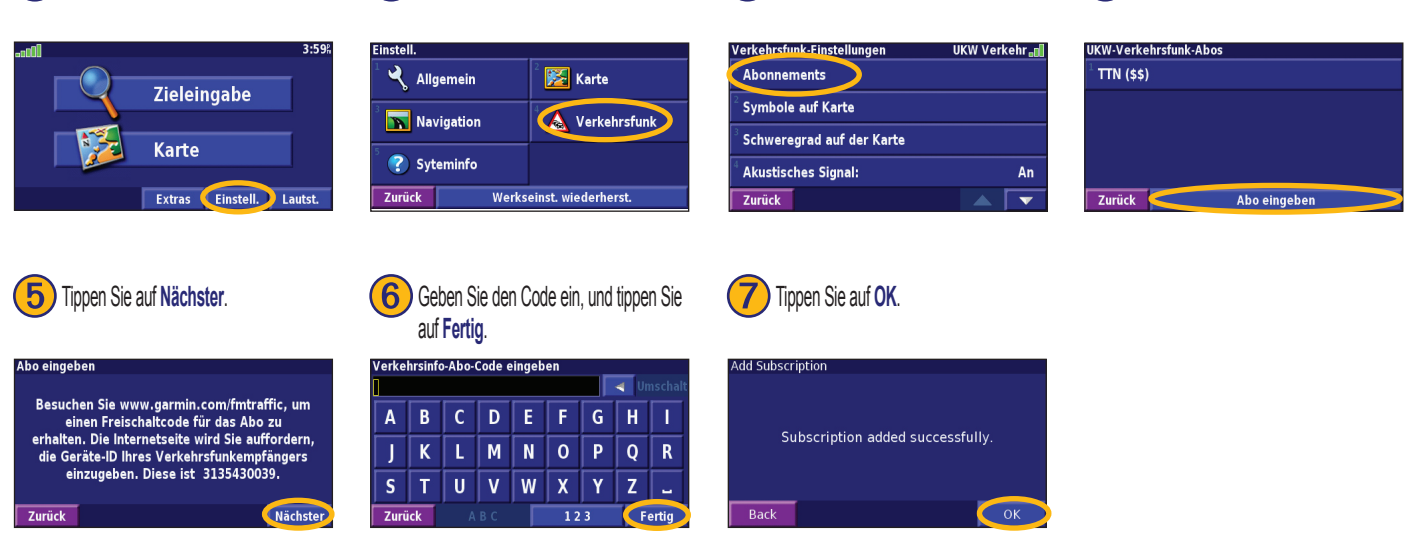

**Deutsch**

# **Ändern der Einstellungen**

## <span id="page-151-0"></span>**Anpassen der Lautstärke**

Tippen Sie auf der Menüseite auf Lautst.. Tippen Sie auf **+** und , um die Lautstärke anzupassen. Tippen Sie auf **Sutmm**, um die Tonausgabe stummzuschalten.

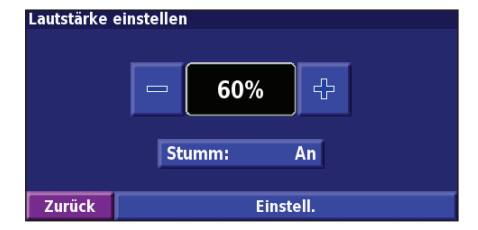

Tippen Sie auf **Einstell.**, um die Seite Audioeinstellungen anzuzeigen. Weitere Informationen finden Sie auf Seite 151.

## **Ändern der allgemeinen Einstellungen**

Tippen Sie auf der Menüseite auf **Einstell.** > **Allgemein**.

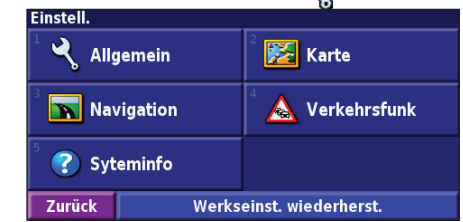

## *GPS*

Tippen Sie auf der Menüseite auf **Einstell.** > **Allgemein** > **GPS**. Siehe Seite 133.

## *Ändern der Sprache*

Tippen Sie auf der Menüseite auf **Einstell.** > **Allgemein** > **Sprache**.

**Deutsch**

<span id="page-152-0"></span>**Ausgabesprache:** Ändert die Sprache für alle Sprachansagen und Mitteilungen. Tippen Sie auf die gewünschte Stimme und anschließend auf **OK**. Tippen Sie auf **Löschen** und **OK**, um die Stimme zu löschen.

Es sind zwei Arten von Sprachausgaben verfügbar: Text-To-Speech und Aufzeichnungen.

Sprachen, die mit einem Namen und (TTS) aufgeführt sind, werden als Text-To-Speech (TTS) ausgegeben, z. B. "American English-Jill (TTS)". Mit Text-To-Speech werden die auf dem Bildschirm angezeigten Wörter "vorgelesen". Dabei steht ein umfassender Wortschatz zur Verfügung, und bei Abzweigungen werden die Straßennamen angesagt.

Bei Sprachen, die nicht mit einem Namen aufgeführt sind, wurden sämtliche Ansagen im Voraus aufgezeichnet. Der Wortschatz dieser Funktion ist begrenzt, und Orts- und Straßennamen werden nicht gesprochen.

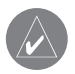

*HINWEIS: Wenn Sie die Sprache für die Sprachausgabe ändern, wird die Änderung erst nach einem Neustart übernommen.*

**Textsprache:** Ändert die Sprache des angezeigten Texts. Das Ändern der Textsprache wirkt sich nicht auf Kartendaten oder Benutzereingaben aus.

**Ansagegeschwindigkeit:** Legt die Geschwindigkeit fest, mit der die Ansagen gesprochen werden.

## *Anpassen der Audioeinstellungen*

Tippen Sie auf der Menüseite auf **Einstell.** > **Allgemein** > **Audio**.

**Warnton:** Schaltet den Warnton vor Sprachansagen ein bzw. aus.

**Touchscreen-Ton:** Schaltet den Ton ein bzw. aus, der bei Bildschirmberührung ertönt.

**Tastenton:** Schaltet den Ton ein bzw. aus, der bei Tastendruck auf die Fernbedienung ertönt.

**Gschw.-abhängige Lautstärke:** Legt fest, wie stark die Lautstärke mit steigender Geschwindigkeit ansteigt. Mit Niedrig wird die Lautstärke leicht erhöht, mit Hoch wird sie stark erhöht.

## <span id="page-153-0"></span>*Anpassen von Annäherungswarnungen*

Tippen Sie auf der Menüseite auf **Einstell.** > **Allgemein** > **Annäherungsalarme**, um festzulegen, wie Sie über benutzerdefinierte, von Ihnen geladene POIs benachrichtigt werden. Siehe Seite 151.

## *Ändern der Zeiteinstellungen*

Tippen Sie auf der Menüseite auf **Einstell.** > **Allgemein** > **Urhzeit**.

**Zeitzone:** Legt die Zeitzone fest.

**Zeitformat:** Legt das 12- oder 24-Stunden-Zeitformat fest.

**Sommerzeit:** Wählen Sie Automatisch, Ja oder Nein. Mit der Einstellung Automatisch wird die Sommerzeit je nach festgelegter Zeitzone automatisch eingestellt.

### *Auswählen von Einheiten*

Tippen Sie auf der Menüseite auf **Einstell.** > **Allgemein** > **Sicherheitsmodus**. Legen Sie Englisch, Metrisch oder Benutzerdefiniert fest.

## *Ein- und Ausschalten des Sicherheitsmodus*

Tippen Sie auf der Menüseite auf **Einstell.** <sup>&</sup>gt;**Allgemein** <sup>&</sup>gt;**Sicherheitsmodus**. Mit dem Sicherheitsmodus werden alle Gerätefunktionen, deaktiviert, die während der Navigation nicht erforderlich sind und den Fahrer vom sicheren Führen des Fahrzeugs ablenken können. Wenn diese Option eingeschaltet ist, wird der Sicherheitsmodus mit dem Lösen der Handbremse aktiviert.

## **Ändern der Karteneinstellungen**

Tippen Sie auf der Menüseite auf **Einstell.** > **Karte**.

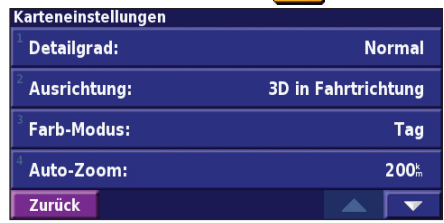

**Kartendetail:** Legt fest, wie detailliert die Karte angezeigt wird. Wenn mehr Details dargestellt werden, werden die Karten langsamer neu angezeigt. **Ausrichtung:** Ändert das Format der Kartenansicht.

- **2D genordet** zeigt die Karte zweidimensional (2D) und mit Norden oben an.
- **2D in Fahrtrichtung** zeigt die Karte zweidimensional (2D) mit dem Zielort oben an.
- **3D in Fahrtrichtung** zeigt die Karte dreidimensional (3D) mit dem Zielort oben an. Dies ist die Standard-Kartenansicht.

**Farb-modus:** Wählen Sie Tag, um einen hellen Hintergrund anzuzeigen. Wählen Sie Nacht, um einen schwarzen Hintergrund anzuzeigen. Wählen Sie Automatisch, um automatisch zwischen den beiden Optionen zu wechseln.

<span id="page-154-0"></span>**Auto-Zoom:** Deaktiviert oder aktiviert die automatische Zoomfunktion auf der Karte, um die Ansicht zu verbessern. Sie können auch eine maximale automatische Zoomentfernung zwischen 30 Metern und 500 Kilometern festlegen.

**Routenfarbe:** Legt die Farbe der Routenlinie fest.

**Straßen schwächer:** Zeigt Straßen, die nicht auf der Route liegen, abgeblendet an. Sie können diese Einstellung auf Nie oder Während des Routing festlegen.

**Karten-datenfelder:** Legt die Breite und den Inhalt der Datenfelder auf der Kartenseite fest. Die Standardeinstellung ist Normal.

- 1. Tippen Sie auf der Menüseite auf **Einstell.** > **Karte** > > **Kartendaten-felder**.  $\overline{\phantom{0}}$
- 2. Wählen Sie **Breit** oder **Schmal**. Tippen Sie anschließend auf **OK**.

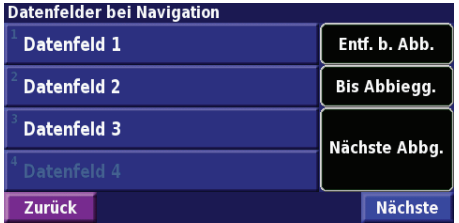

- 3. Tippen Sie auf das Navigationsdatenfeld, das Sie anpassen möchten.
- 4. Wählen Sie den Datenfeldtyp aus.
- 5. Legen Sie fest, wie das Datenfeld angezeigt wird.
- 6. Tippen Sie auf **OK**. Wiederholen Sie diesen Vorgang für jedes Datenfeld.
- 7. Tippen Sie auf **Nächste**, um die Datenfelder anzupassen, die sich nicht auf die Navigation beziehen.
- 8. Tippen Sie auf **Fertig**, um zum Menü Karteneinstellungen zurückzukehren.

**Textgröße:** Passt die Anzeigegröße des Texts auf der Karte an.

**Zoom-Maßstab:** Legt fest, welche Kartenelemente für die verschiedenen Zoommaßstäbe angezeigt werden. Sie können für jedes Kartenelement die Option Aus oder Automatisch oder eine maximale Zoomentfernung zwischen 30 Metern und 1200 Kilometern festlegen.

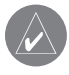

*Hinweis: Je detaillierter die Karte, desto länger dauert der Aktualisierungsvorgang.*

**Detailkarten:** Aktiviert bzw. deaktiviert die zuvor geladenen Detailkarten.

**Base Map (Basiskarte):** Wählt abhängig vom Standort die entsprechende Basiskarte aus (amerikanischer Kontinent, Atlantikregion, Pazifikregion).

## <span id="page-155-0"></span>**Ändern der Navigationseinstellungen**

Tippen Sie auf der Menüseite auf **Einstell.** > **Navigation**.

**Fahrzeugtyp:** Wählen Sie den Fahrzeugtyp aus.

**Präferenz:** Legen Sie Voreinstellungen für die Routenberechnung fest.

**Nach Präferenzen fragen:** Legt fest, ob bei jeder Routenberechnung nach Ihrer Präferenz gefragt werden soll.

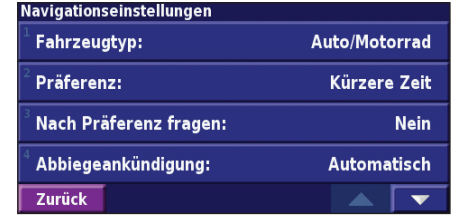

**Abbiegeankündigung:** Legt fest, wann das Popupfenster **Nächste Abzweigung** angezeigt wird.

**Neuberechgs.-vorgabe:** Legt fest, wie das Gerät reagiert, wenn Sie von der Route abgekommen sind. Sie können die Nachricht für die Neuberechnung außerhalb der Route hier ausschalten.

**Ständige Routenberechnung:** Aktiviert bzw. deaktiviert die kontinuierliche automatische Streckenplanung. Mit dieser Funktion sucht das Gerät kontinuierlich nach einer besseren Route zum Zielort. Das kontinuierliche Autorouting kann hilfreich sein, wenn Sie eine Unfallstelle umfahren müssen oder der Verkehr auf einem Abschnitt der aktuellen Route vorübergehend umgeleitet wird. Auf der Karte wird das Symbol **A** angezeigt, wenn eine bessere als die aktuelle Route gefunden wurde. Tippen Sie auf  $\bigwedge$ , um der besseren Route zu folgen.

**Vermeidungseinstellungen:** Siehe Seite 138.

## **Korrigieren der Verkehrseinstellungen**

Siehe Seite 142.

## **Anzeigen von Geräteinformationen (Info)**

Tippen Sie auf der Menüseite auf **Einstell.** > **Systeminfo**.

**Software:** Softwareversion, Audioversion, Gerätekennung und Registrierungscode des Geräts werden aufgeführt.

**Detailkarten:** Zeigt Informationen zu den zuvor geladenen Detailkarten an.

<span id="page-156-0"></span>**UKW-Verkehrsinfo-Empfänger:** Wenn Sie über einen FM-Verkehrsfunkempfänger verfügen, können Sie die Gerätekennung des FM-Verkehrsfunkempfängers anzeigen.

**SW-Version des GPS:** Die im angezeigten GPS verwendete SiRF-Version.

## **Wiederherstellen der Standardeinstellungen**

Stellen Sie die Standardeinstellungen des Geräts wieder her, indem Sie die Menüseite öffnen und auf **Einstell.** > **Werkseinst. wiederherst** > **Ja** tippen.

## **Anhang**

## <span id="page-157-0"></span>**Verwenden der Fernbedienung**

Sie können das Navigationssystem mit einer herkömmlichen Fernbedienung für Kenwood-Systeme bedienen.

## **Aktualisieren von Software und Kartendaten**

Damit Sie die Software des Geräts aktualisieren können, benötigen Sie eine SD-Karte, ein SD-Kartenlesegerät und eine Internetverbindung.

### **So aktualisieren Sie die Navigationssoftware:**

- 1. Rufen Sie die Website www.garmin.com/Kenwood auf. Wählen Sie **Updates und Downloads**.
- 2. Klicken Sie neben der Gerätesoftware auf die Schaltfläche **Download** (**Herunterladen)**.
- 3. Befolgen Sie die auf der Website angezeigten Anleitungen, um die Installation der aktualisierten Software abzuschließen.

Sie können die Updates der Kartendaten auch käuflich erwerben. Überprüfen Sie unter www.garmin.com/Kenwood, ob ein Update für die Kartensoftware verfügbar ist.

## **Löschen aller Benutzerdaten**

Sie können alle Benutzerdaten einschließlich bevorzugter Orte, Routen, benutzerdefinierter POIs, Tracks, Fahrtenbücher und des Ausgangsorts gleichzeitig löschen.

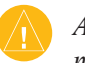

- *ACHTUNG: Einmal gelöschte Benutzerdaten können nicht wiederhergestellt werden.*
- 1. Tippen Sie auf **Extras** > **Meine Daten** > **Alle löschen**.
- 2. Tippen Sie auf **Ja**. Das Navigationssystem wird neu gestartet.

**Deutsch**

## <span id="page-158-0"></span>**Benutzerdefinierte POIs (Points of Interest)**

Sie können benutzerdefinierte POI-Datenbanken manuell laden. Diese werden von diversen Unternehmen über das Internet angeboten. Einige benutzerdefinierte POI-Datenbanken enthalten Hinweise auf Punkte mit Radarkontrollen oder Schulen. Das Gerät kann Sie warnen, wenn Sie sich einem solchen Punkt nähern.

Nach dem Herunterladen der POI-Datenbank können Sie die POIs mithilfe von Garmin POI Loader auf einer SD-Karte speichern. Laden Sie die POIs anschließend von der SD-Karte auf das DNX7200. POI Loader ist unter www.garmin.com/products/poiloader erhältlich. Weitere Informationen finden Sie in der Hilfe zu POI Loader. Drücken Sie auf der Tastatur die Taste F1, um die Hilfedatei zu öffnen.

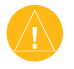

*Achtung: Garmin übernimmt keine Verantwortung für Folgen, die aus der Verwendung einer benutzerdefinierten POI-Datenbank entstehen, oder für die Zuverlässigkeit der Hinweise auf Radarkontrollen oder andere POIs.* 

## *Anpassen der Annäherungswarnungen*

Aktivieren bzw. deaktivieren Sie die Annäherungswarnungen für benutzerdefinierte POIs, indem Sie die Menüseite öffnen und auf **Einstell.** > **Allgemein** > **Annäherungsalarme** tippen.

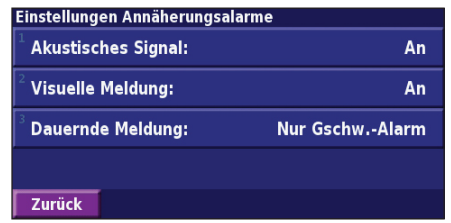

**Akustische Signal:** Aktivieren oder deaktivieren Sie die Warnungen, die ertönen, wenn Sie sich einem benutzerdefinierten POI nähern.

**Visuelle Meldung:** Aktivieren oder deaktivieren Sie die Popup-Warnungen, die angezeigt werden, wenn Sie sich einem benutzerdefinierten POI nähern.

**Dauernde Meldung:** Legen Sie fest, über welche Art von POI Sie kontinuierlich benachrichtigt werden möchten.

## **INDEX**

### **Symbols**

2D [146](#page-153-0) 3D [146](#page-153-0)

## **A**

Abbiegeliste [132](#page-139-0) Allgemeine Einstellungen [144](#page-151-0) Ändern der Einstellungen [144](#page-151-0)–[149](#page-156-0) allgemeine Einstellungen [144](#page-151-0)

Karteneinstellungen [146](#page-153-0) Lautstärke [144](#page-151-0) Navigationseinstellungen [148](#page-155-0) Annäherungswarnungen [151](#page-158-0) Anordnen von Punkten auf der Route [136](#page-143-0) Anzeigen der Karte [131](#page-138-0) Audioversion [148](#page-155-0) Ausgabesprache [145](#page-152-0) Ausgangsort [128](#page-135-0) Außerhalb der Route, Sprachansage [148](#page-155-0) Ausweiten einer Suche [126](#page-133-0) Automatisch anordnen, Route [136](#page-143-0)

#### **B**

Bearbeiten/Überprüfen von Punkten [135](#page-142-0) Bearbeiten von gespeicherten Orten [129](#page-136-0) Beenden der Navigation [137](#page-144-0) Benutzerdefinierte POIs [151](#page-158-0) Bessere Route [148](#page-155-0)

### **D**

**Datenfelder** anpassen [147](#page-154-0) Position [131](#page-138-0) Durchsuchen der Karte [124](#page-131-0)

#### **E**

EGNOS [133](#page-140-0) Eigene Orte [127](#page-134-0)[–130](#page-137-0) Favoriten [128](#page-135-0) zuletzt gefundene Elemente [125](#page-132-0) Zum Ausgangsort [128](#page-135-0) Eingrenzen der Suche [126](#page-133-0) Entfernen aller Umwege [137](#page-144-0) Entfernen von Punkten aus der Route [136](#page-143-0)

#### **F**

Fahranweisungen [132](#page-139-0) Fahrtenbücher [139](#page-146-0) Fahrtrichtung [146](#page-153-0)

Fahrzeugtyp [148](#page-155-0) Farbmodus [146](#page-153-0) Fernbedienung [150](#page-157-0) Festlegen der Position [133](#page-140-0) Folgen einer gespeicherten Route [137](#page-144-0) Folgen von Routen [122](#page-129-0)

### **G**

Genordet [146](#page-153-0) Gerätekennung FM-Verkehrsfunkempfänger [149](#page-156-0) Software [148](#page-155-0) Geschwindigkeit, Anzeige [132](#page-139-0) Gespeicherte Orte bearbeiten [129](#page-136-0) löschen [130](#page-137-0) suchen [128](#page-135-0) Gespeicherte Routen bearbeiten [135](#page-142-0) folgen [137](#page-144-0) löschen [135,](#page-142-0) [137](#page-144-0) Punkte hinzufügen [136](#page-143-0) GPS-Informationsseite [133](#page-140-0)

#### **H**

Hinzufügen als Favorit [125](#page-132-0) Hinzufügen von Verkehrsfunkabonnements [143](#page-150-0) Höhe eingeben [129](#page-136-0)

#### **I**

In aktuelle Route einfügen [119](#page-126-0), [125](#page-132-0) In der Nähe, Schaltfläche [126](#page-133-0)

#### **K**

Karte [131](#page-138-0) anpassen [146](#page-153-0) Ausrichtung [146](#page-153-0) durchsuchen [124](#page-131-0) vergrößern/verkleinern [124,](#page-131-0) [131](#page-138-0), [132](#page-139-0) Kategorie für gespeicherte Orte [129](#page-136-0) Kilometerzähler [132](#page-139-0) Koordinaten eingeben [129](#page-136-0) Kürzlich gesuchte Orte [125](#page-132-0)

#### **L**

Lautstärke [144](#page-151-0) Lizenzvereinbarung [118](#page-125-0)

**Deutsch**

#### Löschen

alle gespeicherten Routen [137](#page-144-0) Favoriten [130](#page-137-0) gespeicherte Orte [130](#page-137-0) Routen [135](#page-142-0)

#### **M**

Meiden von Verkehrsbehinderungen [141](#page-148-0) Metrische Einheiten [146](#page-153-0)

#### **N**

Name eines gespeicherten Ortes [129,](#page-136-0) [135](#page-142-0) Navigationseinstellungen [148](#page-155-0) Neuberechnen der Route [137](#page-144-0)

#### **O**

Ohne Empfang verwenden [133](#page-140-0) Orte

> bearbeiten [129](#page-136-0) speichern [127](#page-134-0) suchen [123](#page-130-0)–[126](#page-133-0)

#### **P**

Position eines gespeicherten Orts bearbeiten [129](#page-136-0) Positionssymbol [131](#page-138-0) Produktregistrierung [119](#page-126-0)

#### **R**

Registrieren des Systems [119](#page-126-0) Registrierungscode [119](#page-126-0), [148](#page-155-0) Routen [134](#page-141-0)–[138](#page-145-0) aktive Route speichern [137](#page-144-0) anhalten [137](#page-144-0) gespeicherte Route bearbeiten [135](#page-142-0) gespeicherter Route folgen [137](#page-144-0) neu erstellen [134](#page-141-0) Punkt hinzufügen [119](#page-126-0), [125](#page-132-0) Umweg [137](#page-144-0)

#### **S**

Sicherheitsmodus [146](#page-153-0) Software-Lizenzvereinbarung [118](#page-125-0) Softwareversion [148](#page-155-0) Speichern der aktiven Route [137](#page-144-0) Speichern von gesuchten Orten [127](#page-134-0) Sprache [144](#page-151-0) Standardeinstellungen [149](#page-156-0) Stopps in der Route [136](#page-143-0) Suchen eines Punkts in der Nähe [125](#page-132-0) Suchen von Orten [123–](#page-130-0)[126](#page-133-0) Adresse [123](#page-130-0) Element auf der Karte [124](#page-131-0) gespeicherte Orte [128](#page-135-0) Namen eingeben [123](#page-130-0) Restaurant [121](#page-128-0) zuletzt gefundene Elemente [125](#page-132-0) Symbol für Orte [129](#page-136-0)

#### **T**

Textsprache [145](#page-152-0) Trackaufzeichnung [139](#page-146-0) Tripcomputer [132](#page-139-0)

#### **U**

Umbenennen gespeicherter Ort [129](#page-136-0) Route [135](#page-142-0) Umfahren von Elementen [148](#page-155-0) Umweg hinzufügen [137](#page-144-0) Ursprüngliche Einstellungen [149](#page-156-0)

#### **V**

Vergrößern/Verkleinern [124](#page-131-0), [131](#page-138-0), [132](#page-139-0) Verkehr meiden [141](#page-148-0)

Verkehrsbehinderungen [140](#page-147-0)

Verkehrsinformationen [140](#page-147-0)[–143](#page-150-0) Vermeiden von Straßen [138](#page-145-0) Vermeidungen [138](#page-145-0)

#### **W**

Wiederherstellen von Einstellungen [149](#page-156-0)

#### **Z** Zeit [146](#page-153-0)

Zieleingabe [123](#page-130-0)[–126](#page-133-0) Zum Ausgangsort [128](#page-135-0) Zurücksetzen Fahrtenbücher [139](#page-146-0) Höchstgeschwindigkeit [132](#page-139-0) Tripcomputer [132](#page-139-0) Zwischenziele [136](#page-143-0)

*Bedienungsanleitung für das GPS-Navigationssystem DNX7200 DE-153*

## **Table of Contents**

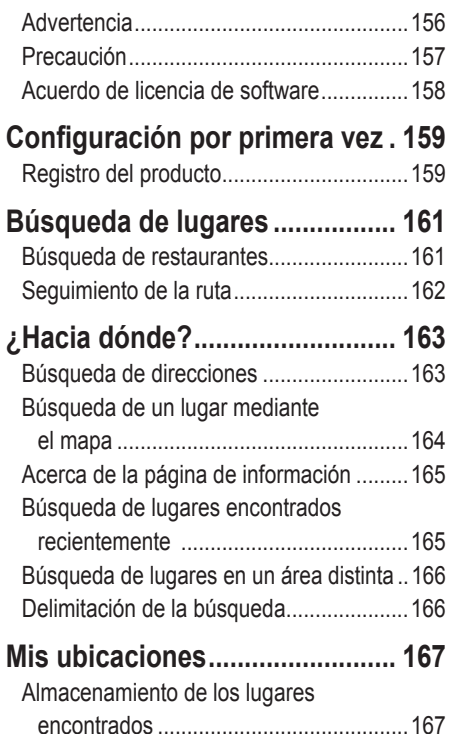

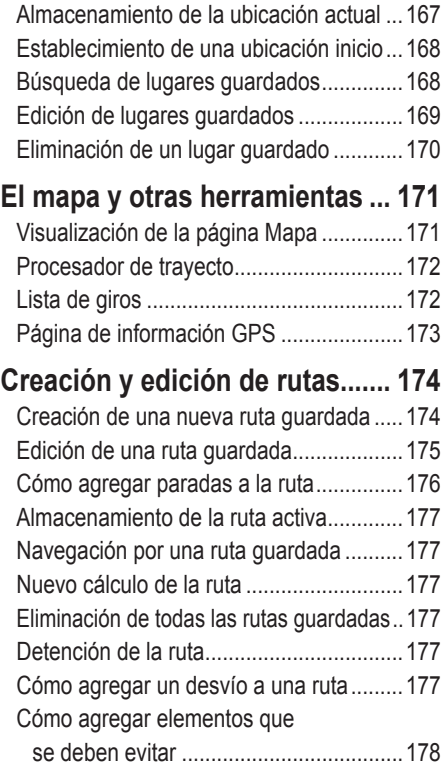

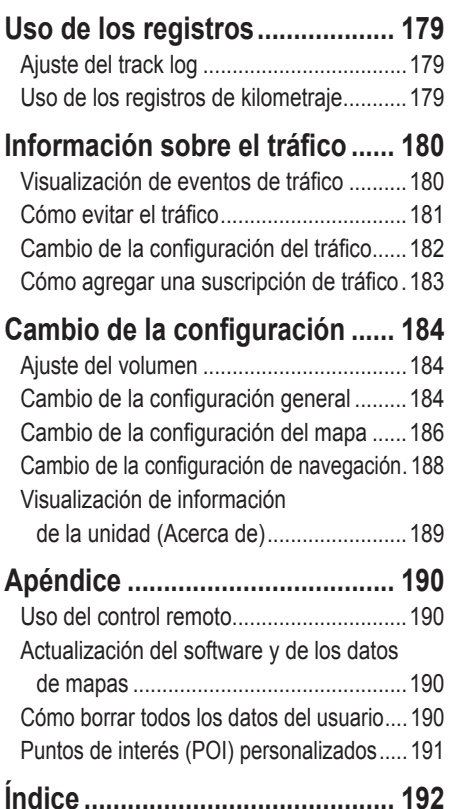

<span id="page-163-0"></span>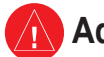

## **Advertencia**

En este manual se emplea el término **Advertencia** para señalar una posible situación de riesgo, que, de no evitarse, podría provocar la muerte o una lesión grave.

**No evitar las siguientes situaciones de riesgo potencial puede provocar accidentes o colisiones que tengan como consecuencia la muerte o lesiones graves.**

Al navegar, compare atentamente la información que aparece en la unidad con todas las fuentes de navegación disponibles, como la información de carteles, señales y mapas. Para mayor seguridad, resuelva cualquier discrepancia o duda antes de continuar la navegación.

Maneje siempre el vehículo de forma segura. No deje que la unidad le distraiga mientras conduce. Preste siempre una atención total a todas las condiciones de conducción. Reduzca el tiempo que emplea en visualizar la pantalla de la unidad mientras conduce. En la medida de lo posible, utilice las indicaciones de voz.

No introduzca destinos, cambie configuraciones o acceda a ninguna función que requiera un uso prolongado de los controles de la unidad mientras conduce. Detenga el vehículo de forma segura y en un lugar permitido antes de efectuar dichas operaciones.

Mantenga el volumen del sistema en un nivel lo suficientemente bajo como para poder escuchar los ruidos exteriores mientras conduce. Si ya no puede escuchar

los ruidos exteriores, puede que no pueda reaccionar de forma adecuada a la situación de tráfico. Esto puede ocasionar accidentes.

Este sistema de navegación se puede utilizar cuando la llave de encendido se pone en la posición ON o ACC. Sin embargo, para ahorrar batería se debería usar con el motor encendido siempre que sea posible. Si se utiliza un sistema de navegación que ha estado apagado durante mucho tiempo con el motor apagado, puede hacer que la batería se agote.

El sistema de navegación no mostrará la posición actual correcta del vehículo la primera vez que se usa tras la compra, o si la batería se ha retirado durante mucho tiempo. Sin embargo, recibirá las señales del satélite GPS en breve y se mostrará la posición correcta.

Tenga cuidado con la temperatura ambiental. Si utiliza el sistema de navegación con temperaturas muy altas o bajas, puede provocar errores o daños. Tenga también en cuenta que las vibraciones fuertes, los objetos metálicos y el agua que se introduzca en la unidad pueden dañar el sistema.

<span id="page-164-0"></span>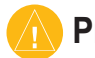

## **Precaución**

En este manual se emplea el término **Precaución** para advertir de una posible situación de riesgo, que, de no evitarse, podría provocar una lesión leve o daños materiales. También puede utilizarse sin ir acompañado del símbolo para alertarle de prácticas arriesgadas que se deben evitar.

#### **No evitar las siguientes situaciones de riesgo potencial puede provocar lesiones o daños materiales.**

La unidad se ha diseñado para proporcionar sugerencias para su ruta. No refleja cierres de carreteras, las condiciones de las mismas, embotellamientos, condiciones del tiempo ni otros factores que puedan influir en la seguridad y el tiempo de conducción.

Utilice la unidad sólo como ayuda para la navegación. No intente utilizar la unidad para cualquier otro propósito que requiera mediciones precisas de la dirección, la distancia, la localización o la topografía.

La operación del sistema GPS (del inglés, Global Positioning System, Sistema de posicionamiento global) corre a cargo del gobierno de los Estados Unidos, que es el único responsable por su precisión y mantenimiento. El sistema del gobierno está sujeto a cambios que pueden afectar a la precisión y al rendimiento de todos los equipos GPS, incluida la unidad. Aunque la unidad es un dispositivo de navegación preciso, cualquier dispositivo de este tipo se puede utilizar de forma errónea o malinterpretar y, por tanto, dejar de ser seguro.

# **Españo**

## **Información importante**

**INFORMACIÓN SOBRE DATOS DE MAPAS**: uno de los objetivos de Garmin es proporcionar a los clientes la cartografía más completa y precisa disponible a un precio razonable. Utilizamos una serie de fuentes de datos privadas y gubernamentales, que identificamos en la documentación del producto y avisos de copyright para el cliente. Casi todas las fuentes de datos contienen datos inexactos o incompletos en cierto nivel. En algunos países, la información completa y precisa del mapa no está disponible o lo está a un precio elevadísimo.

### <span id="page-165-0"></span>**Acuerdo de licencia de software**

AL UTILIZAR LA UNIDAD DNX7200, SE COMPROMETE A RESPETAR LOS TÉRMINOS Y CONDICIONES DEL SIGUIENTE ACUERDO DE LICENCIA DE SOFTWARE. LEA ESTE ACUERDO ATENTAMENTE.

Garmin le concede una licencia limitada para utilizar el software incluido en este dispositivo (el "software") en formato binario ejecutable durante el uso normal del producto. La titularidad, los derechos de propiedad y los derechos de propiedad intelectual del software seguirán perteneciendo a Garmin.

Usted reconoce que el software es propiedad de Garmin y que está protegido por las leyes de propiedad intelectual de los Estados Unidos y tratados internacionales de copyright. También reconoce que la estructura, la organización y el código del software son secretos comerciales valiosos de Garmin y que el software en su formato de código fuente es un secreto comercial valioso de Garmin. Por la presente se compromete a no descompilar, desmontar, modificar, invertir el montaje, utilizar técnicas de ingeniería inversa o reducir a un formato legible para las personas el software o cualquier parte de éste o a crear cualquier producto derivado a partir del software. Asimismo, se compromete a no exportar ni reexportar el software a ningún país que contravenga las leyes estadounidenses de control de las exportaciones.

## **Configuración por primera vez**

<span id="page-166-0"></span>La primera vez que use el sistema de navegación de Kenwood, necesita completar una serie de pasos para configurar el sistema. Estos pasos se tienen que realizar normalmente una sola vez.

- **•** Seleccione un idioma
- **•** Seleccione la zona horaria actual
- **•** Seleccione si quiere que el sistema se ajuste automáticamente al horario de verano
- **•** Seleccione las unidades de medida preferentes (métricas o inglesas)

### **Registro del producto**

Tras completar la configuración, el sistema mostrará el código de registro. Esta pantalla se muestra sólo una vez. Después de

configurar se puede acceder al código desde el menú principal seleccionando **Config.** > **Acerca de** > **Software**.

Conéctese a http://my.garmin.com para registrar el sistema de navegación de Kenwood. Si lo hace, podrá suscribirse a notificaciones por correo electrónico sobre las últimas versiones del software y las actualizaciones de mapa de Garmin.

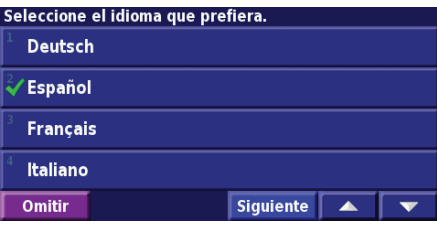

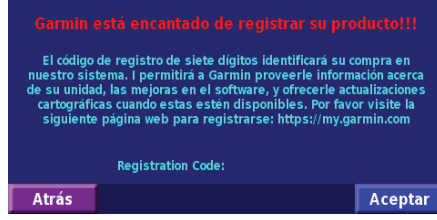

*ES-160 Manual de instrucciones de navegación GPS DNX7200*

## **Búsqueda de lugares**

<span id="page-168-0"></span>Siga las instrucciones de las próximas dos páginas para buscar lugares e ir hacia ellos.

## **Búsqueda de restaurantes**

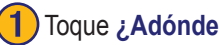

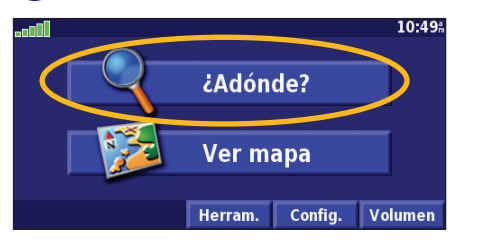

## Toque una categoría de comida. (5) Toque un lugar. (6) Toque Ir a.

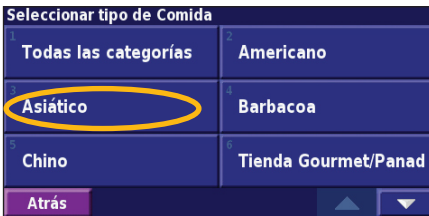

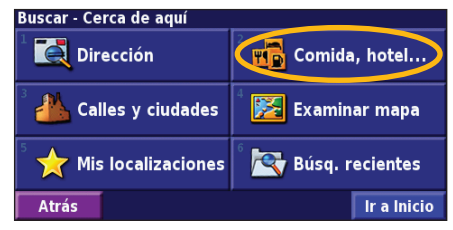

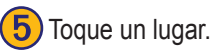

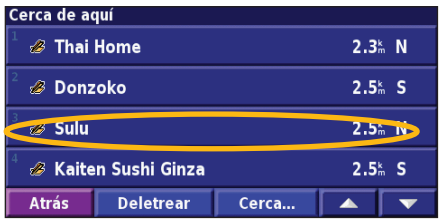

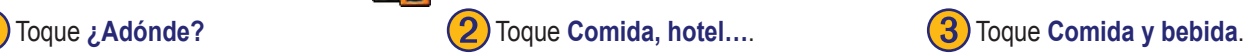

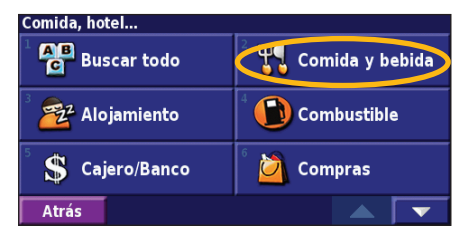

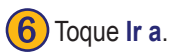

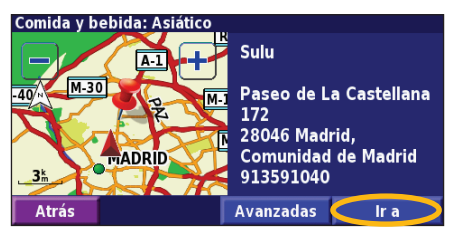

### <span id="page-169-0"></span>**Seguimiento de la ruta**

Siga la ruta hacia su destino mediante el mapa. A medida que se desplaza, el sistema de navegación le guía a su destino mediante indicaciones de voz, flechas y direcciones en la parte superior del mapa. Si se sale de la ruta original, el sistema de navegación calcula de nuevo la ruta y le ofrece nuevas instrucciones.

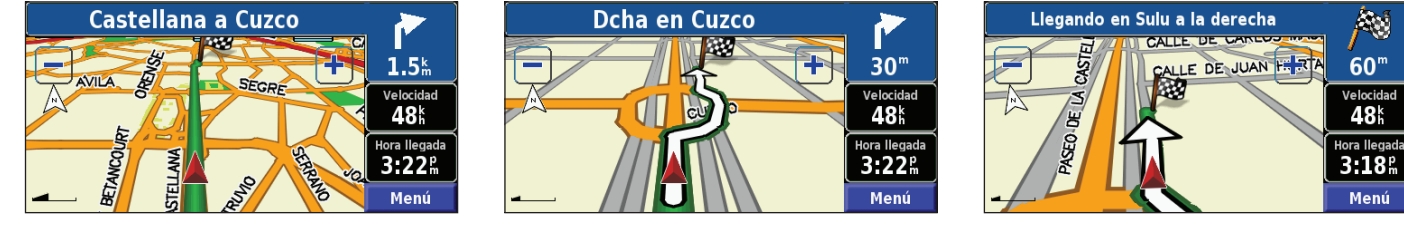

*La ruta se marca con una línea de color verde.*

*Siga las flechas. La bandera de cuadros indica el destino.*

Para obtener más información sobre el uso del mapa y de otras herramientas, consulte las páginas 171–173.

## **¿Hacia dónde?**

## <span id="page-170-0"></span>**Búsqueda de direcciones**

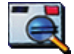

**1** En la página de menús, toque **¿Adónde?** > **Dirección**.

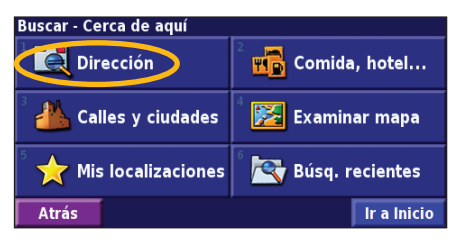

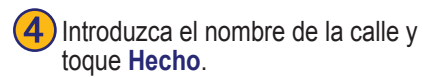

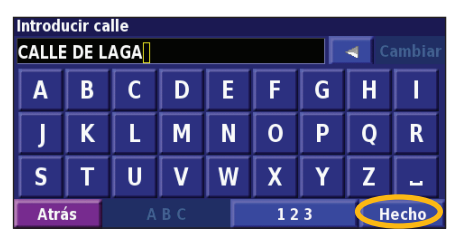

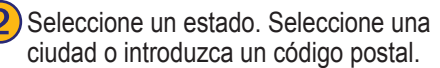

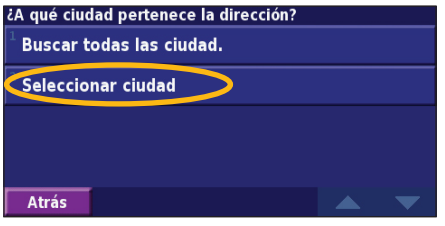

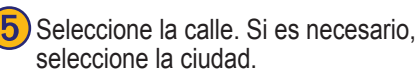

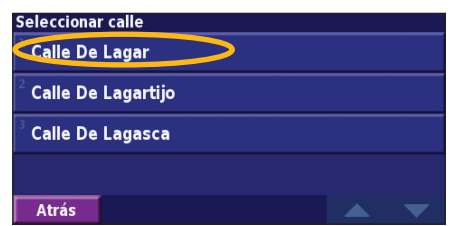

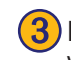

**(3)** Introduzca el número de la dirección y toque **Hecho**.

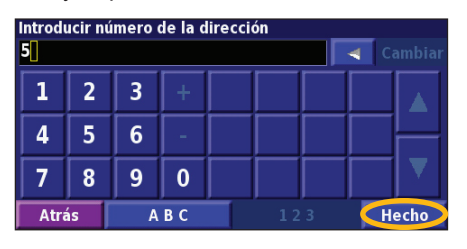

6) Si es necesario, seleccione la dirección. Toque **Ir a**.

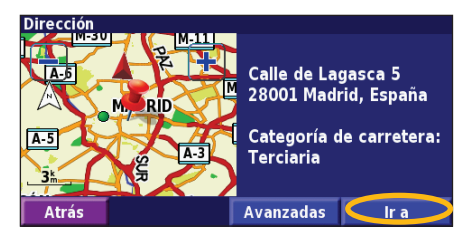

## <span id="page-171-0"></span>**Búsqueda de un lugar mediante el mapa**

En la página de menús, toque **Ver mapa**. También pude tocar **¿Adónde?** > **Examinar mapa**. Toque en cualquier punto del mapa para volver a centrarlo en dicha ubicación.

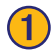

Toque cualquier objeto del mapa. Toque Revisar.

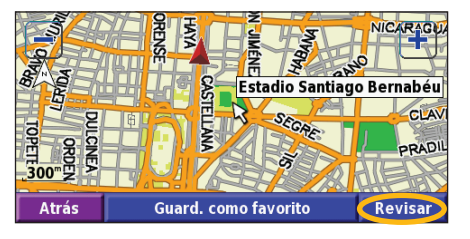

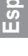

### ➋ Toque **Ir a** <sup>o</sup> **Avanzadas**.

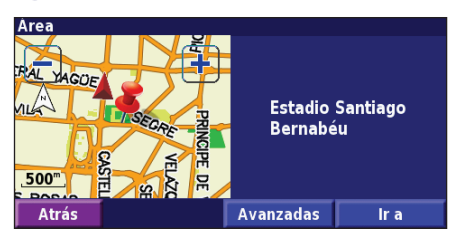

### *Consejos para examinar el mapa*

- Utilice los iconos  $-$  y  $|y|$  para acercar y alejar.
- Toque un objeto del mapa. El mapa vuelve a centrarse en dicha ubicación y aparece una flecha que apunta al objeto seleccionado.
- Toque **Revisar** para abrir la página de información de la ubicación; para obtener más información, consulte la siguiente página.
- Toque **Añadir como Favorito** para guardar la ubicación seleccionada mediante el puntero en sus favoritos.
- Toque **Atrás** para volver a la pantalla anterior.

## <span id="page-172-0"></span>**Acerca de la página de información**

Cuando encuentre una ubicación, selecciónela en la lista de resultados de la búsqueda para abrir la página de información del elemento.

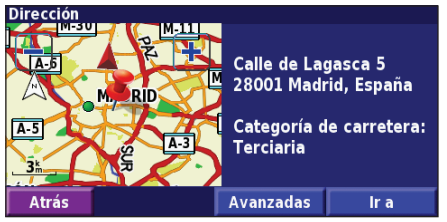

### **Página de información**

Toque **Ir a** para crear y seguir una ruta hacia dicha ubicación. Toque **Avanzadas** para ver otras opciones sobre la ubicación:

- **• Insertar en ruta actual**: agregue este punto como siguiente parada de su ruta.
- **• Añadir como Favorito**: agregue esta ubicación a sus favoritos. Para obtener más información, consulte la página 175.
- **• Buscar cerca de punto** : busque una ubicación cercana a este punto.
- **• Examinar mapa**: vea esta ubicación en el mapa.

## **Búsqueda de lugares encontrados recientemente**

Los últimos 50 lugares encontrados se almacenan en Búsquedas recientes.

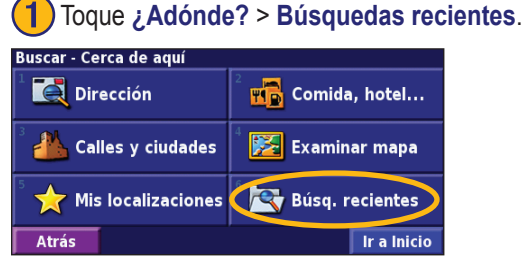

- 
- Seleccione un elemento de la lista de resultados de la búsqueda.

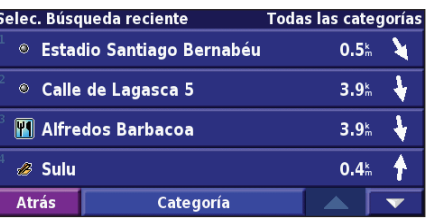

Toque **Categoría** para visualizar las búsquedas recientes de una categoría determinada, como **Comida, hotel…**.

## <span id="page-173-0"></span>**Búsqueda de lugares en un área distinta**

Puede buscar ubicaciones en áreas distintas, como una ciudad diferente o cerca de su destino.

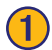

➊En la lista de resultados de la búsqueda, toque **Cerca...**

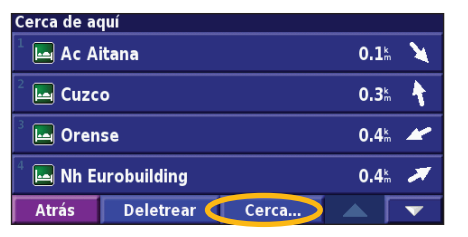

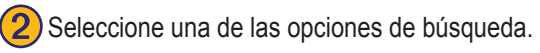

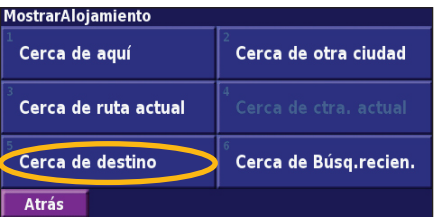

## **Delimitación de la búsqueda**

Para delimitar la búsqueda, puede deletrear parte del nombre de la ubicación que desea encontrar.

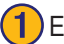

➊En la lista de resultados de la búsqueda, toque **Deletrear**.

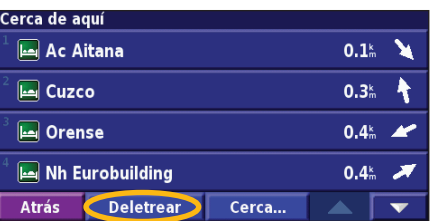

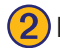

Introduzca parte del nombre y toque **Hecho**.

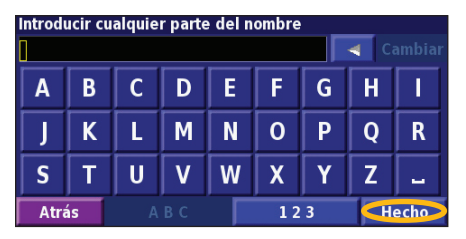

*ES-166 Manual de instrucciones de navegación GPS DNX7200*

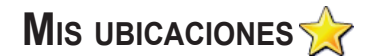

### <span id="page-174-0"></span>**Almacenamiento de los lugares encontrados**

Cuando encuentre un lugar que desee guardar, selecciónelo en la lista de resultados.

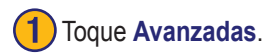

Comida y bebida: Asiático Sulu Paseo de La Castellana 172 28046 Madrid, **Comunidad de Madrid TADRID** 913591040 Atrás Avanzadas Ir a

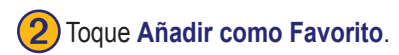

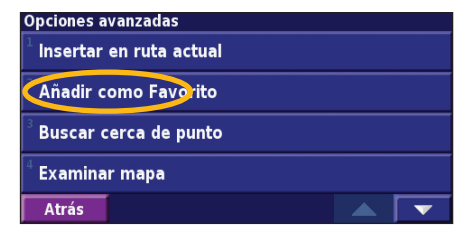

## **Almacenamiento de la ubicación actual**

En la página de menús, toque <sup>e</sup> é **Ver mapa**.

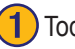

Toque en cualquier lugar del mapa.

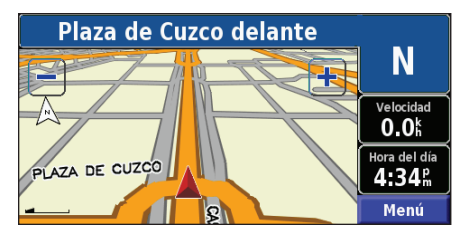

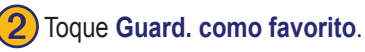

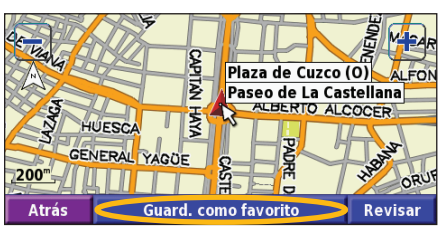

### <span id="page-175-0"></span>**Establecimiento de una ubicación inicio**

Puede establecer el lugar al que vuelva más a menudo como ubicación inicio. En la página de menús, toque **¿Adónde?**

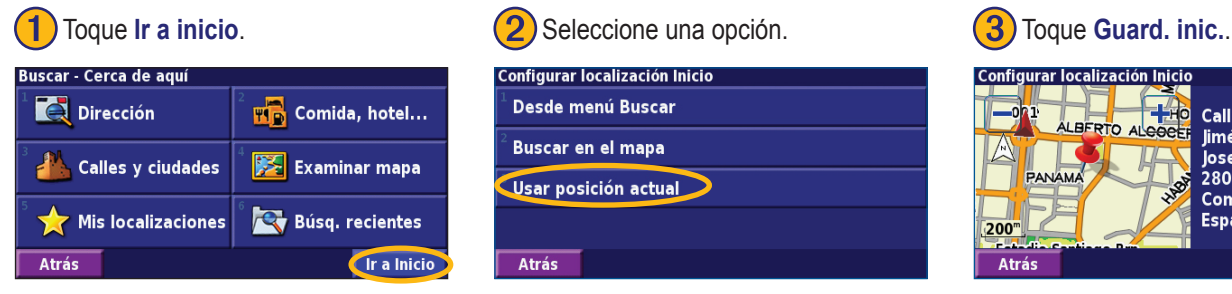

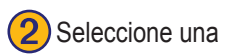

## Configurar localización Inicio Desde menú Buscar **Buscar en el mapa** Usar posición actual Atrás

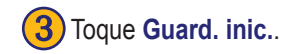

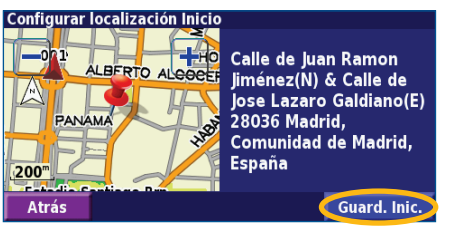

**Español**

Una vez establecida la ubicación inicio, toque **¿Adónde?** y, a continuación, toque **Ir al inicio**.

## **Búsqueda de lugares guardados**

En la página de menús, toque **¿Adónde?**

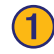

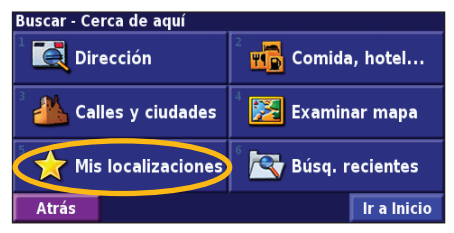

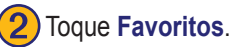

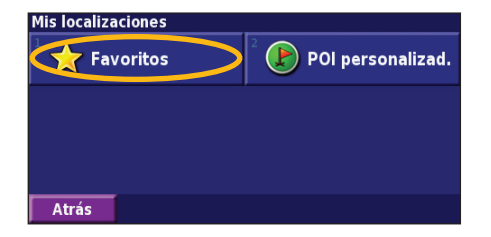

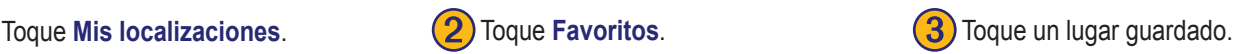

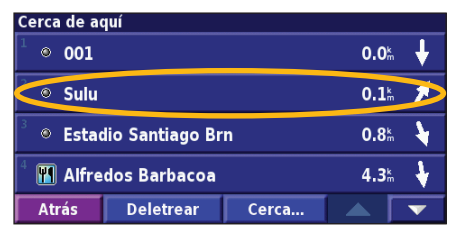

### <span id="page-176-0"></span>**Edición de lugares guardados**

En la página de menús, toque **Herram.** > **Mis datos** > **Favoritos**.

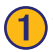

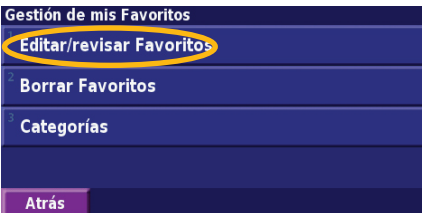

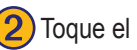

Toque **Editar/Revisar Favoritos.** (2) Toque el elemento que desea editar. (3) Toque Editar.

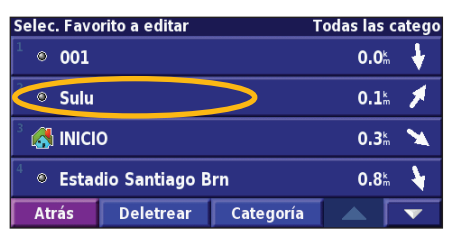

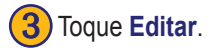

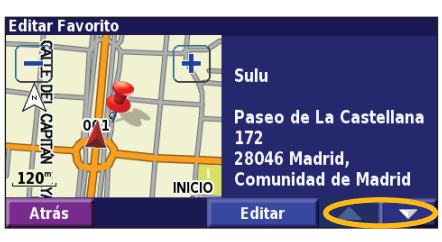

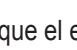

➍Toque el elemento que desea editar.

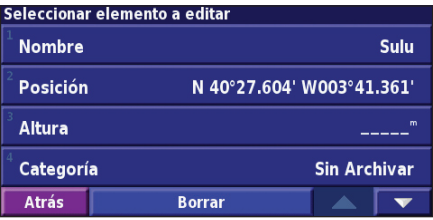

**Nombre**: introduzca un nuevo nombre para la ubicación con el teclado que aparece en pantalla.

**Posición**: edite la ubicación del lugar; puede utilizar el mapa o introducir nuevas coordenadas con el teclado.

**Altura**: introduzca la altura del lugar guardado.

Categoría: asigne al lugar una categoría; toque **para ver las categorías. Símbolo**: seleccione el símbolo con el que desea que la ubicación aparezca en el mapa.

### <span id="page-177-0"></span>**Eliminación de un lugar guardado**

En la página de menús, toque **Herram.** > **Mis datos** > **Favoritos**.

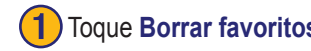

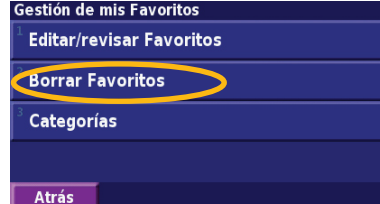

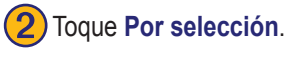

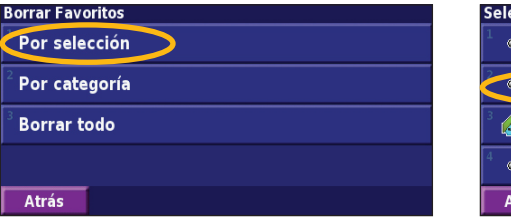

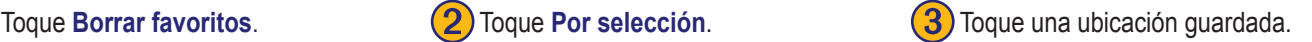

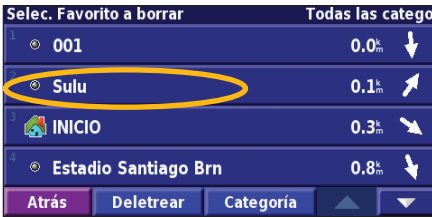

### ➍Toque **Borrar**.

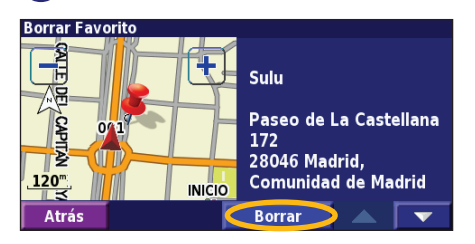

**Por selección**: toque las ubicaciones y elimínelas de una en una. **Por categoría**: seleccione una categoría para eliminar todas las ubicaciones que tenga asignadas.

**Borrar todos**: quite todos los lugares guardados en sus favoritos.

## **El mapa <sup>y</sup> otras herramientas**

#### <span id="page-178-0"></span>**Visualización de la página Mapa**

En la página de menús, **Ver mapa** para abrir el mapa. Toque una zona del mapa para ver información adicional, tal y como se indica a continuación. El icono de posición  $\triangle$  le muestra su ubicación actual.

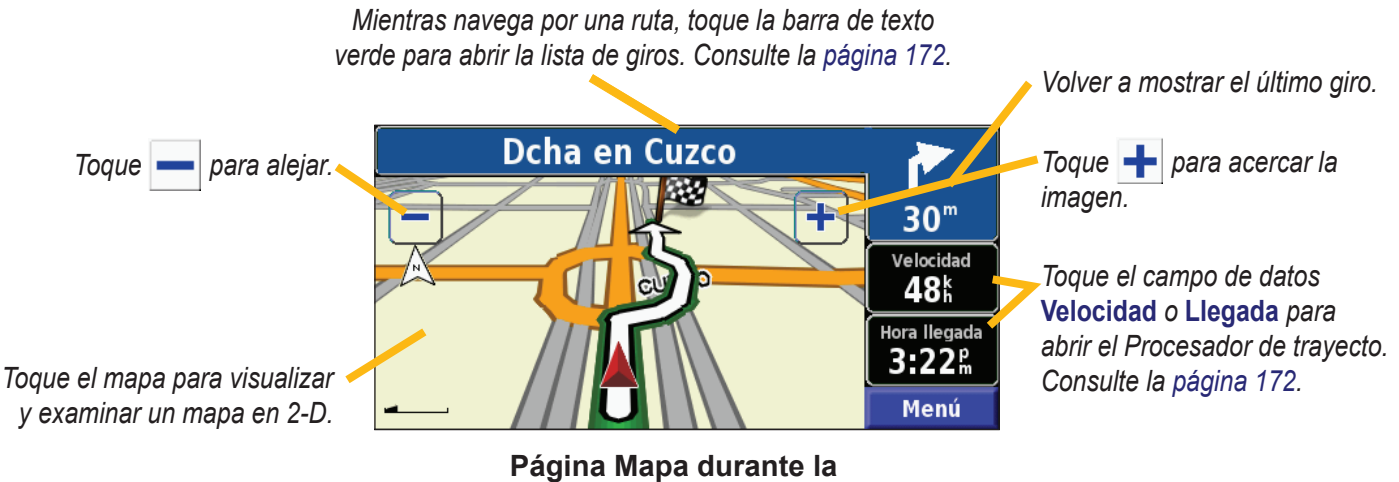

**navegación por una ruta**

**Español**

## <span id="page-179-0"></span>**Procesador de trayecto**

El Procesador de trayecto indica la velocidad actual y le ofrece estadísticas útiles sobre el trayecto.

Para ver el Procesador de trayecto, seleccione **Velocidad** o **Llegada** en el mapa. O bien, en la página de menús, toque **Herram.** > **Procesador tray.**.

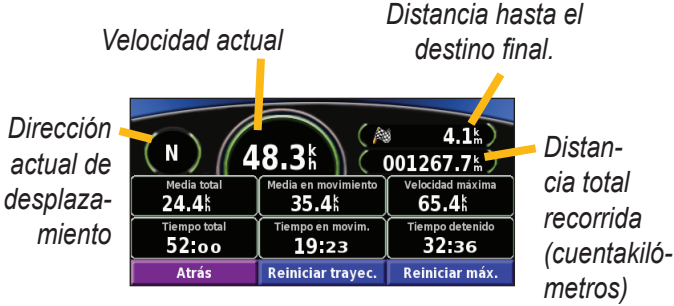

Toque **Reiniciar trayecto** para restablecer toda la información del Procesador de trayecto. Para restablecer la velocidad máxima, toque **Reiniciar máx.**.

## **Lista de giros**

La lista de giros muestra una lista de instrucciones giro por giro de toda la ruta, así como información sobre la llegada.

Mientras navega por una ruta, toque la barra de texto verde de la página Mapa para abrir la lista de giros. O bien, en la página de menús, toque **Herram.** > **Lista de giros**.

*Dirección de este giro* Distancia para llegar

*Distancia a este giro*

*Direcciones de giro*

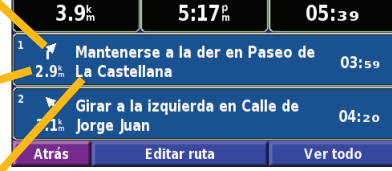

Hora Ilegada

**Tiempo para llegar** 

Toque **Ver todos** para ver todos los giros de la ruta. Toque  $\blacksquare$  para desplazarse por la lista.

Toque un giro para verlo en el mapa (página Siguiente giro). Toque  $\overline{y}$   $\overline{y}$  para desplazarse por todos los giros de la ruta. Toque  $\boxed{y}$  para acercar y alejar el giro en el mapa.
# <span id="page-180-0"></span>**Página de información GPS**

En la página de menús, toque las barras de potencia de las señales de la esquina superior derecha para ver la página de información GPS. O bien, en la página de menús, toque **Herram.** > **Info sobre GPS**.

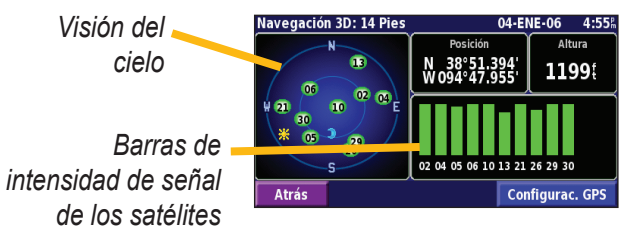

La vista del cielo muestra los satélites que se reciben. Las barras de intensidad de señal de los satélites indican la potencia de los satélites que se reciben. Una barra rellena indica que el satélite GPS está listo para su uso.

# *Configuración de GPS*

En la página de menús, toque **Configuración** > **General** > **GPS**. También puede acceder a la configuración de GPS si toca el botón **Configuración de GPS** en la página Info sobre GPS.

**Utilizar en el interior**: toque **Sí** para desactivar el receptor GPS.

**Configurar posición**: establezca su posición si tiene activada la opción Utilizar en el interior. Seleccione la ubicación del mapa y toque **OK**.

**WAAS/EGNOS**: desactive y active WAAS/EGNOS. WAAS y EGNOS son sistemas de satélites y estaciones terrestres que proporcionan correcciones de las señales GPS, lo cual permite una precisión aún mayor. Para ver información sobre WAAS y EGNOS, visite www.garmin.com/aboutGPS/waas.html.

# **Creación <sup>y</sup> edición de rutas**

#### <span id="page-181-0"></span>**Creación de una nueva ruta guardada**

En la página de menús, toque **Herram.** > **Mis datos** > **Rutas**.

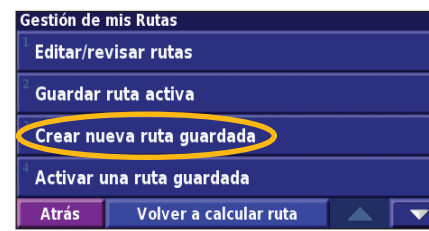

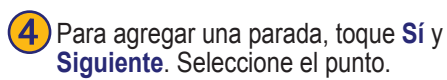

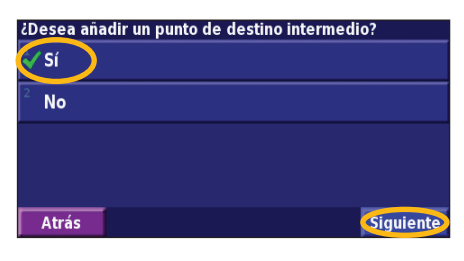

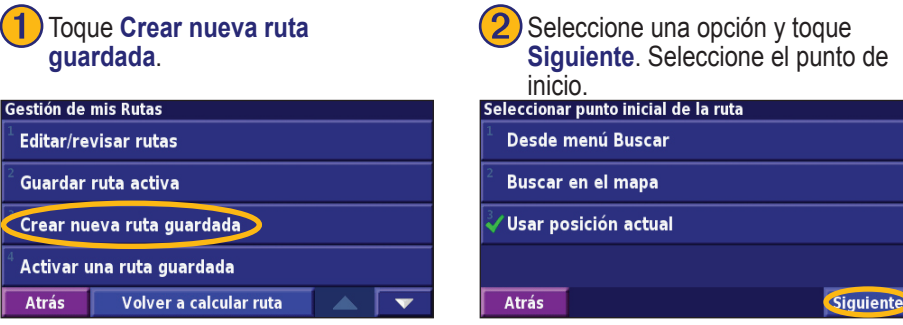

**5** Seleccione sus preferencias **6** Toque **Finalizar**.<br>
y toque Siguiente.

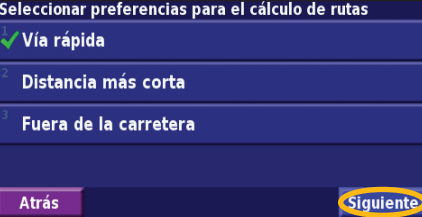

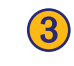

Seleccione una opción y toque **Siguiente**. Seleccione el punto final.

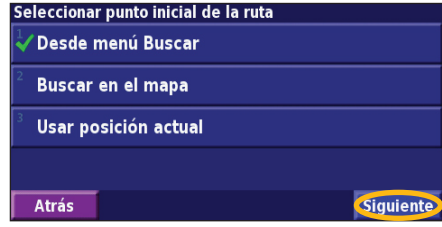

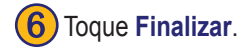

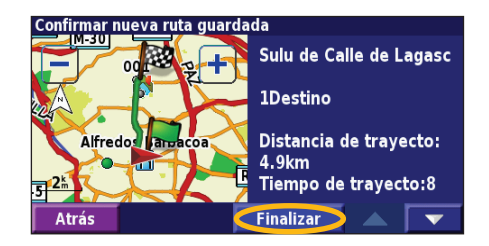

*ES-174 Manual de instrucciones de navegación GPS DNX7200*

### <span id="page-182-0"></span>**Edición de una ruta guardada**

En la página de menús, toque **Herram.** > **Mis datos** > **Rutas**.

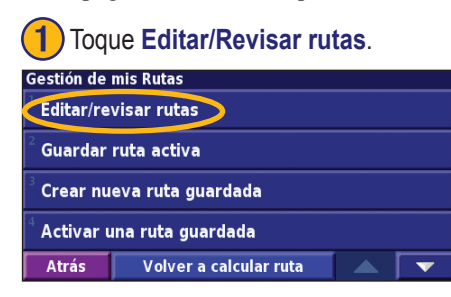

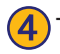

Toque el elemento que desea editar.

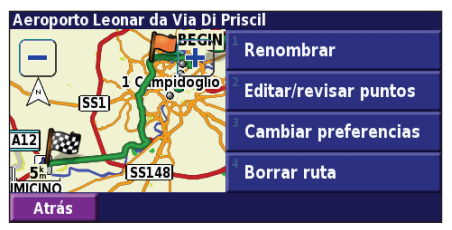

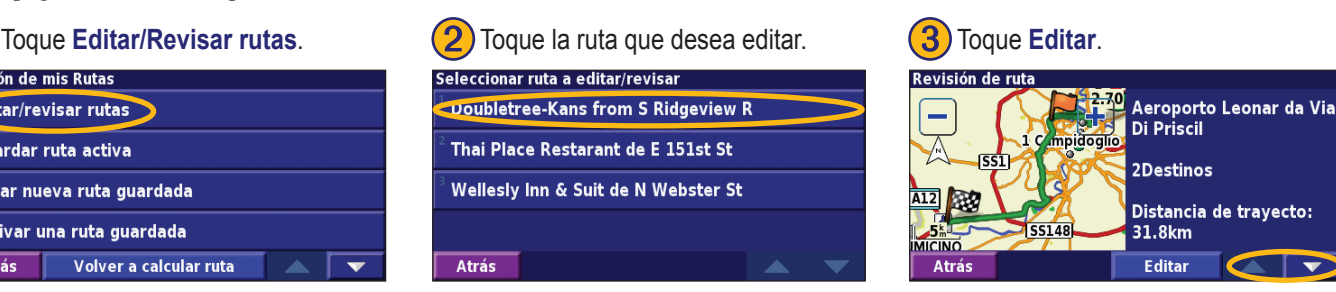

**Renombrar**: introduzca un nuevo nombre para la ruta con el teclado que aparece en pantalla.

**Editar/Revisar puntos**: agregue, ordene, quite, reordene y revise puntos de la ruta. Para obtener más información, consulte la siguiente página.

**Cambiar preferencia**: cambie la preferencia de cálculo a Tiempo más corto, Distancia más corta u Desvío de carretera.

**Borrar ruta**: elimine esta ruta.

### <span id="page-183-0"></span>**Cómo agregar paradas a la ruta**

Puede agregar puntos medios (también denominados puntos vía o paradas) a la ruta a medida que la crea, tal y como se describe en la página 174. También puede agregar puntos a la ruta al editarla, tal y como se describe a continuación. Siga los pasos de la página anterior para comenzar a editar la ruta.

# Toque **Editar/Revisar puntos.** (2) Toque Añadir.  $\qquad \qquad (3)$  Toque el lugar en el que desea

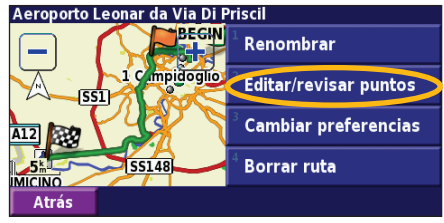

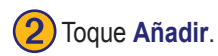

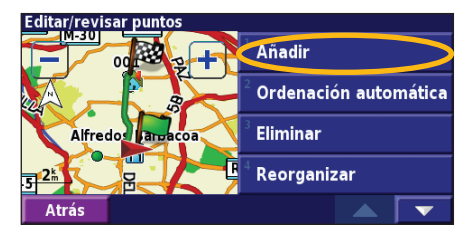

agregar el punto.

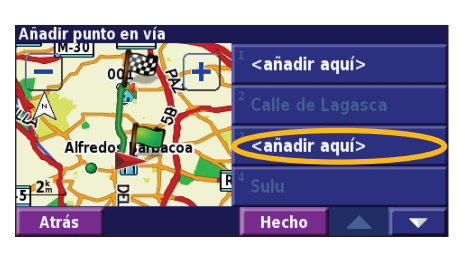

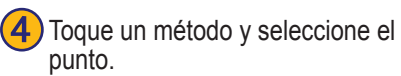

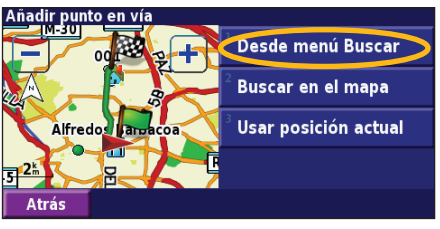

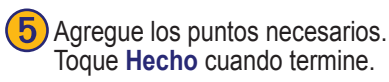

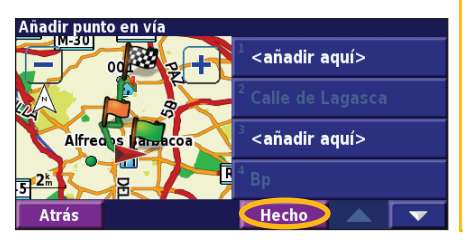

**Ordenación automático**: ordena los puntos para ofrecer la ruta más corta. **Eliminar**: toque el punto que desea quitar y, a continuación, toque **Quitar**. **Reorganizar**: toque el punto que desea mover y, a continuación, toque **Hacia arriba** o **Hacia abajo**. Toque **Hecho** cuando termine.

**Español**

### <span id="page-184-0"></span>**Almacenamiento de la ruta activa**

En la página de menús, toque **Herram.** > **Mis datos** > **Rutas** > **Guardar ruta activa**.

### **Navegación por una ruta guardada**

En la página de menús, toque **Herram.** > **Mis datos** > **Rutas** > **Activar una ruta guardada**. Toque la ruta por la que desea navegar.

## **Nuevo cálculo de la ruta**

En la página de menús, toque **Herram.** > **Mis datos** > **Rutas** > **Volver a calcular ruta**.

### **Eliminación de todas las rutas guardadas**

En la página de menús, toque **Herram.** > **Mis datos** > **Rutas** > > **Borrar todas las rutas guardadas**.

### **Detención de la ruta**

En la página de menús, toque **Detener**. A continuación, toque **Sí**.

# **Cómo agregar un desvío a una ruta**

Si necesita tomar un desvío de la ruta actual, abra el menú de página y toque **Desvío**.

**1 km**, **5 km** o **10 km**: seleccione la distancia del desvío. Por ejemplo, si la señal de una carretera indica que la calle está cerrada durante los siguientes 5 kilómetros, toque **5 kilómetros** en la lista. El sistema de navegación calcula de nuevo la ruta durante los siguientes cinco kilómetros.

**Desvío por carretera(s) en ruta**: seleccione las carreteras que se deben evitar en la ruta. Por ejemplo, si el carril de acceso a la autopista está cerrado, selecciónelo en la lista de carreteras. El sistema de navegación calcula de nuevo la ruta para evitar el carril.

**Desvío por suceso(s) del tráfico en la ruta**: si utiliza un receptor de tráfico FM, puede desviarse para evitar eventos de tráfico.

**Eliminar todos los desvíos**: toque para quitar todos los desvíos introducidos en la ruta.

### <span id="page-185-0"></span>**Cómo agregar elementos que se deben evitar**

En la página de menús, toque **Configuración** > **Navegación** > **Configuración de elementos a evitar**. Seleccione el tipo de carretera que desea evitar. Toque  $\blacktriangleright$  para visualizar más tipos de carretera que se deben evitar.

# *Creación de elementos que se deben evitar personalizados*

Puede introducir áreas y carreteras específicas que se deben evitar en las rutas. En el menú Configuración de elementos que se deben evitar, toque  $\bullet$  dos veces y, a continuación, toque **Elementos a evitar personalizados**.

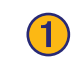

**Toque Añadir nueva área que se evitar** o **Añadir nueva carretera a evitar**.

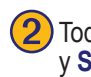

Toque la primera esquina<br>y Siguiente.

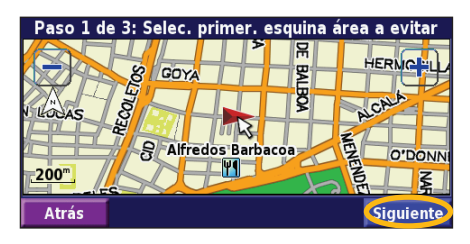

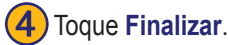

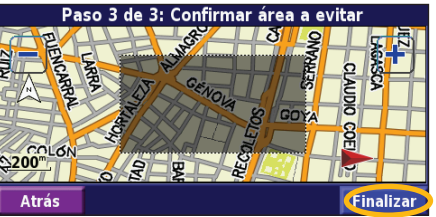

Toque la segunda esquina y **(4)** Toque **Finalizar**.

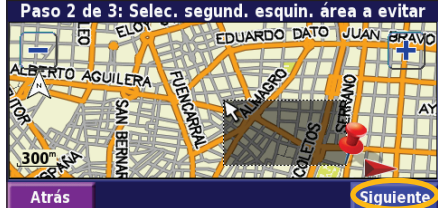

**Siguiente**.

**Atrás** 

**Elementos a evitar personalizados** 

Añadir nueva área a evitar

Añadir nueva carretera a evitar

Ver lista elementos a evitar personalizados

Borrar todos los elementos a evitar personal.

# **Uso de los registros**

#### <span id="page-186-0"></span>**Ajuste del track log**

Cuando se desplaza, el navegador crea un sendero de puntos (track log) de su movimiento. En la página de menús, toque **Herram.** > **Mis datos** > **Track Log**.

**Grabación**: activa y desactiva el registro del track log. **Porcentaje usado**: muestra la capacidad actual del track log (en porcentaje). Para borrarlo, toque **Porcentaje usado** > **Sí** > **OK**.

**Mostrar Mapa**: muestra el track log actual en el mapa. Seleccione un ajuste de zoom en el que aparezca el track log. Toque **OK**. El track log aparece como una fina línea punteada en el mapa.

### **Uso de los registros de kilometraje**

Puede mantener cuatro registros de kilometraje distintos de sus desplazamientos. En la página de menús, toque **Herram.** > **Mis datos** > **Registros de kilometraje**. Toque un logotipo para editarlo.

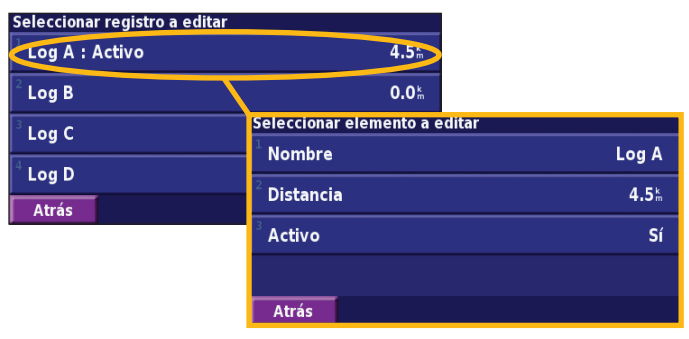

**Nombre**: introduzca un nuevo nombre. **Distancia**: restablezca el registro de kilometraje. **Activo**: active o desactive el registro.

# **Información sobre el tráfico**

<span id="page-187-0"></span>El uso de un receptor de tráfico FM opcional permite al sistema de navegación recibir y utilizar información sobre el tráfico. Cuando se recibe un mensaje sobre el tráfico, puede visualizar el evento en el mapa y cambiar la ruta para evitar el incidente. Para obtener más información sobre el receptor de tráfico FM, visite el sitio Web de Garmin (www.garmin.com). Para conocer cuáles son los proveedores de suscripciones a FM participantes y las ciudades de cobertura, consulte la página http://www.garmin.com/fmtraffic.

Asegúrese de que el receptor de tráfico FM esté conectado al dispositivo DNX7200.

#### **Visualización de eventos de tráfico**

En la página de menús, toque **Herram.** > **Info del tráfico**. Seleccione un elemento de la lista de eventos de tráfico para ver los detalles. Toque **Cerca…** para ver el tráfico de una ubicación distinta.

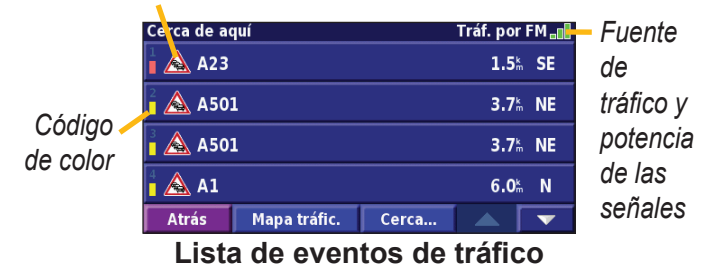

#### *Símbolo de tráfico*

## <span id="page-188-0"></span>**Cómo evitar el tráfico**

La página Mapa muestra  $\triangle$  si hay un evento de tráfico de gravedad media o alta en la ruta actual o en la carretera por la que conduce. Si sigue una ruta, toque  $\bigwedge$  para evitar el tráfico.

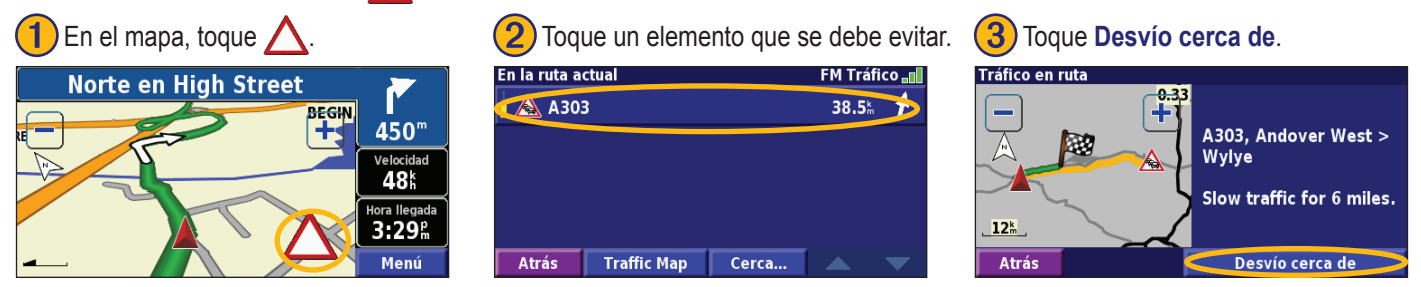

### *Código de colores de gravedad*

Las barras situadas a la izquierda de los símbolos de tráfico indican la gravedad del incidente de tráfico:

- = gravedad baja (verde), el tráfico sigue siendo fluido.
- = gravedad media (amarillo), hay algunas retenciones de tráfico.
- = gravedad alta (rojo), hay bastantes retenciones o el tráfico está detenido.

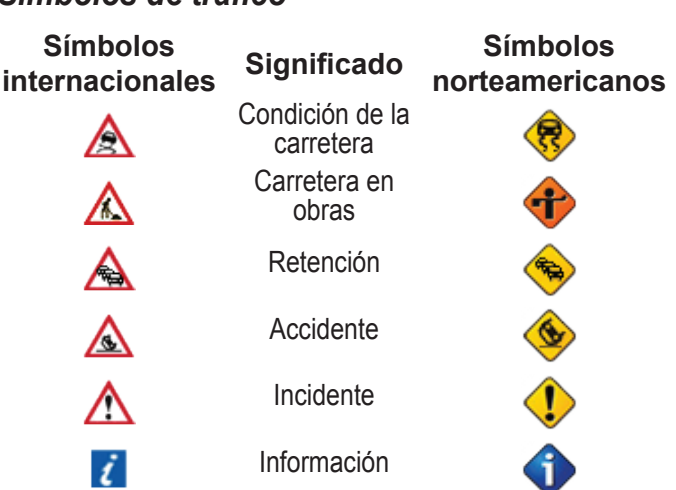

# **Cambio de la configuración del tráfico**

En la página de menús, toque **Configuración** > **Tráfico**. **Suscripciones**: consulte sus suscripciones de tráfico. Toque la suscripción para visualizar la fecha de finalización. Para agregar una suscripción, toque **Añadir suscripción**. Consulte la siguiente página para ver información sobre cómo agregar una suscripción de tráfico FM.

**Símbolos en el mapa**: cambie los símbolos empleados para indicar el tipo de evento de tráfico. Toque **Estilo** para utilizar símbolos de tipo **Americano** o **Internacional**. Toque cada símbolo para establecer la escala de zoom a la que desea que aparezca en el mapa.

**Densidad en el mapa**: seleccione la escala en la que aparece la gravedad en el mapa.

**Notificación por audio**: active o desactive la notificación de audio cuando tenga lugar un evento de tráfico en la carretera por la que se desplaza o en la ruta en la que navega.

**Evitar tráfico**: seleccione **Sí** para evitar eventos de tráfico al generar una ruta.

## <span id="page-190-0"></span>**Cómo agregar una suscripción de tráfico**

Puede que el receptor de tráfico FM incluya una suscripción o que se encuentre en un área con servicio gratuito. También puede agregar suscripciones para ampliar su área de servicio. Toque **Configuración** > **Acerca de** > **Receptor de tráfico FM** y escriba el ID de unidad del receptor de tráfico FM. Visite http://www.garmin.com/fmtraffic para adquirir una suscripción de tráfico y conseguir un código de suscripción de tráfico de 25 caracteres.

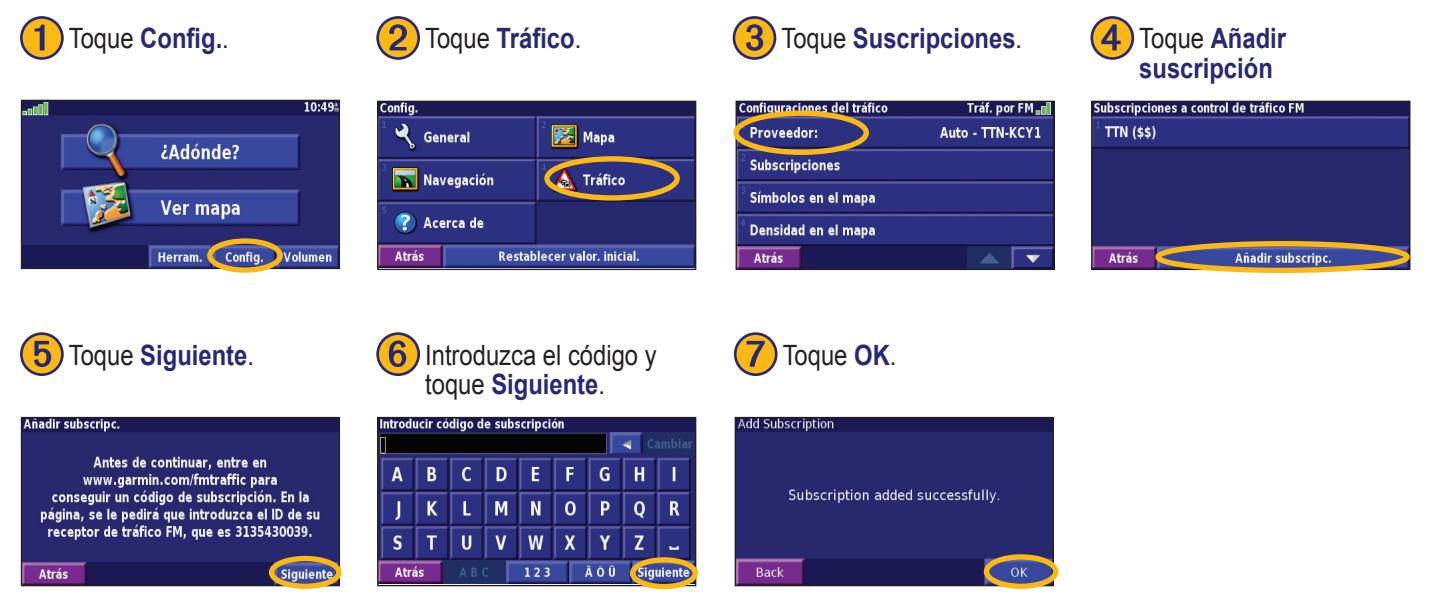

# **Cambio de la configuración**

### <span id="page-191-0"></span>**Ajuste del volumen**

En la página de menús, toque **Volumen**. Toque  $\left|\mathbf{v}\right| = \left|\mathbf{p}\right|$ ajustar el volumen. Toque **Silenciar** para silenciar la salida de audio.

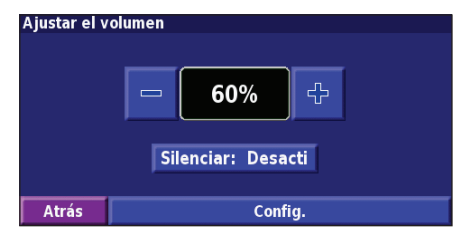

Toque **Config.** para abrir la página Configuración de audio. Consulte la página 185 para obtener más información.

# **Cambio de la configuración general**

En la página de menús, toque **Config.** > **General**.

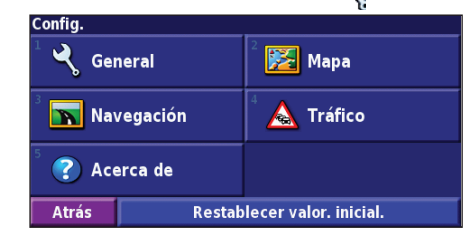

# *GPS*

En la página de menús, toque **Config.** > **General** > **GPS**. Consulte la página 173.

### *Cambio del idioma*

En la página de menús, toque **Configuración** > **General** > **Idioma**.

<span id="page-192-0"></span>**Idioma de la voz**: cambie el idioma de todas las indicaciones y mensajes de voz. Toque la voz que desea utilizar y, a continuación, **OK**. Para eliminar dicha voz, toque **Borrar** y **OK**.

Hay dos tipos de idiomas para voz distintos disponibles: textopronunciación y pregrabados.

Los idiomas indicados con el nombre de una persona y (TTS) son voces texto-voz (TTS): por ejemplo, American English-Jill (TTS) (Inglés americano-Jill (TTS)) es una voz texto-pronunciación. Estas voces "leen" y "pronuncian" las mismas palabras que aparecen en la pantalla. Disponen de un vocabulario amplio y pronuncian los nombres de las calles cuando se aproxima a los giros.

Los idiomas sin nombre de persona corresponden a voces pregrabadas; su vocabulario es limitado y no pronuncian los nombres de ubicaciones ni calles.

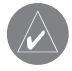

*NOTA: si cambia el idioma para voz, debe reiniciar la unidad para que el cambio se aplique.*

**Idioma del texto**: cambie todo el texto de la pantalla al idioma seleccionado. Al cambiar el idioma del texto, no se modifica el idioma de los datos de mapas o de los datos introducidos por el usuario.

**Velocidad de pronunciación**: seleccione la velocidad a la que se pronuncian las indicaciones.

# *Personalización de la configuración de audio*

En la página de menús, toque **Config.** > **General** > **Audio**.

**Tono de atencón**: active o desactive el tono de advertencia que suena antes de cada indicación de voz.

**Tono pantalla táctil**: active o desactive el tono que suena al tocar la pantalla.

**Tono de tecla**: active o desactive el tono que suena al pulsar un botón del control remoto.

**Volumen ajustado velocidad**: seleccione el aumento de volumen en función del aumento del velocidad. Low (Bajo) aumenta ligeramente el volumen; High (Alto) lo aumenta al máximo.

### <span id="page-193-0"></span>*Personalización de las alertas de proximidad*

En la página de menús, toque **Config.** > **General** > **Alertas de proximidad** para ajustar las notificaciones de los puntos de interés personalizados que ha cargado. Consulte la página 192.

# *Cambio de la configuración de la hora*

En la página de menús, toque **Config.** > **General** > **Hora**.

**Huso horario**: seleccione la zona horaria.

**Formato de la hora**: seleccione entre los formatos de 12 o 24 horas.

**Horario de verano**: seleccione Auto, Sí o No. Si selecciona Auto, el horario de verano se ajusta de forma automática en función de la zona horaria.

### *Selección de unidades*

En la página de menús, toque **Config.** > **General** > **Unidades**. Cambie las unidades de medida a Millas terrestres inglesas, Métricas o Personalizadas.

# *Activación y desactivación del modo seguro*

En la página de menús, toque **Config.** > **General** > **Modo seguro**. Active o desactive el modo seguro. Este modo desactiva todas las funciones de la unidad que exigen mayor atención por parte del operador y que pueden distraer durante la conducción. Si se activa, el modo seguro funciona mientras el freno de estacionamiento del vehículo no esté accionado.

# **Cambio de la configuración del mapa**

En la página de menús, toque **Configuración** > **Mapa**.

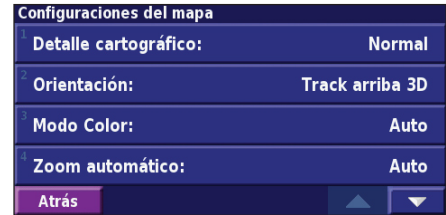

**Detalle del Cartográfico**: ajuste el nivel de detalle del mapa. Si decide mostrar más detalle, el mapa tarda más en volver a dibujarse.

**Español**

<span id="page-194-0"></span>**Orientación**: cambie la perspectiva del mapa.

- **Norte arriba 2D**: el mapa aparece en 2 dimensiones (2-D) y con el norte en la parte superior.
- **Track arriba 2D**: el mapa aparece en 2 dimensiones (2-D) con la dirección en la que se desplaza en la parte superior.
- **Track arriba 3D**: el mapa aparece en 3 dimensiones (3-D) con la dirección en la que se desplaza en la parte superior de la pantalla. Ésta es la vista predeterminada del mapa.

**Modo color**: seleccione Día para que el fondo sea brillante. Seleccione Noche para que el fondo sea oscuro. Seleccione Automático para pasar de uno a otro de forma automática.

**Zoom automático**: desactive o active el zoom automático del mapa para visualizarlo mejor. Puede especificar la distancia máxima del zoom automático, que oscila entre 30 metros y 500 kilómetros.

**Color de la ruta**: seleccione el color de la línea de la ruta.

**Atenuar carreteras**: atenúe las carreteras que no pertenecen a su ruta. Puede personalizar este ajuste en Nunca o A medida que se avanza.

**Campos de datos de mapas**: personalice la anchura y el contenido de los campos de datos que aparecen en la página mapa. El ajuste predeterminado es Normal.

- 1. En la página de menús, toque **Config.** > **Mapa** > > **Campos de datos de mapas**.
- 2. Seleccione **Ancho** o **Estrecho**. A continuación, toque **Siguiente**.

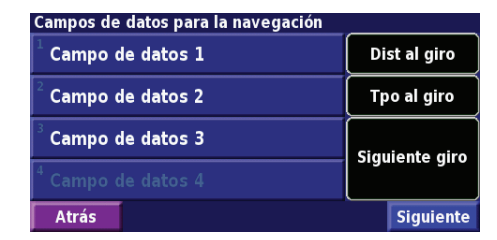

- 3. Toque el campo de datos de navegación que desee personalizar.
- 4. Seleccione el tipo de campos de datos.
- 5. Seleccione la apariencia deseada del campo de datos.
- 6. Toque **OK**. Repita estos pasos por cada campo de datos de navegación.
- 7. Toque **Siguiente** para personalizar los campos de datos que no son de navegación.
- 8. Toque **Finalizar** para Atrás al menú Configuración del mapa.

<span id="page-195-0"></span>**Tamaño del texto**: ajuste el tamaño de visualización del texto del mapa.

**Detalle de nivel de zoom**: personalice qué elementos del mapa deben aparecer en los distintos niveles del zoom. Para cada elemento del mapa puede seleccionar Desactivado, Automático o una distancia de zoom máxima que puede oscilar entre 30 m y 1200 km.

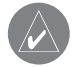

*Nota: cuanto mayor sea el nivel de detalle, más tarda el mapa en actualizarse.*

**Mapas de detallados**: active y desactive los mapas de detalles precargados.

**Mapa básico** (Base Map): seleccione el mapa básico apropiado (América, zona Atlántico, zona Pacífico) en función de su ubicación.

# **Cambio de la configuración de navegación**

En la página de menús, toque Config. > **Navegación**.

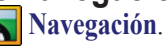

**Vehículo**: especifique el tipo de vehículo.

**Preferencia**: seleccione una preferencia para los cálculos de la ruta.

**Preguntar preferencia**: seleccione si desea que la unidad le pregunte por su preferencia cada vez que calcule una ruta.

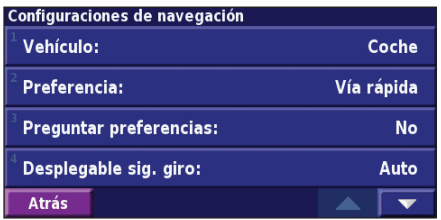

**Desplegable sig. giro**: seleccione cuándo desea que aparezca esta ventana emergente.

**Cálculo desvío de ruta**: defina la respuesta de la unidad cuando se salga de la ruta. En esta opción puede silenciar el mensaje "off-route, recalculating" (fuera de ruta, recalculando).

**Ruta automática constante**: active o desactive la función de autorruta continua. Esta función permite que la unidad busque <span id="page-196-0"></span>de forma continua una mejor ruta para su destino. La autorruta continua puede resultar útil si se producen accidentes de tráfico o hay giros restringidos de forma temporal en la ruta actual. Si hay una ruta mejor que la actual disponible, aparece el símbolo en el mapa. Toque el símbolo **A** para tomar dicha ruta. **Configuración de elementos a evitar**: consulte la página 178.

# **Ajuste de la configuración del tráfico**

Consulte la página 182.

# **Visualización de información de la unidad (Acerca de)**

En la página de menús, toque **Config.** > **Acerca de**.

**Software**: se muestran la versión del software de la unidad, la versión de audio, el ID de unidad y el código de registro.

**Mapas detallodos**: visualice la información sobre los mapas de detalles precargados.

**Receptor de tráfico FM**: si dispone de receptor de tráfico FM, puede visualizar el ID de unidad del mismo.

**Versión del software del GPS:** se muestra la versión de SiRF que se está utilizando en el GPS.

# **Restauración de la configuración**

Para restaurar la configuración original de la unidad, abra la página de menús y toque **Config.** > **Restablacer valor. inicial.** > **Sí**.

# **APÉNDICE**

# <span id="page-197-0"></span>**Uso del control remoto**

Puede utilizar un control remoto para sistemas Kenwood con el sistema de navegación.

### **Actualización del software y de los datos de mapas**

Para actualizar el software de la unidad, debe disponer de una tarjeta SD, un lector de tarjetas SD y conexión a Internet.

### **Para actualizar el software de navegación:**

- 1. Vaya a www.garmin.com/Kenwood. Seleccione **Updates and Download** (**Actualizaciones y descargas)**.
- 2. Haga clic en **Download** (**Descargar)**, junto al software de la unidad.
- 3. Siga las instrucciones que aparecen en el sitio Web para completar la instalación del software actualizado.

También puede adquirir actualizaciones de datos de mapa. Visite www.garmin.com/Kenwood para comprobar si hay una actualización disponible del software de mapas.

# **Cómo borrar todos los datos del usuario**

Puede borrar todos los datos del usuario de una vez, incluidos todos los lugares favoritos, rutas, puntos de interés personalizados, caminos, registros de kilometraje y su ubicación inicio.

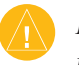

*PRECAUCIÓN: una vez borrados, no podrá recuperar estos datos.*

- 1. Toque **Herram.** > **Mis datos** > **Borrar todo**.
- 2. Toque **Sí**. El sistema de navegación se reinicia.

**Español**

# <span id="page-198-0"></span>**Puntos de interés (POI) personalizados**

Puede cargar de forma manual bases de datos de puntos de interés (POI) personalizados disponibles en varias compañías de Internet. Algunas bases de datos de puntos de interés contienen información sobre alertas de puntos como cámaras de seguridad y zonas escolares. La unidad le puede notificar que se acerca a uno de estos puntos.

Tras descargar la base de datos de puntos de interés, utilice la aplicación POI Loader de Garmin para instalarlos en la tarjeta SD. A continuación, puede utilizar la tarjeta SD para cargar los puntos de interés en el DNX7200. POI Loader se encuentra disponible en www.garmin.com/products/poiloader. Consulte el archivo de ayuda de POI Loader para obtener más información; pulse F1 para abrir dicho archivo.

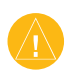

*Precaución: Garmin no se hace responsable de las consecuencias del uso de bases de datos de puntos de interés personalizados o de la precisión de las bases de datos de cámaras de seguridad u otro tipo de puntos de interés.* 

# *Ajuste de las alertas de proximidad*

Para activar o desactivar las alertas de proximidad a puntos de interés personalizados, abra la página de menús y toque **Config.** > **General** > **Alertas de proximidad**.

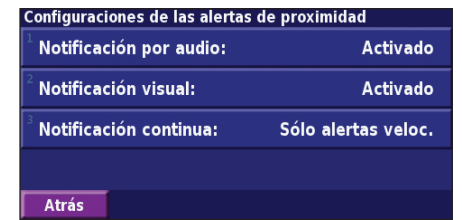

**Notificaciones por audio**: active o desactive las alertas que suenan al aproximarse a un punto de interés personalizado. **Notificación visual**: active o desactive las alertas emergentes que aparecen al aproximarse a un punto de interés personalizado.

**Notificación continua**: seleccione qué alertas (qué tipos de puntos de interés) se le notificarán de forma continua.

# **INDEX**

#### **Symbols**

¿Hacia dónde? [163–](#page-170-0)[166](#page-173-0) 2 dimensiones [187](#page-194-0) 3 dimensiones [187](#page-194-0)

#### **A**

Acuerdo de licencia [158](#page-165-0) Acuerdo de licencia de software [158](#page-165-0) Agregar como favorito [165](#page-172-0) Agregar una suscripción de tráfico [183](#page-190-0) Alerta de proximidad [191](#page-198-0) Almacenamiento de la ruta activa [177](#page-184-0) Almacenamiento de los lugares encontrados [167](#page-174-0) Altura, introducir [169](#page-176-0) Ampliación de la búsqueda [166](#page-173-0) Autorruta continua [188](#page-195-0)

#### **B**

Buscar un punto cercano [165](#page-172-0)

Búsqueda de lugares [163](#page-170-0)[–166](#page-173-0) búsquedas recientes [165](#page-172-0) dirección [163](#page-170-0) elemento en el mapa [164](#page-171-0) escribir el nombre [163](#page-170-0) lugares guardados [168](#page-175-0) restaurante [161](#page-168-0)

#### **C**

Cambiar nombre ruta [175](#page-182-0) ubicación guardada [169](#page-176-0) Cambio de la configuración [184–](#page-191-0)[189](#page-196-0) configuración del mapa [186](#page-193-0) configuración de navegación [188](#page-195-0) configuración general [184](#page-191-0) volumen [184](#page-191-0) Campos de datos personalización [187](#page-194-0) ubicación de [171](#page-178-0) Categoría de ubicaciones guardadas [169](#page-176-0) Cerca de, botón [166](#page-173-0) Código de registro [159](#page-166-0), [189](#page-196-0)

Cómo evitar problemas de tráfico [181](#page-188-0) Configuración de navegación [188](#page-195-0) Configuración general [184](#page-191-0) Configuración original [189](#page-196-0) Control remoto [190](#page-197-0) Coordenadas, introducir [169](#page-176-0) Cuentakilómetros [172](#page-179-0)

#### **D**

Delimitar la búsqueda [166](#page-173-0) Desvío, cómo agregar [177](#page-184-0) Detener navegación [177](#page-184-0)

#### **E**

Edición de lugares guardados [169](#page-176-0) Editar/Revisar favoritos [175](#page-182-0) EGNOS [173](#page-180-0) Elementos a evitar [178](#page-185-0) Elementos que se deben evitar [189](#page-196-0) Elementos que se deben evitar personalizados [178](#page-185-0) Eliminar Mis favoritos [170](#page-177-0) todas las rutas guardadas [177](#page-184-0)

ubicaciones guardadas [170](#page-177-0)

Eliminar puntos de la ruta [176](#page-183-0) Escribir [166](#page-173-0) Establecer posición [173](#page-180-0) Examinar el mapa [164](#page-171-0)

# **H**

Hora [186](#page-193-0)

#### **I**

Icono de posición [171](#page-178-0) ID de unidad Receptor de tráfico FM [189](#page-196-0) Software [189](#page-196-0) Idioma [184](#page-191-0) Idioma del texto [185](#page-192-0) Idioma para voz [185](#page-192-0) Indicaciones de conducción [172](#page-179-0) Información sobre el tráfico [180–](#page-187-0) [183](#page-190-0) Introducir punto en ruta actual [159](#page-166-0) Ir a inicio [168](#page-175-0)

# **L**

Lista de giros [172](#page-179-0)

**Español**

*ES-192 Manual de instrucciones de navegación GPS DNX7200*

buscar [163](#page-170-0)[–166](#page-173-0) editar [169](#page-176-0) guardar [167](#page-174-0) Lugares encontrados recientemente [165](#page-172-0) Lugares guardados buscar [168](#page-175-0) editar [169](#page-176-0) eliminación [170](#page-177-0)

#### **M**

Lugares

Mapa [171](#page-178-0) examinar [164](#page-171-0) orientación [187](#page-194-0) personalizar [186](#page-193-0) zoom [164,](#page-171-0) [171,](#page-178-0) [172](#page-179-0) Mejor ruta [189](#page-196-0) Mis ubicaciones [167](#page-174-0)[–170](#page-177-0) Búsquedas recientes [165](#page-172-0) Ir a inicio [168](#page-175-0) Mis favoritos [168](#page-175-0) Modo de color [187](#page-194-0) Modo seguro [186](#page-193-0)

#### **N**

N arriba [187](#page-194-0) Navegación por una ruta guardada [177](#page-184-0) Nombre de un lugar guardado [169,](#page-176-0) [175](#page-182-0) Nuevo cálculo de la ruta [177](#page-184-0)

#### **O**

Orden automático, ruta [176](#page-183-0)

#### **P**

Página de información GPS [173](#page-180-0) Preferencias de ruta [188](#page-195-0) Procesador de trayecto [172](#page-179-0) Puntos de interés (POI) personalizados [191](#page-198-0) Puntos medios de la ruta [176](#page-183-0) Puntos vía [176](#page-183-0)

#### **Q**

Quitar todos los desvíos [177](#page-184-0)

#### **R**

Registrar el sistema [159](#page-166-0) Registro del producto [159](#page-166-0) Registros de kilometraje [179](#page-186-0) Reordenar puntos de la ruta [176](#page-183-0) Restablecer

procesador de trayecto [172](#page-179-0) registro de kilometraje [179](#page-186-0) Restaurar la configuración [189](#page-196-0) Rutas [174–](#page-181-0)[178](#page-185-0)

agregar punto [159](#page-166-0) crear nuevo [174](#page-181-0) desvío [177](#page-184-0) detención [177](#page-184-0) editar una ruta guardada [175](#page-182-0) guardar la ruta activa [177](#page-184-0) navegar por una ruta guardada [177](#page-184-0) Rutas guardadas agregar puntos a [176](#page-183-0) editar [175](#page-182-0) eliminación [175](#page-182-0), [177](#page-184-0) navegación [177](#page-184-0)

#### **S**

Seguimiento de la ruta [162](#page-169-0) Símbolo para ubicaciones [169](#page-176-0)

#### **T**

Tipo de vehículo [188](#page-195-0) Track log [179](#page-186-0) Tráfico eventos [180](#page-187-0) evitar [181](#page-188-0)

#### **U**

Ubicación de inicio [168](#page-175-0) Ubicación de lugares guardados, editar [169](#page-176-0) Unidades métricas [186](#page-193-0) Uso en interiores [173](#page-180-0)

#### **V**

Velocidad (velocímetro) [172](#page-179-0) Versión de audio [189](#page-196-0) Versión del software [189](#page-196-0) Visualización del mapa [171](#page-178-0) Volumen [184](#page-191-0) Voz de desvío de ruta [188](#page-195-0)

#### **Z**

Zoom [164,](#page-171-0) [171,](#page-178-0) [172](#page-179-0)

*Manual de instrucciones de navegación GPS DNX7200 ES-193*

# **Table of Contents**

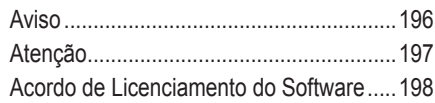

# **[Configuração \(Primeira Utilização\)](#page-206-0).**

#### **[199](#page-206-0)**

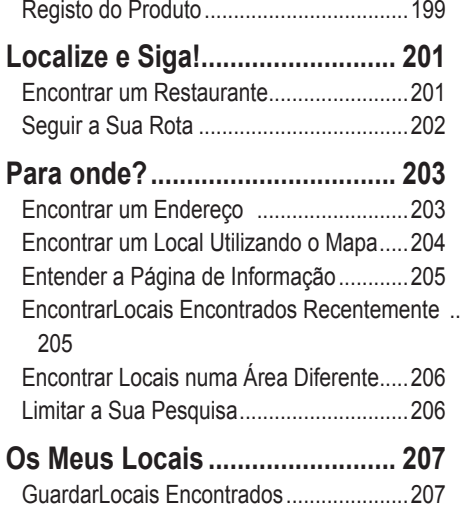

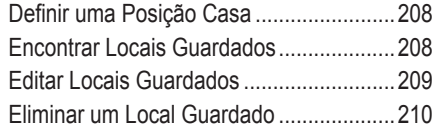

### **[O Mapa e Outras Ferramentas](#page-218-0) ...211**

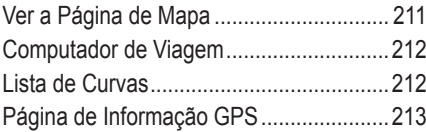

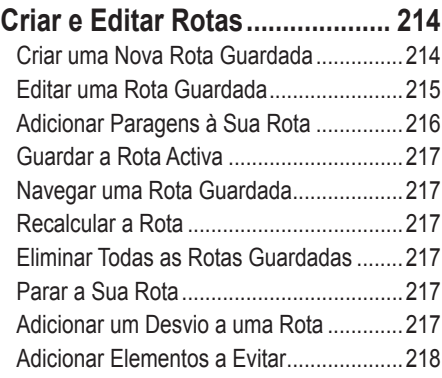

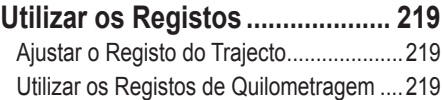

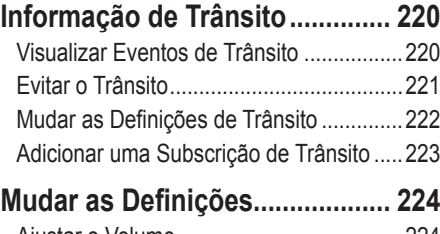

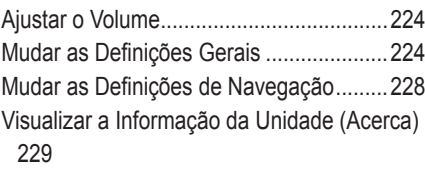

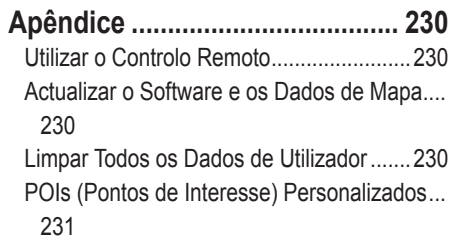

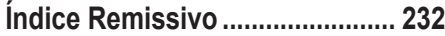

Guardar a sua Posição [Actual...................207](#page-214-0)

<span id="page-203-0"></span>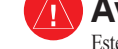

**Aviso**

Este manual utiliza o termo **Aviso** para assinalar uma situação potencialmente perigosa, a qual, se não for evitada, poderá resultar em morte ou ferimentos graves.

#### **Caso as seguintes situações potencialmente perigosas não sejam evitadas, podem originar um acidente ou colisão, provocando a morte ou lesões sérias.**

Durante a navegação, compare cuidadosamente a informação apresentada na unidade com todas as fontes de navegação disponíveis, incluindo os sinais de trânsito, a informação visual e os mapas. Por questões de segurança, resolva todas as discrepâncias antes de prosseguir com a navegação.

Conduza sempre em segurança. Não se distraia com a unidade durante a condução e seja sempre totalmente consciente de todas as condições de condução. Durante a condução, reduza o tempo dedicado ao visionamento do ecrã da unidade e utilize os comandos de voz sempre que possível.

Durante a condução, não introduza destinos, mude as definições ou aceda a funções que exijam a utilização prolongada dos comandos da unidade. Encoste de uma forma legal e segura para efectuar tais operações.

Mantenha o volume do sistema num nível suficientemente baixo, que lhe permita ouvir ruídos exteriores durante a condução. Se não consegue ouvir ruídos exteriores, poderá não reagir de forma adequada ao trânsito. Daí podem resultar acidentes.

Este sistema de navegação pode ser utilizado quando a chave de ignição se encontra ligada ou em posição ACC (acessório). Contudo, para preservar a bateria, recomendamos a sua utilização com o motor em funcionamento sempre que possível. A utilização do sistema de navegação durante longos períodos de tempo com o motor desligado pode esgotar a bateria.

Na sua primeira utilização, o sistema de navegação não apresenta a posição actual do veículo. O mesmo ocorre caso a bateria tenha sido removida há muito tempo. Todavia, os sinais de satélite GPS serão recebidos em breve e a sua posição actual será apresentada.

Esteja atento à temperatura envolvente. A utilização do sistema de navegação em temperaturas muito altas ou muito baixas pode causar mau funcionamento ou danos. Note ainda que a unidade pode ser danificada por meio de vibrações fortes, objectos metálicos ou a entrada de água no interior da unidade.

**Atenção**

<span id="page-204-0"></span>Este manual utiliza o termo **Atenção** para indicar uma situação potencialmente perigosa que, se não for evitada, poderá resultar em ferimentos leves ou danos à propriedade. O termo poderá também ser utilizado sem o símbolo para assinalar práticas inseguras.

#### **Caso as seguintes situações potencialmente perigosas não sejam evitadas, poderão daí resultar ferimentos ou danos à propriedade.**

A unidade destina-se ao fornecimento de sugestões de rota. Não tem em conta cortes de estrada ou o estado do piso, congestionamentos, condições meteorológicas ou outros factores que possam afectar a segurança ou os horários de condução.

Utilize a unidade apenas como um auxiliar de navegação. Não tente utilizar a unidade para fins que exijam a medição precisa da direcção, distância, local ou topografia.

O Sistema de Posicionamento Global (GPS) é operado pelo governo dos Estados Unidos da América, único responsável pela sua precisão e manutenção. O sistema está sujeito a mudanças que poderão afectar a precisão e desempenho de todos os dispositivos de GPS, incluindo a unidade. Embora a unidade seja um dispositivo de navegação preciso, todos os dispositivos de navegação são susceptíveis de utilização ou interpretação incorrectas e, assim sendo, de se tornarem factores de insegurança.

# **Informações Importantes**

**Informações de Dados de Mapas**: Um dos objectivos da Garmin é colocar à disposição dos clientes a mais completa e exacta cartografia disponível a custos razoáveis. Recorremos a uma combinação de fontes de dados privados e governamentais, que identificamos na documentação do produto e nas mensagens de direitos de autor apresentadas ao utilizador. Quase todas as fontes de dados contêm informações de alguma forma imprecisas ou incompletas. Em alguns países, informações cartográficas completas e exactas não estão disponíveis ou são proibitivamente caras.

# <span id="page-205-0"></span>**Acordo de Licenciamento do Software**

AO UTILIZAR O DNX7200, COMPROMETE-SE A CUMPRIR OS TERMOS E CONDIÇÕES DO ACORDO DE LICENCIAMENTO DE SOFTWARE EM BAIXO. LEIA ATENTAMENTE ESTE ACORDO.

A Garmin garante-lhe uma licença limitada para utilizar o software incorporado neste dispositivo (o "Software"), sob a forma binária executável durante o funcionamento normal do produto. A titularidade, os direitos de propriedade e os direitos de propriedade intelectual permanecem na posse da Garmin.

Reconhece que o Software é propriedade da Garmin e está protegido pelas leis de direitos de autor dos Estados Unidos da América e pelos tratados internacionais relativos aos direitos de autor. Além disso, reconhece que a estrutura, organização e código do Software são segredos comerciais valiosos da Garmin e que o Software sob a forma de código fonte permanece um segredo comercial valioso, propriedade da Garmin. Compromete-se a não descompilar, desassemblar, modificar, aplicar assemblagem ou engenharia inversas, ou reduzir a uma forma humanamente legível o Software ou alguma das suas partes ou criar produtos derivados baseados no Software. Compromete-se a não exportar ou re-exportar o Produto para qualquer país que viole as leis de controlo da exportação do Governo dos Estados Unidos da América.

# **Configuração (Primeira Utilização)**

<span id="page-206-0"></span>Aquando da primeira utilização do Sistema de Navegação Kenwood, será necessário seguir um conjunto de passos para configuração do sistema. Geralmente, este processo é executado uma única vez.

- **•** Seleccione um idioma
- **•** Seleccione o seu fuso horário
- **•** Seleccione se deseja que o sistema se ajuste automaticamente à hora de verão
- **•** Seleccione as unidades de medida (imperiais ou métricas)

# **Registo do Produto**

Após concluir a Configuração, o sistema irá apresentar o seu código de registo.

Este ecrã é exibido uma única vez. Depois da configuração, pode aceder

ao código através do Menu Principal, seleccionando **Definir** > **Acerca** > **Software**.

Aceda a http://my.garmin.com para registar o seu Sistema de Navegação Kenwood. Deste modo, poderá subscrever e receber notificações por correio electrónico, relativas às mais recentes actualizações de mapas e software da Garmin.

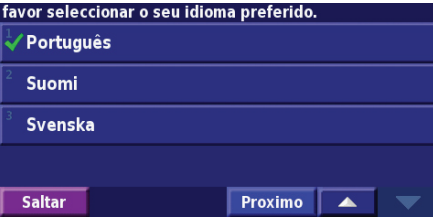

no nosso sistema, permitindo à Garmin providenciar ão acerca de actualizações do software da sua unidade, e a oferta de descontos na actualização de cartografia à medida que estas actualizações estiverem disponíveis. Por favor visite o sequinte site para registo do seu produto: https://my.garmin.com

#### **Registration Code:**

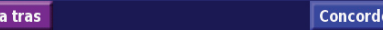

# **Localize <sup>e</sup> Siga!**

<span id="page-208-0"></span>Siga as instruções nas páginas seguintes para encontrar um local e navegar até ele!

# **Encontrar um Restaurante**

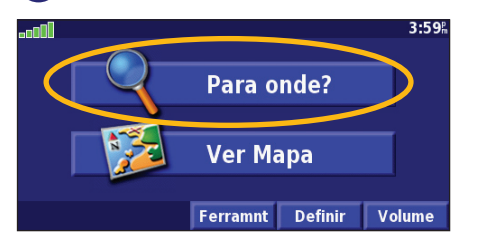

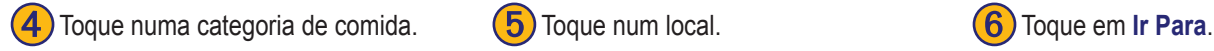

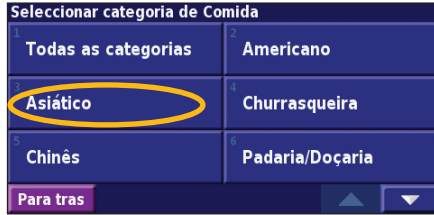

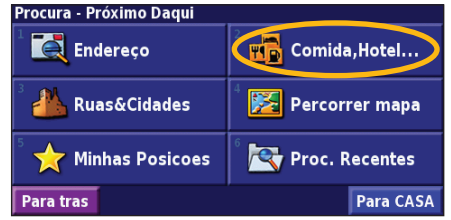

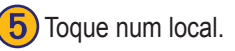

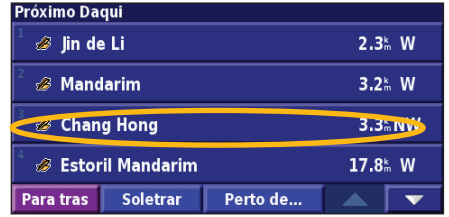

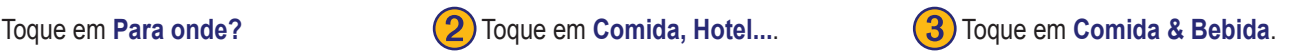

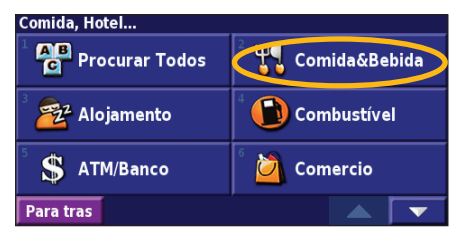

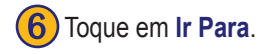

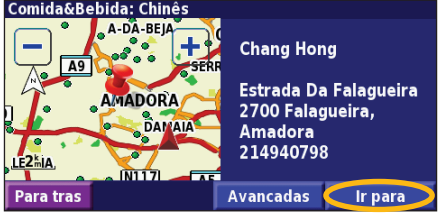

# <span id="page-209-0"></span>**Seguir a Sua Rota**

Siga a rota para o seu destino por meio do mapa. Durante a viagem, o sistema de navegação orienta-o até ao seu destino com comandos de voz, setas e indicações apresentadas no topo do mapa. Se se desviar da rota original, o sistema de navegação recalcula a rota e apresenta-lhe novas instruções de rota.

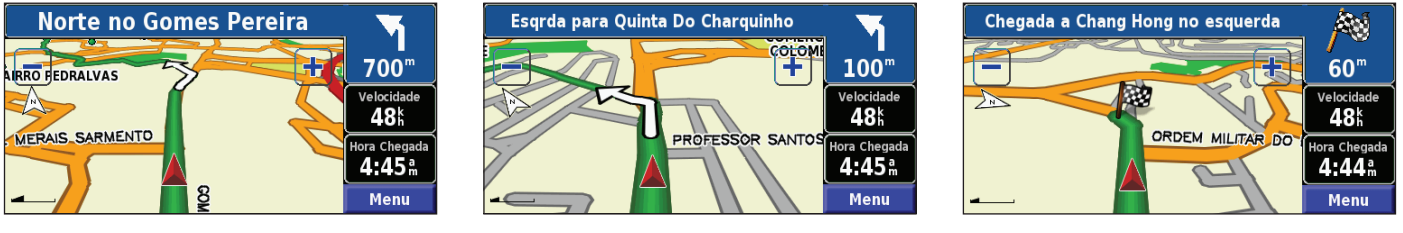

*A sua rota é assinalada com uma linha verde.*

*Siga as setas. Uma bandeira axadrezada assinala o seu destino.*

Para obter mais informações acerca da utilização do mapa e de outras ferramentas, consulte as páginas 211–213.

# **Para onde?**

# <span id="page-210-0"></span>**Encontrar um Endereço**

➊<sup>A</sup> partir da página de Menu, toque em **Para onde?** > **Endereço**.

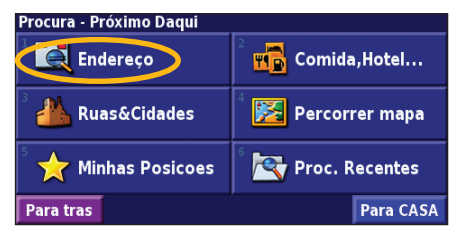

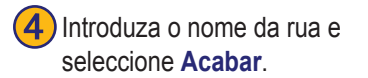

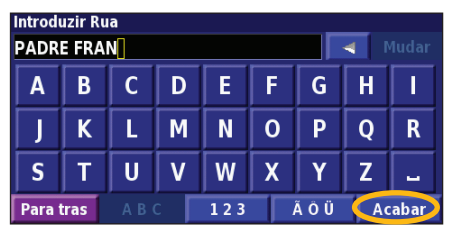

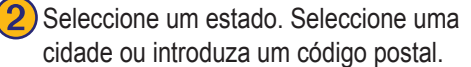

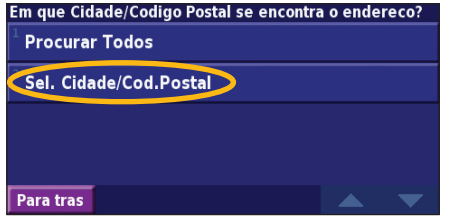

**Seleccione a rua. Seleccione a** cidade, se necessário.

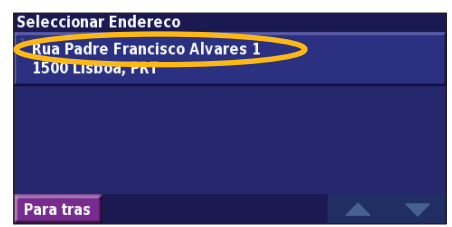

**(3)** Introduza o número da morada e seleccione **Acabar**.

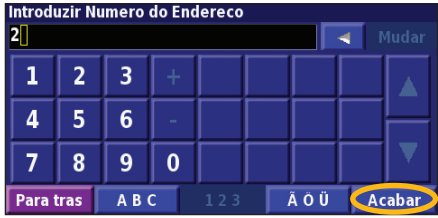

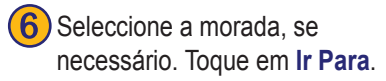

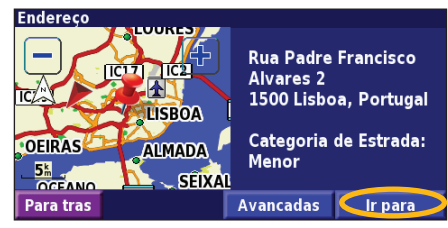

# <span id="page-211-0"></span>**Encontrar um Local Utilizando o Mapa**

A partir da página de Menu, toque em **Ver Mapa**. Em alternativa, poderá tocar em **Para onde?** > **Percorrer Mapa**. Toque em qualquer local do mapa para o recentrar nessa localização.

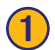

Seleccione qualquer objecto no mapa. Toque em Rever.

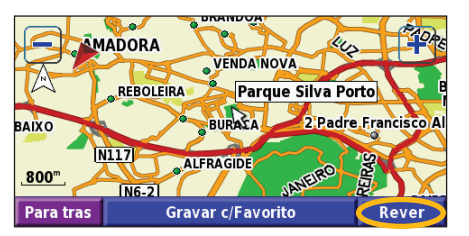

➋ Toque em **Ir Para** ou **Avancadas**.

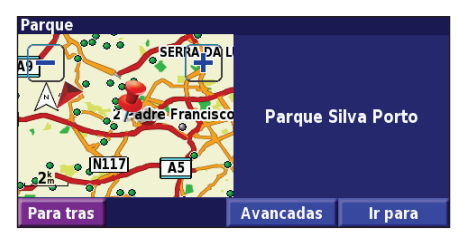

## *Dicas para Percorrer o Mapa*

- $\cdot$  Utilize os ícones  $\left| \cdot \right|$   $\left| e \right|$   $\left| \cdot \right|$  para aumentar e diminuir o tamanho.
- Toque num objecto do mapa. O mapa recentra-se nesse local, surgindo uma seta que aponta para o objecto seleccionado.
- Toque em **Rever** para abrir a página de informação do local; para obter mais informação, consulte a página seguinte.
- Seleccione **Gravar c/Favorito** para guardar o local seleccionado pelo ponteiro nos seus Favoritos.
- Toque em **Para tras** para regressar ao ecrã anterior.

# <span id="page-212-0"></span>**Entender a Página de Informação**

Quando encontrar um local, seleccione-o na lista de resultados da pesquisa para abrir a página de informação acerca do item.

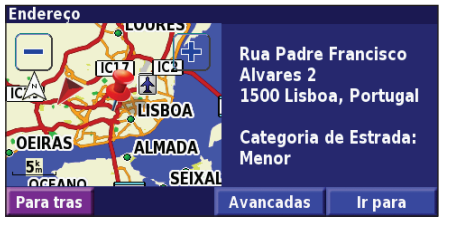

### **Página de Informação**

Toque em **Ir Para** para criar e seguir uma rota para esse local. Seleccione **Avancadas** para visualizar as opções para esse local:

- **• Inserir na rota actual**—adicione este ponto como a próxima paragem na sua rota
- **• Adicionar como Favorito**—adicione este local aos seus Favoritos. Para obter mais informações, consulte a página 217.
- **• Procurar Ponto perto de**—encontre um local perto deste ponto.
- **• Percorrer Mapa**—visualize o local no mapa.

# **EncontrarLocais Encontrados Recentemente**

Os últimos 50 locais encontrados são guardados em Descobertas Recentes.

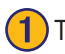

#### ➊Toque em **Para onde?** <sup>&</sup>gt; **Proc. Recentes**.

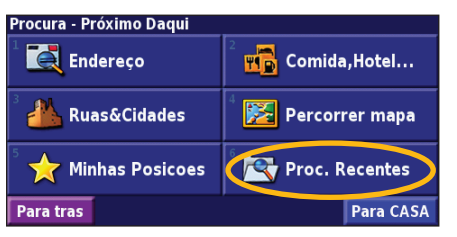

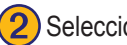

Seleccione um item da lista de resultados da pesquisa.

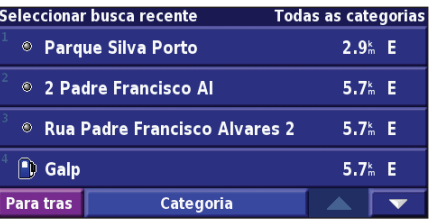

Toque em **Categoria** para visualizar as descobertas recentes de uma determinada categoria, tais como **Comida, Hotel, ...**.

# <span id="page-213-0"></span>**Encontrar Locais numa Área Diferente**

Poderá procurar locais numa área diferente, tais como uma cidade diferente ou um local perto do seu destino.

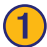

#### ➊<sup>A</sup> partir da lista de resultados da pesquisa, seleccione **Perto d...**.

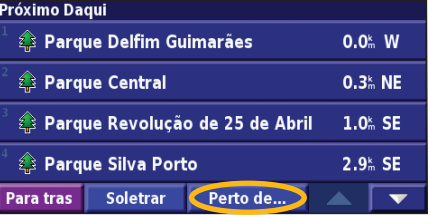

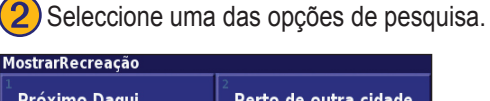

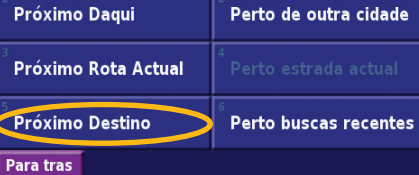

# **Limitar a Sua Pesquisa**

Para limitar a sua pesquisa, poderá introduzir parte do nome do local que procura.

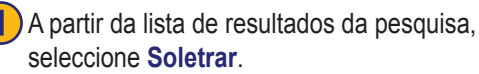

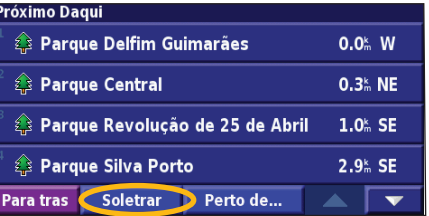

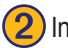

Introduza parte do nome e seleccione Acabar.

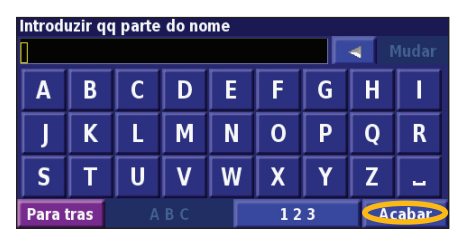

# **Os Meus Locais**

### <span id="page-214-0"></span>**GuardarLocais Encontrados**

Após ter encontrado um local que pretenda guardar, seleccioneo na lista de resultados.

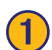

Toque em **Avancadas**.

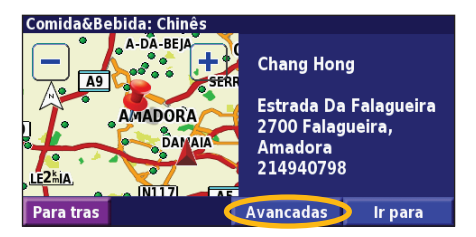

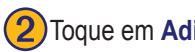

**Toque em Adicionar como Favorito.** 

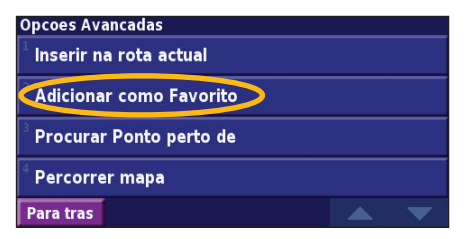

# **Guardar a sua Posição Actual**

A partir da página de Menu, toque em **Ver Mapa.** 

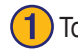

Toque em qualquer local do mapa.

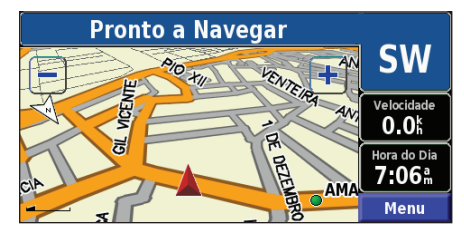

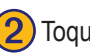

**Je em Gravar c/Favorito.** 

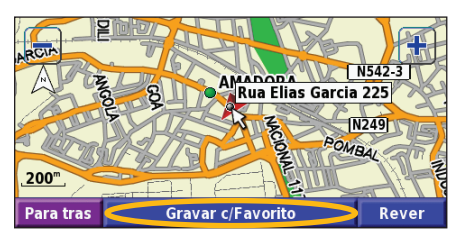

### <span id="page-215-0"></span>**Definir uma Posição Casa**

Pode definir uma Posição Casa no local ao qual regressa mais vezes. A partir da página de Menu, toque em **Para onde?**

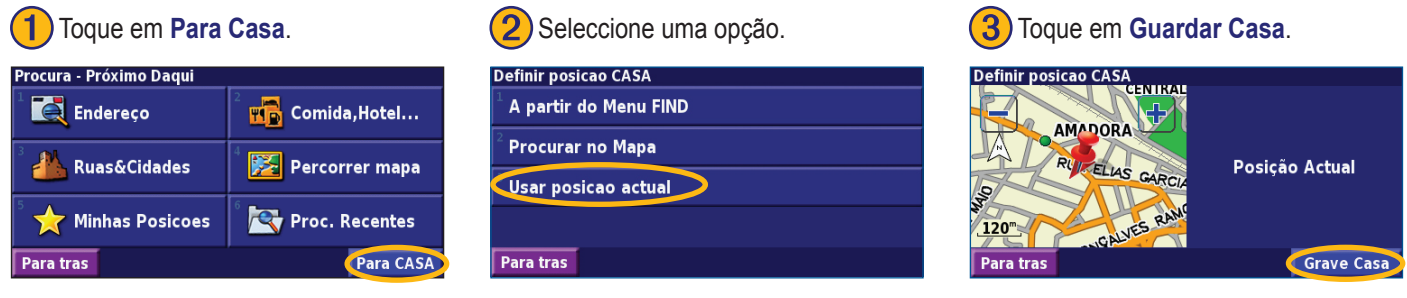

Após definir a sua Posição Casa, toque em **Para onde?**; de seguida, seleccione **Para Casa**.

### **Encontrar Locais Guardados**

A partir da página de Menu, toque em **Para onde?**

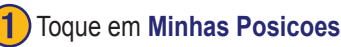

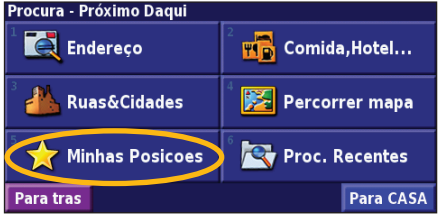

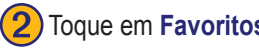

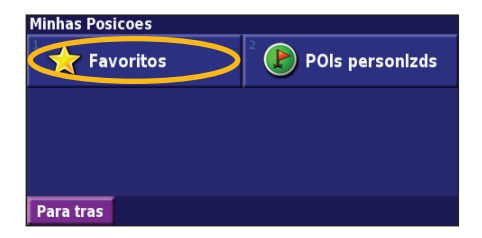

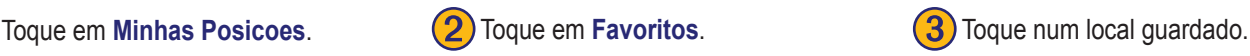

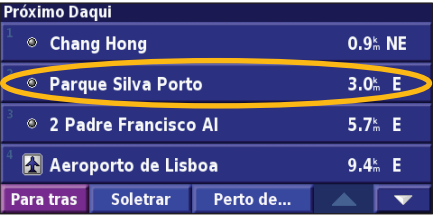

**Português**
#### <span id="page-216-0"></span>**Editar Locais Guardados**

A partir da página de Menu, toque em **Ferramnt** > **Os Meus Dados** > **Favoritos**.

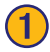

Toque em **Editar/Rever Favoritos.** (2) Seleccione o item que deseja editar. (3) Toque em Editar.

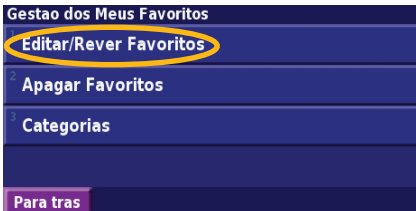

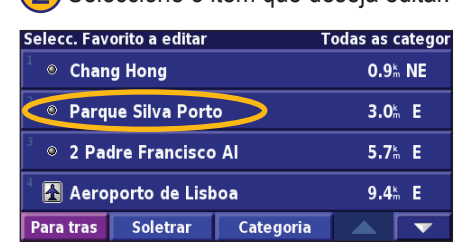

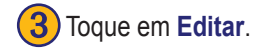

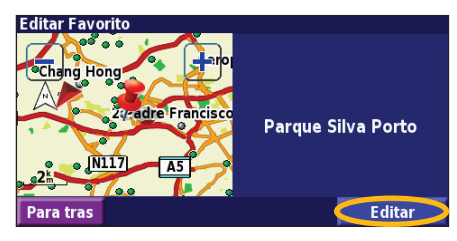

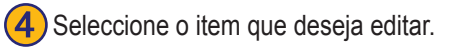

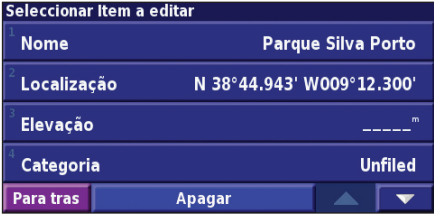

**Nome**—introduza um novo nome para o local utilizando o teclado no ecrã. **Localização**—edite a localização de um sítio; pode utilizar o mapa ou introduzir novascoordenadas utilizando o teclado.

**Elevação**—introduza a elevação do local guardado.

**Categoria—atribua uma categoria a este local; toque em <b>para** ver as categorias.

**Símbolo**—seleccione um símbolo apresentado no mapa para este local.

#### <span id="page-217-0"></span>**Eliminar um Local Guardado**

A partir da página de Menu, toque em **Ferramnt** > **Os Meus Dados** > **Favoritos**.

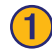

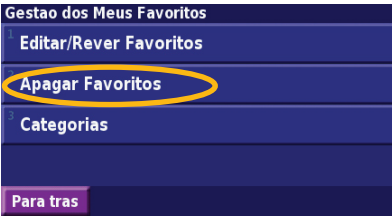

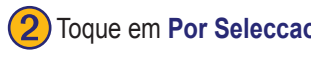

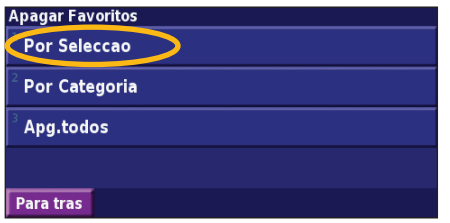

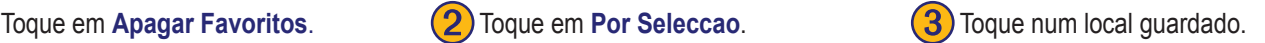

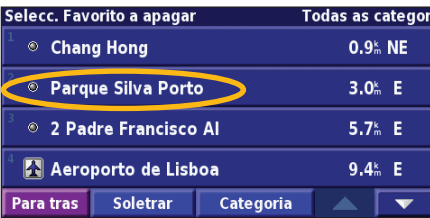

#### ➍Toque em **Apagar**.

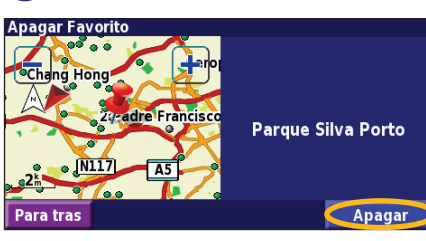

**Por Seleccao**—toque em cada local e elimine-o individualmente.

**Por Categoria**—seleccione uma categoria para eliminar todos os locais atribuídos a essa categoria.

**Apg.todos**—remova todos os locais guardados dos seus Favoritos.

# **O Mapa <sup>e</sup> Outras Ferramentas**

#### <span id="page-218-0"></span>**Ver a Página de Mapa**

A partir da página de Menu, toque em **Ver Mapa** para abrir o mapa. Toque numa área do mapa para aceder a informação adicional, tal como demonstrado em baixo. O ícone de posição  $\triangle$  indica a sua posição actual.

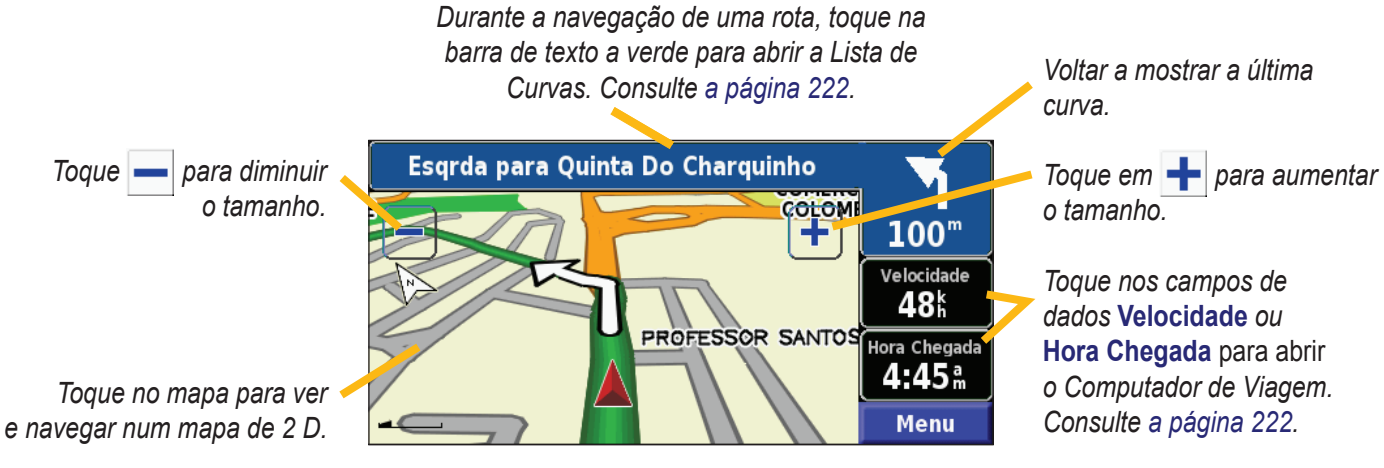

**Página do mapa durante a navegação de uma rota**

## <span id="page-219-0"></span>**Computador de Viagem**

O Computador de Viagem assinala a sua velocidade actual e fornece-lhe dados estatísticos úteis acerca da sua viagem. Para ver o Computador de Viagem, seleccione **Velocidade** ou **Hora Chegada** no mapa. Ou, a partir da página de Menu, toque em **Ferramnt** > **Navegacao** > **Comput. Viagem**.

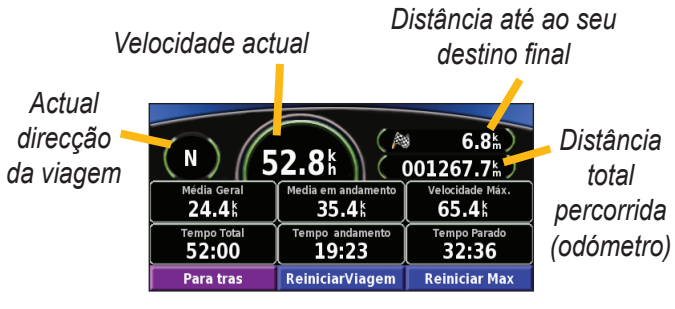

Toque em **ReinciarViagem** para repor toda a informação no Computador de Viagem. Para repor a Velocidade Máxima, seleccione **Reinciar Máx**.

## **Lista de Curvas**

A Lista de Curvas apresenta uma lista de instruções curva a curva para a sua rota, assim como informações de chegada. Durante a navegação de uma rota, toque na barra de texto a verde na página de mapa para abrir a Lista de Curvas. Ou, a partir da página de Menu, toque em **Ferramnt** > **Navegacao** > **Lista de Curvas**.

*Direcção desta curva Distância até esta curva*

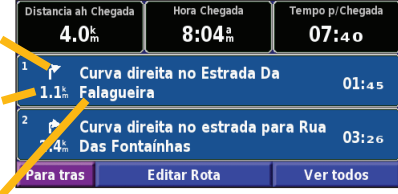

*Indicações da curva*

Toque em **Ver Todas** para ver todas as curvas da rota. Toque em  $\bullet$  e  $\bullet$  para percorrer a lista.

Seleccione uma curva para a ver no mapa (a página Próxima Curva). Toque em  $\bullet$  e  $\bullet$  para percorrer todas as curvas da lista. Toque em  $\leftarrow$  e  $\leftarrow$  para aumentar e diminuir o tamanho da curva no mapa.

**Português**

## <span id="page-220-0"></span>**Página de Informação GPS**

A partir da página de Menu, toque nas barras de potência de sinal, no canto superior esquerdo, para visualizar a página de Informação GPS. Ou, a partir da página de Menu, toque em **Ferramnt** > **Navegacao** > **Info GPS**.

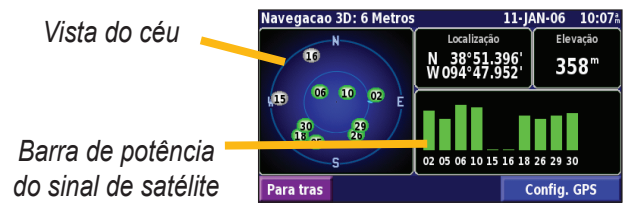

A visão do céu apresenta os satélites que está a receber. As barras de potência do sinal de satélite indicam a potência dos satélites recebidos. Uma barra completa indica que o satélite de GPS está pronto para ser utilizado.

## *Definições de GPS*

A partir da página de Menu, toque em **Definir** > **Geral** > **GPS**. Em alternativa, pode aceder às Definições de GPS tocando no botão **Config. GPS** na página de Informação GPS.

**Uso em Interiores**—toque em **Sim** para desligar o receptor de GPS.

**Definir Posição**—defina a sua posição, se "Utilização no Interior" estiver activado. Seleccione a sua posição no mapa e toque em **OK**.

**WAAS/EGNOS**—active e desactive WAAS/EGNOS. WAAS e EGNOS são sistemas de satélites e estações de solo que fornecem correcções aos sinais de GPS, oferecendo-lhe maior precisão da informação de posicionamento. Para obter informações acerca do WAAS e EGNOS, aceda a http://www. garmin.com/aboutGPS/waas.html.

# **Criar <sup>e</sup> Editar Rotas**

#### <span id="page-221-0"></span>**Criar uma Nova Rota Guardada**

A partir da página de Menu, toque em **Ferramnt** > **Os Meus Dados** > **Rotas**.

Toque em **Criar nova**<br>**rota gravada**.

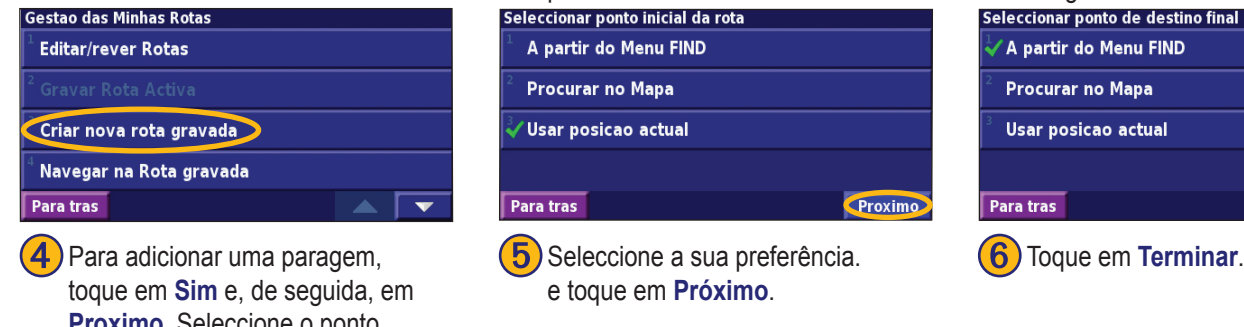

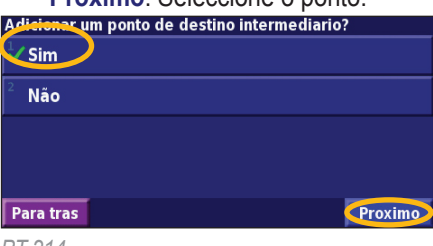

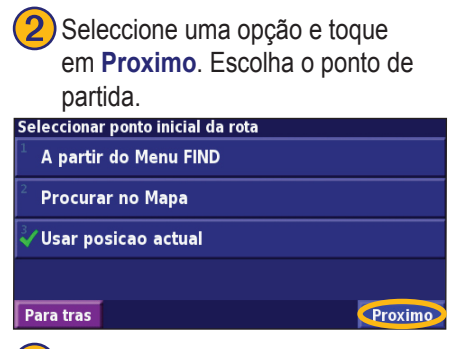

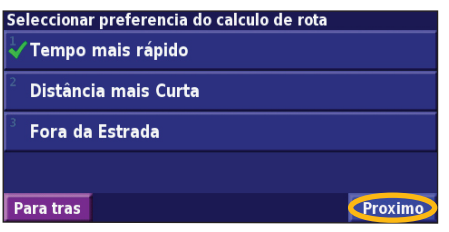

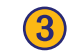

Seleccione uma opção e toque em **Proximo**. Seleccione o ponto de chegada.

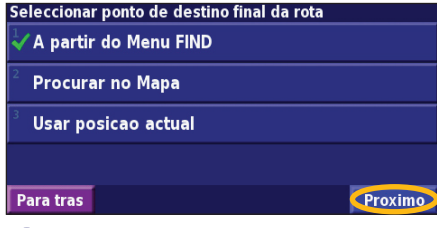

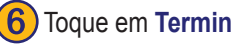

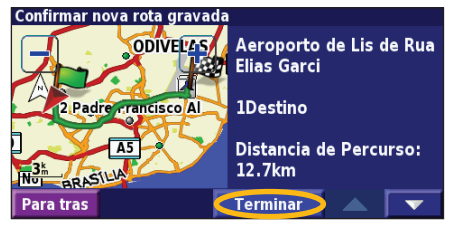

*PT-214 Manual de Instruções de Navegação GPS DNX7200*

#### <span id="page-222-0"></span>**Editar uma Rota Guardada**

A partir da página de Menu, toque em **Ferramnt** > **Os Meus Dados** > **Rotas**.

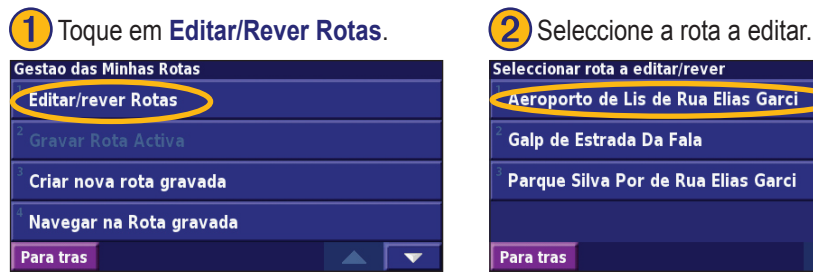

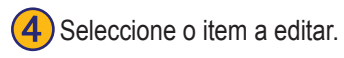

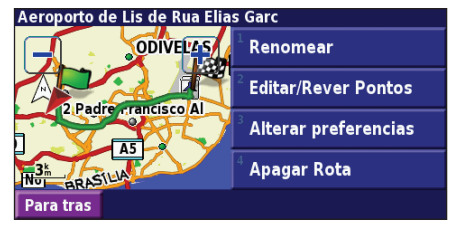

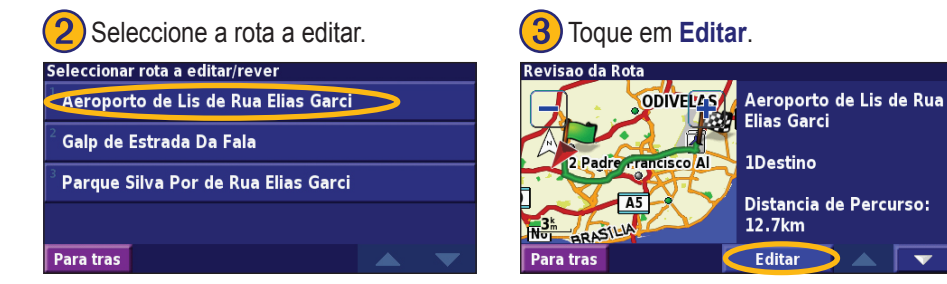

**Renomear**—introduza um novo nome para a rota utilizando o teclado no ecrã. **Editar/Rever Pontos**—adicione, ordene, remova, reordene e reveja pontos na rota. Para obter mais informações, consulte a página seguinte.

**Alterar preferencias**—mude a preferência de cálculo para Mais Rápida, Menor Distância ou Fora da Estrada.

**Apagar Rota**—elimine esta rota.

## <span id="page-223-0"></span>**Adicionar Paragens à Sua Rota**

Pode igualmente adicionar pontos intermédios (também denominados pontos de passagem ou paragens) à rota durante a sua criação, tal como descrito na página 224. Em alternativa, poderá fazê-lo quando editar a rota, tal como se descreve em baixo. Siga os passos na página anterior para iniciar a edição da rota.

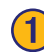

#### Toque em **Editar/Rever Pontos. (2)** Toque em Adicionar. **(3)** Seleccione o local onde deseja

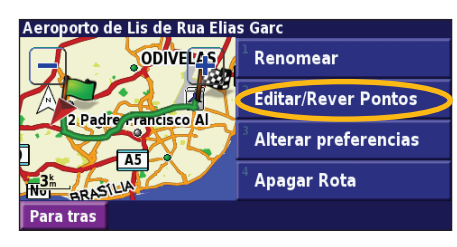

# **Português**

Toque num método e seleccione o ponto.

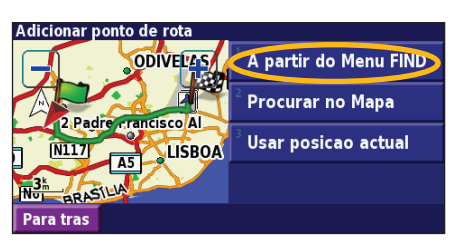

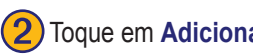

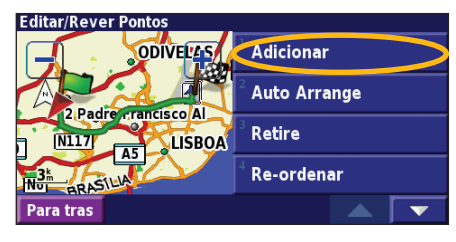

➎Adicione pontos, conforme necessário. Toque em **Acabar** quando terminar.

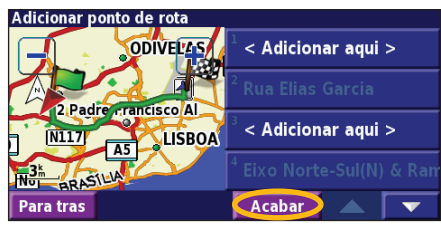

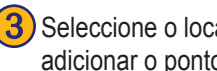

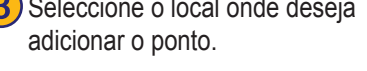

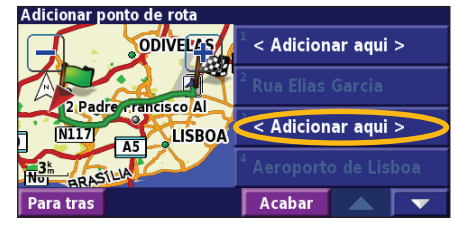

**Auto Arrange**—ordena os pontos de modo a criar a rota mais curta. **Retire**—toque no ponto que deseja remover e seleccione **Remove**.

**Re-ordenar**—toque no ponto que deseja mover e seleccione **Para Cima** ou **Para Baixo**. Toque em **Acabar** quando terminar

*PT-216 Manual de Instruções de Navegação GPS DNX7200*

#### <span id="page-224-0"></span>**Guardar a Rota Activa**

A partir da página de Menu, toque em **Ferramnt** > **Meus Dados** > **Rotas** > **Guardar Rota Activa**.

#### **Navegar uma Rota Guardada**

A partir da página de Menu, toque em **Ferramnt** > **Meus Dados** > **Rotas** > **Navegar na Rota gravada**. Toque na rota que deseja navegar.

#### **Recalcular a Rota**

A partir da página de Menu, toque em **Ferramnt** > **Meus Dados** > **Rotas** > **Recalcular a Rota**.

#### **Eliminar Todas as Rotas Guardadas**

A partir da página de Menu, toque em **Ferramnt** > **Os Meus Dados** > **Rotas** > > **Apagar Todas as rotas gravadas**.

#### **Parar a Sua Rota**

A partir da página de Menu, toque em **Parar**. Em seguida, seleccione **Sim**.

## **Adicionar um Desvio a uma Rota**

Se necessitar de fazer um desvio da sua rota actual, abra a página de Menu e toque em **Desvio**.

**1 quilómetro**, **5 quilómetros** ou **10 quilómetros**—seleccione a distância do desvio. Por exemplo, se um sinal de trânsito indicar que a rua está fechada ao longo dos próximos 5 km, seleccione **5 quilómetros** a partir da lista. O sistema de navegação recalcula a sua rota para os próximos 5 km.

**Desvio por estrada(s) na Rota**—seleccione as estradas a evitar na sua rota. Por exemplo, se a estrada de acesso à auto-estrada estiver fechada, seleccione essa estrada na lista. O sistema de navegação recalcula a sua rota de modo a evitar essa estrada.

**Desvio n/rots por situacoes trafego**—se estiver a utilizar um Receptor FM de Trânsito, poderá desviar-se de eventos de trânsito.

**Retirar todos os Desvios**—seleccione para remover todos os desvios introduzidos na rota.

## <span id="page-225-0"></span>**Adicionar Elementos a Evitar**

A partir da página de Menu, toque em **Definir** > **Navegação** > > **Definicoes dos locais a evitar**. Seleccione o tipo de estrada a evitar. Toque em  $\triangleright$  para visualizar mais tipos de estrada a evitar.

#### *Criar Elementos a Evitar Personalizados*

Poderá introduzir áreas e estradas específicas a evitar nas suas rotas. A partir do menu de Configuração de Elementos a Evitar, toque duas vezes em  $\bullet$ ; de seguida toque em L**ocais a evitar personalizados**.

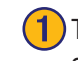

Toque **Adicionar nova area a evitar** ou **Adicionar nova estrada a evitar**.

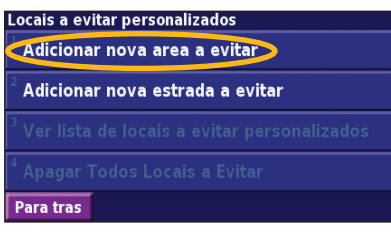

Toque na segunda esquina e **(4)** Toque em **Acabar**. seleccione **Proximo**.

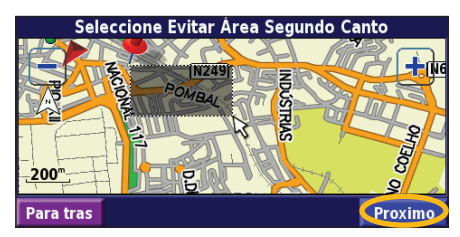

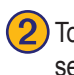

Toque na primeira esquina e<br>seleccione **Proximo** 

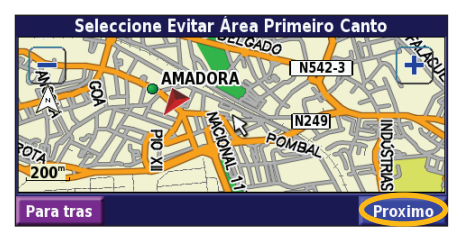

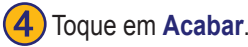

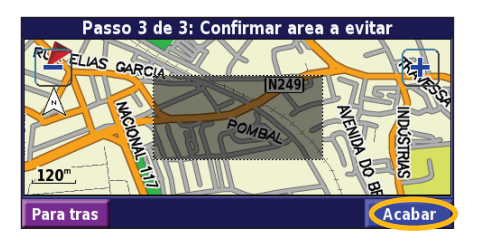

**Português**

# **Utilizar os Registos**

#### <span id="page-226-0"></span>**Ajustar o Registo do Trajecto**

Durante a viagem, o navegador cria um registo dos seus movimentos (registo do trajecto). A partir da página de Menu, toque em **Ferramnt** > **Meus Dados** > **Registo Trajecto**.

**Gravandno**—ligue e desligue a gravação do registo do trajecto.

**Percentagem utilizada**—apresenta a actual capacidade, em percentagem, do registo do trajecto. Para limpar o registo do trajecto, toque em **Percentagem utilizada** > **Sim** > **OK**.

**Ecrã Mapa**—apresenta o actual registo do trajecto no mapa. Seleccione uma definição de zoom à qual o registo do trajecto é apresentado. Toque em **OK**. O seu registo do trajecto é apresentado sob a forma de uma linha ponteada.

## **Utilizar os Registos de Quilometragem**

Poderá manter quatro registos de quilometragem das suas viagens. A partir da página de Menu, toque em **Ferramnt** > **Meus Dados** > **Reg. Quilometros**. Toque num registo para editá-lo.

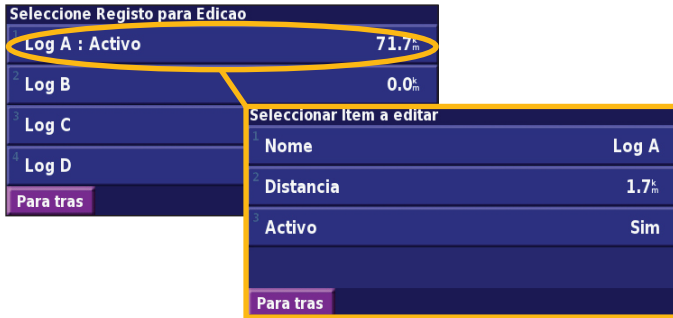

**Nome—**introduza um novo nome **Distancia**—reponha o registo de quilometragem **Activo**—active ou desactive este registo.

# **Informação de Trânsito**

<span id="page-227-0"></span>Por meio de um Receptor FM de Informação de Trânsito, o sistema de navegação pode receber e utilizar informação de trânsito. Quando uma mensagem de trânsito é recebida, pode visualizar o evento no mapa e mudar a sua rota para evitar o incidente de trânsito.

Para obter mais informações acerca do Receptor FM de Trânsito, consulte o Web site da Garmin (www.garmin.com). Para obter informação acerca dos fornecedores de informação de trânsito participantes e das cidades abrangidas, consulte http://www.garmin.com/fmtraffic.

Certifique-se de que o Receptor FM de Trânsito está ligado ao DNX7200.

#### **Visualizar Eventos de Trânsito**

A partir da página de Menu, seleccione **Ferramnt** > **Info Trafego**. Escolha um item na lista de Eventos de Trânsito para ver os detalhes. Toque em **Perto de…** para ver o trânsito num local diferente

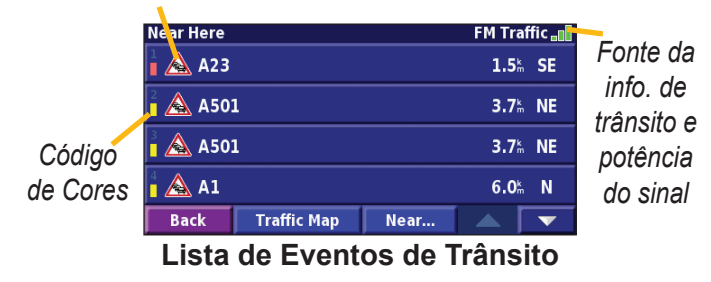

#### *Símbolo de Trânsito*

## <span id="page-228-0"></span>**Evitar o Trânsito**

A página de mapa apresenta um  $\triangle$  quando existe um evento de trânsito de gravidade média ou alta na sua rota ou na estrada que percorre. Quando estiver a seguir uma rota, toque em  $\triangle$  para evitar o trânsito.

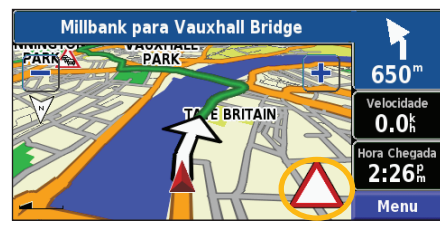

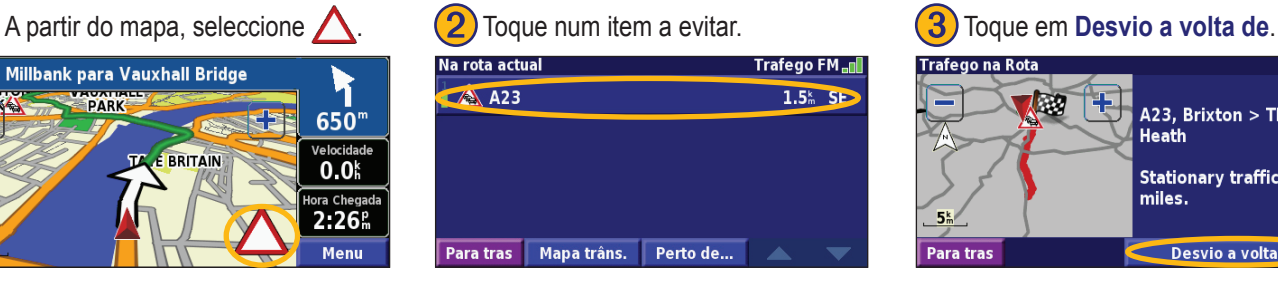

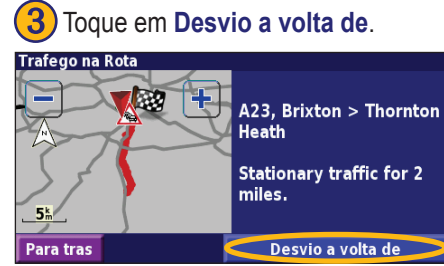

#### *Código de Cores - Gravidade*

As barras à esquerda dos símbolos de trânsito indicam a gravidade dos incidentes de trânsito.

- = Gravidade reduzida (verde); o trânsito ainda circula.
- = Gravidade média (amarelo); o trânsito está algo congestionado.
- = Gravidade elevada (vermelho); o trânsito está muito congestionado ou parado.

#### *Símbolos de Trânsito*

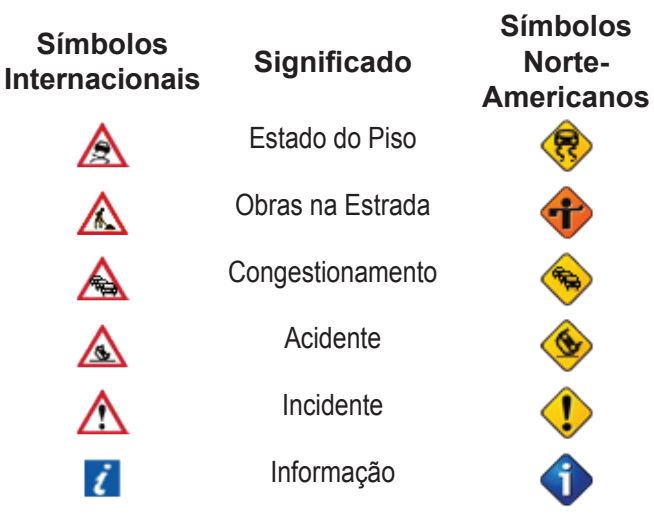

## **Mudar as Definições de Trânsito**

A partir da página de Menu, toque em **Definir** > **Trafego**. **Subscricoes**—visualize as suas subscrições a serviços de trânsito. Toque numa subscrição para visualizar a data de término. Para adicionar uma subscrição, seleccione **Adic.**  **Subscrição**. Consulte a página seguinte para obter informações acerca da adição de uma subscrição FM de Trânsito. **Símbolos no Mapa**—mude os símbolos utilizados para assinalar o tipo de evento de trânsito. Toque em **Estilo** para implementar símbolos **Americanos** ou **Internacionais**. Seleccione todos os símbolos para definir a escala de zoom a que serão apresentados no mapa.

**Severidade no Mapa**—escolha a escala a que a gravidade é apresentada no mapa.

**Notificacao Audivel**—ligue ou desligue a notificação áudio quando ocorre um evento de trânsito na estrada em que está a viajar ou na rota que está a seguir.

**Evitar Trafego**—seleccione **Sim** para evitar eventos de trânsito durante a criação de uma rota.

## <span id="page-230-0"></span>**Adicionar uma Subscrição de Trânsito**

O seu Receptor FM de Trânsito poderá incluir uma subscrição, ou poderá estar numa área de serviço gratuito. Além disso, pode adicionar subscrições para expandir a sua área de cobertura. Toque em **Definir** > **Acerca** > **Receptor FM de Trânsito** e anote a ID da unidade do seu Receptor FM de Trânsito. Aceda a http://www.garmin.com/fmtraffic para adquirir uma subscrição de trânsito e obter um código de subscrição de trânsito de 25 caracteres.

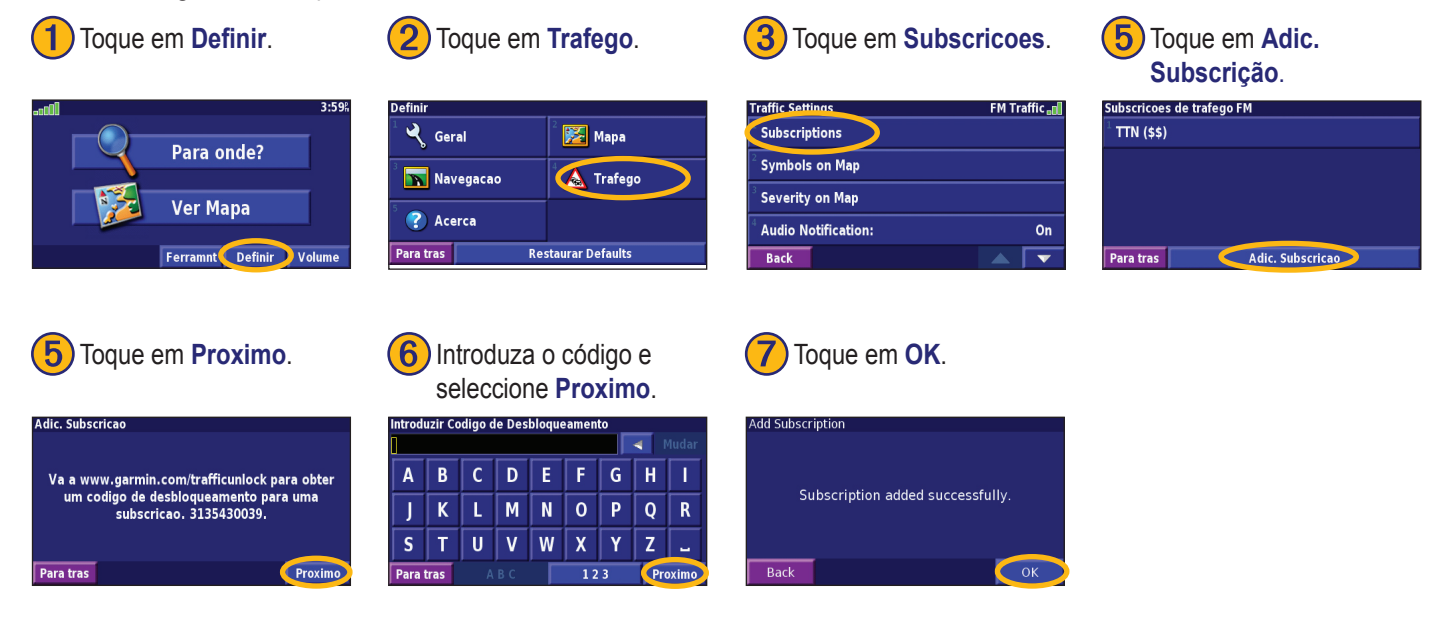

**Português**

# **Mudar as Definições**

#### <span id="page-231-0"></span>**Ajustar o Volume**

A partir da página de Menu, toque em **Volume**. Toque em  $\left| \cdot \right|$  e para ajustar o volume. Toque em **Silenciar** para desligar o som da saída de áudio.

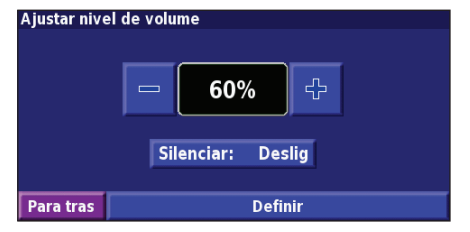

**Português**

Seleccione **Definir** para abrir a página de Definições de Áudio. Consulte a página 225 para obter mais informações.

## **Mudar as Definições Gerais**

A partir da página de Menu, toque em **Definir** > **Geral**.

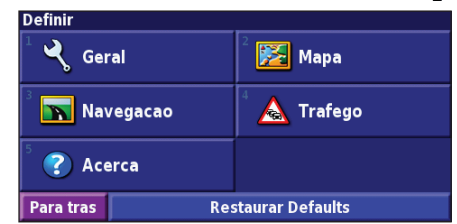

#### *GPS*

A partir da página de Menu, toque em **Definir** > **Geral** > **GPS**. Consulte a página 213.

#### *Mudar o Idioma*

A partir da página de Menu, toque em **Definir** > **Geral** > **Idioma**.

<span id="page-232-0"></span>**Idioma da Voz**—muda o idioma de todas as instruções e mensagens de voz. Seleccione o idioma que deseja utilizar e toque em **OK**. Para apagar esse idioma, seleccione **Eliminar** e **OK**.

Estão disponíveis dois tipos de idiomas de voz: texto-para-voz e pré-gravados.

Os idiomas identificados com o nome de uma pessoa e (TTS) são idiomas texto-para-voz: por exemplo, American English-Jill (TTS) é um idioma falado texto-para-voz. Na função de idioma de voz, ouve-se uma voz que "lê" e "diz" as mesmas palavras apresentadas no ecrã. O sistema dispõe de um vocabulário extenso, sendo que os nomes das ruas são enunciados quando se aproxima das curvas.

Os idiomas sem o nome de uma pessoa são pré-gravados: dispõem de um vocabulário limitado e não enunciam os nomes dos locais ou ruas.

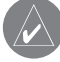

*NOTA: Se mudar o Idioma de Voz, deverá reiniciar para concluir a alteração.*

**Idioma de Texto**—muda o texto no ecrã para o idioma seleccionado. A mudança do idioma do texto não implica a alteração do idioma dos dados de mapa ou dos dados introduzidos pelo utilizador.

**Velocidade da voz**—selecciona o intervalo a que os comandos são emitidos.

## *Personalizar as Definições de �*

A partir da página de Menu, toque em **Definir** > **Geral** > **Áudio**. **Tom de Alerta—**liga ou desliga o tom de atenção emitido antes dos comandos de voz.

**Tom do Ecran Tactil**—liga e desliga o som escutado quando se toca no ecrã.

**Tons de Teclas** —liga e desliga o tom escutado sempre que se prime um botão no comando.

**Volume ajustado ah veloc.**—selecciona o aumento de volume de acordo com o aumento da velocidade. Baixo aumenta o volume ligeiramente; Alto aumenta o volume o mais possível.

## <span id="page-233-0"></span>*Personalizar os Alertas de Proximidade*

A partir da página de Menu, toque em **Definir** > **Geral** > **Alertas de Proximidade** para ajustar as notificações relativas aos POIs (Pontos de Interesse) personalizados e por si transferidos. Consulte a página 231.

#### *Mudar as Definições de Hora*

A partir da página de Menu, toque em **Definir** > **Geral** > **Tempo**.

**Fuso Horário**—seleccione o seu fuso horário.

**Formato de Hora**—seleccione o formato horário de 12 ou 24 horas.

**Hora Verao/Inverno**—defina o Horário de verão como Automático, Sim ou Não. A definição Automático ajusta a hora automaticamente, de acordo com o seu fuso horário.

#### *Seleccionar Unidades*

A partir da página de Menu, toque em **Definir** > **Geral** >**Unidades**. Mude as unidades de medida para Imperiais, Métricas ou Personalizadas.

#### *Ligar e Desligar o Modo de Segurança*

A partir da página de Menu, toque em **Definir** > **Geral** > **Modo Segurança**. Ligue ou desligue o Modo de Segurança, o qual desactiva todas as funções da unidade que exijam muita atenção por parte do condutor e distraiam da condução. Quando ligado, o Modo de Segurança funciona quando o travão de estacionamento do veículo está desengatado.

# **Mudar as Definições do Mapa**

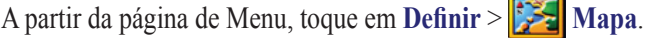

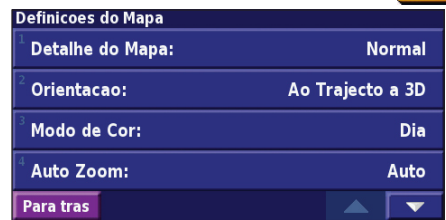

**Detalhes do Mapa**—ajuste a quantidade dos detalhes apresentados no mapa. A apresentação de um maior número de detalhes causa a reposição lenta do mapa.

**Português**

<span id="page-234-0"></span>**Orientacao**—mude a perspectiva do mapa.

- **Ao Norte a 2D**—visualize o mapa em 2 dimensões com o Norte no topo.
- **Ao Trajecto a 2D** —visualize o mapa em 2 dimensões com a sua direcção de viagem no topo do ecrã.
- **Ao Trajecto a 3D**—visualize o mapa em 3 dimensões com a sua direcção de viagem no topo do ecrã. Esta é a vista de mapa predefinida.

**Modo de Cor**—seleccione Dia para obter um padrão de fundo luminoso. Seleccione Noite para obter um padrão de fundo escuro. Seleccione Automático para alternar automaticamente entre os dois.

**Auto Zoom**—active ou desactive o dimensionamento automático do mapa para um melhor visionamento. Pode, além disso, especificar uma distância máxima de Zoom automático, entre 30 metros e 500 quilómetros.

**Cor da Rota**—seleccione a cor da linha de rota.

**Dim. Estradas**—escureça as estradas que não estão na sua rota. Pode personalizar esta definição optando por Nunca ou Durante Encaminhamento.

**Campos de Dados do Mapa**—personalize a largura e

conteúdos dos campos de dados apresentados na página de mapa. A predefinição é normal.

- 1. A partir da página de Menu, seleccione **Definir** > **Mapa**  > > **Campos de Dados de Mapa**.
- 2. Toque em **Grande** ou **Pequeno**. Em seguida, seleccione **Proximo**.

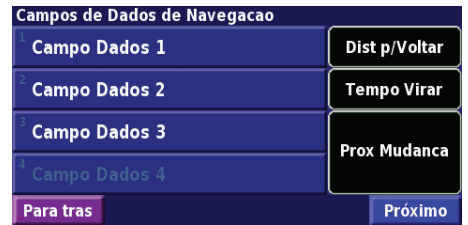

- 3. Toque no campo de dados de navegação que deseja personalizar.
- 4. Seleccione o tipo de campo de dados.
- 5. Seleccione a forma como o campo de dados é apresentado.
- 6. Toque em **OK**. Repita para todos os campos de dados de navegação.
- 7. Seleccione **Proximo** para personalizar os campos de dados não navegáveis.
- 8. Toque em **Acabar** para regressar ao menu de Definições do Mapa.

<span id="page-235-0"></span>**Dimensao do texto**—ajuste o tamanho de apresentação do texto do mapa.

**Detalhe do nível de zoom**—personalize os itens de mapa apresentados nos vários níveis de zoom. Para cada item de mapa, pode seleccionar Desligado, Automático ou uma distância máxima de zoom entre 30 metros e 1200 quilómetros.

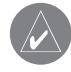

*Nota: Um maior nível de detalhe aumenta o tempo necessário para a actualização do mapa.*

**Mapas Detalhados do**—active e desactive os mapas detalhados pré-carregados.

**Mapa de Base**—seleccione o mapa de base apropriado (Américas, Atlântico ou Pacífico), dependendo da sua localização.

# **Mudar as Definições de Navegação**

A partir da página de Menu, toque em **Definir** > **Navegação**.

**Veículo**—especifique o seu tipo de veículo.

**Preferencia**—seleccione uma preferência para o cálculo das rotas.

**Perguntar Preferencia**—decida se a unidade lhe pede a sua preferência sempre que calcula uma rota.

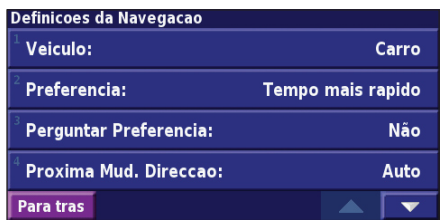

**Proxima Mud. Direccao**—seleccione quando a janela de sobreposição de "Próxima Curva" é apresentada.

**Recalcular Fora-Estrada**—defina o modo de resposta da unidade quando fora da rota. Pode cortar o som da mensagem "fora de rota, a recalcular" nesta secção.

**Português**

<span id="page-236-0"></span>**Auto routing Continuo**—active ou desactive a funcionalidade de Encaminhamento Automático Contínuo. Esta funcionalidade permite que a unidade procure continuamente a melhor rota para o seu destino. O Encaminhamento Automático Contínuo poderá ser útil, se ocorrer um acidente rodoviário e a rota actual incluir mudanças de direcção de tempo limitado. É apresentado um  $\sum$  no mapa quando está disponível uma rota melhor do que a seguida actualmente. Toque em  $\triangle$  para seguir a rota alternativa.

**Definicoes dos locais a evitar**—consulte a página 222.

# **Ajustar as Definições de Trânsito**

Consulte a página 222.

## **Visualizar a Informação da Unidade (Acerca)**

A partir da página de Menu, toque em **Definir** > **Acerca**. **Software**—é apresentada a versão de software da unidade, a versão do áudio e a ID da unidade.

**Mapas Detalhados**—visualize a informação acerca dos mapas detalhados pré-carregados.

**Receptor de Trafego FM**—se dispuser de um Receptor FM de Trânsito, poderá visualizar a ID da sua unidade.

**Versão do SW GPS**—é apresentada a versão SiRF em utilização no GPS.

# **Restaurar as Definições**

Para restaurar as definições originais da unidade, abra a página de Menu e toque em **Definir** > **Restaurar Defaults** > **Sim**.

# **Apêndice**

## <span id="page-237-0"></span>**Utilizar o Controlo Remoto**

Poderá utilizar um controlo remoto de sistema Kenwood padrão com o sistema de navegação.

## **Actualizar o Software e os Dados de Mapa**

Para actualizar o software da unidade, deverá dispor de um cartão SD, de um leitor de cartões SD e de uma ligação à **Internet** 

#### **Para actualizar o software de navegação:**

- 1. Visite www.garmin.com/Kenwood. Seleccione **Updates and Downloads** (Actualizações e Transferências).
- 2. Clique em **Download** (Transferir) junto ao software da unidade.
- 3. Siga as instruções no Web site para concluir a instalação do software actualizado.

Poderá ainda adquirir actualizações de dados de mapa. Visite www.garmin.com/Kenwood para verificar a disponibilidade de uma actualização do seu software de mapa.

## **Limpar Todos os Dados de Utilizador**

Pode limpar todos os dados de utilizador, incluindo todos os favoritos, rotas, POIs (pontos de interesse) personalizados, trajectos, registos de quilometragem e a localização de sua casa, de uma só vez.

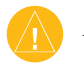

*ATENÇÃO: É impossível recuperar os dados de utilizador após a sua eliminação.*

- 1. Toque em **Ferramnt** > **Meus Dados** > **Limpar Tudo**.
- 2. Seleccione **Sim**. O sistema de navegação reinicia.

## <span id="page-238-0"></span>**POIs (Pontos de Interesse) Personalizados**

Pode carregar manualmente bases de dados de POIs (pontos de interesse), disponíveis on-line através de várias empresas. Algumas bases de dados de POIs contêm informação de alerta para pontos tais como câmaras de segurança e zonas de escola. A unidade poderá notificá-lo da aproximação a um destes pontos.

Após transferir a sua base de dados de POIs, utilize o Garmin POI Loader para instalar os POIs num cartão SD. Então, poderá utilizar o cartão SD para carregar os POIs no

DNX7200. O POI Loader está disponível em

www.garmin.com/products/poiloader. Consulte o ficheiro de Ajuda do POI Loader para obter mais informações; prima F1 para abrir o ficheiro de Ajuda.

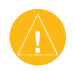

*Atenção: A Garmin não se responsabiliza pelas consequências de utilizar uma base de dados de POIs personalizados ou pela precisão das bases de dados de câmaras de segurança ou de outros POIs personalizados.* 

## *Ajustar os Alertas de Proximidade*

Para ligar ou desligar os alertas de proximidade para POIs (pontos de interesse) personalizados, abra a página de Menu e toque em **Definir** > **Geral** > **Alertas de Proximidade**.

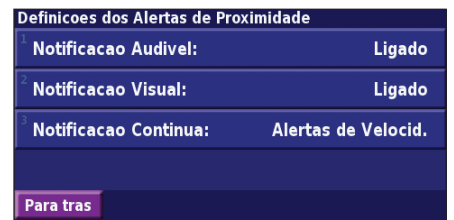

**Notificacao Audivel**—ligue ou desligue os alertas emitidos quando se aproxima de um POI (ponto de interesse) personalizado.

**Notificacao Visual**—ligue ou desligue os alertas de sobreposição apresentados quando se aproxima de um POI (ponto de interesse) personalizado.

**Notificacao Continua**—seleccione o tipo de alertas (o tipo de POIs) de que será sempre notificado.

# **INDEX**

#### **Symbols**

2 Dimensões [227](#page-234-0) 3 Dimensões [227](#page-234-0)

#### **A**

Acordo de licenciamento do software [198](#page-205-0) Adicionar como favorito [205](#page-212-0) Adicionar uma subscrição de trânsito [223](#page-230-0) Alerta de proximidade [231](#page-238-0) Alerta de voz fora de rota [228](#page-235-0) Atribuir novo nome a local guardado [209](#page-216-0) rota [215](#page-222-0)

#### **B**

Botão Perto [206](#page-213-0)

#### **C**

Campos de dados localização de [211](#page-218-0) personalizar [227](#page-234-0) Categoria para locais guardados [209](#page-216-0) Código de registo [199](#page-206-0), [229](#page-236-0)

Computador de Viagem [212](#page-219-0) Controlo remoto [230](#page-237-0) Coordenadas, introduzir [209](#page-216-0)

#### **D**

Definições de navegação [228](#page-235-0) Definições gerais [224](#page-231-0) Definições originais [229](#page-236-0) Definir posição [213](#page-220-0) Desvio, adicionar [217](#page-224-0)

#### **E**

Editar/Rever pontos [215](#page-222-0) Editar locais guardados [209](#page-216-0) EGNOS [213](#page-220-0) Elementos a Evitar [218](#page-225-0) Elementos a evitar personalizados [218](#page-225-0) Elevação, introduzir [209](#page-216-0) Eliminar locais guardados [210](#page-217-0) Os Meus Favoritos [210](#page-217-0) rotas [215](#page-222-0) todas as rotas guardadas [217](#page-224-0) Encaminhamento automático contínuo [229](#page-236-0) Encontrar junto do ponto [205](#page-212-0)

Encontrar locais [203–](#page-210-0)[206](#page-213-0) introduzir o nome [203](#page-210-0) item no mapa [204](#page-211-0) locais guardados [208](#page-215-0) morada [203](#page-210-0) restaurante [201](#page-208-0) Evitar o trânsito [221](#page-228-0) Expandir a pesquisa [206](#page-213-0)

#### **G**

Guardar a rota activa [217](#page-224-0) Guardar locais encontrados [207](#page-214-0)

#### **H**

Hora [226](#page-233-0)

#### **I**

Ícone de posição [211](#page-218-0) ID da unidade Receptor FM de Trânsito [229](#page-236-0) software [229](#page-236-0) Idioma [224](#page-231-0) Idioma da voz [225](#page-232-0) Idioma do texto [225](#page-232-0) Indicações de condução [212](#page-219-0) Informação de trânsito [220–](#page-227-0)[223](#page-230-0) Inserir ponto na rota actual [199](#page-206-0), [205](#page-212-0) Introduzir [206](#page-213-0)

Ir para Casa [208](#page-215-0) Itens a evitar [229](#page-236-0)

#### **L**

Limitar a sua pesquisa [206](#page-213-0) Lista de Curvas [212](#page-219-0) Locais editar [209](#page-216-0) encontrar [203](#page-210-0)[–206](#page-213-0) guardar [207](#page-214-0) Locais encontrados recentemente [205](#page-212-0) Locais guardados editar [209](#page-216-0) eliminar [210](#page-217-0) encontrar [208](#page-215-0) Localização do local guardado, editar [209](#page-216-0)

#### **M**

Mapa [211](#page-218-0) navegar [204](#page-211-0) orientação [227](#page-234-0) personalizar [226](#page-233-0) zoom [204](#page-211-0), [211,](#page-218-0) [212](#page-219-0) Melhor rota [229](#page-236-0) Modo de cor [227](#page-234-0)

*PT-232 Manual de Instruções de Navegação GPS DNX7200*

Índice Remissivo

# Utilização no Interior [213](#page-220-0)

**U**

**V**

Velocidade (Velocímetro) [212](#page-219-0) Ver o mapa [211](#page-218-0) Versão de áudio [229](#page-236-0) Versão do software [229](#page-236-0) Volume [224](#page-231-0)

#### **Z**

Zoom [204,](#page-211-0) [211,](#page-218-0) [212](#page-219-0)

Modo de segurança [226](#page-233-0) Mudar as definições [224](#page-231-0)[–229](#page-236-0) definições de navegação [228](#page-235-0) definições do mapa [226](#page-233-0) definições gerais [224](#page-231-0) volume [224](#page-231-0)

#### **N**

Navegar uma rota guardada [217](#page-224-0) Nome de um local guardado [209](#page-216-0), [215](#page-222-0) Norte no topo [227](#page-234-0)

#### **O**

Odómetro [212](#page-219-0) Ordenação automática de rotas [216](#page-223-0) Organização Auto, rota [216](#page-223-0) Os Meus Locais [207](#page-214-0)[–210](#page-217-0) Ir para Casa [208](#page-215-0) Os Meus Favoritos [208](#page-215-0)

#### **P**

Página de informação GPS [213](#page-220-0) Para Aonde? [203](#page-210-0)[–206](#page-213-0) Parar navegação [217](#page-224-0) Pesquisar o mapa [204](#page-211-0)

POIs (pontos de interesse) personalizados [231](#page-238-0) Pontos de passagem [216](#page-223-0) Pontos intermédios na rota [216](#page-223-0) Posição Casa [208](#page-215-0) Predefinições [229](#page-236-0) Preferências de rota [228](#page-235-0)

#### **R**

Recalcular a rota [217](#page-224-0) Registar [227](#page-234-0) Registar o seu sistema [199](#page-206-0) Registo do Produto [199](#page-206-0) Registo do trajecto [219](#page-226-0) Registos de quilometragem [219](#page-226-0) Remover todos os desvios [217](#page-224-0) Remover todos os pontos da rota [216](#page-223-0) Reordenar pontos na rota [216](#page-223-0) Repor computador de viagem [212](#page-219-0) registo de quilometragem [219](#page-226-0) velocidade máx. [212](#page-219-0)

Restaurar as definições [229](#page-236-0)

#### Rotas [214](#page-221-0)–[218](#page-225-0)

adicionar ponto [199,](#page-206-0) [205](#page-212-0) criar novo [214](#page-221-0) desvio [217](#page-224-0) editar uma rota guardada [215](#page-222-0) guardar a rota activa [217](#page-224-0) navegar uma rota guardada [217](#page-224-0) parar [217](#page-224-0) Rotas guardadas adicionar pontos a [216](#page-223-0) editar [215](#page-222-0) eliminar [215](#page-222-0), [217](#page-224-0) navegar [217](#page-224-0)

#### **S**

Seguir a sua rota [202](#page-209-0) Símbolo para locais [209](#page-216-0) Sistema métrico [226](#page-233-0)

#### **T**

Tipo de veículo [228](#page-235-0) Trânsito eventos [220](#page-227-0) evitar [221](#page-228-0)

# **Inhoudsopgave**

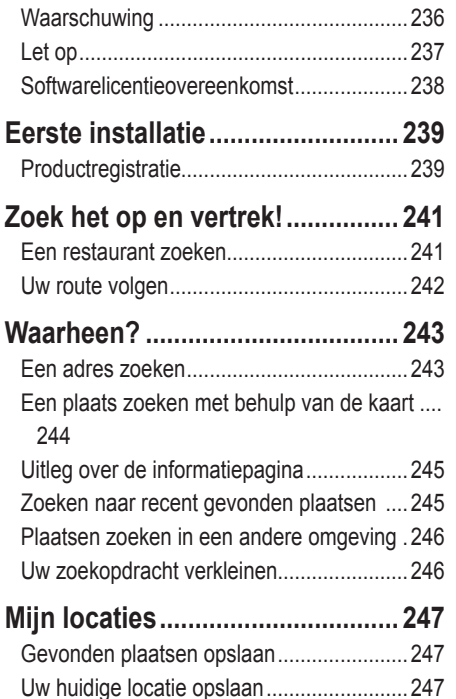

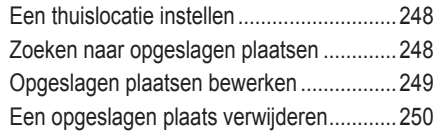

#### **[De kaart en andere](#page-258-0)**

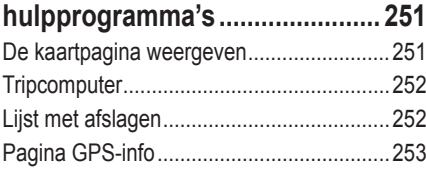

#### **[Routes maken en bewerken](#page-261-0) ........ 254**

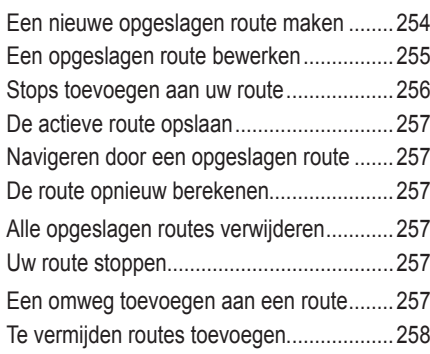

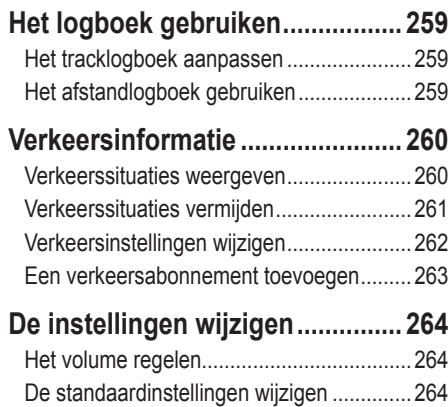

#### **Appendix [.......................................](#page-277-0) 270** [De afstandbediening gebruiken](#page-277-0)...................270 [Software en kaartgegevens bijwerken](#page-277-0).........270 [Alle gebruikersgegevens wissen](#page-277-0).................270 [Aangepast POI's \(Points of Interest\)](#page-278-0)...........271

[Informatieweergeve eenheid \(over\)](#page-276-0).............269

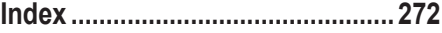

<span id="page-243-0"></span>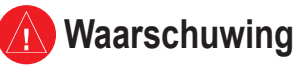

In deze handleiding wordt de term **Waarschuwing** gebruikt om een mogelijk gevaarlijke situatie aan te duiden die tot de dood kan leiden of ernstig letsel kan veroorzaken.

#### **Vermijd de volgende mogelijk gevaarlijke situaties, omdat deze kunnen leiden tot een ongeval of aanrijding wat de dood of ernstig letsel tot gevolg kan hebben.**

Vergelijk tijdens het navigeren de informatie die wordt weergegeven op het scherm met alle beschikbare navigatiebronnen, inclusief informatie lang de weg, overige visuele waarnemingen en kaarten. Los eventuele verschillen of zaken die u zich afvraagt altijd op voordat u verdergaat met uw reis, dit voor uw eigen veiligheid.

Bedien het voertuig altijd op een veilige manier. Zorg dat u tijdens het rijden niet wordt afgeleid door de eenheid en blijf u volledig bewust van alle rijomstandigheden. Kijk tijdens het rijden niet te lang op het scherm van de eenheid en maak gebruik van spraakaanwijzingen wanneer dat mogelijk is.

Voer tijdens het rijden geen bestemmingen in, wijzig geen instellingen en maak geen gebruik van functies waarvoor u de eenheid wat langer nodig hebt. Stop op een veilige en geoorloofde manier voordat u overgaat tot dit soort handelingen.

Houd het volume van het systeem zodanig laag dat u ook de geluiden van buiten nog kunt horen. Als u geen geluiden van buiten meer hoort, reageert u mogelijk niet meer adequaat op verkeerssituaties. En dit kan ongelukken veroorzaken.

Om het navigatiesysteem te kunnen gebruiken, dient u de contactsleutel in de stand AAN of ACC te zetten. Maar om de accu te sparen, kunt u het navigatiesysteem beter pas inschakelen als de motor draait. Als u het navigatiesysteem voor een langere periode gebruikt, zonder dat de motor draait, kan de accu leeg raken.

Als u het navigatiesysteem voor het eerst gebruikt, of als de batterij langere tijd verwijderd is geweest, geeft het apparaat mogelijk niet de juiste positie weer. Maar zodra er GPS-satellietsignalen worden ontvangen, wordt de positie gecorrigeerd.

Let op de omgevingstemperatuur. Als u het navigatiesysteem bij extreem hoge of lage temperaturen gebruikt, kan dit leiden tot defecten of schade aan het apparaat. Ook door hevige trillingen, metalen voorwerpen of water kan het apparaat beschadigd raken.

# <span id="page-244-0"></span>**Let op**

In deze handleiding wordt **Let op** gebruikt om mogelijk gevaarlijke situaties aan te geven. Indien in deze situaties niet de nodige voorzichtigheid in acht wordt genomen, kan dit leiden tot klein letsel of beschadiging van eigendommen. "Let op" kan ook zonder het symbool worden gebruikt als waarschuwing voor onveilige werkwijzen.

#### **Vermijd de volgende mogelijk gevaarlijke situaties omdat deze kunnen leiden tot letsel of beschadiging van uw eigendom.**

De eenheid is ontworpen voor het bieden van suggesties voor routes. De eenheid geeft geen afgesloten wegen of wegomstandigheden, files, weersomstandigheden of andere factoren weer die van invloed kunnen zijn op de veiligheid of timing tijdens het rijden.

Gebruik de eenheid uitsluitend als een navigatiehulpmiddel. Gebruik de eenheid niet voor enig doel waarbij precieze bepalingen van richting, afstand, locatie of topografie zijn vereist.

Het Global Positioning System (GPS) is in beheer bij de overheid van de Verenigde Staten, die als enige verantwoordelijk is voor de nauwkeurigheid en het onderhoud ervan. Het overheidssysteem is onderhevig aan wijzigingen die de nauwkeurigheid en prestaties van alle GPS-apparatuur, waaronder de eenheid, kunnen beïnvloeden. Hoewel de eenheid een precisie-navigatieapparaat is, kan elk navigatieapparaat verkeerd worden gebruikt of geïnterpreteerd, waardoor dit onveilig wordt.

## **Belangrijke informatie**

**Informatie over de kaartgegevens**: een van Garmins doelstellingen is om klanten een zo volledig en nauwkeurig mogelijke cartografie te leveren die voor ons beschikbaar is tegen een redelijke prijs. We gebruiken een combinatie van overheids- en privégegevensbronnen die we kenbaar maken aan de klant in productliteratuur en copyrightberichten. Vrijwel alle gegevensbronnen bevatten een bepaalde mate van onnauwkeurigheid. In sommige landen zijn volledige en nauwkeurige kaartgegevens niet beschikbaar of onbetaalbaar.

## <span id="page-245-0"></span>**Softwarelicentieovereenkomst**

DOOR DE DNX7200 TE GEBRUIKEN, ONDERWERPT U ZICH AAN DE VOORWAARDEN EN BEPALINGEN VAN DE VOLGENDE SOFTWARELICENTIEOVEREENKOMST. LEES DEZE OVEREENKOMST ZORGVULDIG.

Garmin kent u een beperkte licentie toe om de software die is ingebouwd in dit apparaat (de "software") in binaire, uitvoerbare vorm te gebruiken bij het normale gebruik van dit product. De eigendomstitel, de eigendomsrechten en de intellectuele eigendomsrechten van de software blijven berusten bij Garmin.

U erkent dat de software het eigendom is van Garmin en wordt beschermd door de copyrightwetten van de Verenigde Staten van Amerika en internationale copyrightverdragen. U erkent bovendien dat de structuur, ordening en code van de software waardevolle handelsgeheimen van Garmin zijn en dat de software in de vorm van broncode een waardevol handelsgeheim van Garmin blijft. U verklaart dat u de software of elk deel daarvan niet zult decompileren, demonteren, wijzigen, onderwerpen aan reverse assembling of reverse engineering, herleiden tot door mensen leesbare vorm of afgeleide werken zult maken op basis van de software. U verklaart dat u de software niet zult exporteren of herexporteren naar landen die de exportwetten van de Verenigde Staten van Amerika schenden.

## **Eerste installatie**

<span id="page-246-0"></span>Als u uw Kenwood-navigatiesysteem voor het eerst gebruikt, dient u een aantal stappen te volgen om het systeem in te stellen. U hoeft deze stappen normaal gesproken slechts één maal uit te voeren.

- **•** Selecteer een taal.
- **•** Selecteer de huidige tijdzone.
- **•** Selecteer of u wilt dat het systeem zich automatisch aan de zomer- of wintertijd aanpast.
- **•** Selecteer de gewenste eenheden (landmijlen of metrisch).

#### **Productregistratie**

Nadat u de installatie hebt voltooid, wordt de registratiecode weergegeven. Dit scherm wordt slechts één maal weergegeven. Na de installatie hebt u toegang tot de code door in het hoofdmenu **Instell.** > **Info** > **Software** te selecteren. Ga naar http://my.garmin.com om het Kenwood-navigatiesysteem te registreren. Als u dit hebt gedaan, ontvangt u van Garmin regelmatig e-mailberichten over de nieuwste software en kaartupdates.

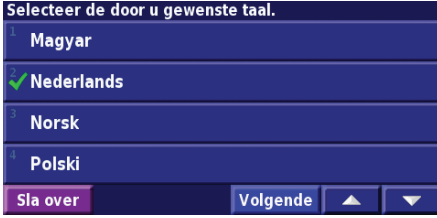

De hieronder vermelde registratiecode van zeven tekens identificeert uw aanschaf in ons systeem. Het stelt Garmin in staat u op de hoogte te houden over verbeteringen van het product en biedt u updates van de cartografie tegen een aangepast tarief zodra deze beschikbaar komen. Bezoek de volgende website om u te registreren: https://my.garmin.com

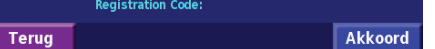

# **Zoek het op en vertrek!**

<span id="page-248-0"></span>Volg de instructies op de volgende twee pagina's om een plaats op te zoeken en ga er naartoe!

# **Een restaurant zoeken** Tik op **Waarheen? (2)** Tik op **Categoriën…. (3)** Tik op Restaurants.

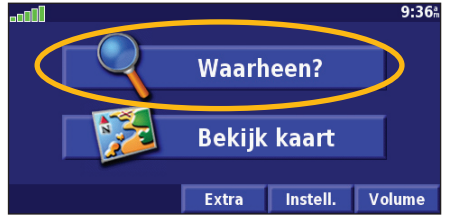

# Tik op een categorie voor eten. **(5)** Tik op een plaats. **(6)** Tik op **Ga naar**.

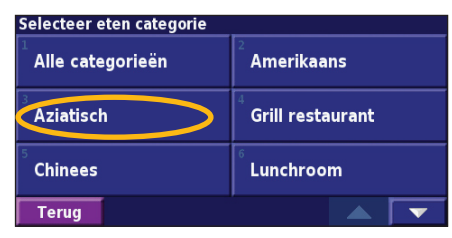

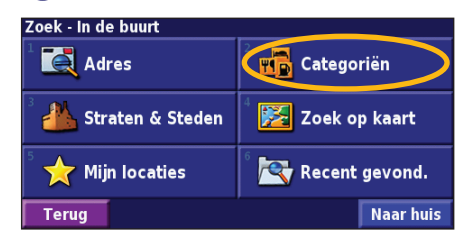

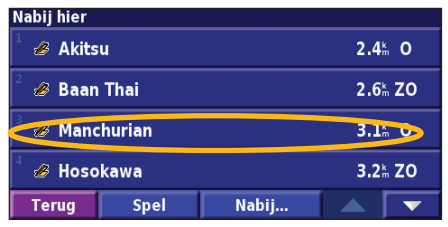

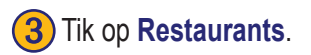

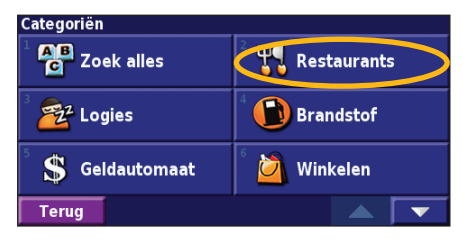

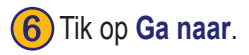

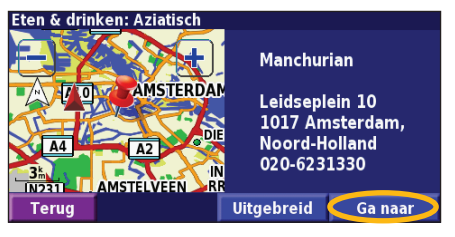

# <span id="page-249-0"></span>**Uw route volgen**

Volg de route naar uw bestemming met behulp van de kaart. Als u reist, brengt het navigatiesysteem u naar uw bestemming met spraakaanwijzingen, pijlen en instructies aan de bovenzijde van de kaart. Als u van de oorspronkelijke route afwijkt, herberekent het navigatiesysteem de route en geeft het nieuwe route-instructies.

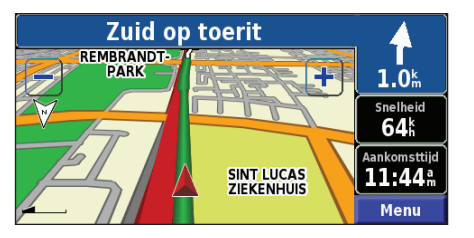

*Uw route is gemarkeerd met een groene lijn.*

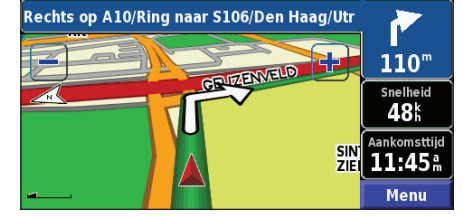

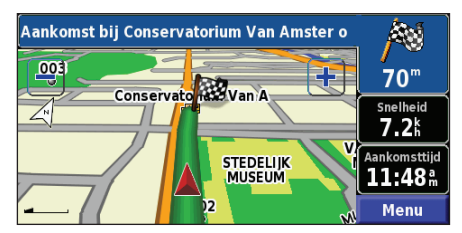

*Volg de pijlen. Uw bestemming wordt aangegeven met een geruite vlag.*

Zie pagina 251–253 voor meer informatie over het gebruik van de kaart en andere hulpprogramma's.

# **Waarheen?**

#### <span id="page-250-0"></span>**Een adres zoeken**

In de menupagina tikt u op **Waarheen?** > **Adres**.

Zoek - In de buurt **Hin** Categoriën **A** Adres Straten & Steden Zoek op kaart  $\sqrt{\phantom{a}}$  Mijn locaties Recent gevond. **Naar huis Terug** 

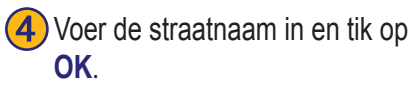

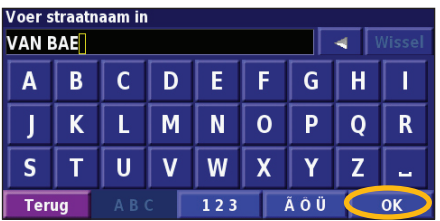

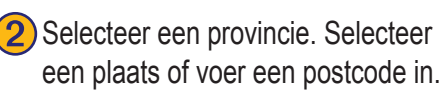

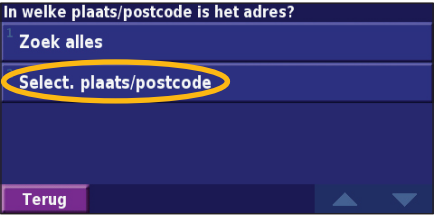

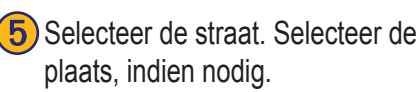

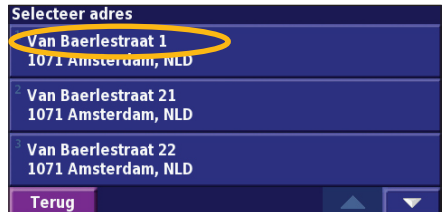

**3**) Voer het huisnummer in en tik op **OK**.

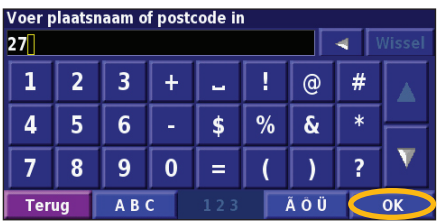

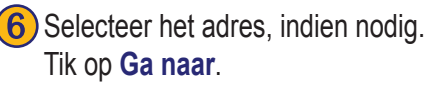

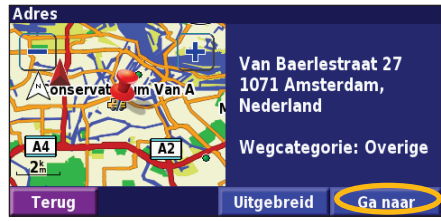

## <span id="page-251-0"></span>**Een plaats zoeken met behulp van de kaart**

In de menupagina tikt u op **Bekijk kaart**. U kunt ook tikken op **Waarheen?** > **Zoek op kaart**. Tik op een locatie op de kaart om dat punt te centreren.

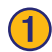

Tik op een object op de kaart. Tik op Bekijk.

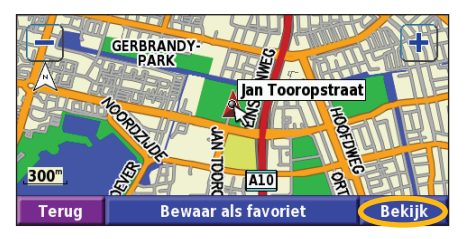

## ➋ Tik op **Ga naar** of **Uitgebreid**.

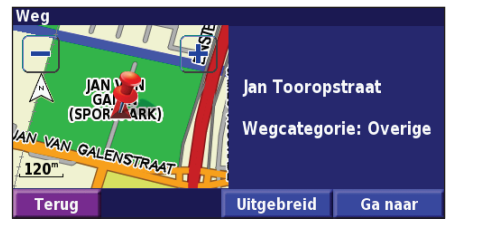

#### *Tips voor het bladeren door de kaart*

- Met de pictogrammen **en en kunt u** in- en uitzoomen.
- Tik op een object op de kaart. De kaart wordt opnieuw gecentreerd op die locatie en er wordt een pijl weergegeven die wijs naar het object dat u hebt geselecteerd.
- Tik op **Bekijk** om de informatiepagina voor de locatie te openen; voor meer informatie raadpleegt u de volgende pagina.
- Tik op **Bewaar als favoriet** om de locatie die op de kaart wordt aangewezen, op te slaan als een favoriet.
- Tik op **Terug** om naar het vorige scherm te gaan.
### <span id="page-252-0"></span>**Uitleg over de informatiepagina**

Als u een locatie hebt gevonden, selecteert u deze in de lijst met gevonden resultaten om de informatiepagina bij het item te openen.

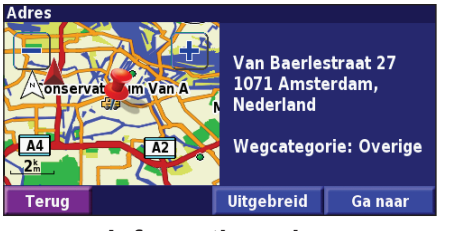

#### **Informatiepagina**

Tik op **Ga naar** als u een route naar deze locatie wilt maken en volgen. Tik op **Uitgebreid** om andere opties weer te geven voor deze locatie:

- **• Invoegen in huidige route:** dit punt toevoegen als volgende stopplaats in uw route.
- **• Toevoegen als favoriet**: deze locatie toevoegen aan uw favorieten. Zie pagina 259 voor meer informatie.
- **• Zoek nabij punt**: zoek een locatie in de omgeving van dit punt.
- **• Zoek op kaart**: voor het weergeven van deze locatie op de kaart.

## **Zoeken naar recent gevonden plaatsen**

De laatste 50 plaatsen die u hebt gevonden, worden opgeslagen in Recente zoekopdrachten.

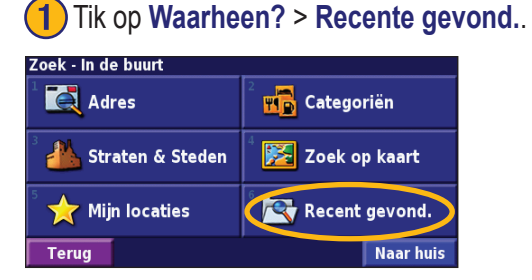

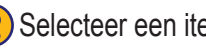

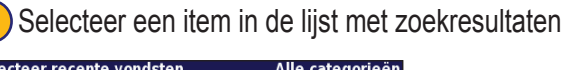

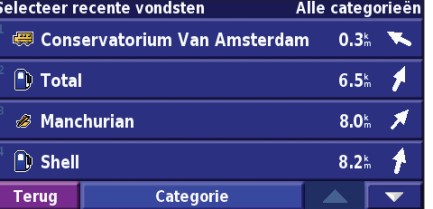

Tik op **Categorie** voor de weergaven van recent gevonden locaties uit een bepaalde categorie, zoals **Steden**.

## <span id="page-253-0"></span>**Plaatsen zoeken in een andere omgeving**

U kunt naar locaties zoeken in een andere omgeving, bijvoorbeeld in een andere stad of in de omgeving van uw bestemming.

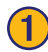

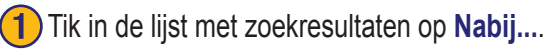

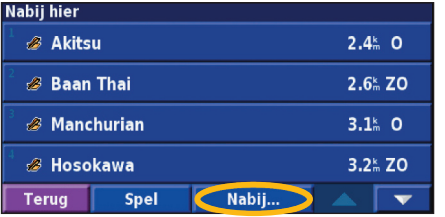

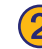

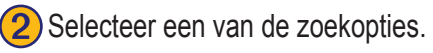

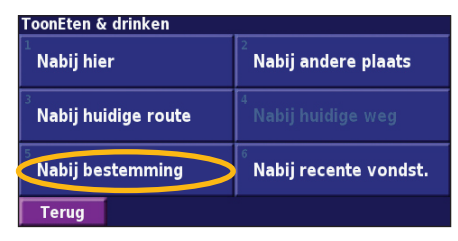

## **Uw zoekopdracht verkleinen**

Als u uw zoekopdracht wilt verkleinen, kunt u een gedeelte opgeven van de locatienaam die u zoekt.

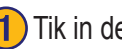

➊Tik in de lijst met zoekresultaten op **Spel**.

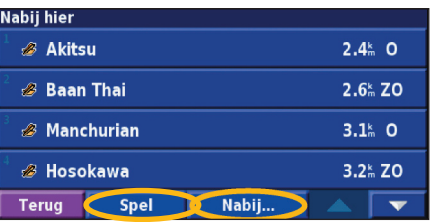

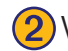

#### ➋ Voer de naam gedeeltelijk in en tik op **OK**.

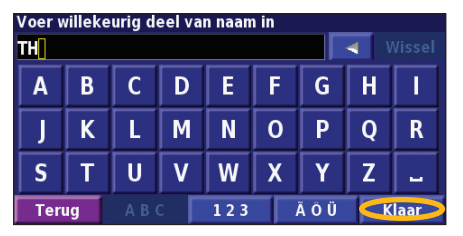

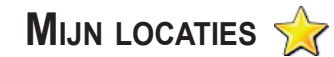

#### <span id="page-254-0"></span>**Gevonden plaatsen opslaan**

Wanneer u een plaats hebt gevonden die u wilt opslaan, selecteert u die in de resultatenlijst.

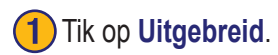

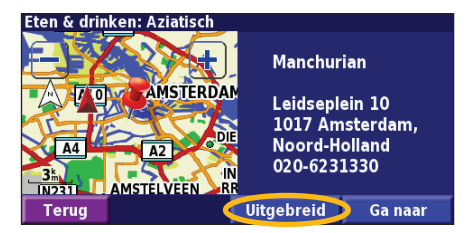

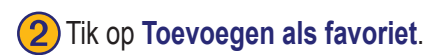

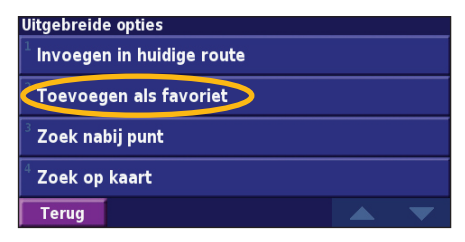

### **Uw huidige locatie opslaan**

In de menupagina tikt u op **Bekijk kaart**.

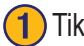

Tik op een willekeurig punt op de kaart.

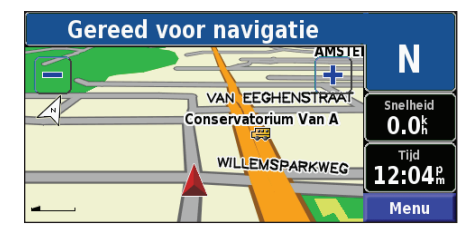

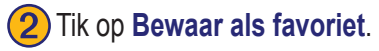

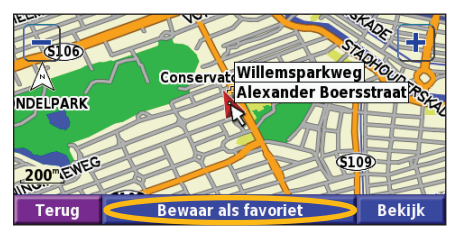

#### <span id="page-255-0"></span>**Een thuislocatie instellen**

U kunt een thuislocatie instellen voor de plaats waarnaar u het vaakst terugkeert. In de menupagina tikt u op **Waarheen?**

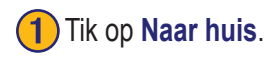

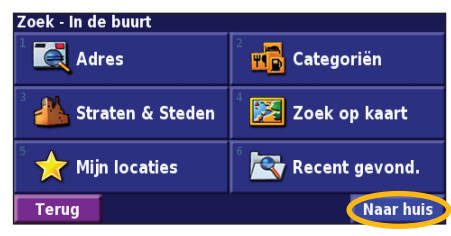

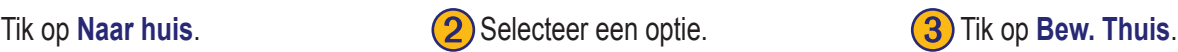

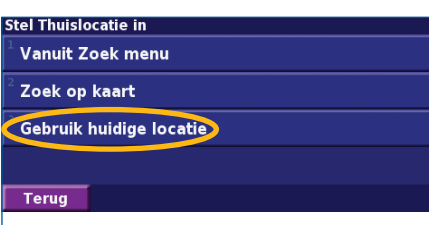

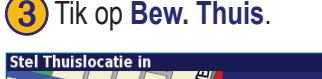

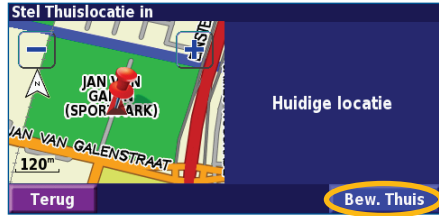

Nadat u uw thuislocatie hebt ingesteld, tikt u op **Waarheen?** en tikt u op **Naar huis**.

### **Zoeken naar opgeslagen plaatsen**

In de menupagina tikt u op **Waarheen?**.

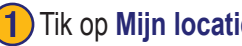

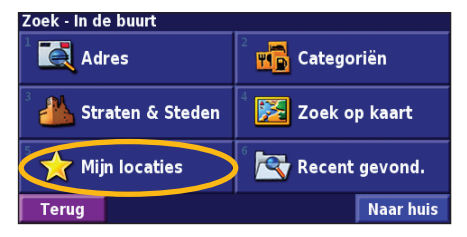

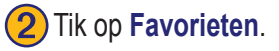

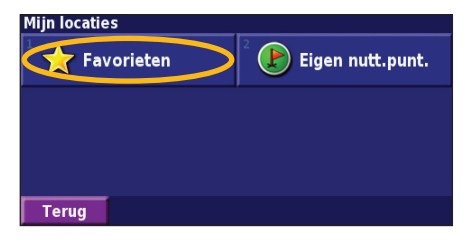

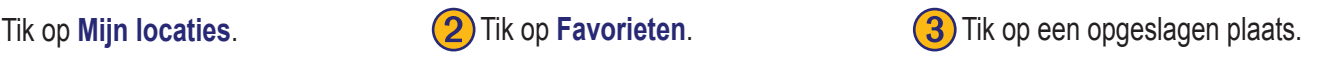

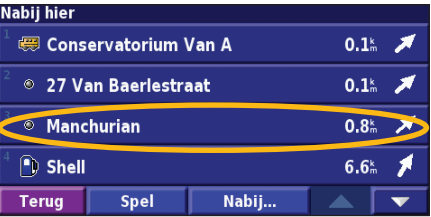

**Nederlands**

#### <span id="page-256-0"></span>**Opgeslagen plaatsen bewerken**

In de menupagina tikt u op **Extra** > **Mijn gegevens** > **Favorieten**.

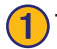

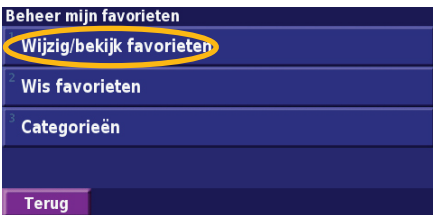

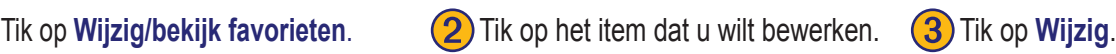

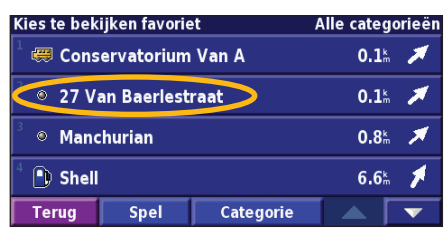

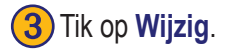

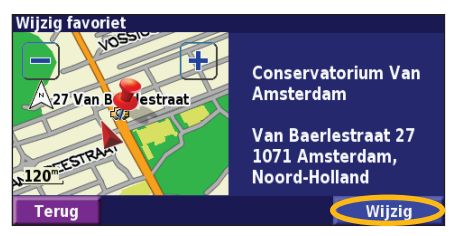

➍Tik op het item dat u wilt bewerken.

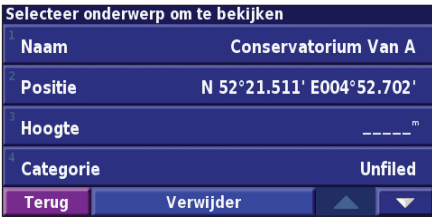

**Naam**: voer een nieuwe naam in voor de locatie met het toetsenbord op het scherm. **Positie**: bewerk de locatie van de plaats; u kunt de kaart gebruiken of nieuwe coördinaten invoeren met het toetsenbord.

**Hoogte**: voer de hoogte in van de opgeslagen plaats.

**Categorie**: wijs deze plaats toe aan een categorie; tik op **om** de categorieën weer te geven.

**Symbool**: selecteer een symbool dat voor deze locatie op de kaart wordt weergegeven.

#### <span id="page-257-0"></span>**Een opgeslagen plaats verwijderen**

In de menupagina tikt u op **Extra** > **Mijn gegevens** > **Favorieten**.

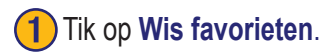

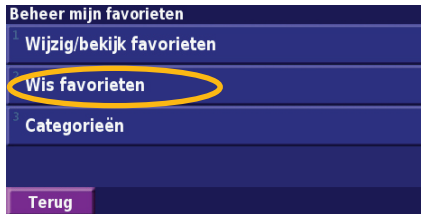

### ➍Tik op **Verwijder**.

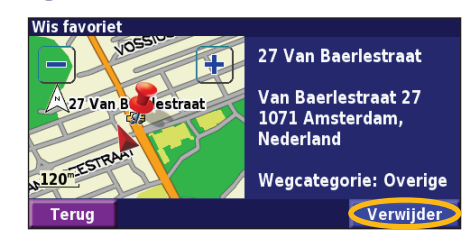

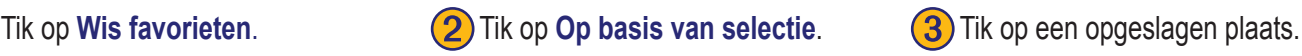

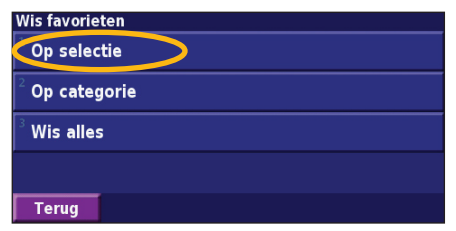

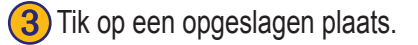

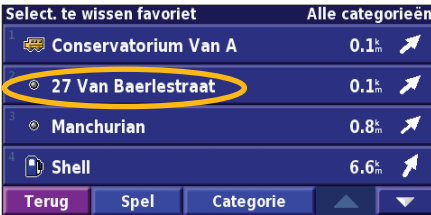

**Op selectie**: tik op elke locatie en verwijder de locaties een voor een. **Op categorie**: selecteer een categorie om alle locaties te verwijderen die zijn toegewezen aan die categorie.

**Wis alles**: verwijder alle opgeslagen plaatsen uit uw favorieten.

### **De kaart en andere hulpprogramma's**

#### <span id="page-258-0"></span>**De kaartpagina weergeven**

In de menupagina tikt u op **Bekijk kaart** om de kaart te openen. Tik op een gebied op de kaart om meer informatie weer te geven (zie hieronder). Uw huidige locatie wordt aangegeven door het positiepictogram .

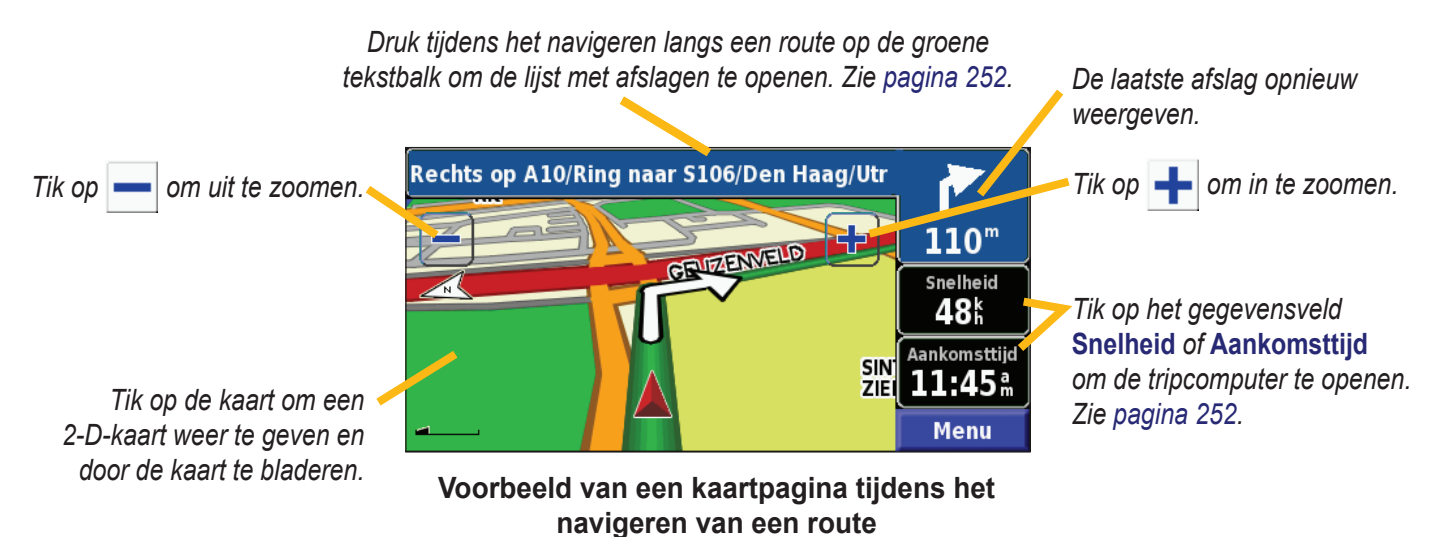

**Nederlands**

**Nederlan** 

## <span id="page-259-0"></span>**Tripcomputer**

De tripcomputer geeft uw huidige snelheid aan en biedt handige statistieken over uw rit.

Als u de tripcomputer wilt weergeven, selecteert u **Snelheid** of **Aankomsttijd** op de kaart. U kunt ook naar de menupagina gaan en tikken op **Extra** > **Tripcomputer**.

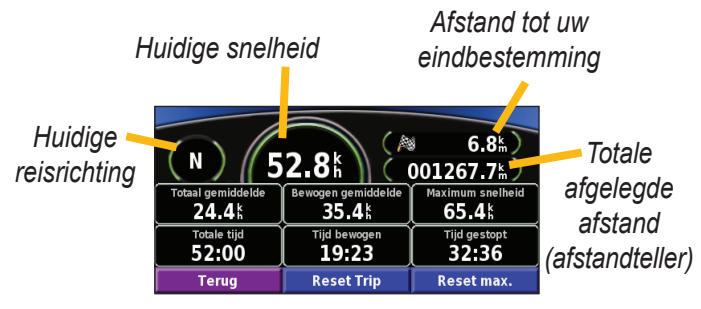

Tik op **Reset Trip** als u alle informatie op de tripcomputer opnieuw wilt instellen. Tik op **Reset Max.** als u de maximumsnelheid opnieuw wilt instellen.

## **Lijst met afslagen**

De lijst met afslagen bevat stapsgewijze instructies voor de complete route, evenals aankomstinformatie.

Druk tijdens het navigeren langs een route op de groene tekstbalk om de lijst met afslagen te openen. U kunt ook naar de menupagina gaan en tikken op **Extra** > **Afslagenlijst**.

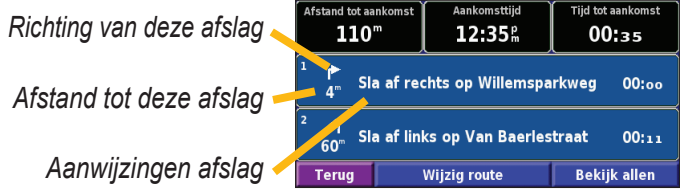

Tik op **Bekijk allen** om alle afslagen in de route weer te geven. Tik  $\bullet$  en  $\bullet$  om door de lijst te schuiven.

Tik op een afslag om de afslag op een kaart (de pagina Volgende afslag) weer te geven. Tik op  $\Box$  en  $\Box$  om door alle afslagen van de route te schuiven. Tik op  $\Box$  en  $\Box$  om in en uit te zoomen op de afslag op de kaart.

## <span id="page-260-0"></span>**Pagina GPS-info**

In de menupagina tikt u op de balkjes voor de signaalsterkte linksboven in het scherm om de pagina GPS-info weer te geven. U kunt ook naar de menupagina gaan en tikken op **Extra** > **GPS Info**.

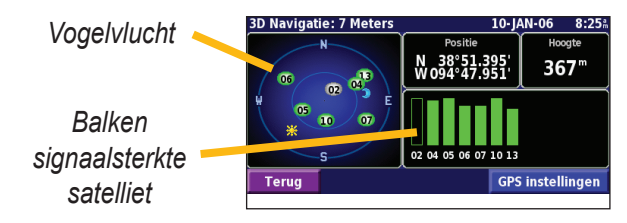

U ziet nu van welke satellieten u signalen ontvangt. De signaalsterktebalken voor de satelliet geven de signaalsterkte aan van elke satelliet die u ontvangt. Een effen balkje geeft aan dat de GPS-satelliet klaar is voor gebruik.

#### *GPS- instellingen*

In de menupagina tikt u op **Instell.** > **Algemeen** > **GPS**. U kunt de GPS-instellingen ook openen door te tikken op de knop **GPS instellingen** op de pagina GPS-info.

**Gebruik binnenshuis**: tik op **Ja** om de GPS-ontvanger uit te schakelen.

**Stel positie in**: stel uw positie in (als Gebruik binnenshuis is ingeschakeld). Selecteer uw locatie op de kaart en tik op **OK**. **WAAS/EGNOS**: schakel WAAS/EGNOS uit of in. WAAS en EGNOS zijn systemen van satellieten en grondstations die GPSsignaalcorrecties bieden, en u een nauwkeurigere aanduiding van

uw positie geven. Meer informatie over WAAS en EGNOS vindt u op www.garmin.com/aboutGPS/waas.html.

## **Routes maken en bewerken**

#### <span id="page-261-0"></span>**Een nieuwe opgeslagen route maken**

In de menupagina tikt u op **Extra** > **Mijn gegevens** > **Routes**.

# Tik op Maak nieuwe route<br>voor opslag.

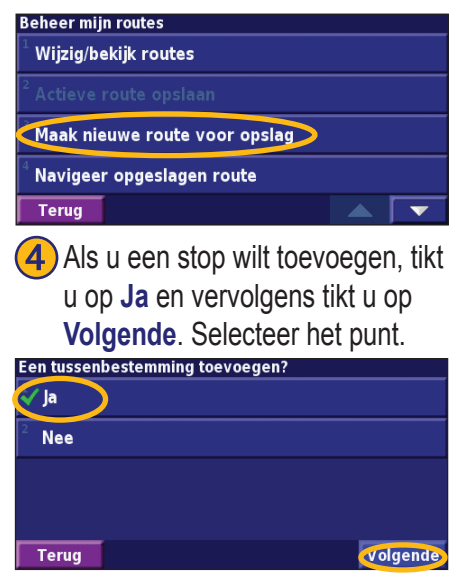

**2**) Selecteer een optie en tik op **Volgende**. Selecteer het beginpunt.

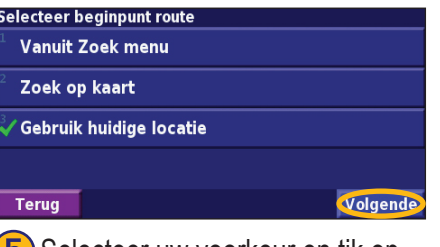

**b**) Selecteer uw voorkeur en tik op **Gereed.**<br>Volgende.

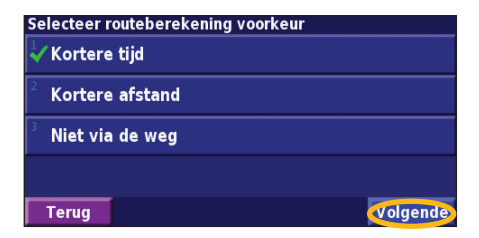

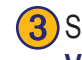

Selecteer een optie en tik op **Volgende**. Selecteer het eindpunt.

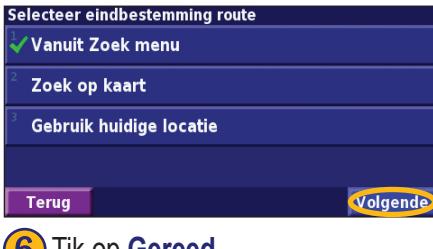

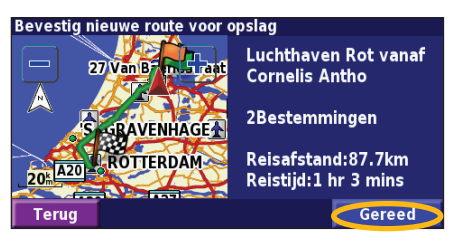

*NL-254 Instructiehandleiding DNX7200 GPS-navigatie*

Reistijd:43 mins

**Wijzig** 

 $\sqrt{N}$ 

**Terud** 

#### <span id="page-262-0"></span>**Een opgeslagen route bewerken**

In de menupagina tikt u op **Extra** > **Mijn gegevens** > **Routes**.

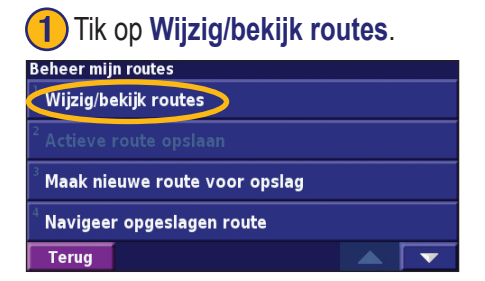

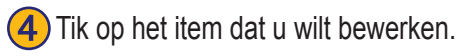

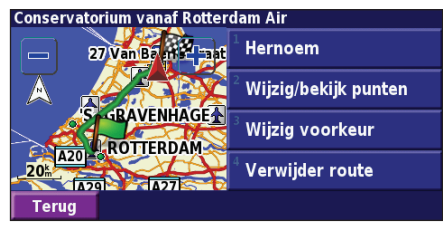

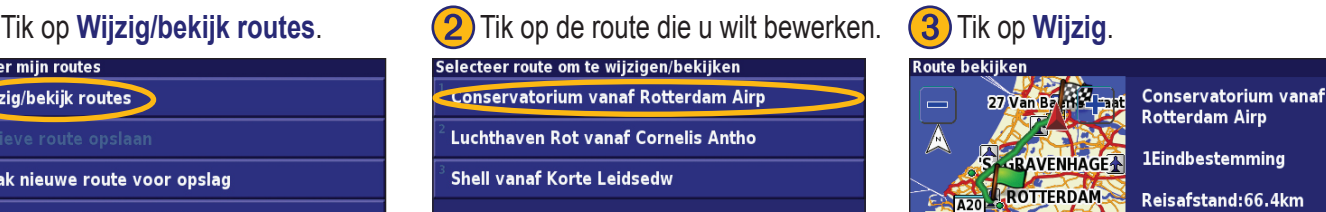

**Hernoem**: voer een nieuwe naam in voor de route met het toetsenbord op het scherm. **Wijzig/bekijk punten**: met deze optie kunt u routepunten toevoegen, schikken, verwijderen, opnieuw sorteren en herzien. Voor meer informatie raadpleegt u de volgende pagina.

**Wijzig voorkeur**: wijzig de berekeningsvoorkeur in Snellere tijd, Kortere afstand of Terrein.

**Verwijder route**: verwijder deze route.

**Terua** 

#### <span id="page-263-0"></span>**Stops toevoegen aan uw route**

Wanneer u een route maakt, kunt u tussenliggende punten (ook via-punten of stops genoemd) aan uw route toevoegen aan de hand van de instructies op pagina 254. U kunt ook punten aan uw route toevoegen wanneer u de route bewerkt. De procedure hiervoor wordt hieronder beschreven. Volg de stappen op de vorige pagina als u de route wilt gaan bewerken.

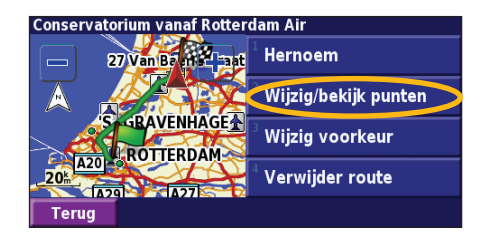

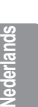

Tik op een methode en selecteer het punt.

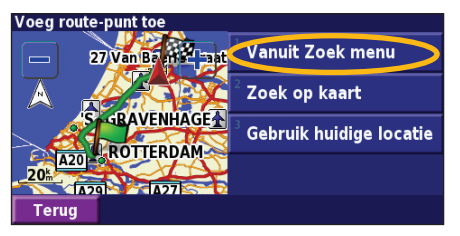

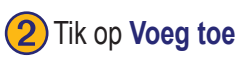

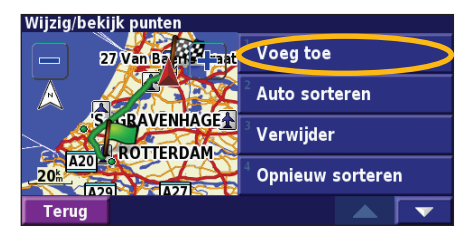

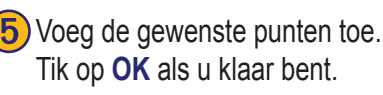

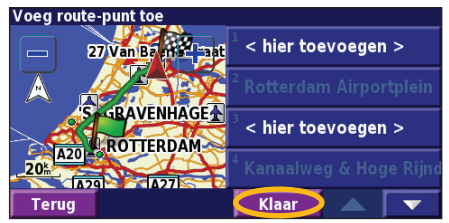

Tik op Wijzig/bekijk punten. **(2)** Tik op Voeg toe. **(3)** Tik op de plaats waar u het punt wilt toevoegen.

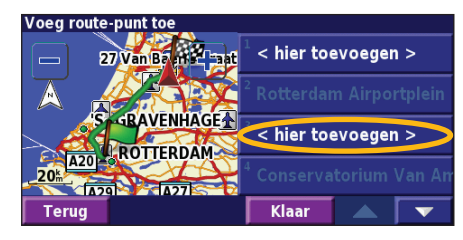

**Auto sorteren**: met deze optie ordent u de punten zodat de kortste route wordt samengesteld.

**Verwijder**: tik op het punt dat u wilt verwijderen en tik vervolgens op **Verwijder**.

**Opnieuw sorteren**: tik op het punt dat u wilt verplaatsen en tik op **Omhoog** of **Omlaag**. Tik op **OK** als u klaar bent.

#### <span id="page-264-0"></span>**De actieve route opslaan**

In de menupagina tikt u op **Extra** > **Mijn gegevens** > **Routes** > **Actieve route opslaan**.

### **Navigeren door een opgeslagen route**

In de menupagina tikt u op **Extra** > **Mijn gegevens** > **Routes** > **Naviger opgeslagen route**. Tik op de route waardoor u wilt navigeren.

#### **De route opnieuw berekenen**

In de menupagina tikt u op **Extra** > **Mijn gegevens** > **Routes** > **Herbereberekenen route**.

#### **Alle opgeslagen routes verwijderen**

In de menupagina tikt u op **Extra** > **Mijn gegevens** > **Routes** > > **Wis alle opgeslagen routes**.

### **Uw route stoppen**

In de menupagina tikt u op **Stop**. Vervolgens tikt u op **Ja**.

## **Een omweg toevoegen aan een route**

Wanneer u moet afwijken van uw huidige route, opent u de menupagina en tikt u op **Omrijden**.

**1 kilometer**, **5 kilometer** of **10 kilometer**: selecteer de afstand van de omweg. Als bijvoorbeeld door een bord op de weg wordt aangegeven dat de volgende 5 kilometer van de weg zijn afgesloten, tikt u op **5 kilometer** in de lijst. Het navigatiesysteem berekent vervolgens uw route voor de volgende 5 kilometer.

**Omrijden over weg(en) in route**: selecteer wegen die u wilt vermijden in uw route. Als de oprit of afrit van de snelweg bijvoorbeeld gesloten is, selecteert u die op- of afrit in de lijst met wegen. Het navigatiesysteem berekent uw route opnieuw en vermijdt daarbij de oprit of afrit.

**Omrijden bij verkeersmeldingen op route**: als u een FM-ontvanger voor verkeersinformatie gebruikt, kunt u omrijden om verkeerssituaties te vermijden.

**Verwijder alle omrijden**: tik op deze optie als u alle ingevoerde omrijdingen voor de route wilt verwijderen.

### <span id="page-265-0"></span>**Te vermijden routes toevoegen**

In de menupagina tikt u op **Instell.> Navigatie >**  $\rightarrow$  > Te vermijden instelling. Selecteer het wegtype dat u wilt vermijden. Tik op om meer wegtypen weer te geven die u wilt vermijden.

#### *Zelf gebieden of wegen instellen die u wilt vermijden*

U kunt specifieke gebieden of wegen opgeven die u in uw routes wilt vermijden. In het menu Ontwijking instellen tikt u tweemaal op  $\bullet$  en vervolgens op **Ingestelde te vermijden**.

**Tik op Voeg nieuw te vermijden gebied toe** of **Voeg nieuwe te vermijden weg toe**.

Ingestelde te vermijden Voeg nieuw te vermijden gebied toe Voeg nieuwe te vermijden weg toe Bekijk eigen te vermijden lijst Wis alle zelf ingestelde te vermijden **Terua** 

Tik op de tweede hoek en tik op **(4)** Tik op **OK**. **Volgende**.

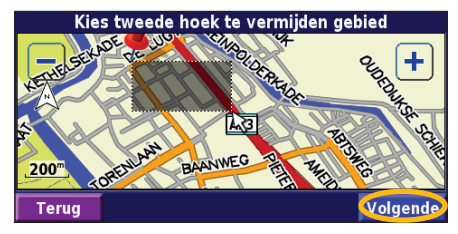

Tik op de eerste hoek en tik<br>op **Volgende**.

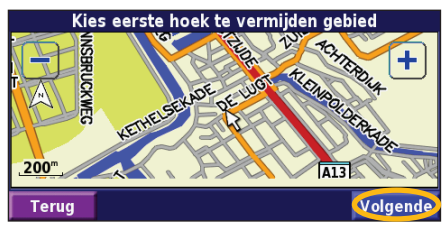

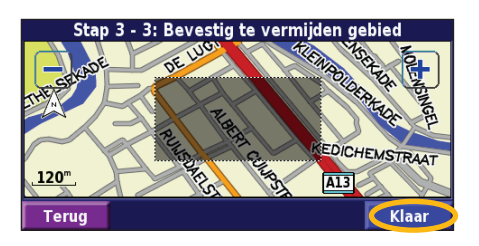

## **Het logboek gebruiken**

#### <span id="page-266-0"></span>**Het tracklogboek aanpassen**

Tijdens het reizen maakt de navigator een 'broodkruimel'-spoor (tracklogboek) van uw verplaatsing. In de menupagina tikt u op **Extra** > **Mijn gegevens** > **Tracklog**.

**Opslagmodus**: hiermee schakelt u de tracklogboekrecorder in of uit.

**Percentage in gebruik**: voor de weergave in procenten van de huidige capaciteit van het tracklogboek. Als u het tracklogboek wilt wissen, tikt u op **Percentage in gebruik** > **Ja** > **OK**.

**Kaartweergave**: met deze functie geeft u het huidige tracklogboek weer op de kaart. Selecteer een zoominstelling waarbij het tracklogboek wordt weergegeven. Tik op **OK**. Uw tracklogboek wordt weergegeven als een fijne stippellijn op de kaart.

#### **Het afstandlogboek gebruiken**

U kunt vier verschillende afstandlogboeken bijhouden van uw reizen. In de menupagina tikt u op **Extra** > **Mijn gegevens** > **Kilometerteller**. Tik op een logboek om het te bewerken.

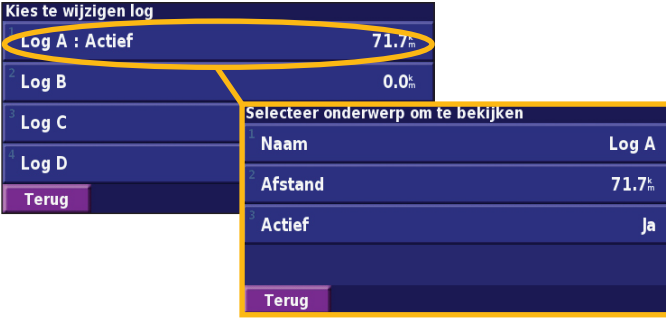

**Naam**: hier geeft u een nieuwe naam op.

**Afstand**: voor het opnieuw instellen van het afstandlogboek. **Actief**: met deze functie activeert of inactiveert u het logboek.

## **Verkeersinformatie**

<span id="page-267-0"></span>Door het gebruik van een optionele FM-ontvanger voor verkeersinformatie kan het navigatiesysteem verkeersinformatie ontvangen en gebruiken. Als de verkeersinformatie wordt ontvangen, wordt het gebeuren op de kaart weergegeven en kunt u uw route wijzigen om het ongemak te omzeilen.

Bezoek de Garmin-website (www.garmin.com) voor meer informatie over de FM-ontvanger voor verkeersinformatie. Raadpleeg http://www.garmin.com/fmtraffic voor aanbieders van FM-abonnementen en de betreffende steden.

Zorg ervoor dat de FM-ontvanger voor verkeersinformatie is aangesloten op de DNX7200.

#### **Verkeerssituaties weergeven**

In de menupagina tikt u op **Extra** > **Verkeersinformatie**. Selecteer een item in de lijst met verkeerssituaties als u de details wilt weergeven. Tik op **Nabij…** om verkeer op een andere locatie weer te geven.

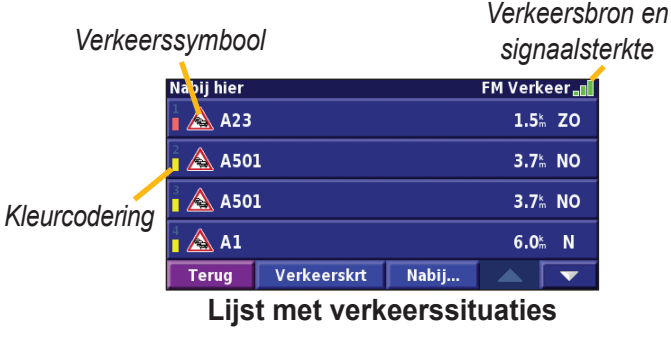

#### <span id="page-268-0"></span>**Verkeerssituaties vermijden**

Op de kaartpagina wordt een  $\triangle$  weergegeven wanneer zich een verkeerssituatie van een redelijk tot zeer ernstige aard voordoet op de actuele route of de straat waarin u rijdt. Wanneer u een route volgt, tikt u op  $\triangle$  om de verkeerssituatie te vermijden.

Verkeerskrt

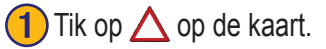

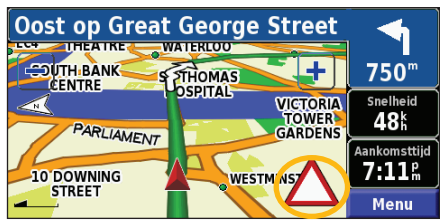

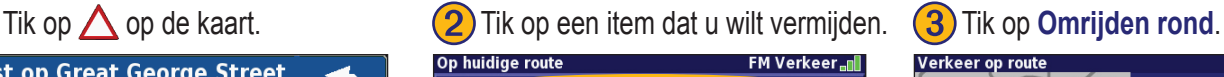

Nabij...

 $2.9<sup>k</sup>$  ZO

 $25.0^k$  Z

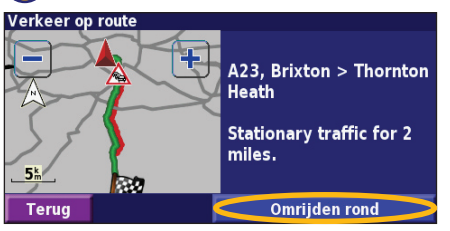

#### *Kleurcodering ter indicatie van de ernst van de verkeerssituatie*

 $\bigwedge$  A23

 $\parallel$   $\triangle$  A23

**Terug** 

De balken links van de verkeerssymbolen geven aan hoe ernstig de verkeerssituatie is:

- = Niet ernstig (groen); het verkeer kan nog steeds normaal doorrijden.
- = Redelijk ernstig (geel); er is wat vertraging.
- = Zeer ernstig (rood); er is veel vertraging of er zijn files.

#### *Verkeerssymbolen*

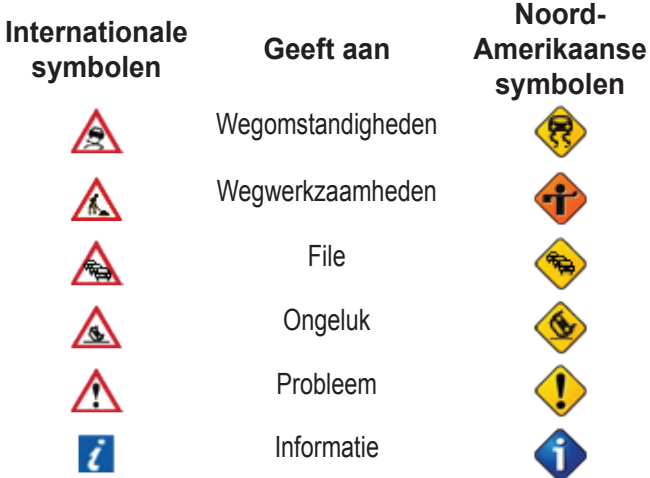

## **Verkeersinstellingen wijzigen**

In de menupagina tikt u op **Instell.** > **Verkeersinfo**.

**Abonnementen**: geef uw verkeersabonnement weer. Tik op het abonnement om de vervaldatum weer te geven. Als u een abonnement wilt toevoegen, tikt u op **Abonnement toev**. Ga naar de volgende pagina voor informatie over het toevoegen van een abonnement op FM-verkeersinformatie.

**Symbolen op kaart**: wijzig de symbolen die worden gebruikt om het soort verkeerssituatie aan te geven. Tik op **Stijl** om **Amerikaans** of **internationaal** symbolen te gebruiken. Tik op elk symbool om de zoomschaal in te stellen waarmee het symbool op de kaart wordt weergegeven.

**Intensiteit op kaart**: selecteer de schaal waarmee de ernst van de verkeerssituatie op de kaart wordt weergegeven.

**Gesproken waarschuwing**: schakel de hoorbare waarschuwing in of uit dat klinkt bij een verkeerssituatie op de weg waarop u rijdt of langs de route die u navigeert.

**Vermijd verkeer**: selecteer **Ja** als u verkeerssituaties wilt vermijden bij het genereren van een route.

#### <span id="page-270-0"></span>**Een verkeersabonnement toevoegen**

Uw FM-ontvanger voor verkeersinformatie is mogelijk geleverd met een abonnement of u bevindt zich in een gebied waarin de service gratis is. U kunt ook abonnementen toevoegen om uw servicegebied uit te breiden. Tik op **Instell.** > **Info over** > **FM-ontvanger voor verkeersinformatie** en schrijf de apparaat-id van uw ontvanger op. Ga naar http://www.garmin.com/fmtraffic om een verkeersabonnement aan te schaffen en een verkeersabonnementscode van 25 tekens te ontvangen.

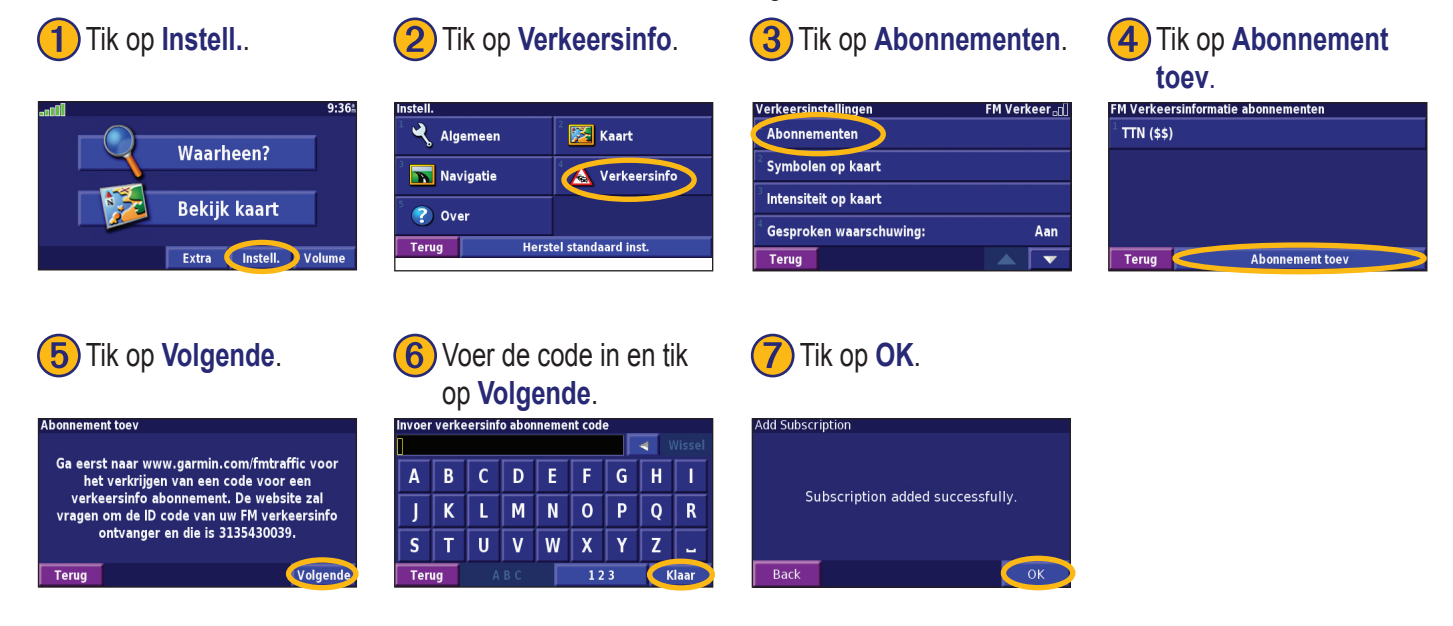

**Nederlands**

Vederland

## **De instellingen wijzigen**

#### <span id="page-271-0"></span>**Het volume regelen**

In de menupagina tikt u op **Volume**. Tik op  $\left| \oplus \right|$  en  $\left| \oplus \right|$  om het volume te regelen. Tik op **Demp** om het geluid uit te zetten.

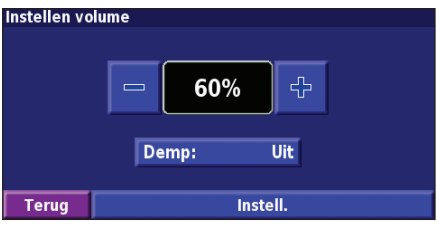

Tik op **Instell.** voor weergave van de pagina met de geluidsinstellingen. Zie pagina 277 voor meer informatie.

## **De standaardinstellingen wijzigen**

In de menupagina tikt u op **Instell.** > **Algemeen**.

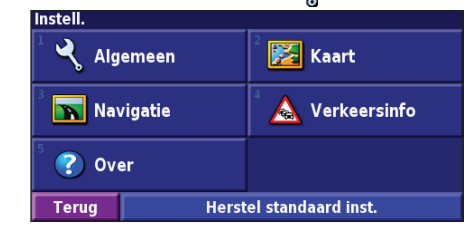

#### *GPS*

In de menupagina tikt u op **Instell.** > **Algemeen** > **GPS**. Zie pagina 253.

#### *De taal wijzigen*

In de menupagina tikt u op **Instell.** > **Algemeen** > **Taal**.

**Nederlands**

<span id="page-272-0"></span>**Spreektaal**: hiermee wijzigt u de taal waarin alle gesproken aanwijzingen en berichten worden weergegeven. Tik op de spraak die u wilt horen en vervolgens op **OK**. Als u die spraak wilt verwijderen, tikt u op **Verwijder** en vervolgens op **OK**. U hebt de keuze uit twee verschillende soorten spraak: text-tospeech (tekst bij spraak) en pre-recorded (vooraf opgenomen). Talen die worden vermeld met een naam en (TTS) behoren tot text-to-speech-spraak (TTS). American English-Jill (TTS) is een text-to-speech-spraak. De text-to-speech-spraak 'leest' en 'spreekt' dezelfde woorden die worden weergegeven op het scherm. De spraak heeft een uitgebreide woordenschat en de straatnamen worden genoemd als u een afslag nadert.

Een taal waar geen persoonsnaam aan is gekoppeld is vooraf opgenomen spraak. De woordenschat is beperkt en de namen van locaties of straten worden niet genoemd.

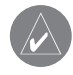

*OPMERKING: als u de taal van de spraak wijzigt, dient u de eenheid opnieuw te starten om deze wijziging door te voeren.*

**Taal voor tekst**: hiermee wijzigt u de tekst op het scherm in de geselecteerde taal. Als u de taal van de tekst wijzigt, blijft de taal van de kaartgegevens of door de gebruiker ingevoerde gegevens ongewijzigd.

**Spraaksnelheid**: hiermee selecteert u de snelheid waarmee aanwijzingen worden uitgesproken.

#### *Geluidsinstellingen aanpassen*

In de menupagina tikt u op **Instell.** > **Algemeen** > **Audio**.

**Aanwijzingen - Waarschuwingstoon**: hiermee schakelt u de waarschuwingstoon die u hoort voor een spraakaanwijzing in of uit.

**Touchscreen toon**: met deze functie schakelt u de toon in of uit die u hoort als u het aanraakscherm aanraakt.

**Toetstoon**: hiermee schakelt u de toon die u hoort als u een knop van de afstandbediening indrukt in of uit.

**Volume/snelheid aanpassing**: hiermee selecteert u hoeveel het volume moet toenemen in verhouding tot de snelheidstoename. Met Laag neemt het volume enigszins toe; met Hoog neemt het volume het meest toe.

#### *Nabijheidswaarschuwingen aanpassen*

Als u mededelingen wilt aanpassen voor aangepaste POI's die u hebt ingevoerd, drukt u in de menupagina op **Instell.** > **Algemeen** > **Waarschuwingzones**. Zie pagina 271.

#### <span id="page-273-0"></span>*De tijdinstellingen wijzigen*

In de menupagina tikt u op **Instell.** > **Algemeen** > **Tijd**. **Tijdzone**: selecteer uw tijdzone.

**Tijdsweergave**: selecteer de indeling voor 12 of 24 uur.

**Zomertijd**: selecteer Auto (automatisch), Ja of Nee. Met de instelling Auto laat u de zomer- en wintertijd automatisch ingaan, gebaseerd op uw tijdzone.

#### *Eenheden selecteren*

In de menupagina tikt u op **Instell.** > **Algemeen** > **Eenheden**. Hiermee wijzigt u de eenheden in Landmijlen, Metrisch of Aangepast.

#### *In- en uitschakelen van de veilige modus*

In de menupagina tikt u op **Instell.** > **Algemeen** > **Veilige modus**. Schakel de veilige modus in of uit. Hiermee schakelt u alle functies van de eenheid uit of in die veel aandacht vragen en u tijdens het rijden kunnen afleiden. Als u deze modus inschakelt, werkt de veilige modus als uw voertuig niet op de handrem staat.

## **Kaartinstellingen wijzigen**

In de menupagina tikt u op **Instell.** > **Kaart**.

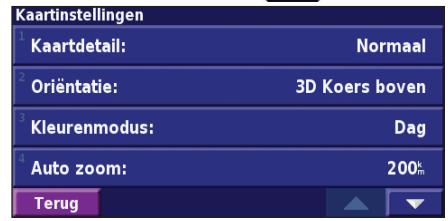

**Kaartdetail**: hiermee stelt u in hoeveel details op de kaart worden weergegeven. Als er meer details worden weergegeven, verloopt het opnieuw tekenen van de kaart langzaam.

**Oriëntatie**: hiermee wijzigt u het perspectief van de kaart.

- **2D Noord boven**: de kaart wordt weergegeven in 2 dimensies (2D) met het noorden boven.
- **2D Koers boven**: de kaart wordt weergegeven in 2 dimensies (2D) met uw reisrichting boven aan het scherm.
- **3D Koers boven**: de kaart wordt weergegeven in 3 dimensies (3D), met uw reisrichting naar boven. Dit is de standaardkaartweergave.

**Nederlands**

**Kleurenmodus**: selecteer Dag voor een heldere achtergrond. Selecteer Nacht voor een zwarte achtergrond. Selecteer Auto (automatisch) om automatisch tussen de twee opties te schakelen. **Auto zoom**: hiermee schakelt u de automatische zoom op de kaart in of uit voor een optimale weergave. U kunt ook een maximale autozoom-afstand tussen 30 meter en 500 kilometer opgeven. **Routekleur**: met deze functie kiest u de kleur van de routelijn. **Dim wegen**: voor het dimmen van wegen die niet op uw route liggen. U kunt deze instelling aanpassen op Nooit of Tijdens rijden. **Kaart datavelden**: hiermee past u de breedte en inhoud van de gegevensvelden aan die worden weergegeven op de kaartpagina. Normaal is de standaardinstelling.

1. In de menupagina tikt u op **Instell.** > **Kaart** > > **Kaart datavelden**.

2. Selecteer **Breed** of **Smal**. Tik vervolgens op **Volgende**.

Nederland **Nederlands**

Navigatie datavelden Dataveld 1 Snelheid Afst. afslag **Dataveld 2** Aankomsttijd Tijd tot afsl. Dataveld 3 Volg. afslag **Terug** Volgend

- 3. Tik op het navigatiegegevensveld dat u wilt aanpassen.
- 4. Selecteer het type gegevensveld.
- 5. Selecteer de weergave van het gegevensveld.
- 6. Tik op **OK**. Herhaal dit voor elk navigatiegegevensveld.
- 7. Tik op **Volgende** om de niet-navigatiegegevensvelden aan te passen.
- 8. Tik op **Klaar** om terug te keren naar het menu voor de kaartinstellingen.

<span id="page-275-0"></span>**Afmeting tekst**: hiermee past u de weergavegrootte van de tekst op de kaart aan.

**Zoomniveau detail**: met deze functie kunt u aangeven welke kaartitems worden weergegeven op de verschillende zoomniveaus. Voor elk kaartitem kunt u Uit, Automatisch of een maximale zoomafstand tussen 30 meter en 1200 kilometer selecteren.

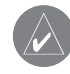

*Opmerking: hoe meer details, hoe meer tijd nodig is om de kaart te verversen.*

**Detailkaarten**: met deze functie kunt u vooraf geïnstalleerde gedetailleerde kaarten in- en uitschakelen.

**Base Map (Basiskaart)**: selecteer afhankelijk van uw locatie de desbetreffende basiskaart (Amerika, Atlantic of Pacific).

## **Navigatie-instellingen wijzigen**

In de menupagina tikt u op **Instell.** > **Navigatie**.

**Voertuig**: hier geeft u uw type voertuig op.

**Voorkeur**: met deze functie selecteert u uw voorkeur voor routeberekeningen.

**Vraag voorkeur**: hiermee selecteert u of de eenheid elke keer moet vragen naar uw voorkeur wanneer het een route berekent.

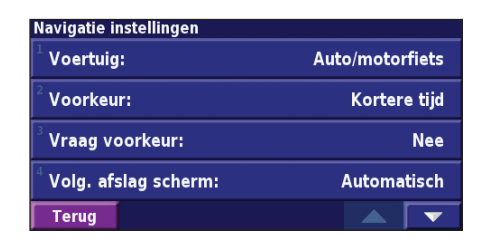

**Volg. afslag scherm**: met deze functie selecteert u of het venster voor de volgende afslag wordt weergegeven.

**Van-route herberekining**: hiermee stelt u de manier in waarop de eenheid reageert wanneer u van de route afwijkt. U kunt hier het bericht "buiten route, herberekening" uitschakelen.

**Continue autoherberekenen**: hiermee schakelt u de functie voor continue automatische routebepaling in of uit. Met deze functie kunt u de eenheid continu laten zoeken naar een betere route voor uw bestemming. De functie voor continue automatische routebepaling kan nuttig zijn als er een verkeersongeval is gebeurd of als er afslag met een tijdelijke beperking op de route ligt. Er wordt een  $\triangle$  weergegeven op de kaart als er een betere route beschikbaar is dan de route die u op het moment neemt. Tik op de om de betere route te nemen.

**Te vermijden instelling**: zie pagina 258.

## <span id="page-276-0"></span>**De verkeersinstellingen aanpassen**

#### Zie pagina 274.

## **Informatieweergeve eenheid (over)**

In de menupagina tikt u op **Instell.** > **Info over**.

**Software**: als u hierop tikt, worden de softwareversie, audioversie en de id van het apparaat weergegeven.

**Detailkaarten**: met deze functie krijgt u informatie over de vooraf geïnstalleerde kaarten.

**FM Verkeersinformatie ontvanger**: als u een FM-ontvanger voor verkeersinformatie bezit, kunt u de id van de FM-ontvanger voor verkeersinformatie weergeven.

**GPS-softwareversie**: hier wordt de SiRF-versie weergegeven die in het GPS-systeem wordt gebruikt.

## **De instellingen herstellen**

Als u de oorspronkelijke instellingen van de eenheid opnieuw wilt instellen, opent u de menupagina en tikt u op **Instell.** > **Herstel standaard inst.** > **OK**.

## **Appendix**

#### <span id="page-277-0"></span>**De afstandbediening gebruiken**

U kunt een standaardafstandbediening voor een Kenwood-systeem gebruiken voor het navigatiesysteem.

## **Software en kaartgegevens bijwerken**

Als u de software van de eenheid wilt bijwerken, hebt u een SD-kaart, een SD-kaartlezer en een internetverbinding nodig.

#### **De navigatiesoftware bijwerken:**

- 1. Ga naar www.garmin.com/Kenwood. Selecteer **Updates and Downloads**.
- 2. Klik op **Download** naast de software van de eenheid.
- 3. Voltooi de installatie van deze bijgewerkte software met behulp van de instructies op de website.

U kunt updates van kaartgegevens kopen. Controleren Kijk op www.garmin.com/Kenwood of er een update voor uw kaartsoftware beschikbaar is.

## **Alle gebruikersgegevens wissen**

U kunt alle gebruikersgegevens, waaronder alle favoriete plaatsen, routes, aangepaste POI's, tracks, afstandlogboek en uw thuislocatie, in één keer wissen.

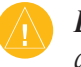

*LET OP: u kunt de gebruikersgegevens niet herstellen als u deze hebt verwijderd.*

- 1. Tik op **Extra** > **Mijn gegevens** > **Wis alles**.
- 2. Tik op **Ja**. Het navigatiesysteem wordt opnieuw opgestart.

### <span id="page-278-0"></span>**Aangepast POI's (Points of Interest)**

U kunt handmatig standaarddatabases met speciale punten (POI's) laden, die verkrijgbaar zijn bij verschillende bedrijven op internet. Sommige standaarddatabases bevatten waarschuwingsinformatie voor punten als beveiligingscamera's en schoolzones. De eenheid geeft een waarschuwing als u één van deze punten nadert.

Als u uw POI-database hebt gedownload, gebruikt u de Garmin POI Loader om de POI's op de SD-kaart te laden. Vervolgens kunt u de SD-kaart gebruiken om de POI's in de DNX7200 te laden. POI Loader is beschikbaar op www.garmin.com/products/ poiloader. Raadpleeg het Help-bestand van de POI Loader voor meer informatie. Het Help-bestand opent u met de toets F1.

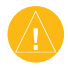

*LET OP: Garmin is niet verantwoordelijk voor de consequenties die het gebruik van een aangepaste POI-database met zich mee kan brengen, voor de nauwkeurigheid van de beveiligingscamera of andere standaard POI-databases.* 

#### *De nabijheidswaarschuwingen aanpassen*

Als u de nabijheidswaarschuwingen wilt in- of uitschakelen voor de aangepaste POI's, opent u de menupagina en vervolgens tikt u op **Instell.** > **Algemeen** > **Waarschuwingszones**.

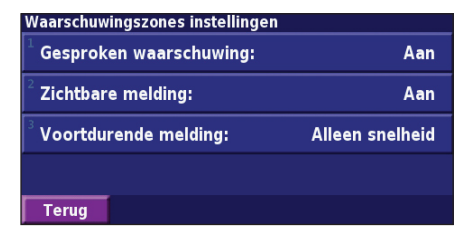

**Gesproken waarschuwingen**: hiermee schakelt u de waarschuwingen in of uit die hoorbaar worden weergegeven wanneer u een aangepaste POI nadert.

**Zichtbare melding**: met deze functie schakelt u de waarschuwingen die zichtbaar worden weergegeven wanneer u een aangepaste POI nadert in of uit.

**Voordurende melding**: hiermee selecteert u welke waarschuwingen (welke typen POI's) u continu wilt laten weergeven.

## **INDEX**

#### **A**

Aangepaste POI's [271](#page-278-0) Afstandbediening [270](#page-277-0) Afstandlogboek [259](#page-266-0) Algemene instellingen [264](#page-271-0) Alle omwegen verwijderen [257](#page-264-0) Audioversie [269](#page-276-0) Automatisch ordenen, route [256](#page-263-0)

#### **B**

Betere route [268](#page-275-0) Bladeren in kaart [244](#page-251-0)

#### **C**

Categorie voor opgeslagen locaties [249](#page-256-0) Continue automatische routebepaling [268](#page-275-0) Coördinaten, invoeren [249](#page-256-0)

#### **D**

De actieve route opslaan [257](#page-264-0)

De instellingen wijzigen [264–](#page-271-0)[269](#page-276-0) algemene instellingen [264](#page-271-0) kaartinstellingen [266](#page-273-0) navigatie-instellingen [268](#page-275-0) volume [264](#page-271-0) De kaart weergeven [251](#page-258-0) De route opnieuw berekenen [257](#page-264-0) Dichtstbijzijnde punt zoeken [245](#page-252-0) Driedimensionaal [266](#page-273-0)

#### **E**

Eenheid-id FM-ontvanger voor verkeersinformatie [269](#page-276-0) software [269](#page-276-0) Een verkeersabonnement toevoegen [263](#page-270-0) EGNOS [253](#page-260-0)

#### **G**

Gebruik binnenshuis [253](#page-260-0) Gegevensvelden locatie van [251](#page-258-0) Gevonden plaatsen opslaan [247](#page-254-0)

#### **H**

Herstellen afstandlogboek [259](#page-266-0) maximum snelheid [252](#page-259-0) tripcomputer [252](#page-259-0) Hoogte, invoeren [249](#page-256-0)

#### **I**

Instellingen herstellen [269](#page-276-0) In te stellen gebieden of wegen die moeten worden vermeden [258](#page-265-0)

#### **K**

Kaart [251](#page-258-0) aanpassen [266](#page-273-0) bladeren [244](#page-251-0) oriëntatie [266](#page-273-0) zoomen [244](#page-251-0) Kilometerteller [252](#page-259-0) Kleurmodus [266](#page-273-0) Knop Nabij [246](#page-253-0)

#### **L**

Licentieovereenkomst [238](#page-245-0) Lijst met afslagen [252](#page-259-0) Locatie van opgeslagen plaats, bewerken [249](#page-256-0)

#### **M**

Metrische eenheden [266](#page-273-0) Mijn locaties [247](#page-254-0)[–250](#page-257-0) Mijn Favorieten [248](#page-255-0) Naar huis [248](#page-255-0) Recente zoekopdrachten [245](#page-252-0)

#### **N**

Naam van een opgeslagen plaats [249](#page-256-0), [255](#page-262-0) Naam wijzigen opgeslagen locatie [249](#page-256-0) route [255](#page-262-0) Naar huis [248](#page-255-0) Nabijheidswaarschuwing [271](#page-278-0) Navigatie-instellingen [268](#page-275-0) Navigatie stoppen [257](#page-264-0) Navigeren door een opgeslagen route [257](#page-264-0) Noorden boven [266](#page-273-0)

#### **O**

Omweg, toevoegen [257](#page-264-0) Opgeslagen plaatsen bewerken [249](#page-256-0) verwijderen [250](#page-257-0) zoeken [248](#page-255-0)

*NL-272 Instructiehandleiding DNX7200 GPS-navigatie*

Opgeslagen plaatsen bewerken [249](#page-256-0) Opgeslagen routes bewerken [255](#page-262-0) navigeren [257](#page-264-0) punten toevoegen aan [256](#page-263-0) verwijderen [257](#page-264-0) Originele instellingen [269](#page-276-0)

#### **P**

Pagina GPS-info [253](#page-260-0) Plaatsen bewerken [249](#page-256-0) opslaan [247](#page-254-0) Plaatsen zoeken [243](#page-250-0)[–246](#page-253-0) adres [243](#page-250-0) de naam spellen [243](#page-250-0) item op de kaart [244](#page-251-0) opgeslagen plaatsen [248](#page-255-0) recente zoekopdrachten [245](#page-252-0) restaurant [241](#page-248-0) Positie instellen [253](#page-260-0) Positiepictogram [251](#page-258-0) Productregistratie [239](#page-246-0) Punten bewerken/herzien [255](#page-262-0) Punten in route opnieuw sorteren [256](#page-263-0)

Punten van route verwijderen [256](#page-263-0) Punt in huidige route plakken [239](#page-246-0), [245](#page-252-0)

#### **R**

Recent gevonden plaatsen [245](#page-252-0) Registratiecode [239](#page-246-0), [269](#page-276-0) Routebeschrijvingen [252](#page-259-0) Routes [254](#page-261-0)–[258](#page-265-0) actieve route opslaan [257](#page-264-0) een opgeslagen route bewerken [255](#page-262-0) navigeren door een opgeslagen route [257](#page-264-0) nieuwe maken [254](#page-261-0) omrijden [257](#page-264-0) punt toevoegen [239,](#page-246-0) [245](#page-252-0) stoppen [257](#page-264-0) Routevoorkeuren [268](#page-275-0)

#### **S**

Snelheid (Snelheidsmeter) [252](#page-259-0) Softwarelicentieovereenkomst [238](#page-245-0) Softwareversie [269](#page-276-0) Spellen [246](#page-253-0) Standaardinstellingen [269](#page-276-0) Symbool voor locaties [249](#page-256-0)

**T** Taal [264](#page-271-0) Taal spraak [265](#page-272-0) Teksttaal [265](#page-272-0) Te vermijden items [268](#page-275-0) Te vermijden routes [258](#page-265-0) Thuislocatie [248](#page-255-0) Tijd [266](#page-273-0) Toevoegen als favoriet [245](#page-252-0) Tracklogboek [259](#page-266-0) Tripcomputer [252](#page-259-0) Tussenliggende punten in de route [256](#page-263-0) Tweedimensionaal [266](#page-273-0)

#### **U**

Uw route volgen [242](#page-249-0) Uw systeem registreren [239](#page-246-0) Uw zoekopdracht uitbreiden [246](#page-253-0) Uw zoekopdracht verkleinen [246](#page-253-0)

#### **V**

Veilige modus [266](#page-273-0) Verkeer gebeurtenissen [260](#page-267-0) vermijden [261](#page-268-0) Verkeersinformatie [260](#page-267-0)[–263](#page-270-0) Verkeerssituaties vermijden [261](#page-268-0) Verwijderen alle opgeslagen routes [257](#page-264-0) Mijn Favorieten [250](#page-257-0) opgeslagen locaties [250](#page-257-0) routes [255](#page-262-0) Via-punten [256](#page-263-0) Voertuigtype [268](#page-275-0) Volume [264](#page-271-0)

#### **W**

Waar naartoe? [243](#page-250-0)–[246](#page-253-0)

#### **Z**

Zoomen [244](#page-251-0)

**For the latest free software updates (excluding map data) throughout the life of your Garmin products, visit the Garmin Web site at www.garmin.com.**

# & GARMIN

© Copyright 2007 Kenwood Corporation and Garmin Ltd. or its subsidiaries

www.garmin.com